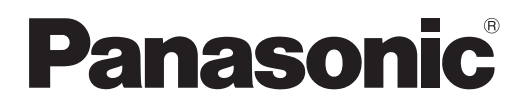

# **Bedienungsanleitung Funktionsanleitung**

**LCD-Projektor Gewerbliche Nutzung** 

 **Modell Nr.** PT-VW360 PT-VX430

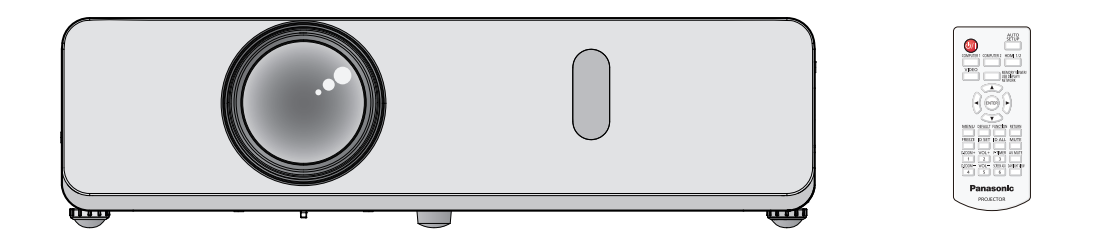

Vielen Dank, dass Sie dieses Produkt von Panasonic gekauft haben.

- **■** Dieses Benutzerhandbuch ist für Produkte vorgesehen, die ab Sept. 2018 und später hergestellt wurden.
- **■** Lesen Sie vor der Nutzung dieses Produkts die Bedienungsanleitung sorgfältig durch. Bewahren Sie dieses Handbuch auf.
- Bevor Sie den Projektor nutzen, lesen Sie bitte sorgfältig "Wichtige Hinweise zur Sicherheit"  $\Leftrightarrow$  Seiten 4 bis 9).

# **Inhalt**

# **Wichtige Hinweise zur Sicherheit .............4**

# **Kapitel 1 Vorbereitung**

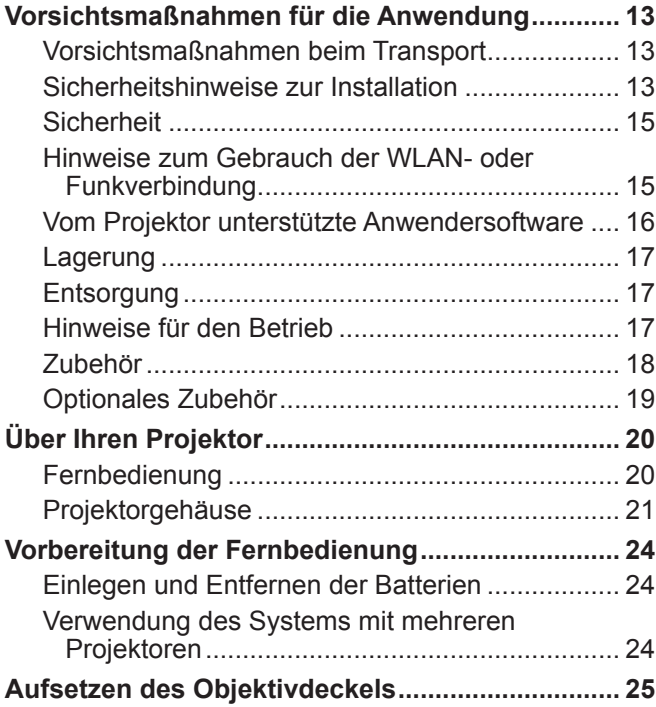

# **Kapitel 2 Erste Schritte**

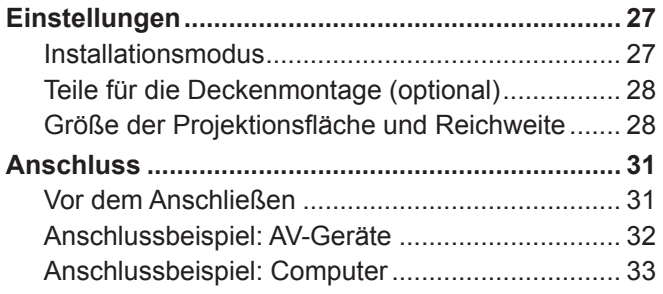

# **Kapitel 3 Grundlegende Bedienung**

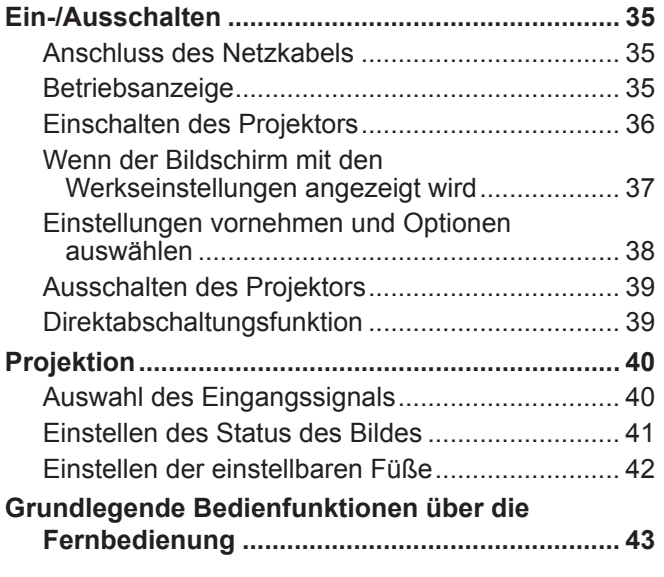

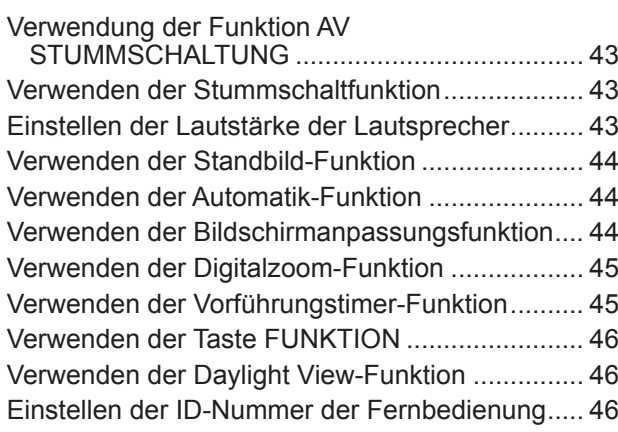

# **Kapitel 4 Einstellungen**

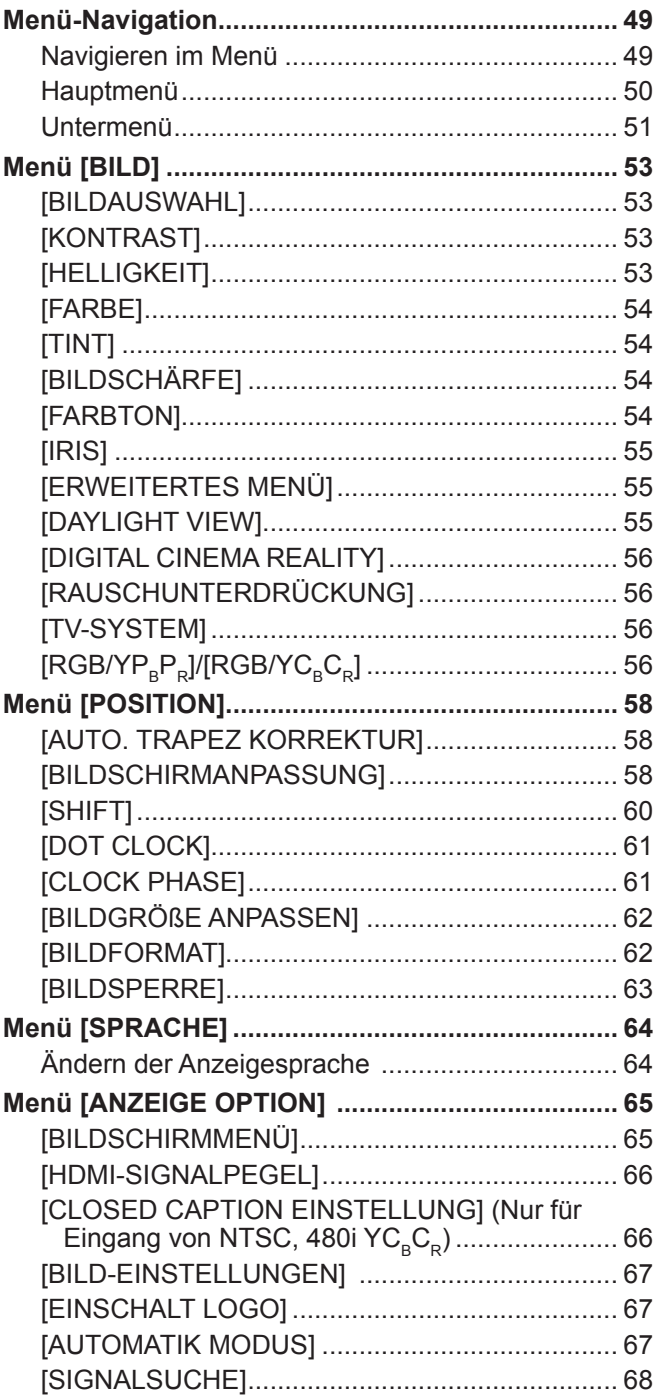

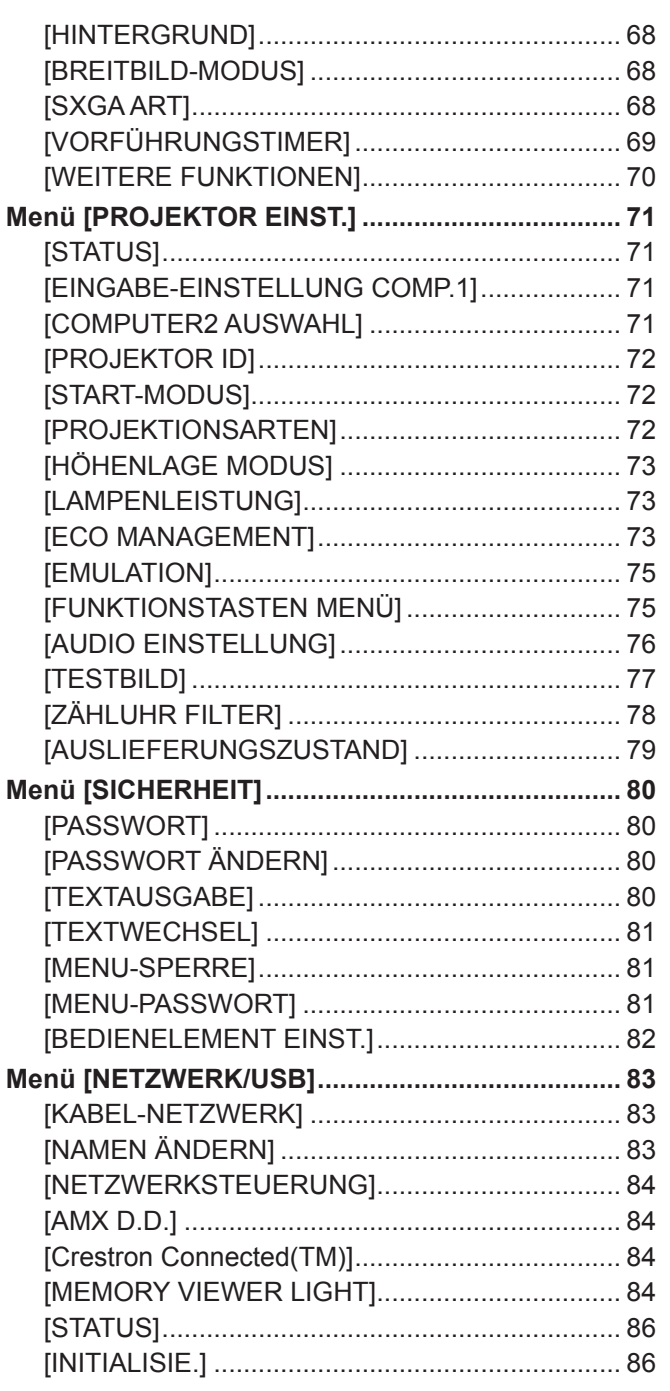

# **Kapitel 5 Bedienung der Funktion**

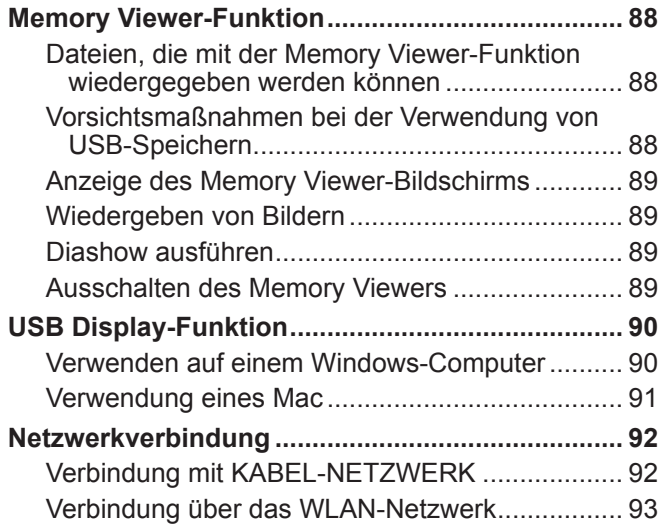

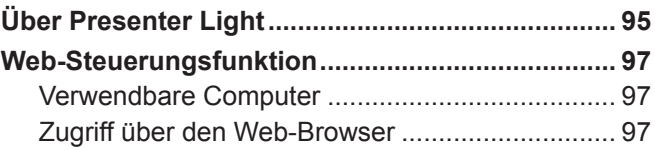

m.

# **Kapitel 6 Wartung**

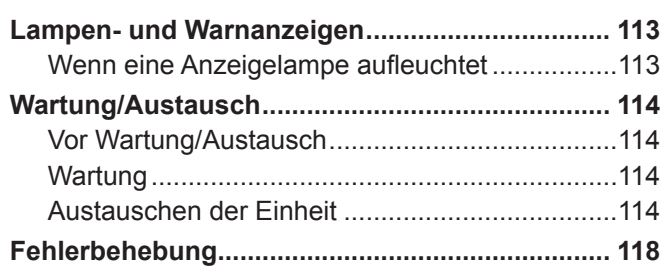

# **Kapitel 7 Anhang**

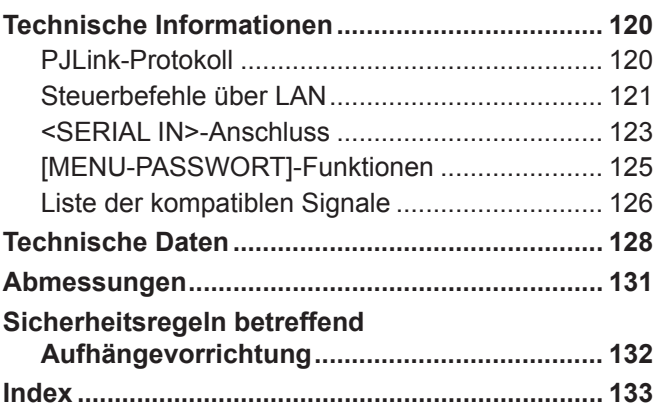

# **Wichtige Hinweise zur Sicherheit**

**WARNUNG:** DIESES GERÄT MUSS GEERDET WERDEN.

**WARNUNG:** Zur Vermeidung von Beschädigungen, die ein Feuer oder elektrische Schläge verursachen können, darf dieses Gerät weder Regen noch hoher Feuchtigkeit ausgesetzt werden. Das Gerät ist nicht für die Benutzung im unmittelbaren Gesichtsfeld am Bildschirmarbeitsplatz vorgesehen. Um störende Reflexionen am Bildschirmarbeitsplatz zu vermeiden, darf dieses Produkt nicht im unmittelbaren Gesichtsfeld platziert werden. Die Anlage ist nicht für die Benutzung am Videoarbeitsplatz gemäß BildscharbV vorgesehen.

Der Schalldruckpegel am Bedienerplatz ist gleich oder weniger als 70 dB (A) gemäß ISO 7779.

#### **WARNUNG:**

- 1. Ziehen Sie den Netzstecker aus der Steckdose, falls das Gerät für längere Zeit nicht verwendet wird.
- 2. Zur Vermeidung eines elektrischen Schlages darf die Abdeckung nicht entfernt werden. Im Innern befinden sich keine zu wartenden Teile. Wartungs- und Reparaturarbeiten dürfen nur durch einen qualifizierten Fachmann ausgeführt werden.
- 3. Der Erdungskontakt des Netzsteckers darf nicht entfernt werden. Dieses Gerät ist mit einem dreipoligen Netzstecker ausgerüstet. Als Sicherheitsvorkehrung lässt sich der Stecker nur an einer geerdeten Netzsteckdose anschließen. Wenden Sie sich an einen Elektriker, falls sich der Netzstecker nicht an die Steckdose anschließen lässt. Die Steckererdung darf nicht außer Funktion gesetzt werden.

**WARNUNG:** ZUR VERMEIDUNG EINES ELEKTRISCHEN SCHLAGES GERÄT NICHT ÖFFNEN.

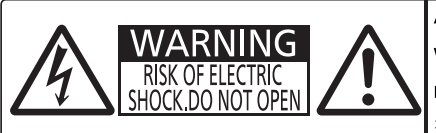

AVERTISSEMENT: RISQUE DE CHOC ÉLECTRIQUE. WERTHISSEMENT. THE PAS OUVRIR.<br>WARNUNG: ZUR VERMEIDUNG EINES ELEKTRISCHEN WANNONG SCHLAGES GERÄT NICHT ÖFFNEN.<br>TIPEДУПРЕЖДЕНИЕ : ОПАСНОСТЬ ПОРАЖЕНИЯ ЭЛЕКТРИЧЕСКИМ - " 니스니 - " OMACHOON HOTKPLIGHT"<br>TOKOM. HE OTKPЫBATЬ.<br>경고 :감전 위험이 있으므로 열지마십시오.

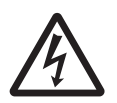

Auf dem Projektor angezeigt

Der aufleuchtende Blitz mit Pfeilsymbol in einem gleichseitigen Dreieck soll den Benutzer auf das Vorhandensein nicht isolierter "gefährlicher Spannung" innerhalb des Gerätegehäuses hinweisen, die so stark sein kann, dass sie eine Gefahr eines elektrischen Schlags für Personen darstellen kann.

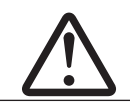

7 Das Ausrufezeichen in einem gleichseitigen Dreieck soll den Benutzer auf wichtige Bedienungsund Wartungshinweise (Reparatur) in der dem Produkt beigefügten Literatur aufmerksam machen.

**WARNUNG:**

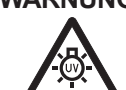

STELLEN SIE DEN STROM AUS UND ZIEHEN SIE DEN NETZSTECKER AUS DER NETZSTECKDOSE AN DER WAND, BEVOR SIE DIE LAMPENEINHEIT AUSTAUSCHEN.

**WARNUNG:** Bei Betrieb des Projektors nicht direkt in das vom Objektiv abgestrahlte Licht schauen.

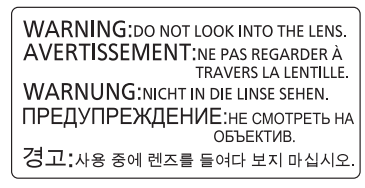

Auf dem Projektor angezeigt

**WARNUNG:** Stellen Sie keine Gegenstände vor das Objektiv während der Projektor genutzt wird.

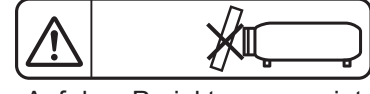

Auf dem Projektor angezeigt

**VORSICHT:** Um die fortgesetzte Einhaltung sicherzustellen, befolgen Sie die beigefügten Installationsanweisungen. Diese umfassen die Verwendung des mitgelieferten Netzkabels und abgeschirmter Schnittstellenkabel, wenn ein Computer oder Peripheriegeräte angeschlossen werden. Außerdem können alle nicht autorisierten Änderungen oder Umbauten dieses Geräts die Betriebsberechtigung des Benutzers für dieses Gerät aufheben.

Dieses Gerät dient zur Projektion von Bildern auf eine Leinwand usw. und ist nicht für die Verwendung als Innenbeleuchtung im Wohnbereich konzipiert.

Richtlinie 2009/125/EG

Hergestellt von: Panasonic Connect Co., Ltd. 4-1-62 Minoshima, Hakata-ku, Fukuoka 812-8531, Japan **Importeur:** Panasonic Connect Europe GmbH **Vertretungsberechtigter in der EU:** Panasonic Testing Centre Winsbergring 15, 22525 Hamburg, Deutschland

# **WARNUNG:**

## **STROM**

**Der Netzstecker oder der Leistungsschalter muss sich in der Nähe der Anlage befinden und leicht zugänglich sein, wenn ein Fehler auftritt. Wenn der folgende Fehler auftritt, muss die Stromversorgung sofort ausgeschaltet werden.**

Bei fortgesetztem Betrieb besteht die Gefahr eines Feuerausbruchs oder eines elektrischen Schlages.

- Schalten Sie die Stromversorgung aus, falls Fremdkörper oder Wasser in den Projektor gelangt sind.
- Schalten Sie die Stromversorgung aus, falls der Projektor fallen gelassen wurde oder das Gehäuse beschädigt ist.
- Falls Rauch, ungewöhnliche Gerüche und Geräusche aus dem Projektor austreten, schalten Sie die Stromversorgung aus.

Bitte wenden Sie sich für die Reparatur an einen autorisierten Kundendienst und versuchen Sie niemals, den Projektor selbst zu reparieren.

#### **Während eines Gewitters darf der Projektor oder das Kabel nicht berührt werden.**

Es kann ein elektrischer Schlag ausgelöst werden.

#### **Das Netzkabel und der Netzstecker dürfen nicht beschädigt werden.**

Bei Verwendung eines beschädigten Netzkabels besteht eine hohe Gefahr von Kurzschlüssen, eines Feuerausbruchs oder eines elektrischen Schlages.

z Das Netzkabel darf nicht abgeändert, mit schweren Gegenständen belastet, erhitzt, verdreht, stark gebogen, gezogen oder gebündelt werden.

Ein beschädigtes Netzkabel muss von einem autorisierten Kundendienst repariert oder ersetzt werden.

**Stecken Sie den Netzstecker in die Steckdose und den Netzanschluss vollständig in den Projektoranschluss.** Bei unvollständigem Einstecken des Netzsteckers in die Steckdose kann sich Wärme entwickeln, was zu einem Feuerausbruch führen kann.

• Verwenden Sie keine beschädigten Stecker oder lockere Steckdosen.

#### **Verwenden Sie ausschließlich das im Lieferumfang enthaltene Netzkabel.**

Missachtung kann zu einem Feuer oder einem elektrischen Schlag führen. Bitte beachten Sie, dass wenn Sie nicht das enthaltene Netzkabel verwenden, um das Gerät an der Seite der Steckdose zu erden, es zu einem elektrischen Schlag kommen kann.

#### **Den Netzstecker sauber halten, er darf nicht mit Staub bedeckt sein.**

Wenn Sie sich daran nicht halten, kann ein Feuer ausgelöst werden.

 $\bullet$  Bei einer Staubansammlung auf dem Netzstecker kann die Isolation durch entstandene Luftfeuchtigkeit beschädigt werden.

• Falls Sie den Projektor für längere Zeit nicht verwenden, ziehen Sie den Netzstecker aus der Steckdose. Ziehen Sie den Netzstecker aus der Steckdose und wischen Sie das Kabel regelmäßig mit einem trockenen Tuch sauber.

#### **Den Netzstecker oder den Netzteil-Anschluss nicht mit nassen Händen anfassen.**

Wenn der Netzstecker mit nassen Händen berührt wird, kann ein elektrischer Schlag ausgelöst werden.

#### **Die Steckdose darf nicht überlastet werden.**

Bei Überlastung der Netzsteckdose, wenn z.B. zu viele Netzadapter angeschlossen sind, besteht Überhitzungsgefahr, die zu einem Brandausbruch führen kann.

### **GEBRAUCH/INSTALLATION**

#### **Stellen Sie den Projektor nicht auf weiche Unterlagen, wie Teppiche oder Schaumgummimatten.** Dadurch kann sich der Projektor überhitzen, was zu Verbrennungen oder einem Brand führen kann, der Projektor kann zudem beschädigt werden.

#### **Den Projektor nicht an feuchten oder staubigen Orten oder an Orten aufstellen, an denen er in Kontakt mit öligem Rauch oder Dampf kommen kann.**

Die Verwendung des Projektors in einer derartigen Umgebung kann zu Bränden, Stromschlägen oder zu einer Zersetzung der Kunststoffbauteile führen. Öl kann außerdem zur Verformung des Kunststoffs führen und ein z.B. an der Decke montierter Projektor kann herunterfallen.

#### **Installieren Sie diesen Projektor nicht an Stellen, die das Gewicht des Projektors nicht aushalten oder auf einer geneigten oder instabilen Oberfläche.**

Wenn Sie sich daran nicht halten, kann das das Fallen oder Kippen des Projektors auslösen und Schaden oder Verletzungen verursachen.

# **WARNUNG:**

#### **Installationsarbeiten (wie die Aufhängevorrichtung) müssen von einem qualifizierten Fachmann durchgeführt werden.**

Wenn die Installation nicht sorgfältig ausgeführt bzw. gesichert wird, kann das Unfälle, wie z.B. einen elektrischen Schlag auslösen.

• Verwenden Sie stets das mit der Aufhängevorrichtung mitgelieferte Kabel als zusätzliche Sicherheitsmaßnahme, um das Herunterfallen des Projektors zu verhindern. (Befestigen Sie ihn an einer anderen Stelle als die Aufhängevorrichtung.)

#### **Installieren Sie den Projektor nicht an einem Ort, an dem Personen vorbeigehen.**

Personen könnten gegen den Projektor stoßen oder über das Netzkabel stolpern, was zu einem Brand, Stromschlag oder Verletzungen führen kann.

#### **Decken Sie nicht den Lüftungseingang/die Luftaustrittsöffnung zu.**

Bei abgedeckten Entlüftungsöffnungen kann sich der Projektor überhitzen, was zu einem Feuerausbruch oder zu anderen Beschädigungen führen kann.

- Stellen Sie den Projektor nicht an engen, schlecht belüfteten Orten auf.
- Stellen Sie den Projektor nicht auf Textilien oder Papier, da diese Materialien in den Lüftungseingang gesaugt werden können.
- Sorgen Sie für mindestens 1 m (39-3/8") Freiraum zwischen der Luftaustrittsöffnung und der Wand oder einem anderen Objekt, sowie für mindestens 50 cm (19-11/16") Freiraum zwischen Lüftungseingang und der Wand oder einem anderen Objekt.

#### **Halten Sie die Hände oder andere Gegenstände nicht in die Nähe der Luftauslassöffnung.**

Dadurch können an Ihren Händen oder an anderen Objekten Verbrennungen bzw. Schäden verursacht werden.  $\bullet$  An der Entlüftungsöffnung tritt heiße Luft aus. Halten Sie die Hände, das Gesicht oder andere

wärmeempfindliche Gegenstände nicht in die Nähe der Luftauslassöffnung.

#### **Halten Sie bei eingeschaltetem Projektor keine Körperteile in den Lichtstrahl des Objektivs.** Solche Handlung kann eine Verbrennung oder Sehverlust verursachen.

- Vom Projektionsobjektiv wird starkes Licht abgestrahlt. Schauen Sie nicht direkt hinein bzw. halten Sie Ihre Hände nicht direkt in in dieses Licht.
- Seien Sie besonders vorsichtig, dass keine kleinen Kinder in das Objektiv schauen. Schalten Sie außerdem den Projektor aus und ziehen Sie den Netzstecker ab, wenn Sie nicht anwesend sind.

#### **Versuchen Sie nicht, den Projektor baulich zu verändern oder zu demontieren.**

Die im Inneren vorhandene Hochspannung kann elektrische Schläge verursachen.

● Für die Inspektion, Einstellungs- und Reparaturarbeiten müssen Sie sich an einen autorisierten Kundendienst wenden.

#### **Lassen Sie keine metallenen oder brennbaren Gegenstände oder Flüssigkeiten ins Innere des Projektors gelangen. Schützen Sie den Projektor vor Nässe.**

Dies kann Kurzschlüsse oder Überhitzung zur Folge haben und zu Bränden, elektrischem Schlag oder zu Funktionsstörungen des Projektors führen.

- Stellen Sie keine Behältnisse mit Flüssigkeit und keine metallenen Gegenstände in der Nähe des Projektors ab.
- Sollte Flüssigkeit ins Innere des Projektors gelangen, wenden Sie sich an Ihren Händler.
- Kinder müssen beaufsichtigt werden.

#### **Verwenden Sie die von Panasonic Connect Co., Ltd. angegebene Aufhängevorrichtung.**

- Das Verwenden einer anderen Aufhängevorrichtung als der hier aufgeführten kann zu Sturzunfällen führen.
- Um ein Herunterfallen des Projektors zu verhindern, befestigen Sie das mitgelieferte Sicherheitskabel an der Aufhängevorrichtung.

### **ZUBEHÖR**

#### **Verwenden Sie die Batterien auf keinen Fall unvorschriftsmäßig und beachten Sie Folgendes.**

Bei Nichtbeachtung können die Batterien auslaufen, sich überhitzen, explodieren oder Feuer fangen.

- Verwenden Sie nur die vorgeschriebenen Batterien.
- Versuchen Sie nicht, Anodenbatterien aufzuladen.
- Verwenden Sie keine Anodenbatterien.
- **Erhitzen Sie die Batterien nicht bzw. platzieren Sie diese nicht in Wasser oder Feuer.**
- Die Batterieklemmen dürfen nicht mit metallenen Gegenständen, wie Halsketten oder Haarnadeln in Berührung kommen.
- $\bullet$  Batterien dürfen nicht mit anderen metallischen Gegenständen gelagert oder getragen werden.
- **Bewahren Sie Batterien in einem Plastikbeutel auf und halten Sie sie von metallenen Gegenständen fern.**
- Vergewissern Sie sich beim Einsetzen der Batterien, dass die Polaritäten (+ und –) richtig sind.
- Verwenden Sie keine alten und neuen Batterien oder Batterien verschiedener Typen zusammen.
- Verwenden Sie keine Batterien mit beschädigter oder fehlender Schutzabdeckung.

# **WARNUNG:**

#### **Lassen Sie Kinder nicht in die Nähe der Batterien kommen.**

Versehentliches Verschlucken kann zu körperlichen Schäden führen.

• Konsultieren Sie bei Verschlucken sofort einen Arzt.

#### **Falls die Batterie ausgelaufen ist, berühren Sie auf keinen Fall die ausgelaufene Flüssigkeit der Batterie mit bloßen Händen und treffen Sie folgende Maßnahmen, falls notwendig.**

- Falls Ihre Haut oder Kleidung in Kontakt mit der Flüssigkeit kommt, könnten Sie sich Hautverletzungen zuziehen. Waschen Sie evtl. auf die Haut gelangte Flüssigkeit sofort mit reichlich Wasser ab und konsultieren Sie einen Arzt.
- Falls ausgelaufene Batterieflüssigkeit in Ihre Augen gelangt sein sollte, könnte dies zur Beeinträchtigung des Sehvermögens oder zum Erblinden führen.

Reiben Sie die Augen in einem solchen Fall niemals. Waschen Sie evtl. auf die Haut gelangte Flüssigkeit sofort mit reichlich Wasser ab und konsultieren Sie einen Arzt.

#### **Entfernen Sie während des Lampenwechsels keine unbekannten Schrauben.**

Wenn man so verfährt, kann dies zu Stromschlägen, Verbrennungen oder Verletzungen führen.

#### **Versuchen Sie nicht, die Anzeigelampe zu demontieren.**

Falls die Lampe beschädigt wird, könnte dies zu einer Verletzung führen.

#### **Lampenaustausch**

Die Lampe steht unter hohem Druck. Unzweckmäßige Anwendung kann zu einer Explosion und schweren Verletzungen oder Unfällen führen.

- $\bullet$  Die Lampe kann leicht explodieren, falls sie gegen harte Gegenstände stößt oder fallen gelassen wird.
- Bevor Sie eine Lampe ersetzen, stellen Sie sicher, dass der Strom abgeschaltet ist und der Netzstecker von der Steckdose getrennt ist.

Es kann ansonsten ein elektrischer Schlag oder eine Explosion ausgelöst werden.

• Zum Austauschen der Lampe schalten Sie das Gerät aus. Lassen Sie die Lampe zur Vermeidung von Verbrennungen mindestens eine Stunde abkühlen, ehe Sie sie herausnehmen.

#### **Entnehmen Sie verbrauchte Batterien sofort aus der Fernbedienung.**

· Wenn verbrauchte Batterien im Gerät verbleiben, kann dies zum Austreten von Flüssigkeit sowie zur Überhitzung oder Explosion der Batterien führen.

# **VORSICHT:**

### **STROM**

**Beim Herausziehen des Steckers aus der Steckdose unbedingt den Stecker festhalten, nicht das Kabel.** Beim Herausziehen am Kabel kann das Kabel beschädigt werden, so dass die Gefahr eines Feuerausbruchs, Kurzschlusses oder eines elektrischen Schlages vorhanden ist.

#### **Ziehen Sie den Netzstecker aus der Steckdose, wenn Sie den Projektor über einen längeren Zeitraum nicht benutzen.**

Andernfalls kann es zu einem Brand oder elektrischen Schlag kommen.

**Ziehen Sie den Netzstecker aus der Steckdose, ehe Sie die Einheit reinigen oder Teile austauschen.** Andernfalls kann es zu einem elektrischen Schlag kommen.

### **GEBRAUCH/INSTALLATION**

#### **Stellen Sie keine schweren Gegenstände auf dem Projektor ab.**

Stellen Sie keine schweren Gegenstände auf den Projektor, weil dieser beim Umfallen beschädigt werden und Verletzungen verursachen kann. Der Projektor wird beschädigt oder deformiert.

#### **Stützen Sie sich nicht auf den Projektor.**

Sie können stürzen und dabei kann der Projektor beschädigt werden; außerdem können Sie sich Verletzungen zuziehen.

z Geben Sie besonders darauf acht, dass Sie keine kleinen Kinder auf dem Projektor stehen oder sitzen lassen.

#### **Verwenden Sie den Projektor nicht in sehr warmen Räumen.**

Solche Handlung kann das Gehäuse oder die Innenelemente außer Betrieb setzen oder einen Brand auslösen. • Seien Sie besonders vorsichtig an Orten, die direktem Sonnenlicht ausgesetzt sind oder die sich in der

Nähe von Heizungen befinden.

#### **Stellen Sie den Projektor nicht an einem Ort auf, der mit Salz belastet ist oder an dem korrosive Gase auftreten können.**

Dies kann zu Herunterfallen durch Korrosion führen. Außerdem kann dies zu Fehlfunktionen führen.

# **VORSICHT:**

#### **Stellen Sie keine Gegenstände vor das Objektiv während der Projektor genutzt wird.**

**Blockieren Sie die Projektion nicht, indem Sie ein Objekt vor das Projektionsobjektiv stellen.**

Dies kann einen Brand verursachen und es können Schäden an einem Objekt oder Fehlfunktionen des Projektors auftreten.

 $\bullet$  Vom Projektionsobjektiv wird starkes Licht abgestrahlt.

#### **Stehen Sie nicht vor dem Objektiv während der Projektor genutzt wird.**

- Dies kann zu Schäden und Verbrennungen an der Kleidung führen.
- Vom Projektionsobjektiv wird starkes Licht abgestrahlt.

**Vor dem Wechseln des Standortes müssen sämtliche Kabel aus der Steckdose gezogen werden.** Beim Herausziehen am Kabel kann das Kabel beschädigt werden, so dass die Gefahr eines Feuerausbruchs, Kurzschlusses oder eines elektrischen Schlages besteht.

#### **Wenn Sie den Projektor an der Decke installieren, halten Sie Befestigungsschrauben und Netzkabel von Metallteilen in der Decke entfernt.**

Kontakt mit Metallteilen in der Decke kann einen elektrischen Stromschlag verursachen.

**Stecken Sie niemals Kopfhörer und Ohrhörer in den <VARIABLE AUDIO OUT> Anschluss.** Zu hoher Schalldruck von Ohr- und Kopfhörern kann zu Gehörverlust führen.

**Projizieren Sie keine Bilder, wenn das Objektiv mit dem mitgelieferten Objektivdeckel abgedeckt ist.** Dies kann zu einem Feuerausbruch führen.

## **ZUBEHÖR**

#### **Verwenden Sie keine alten Lampen.**

Falls Sie eine alte Lampe verwenden, kann dies eine Explosion verursachen.

**Lüften Sie den Raum sofort, wenn die Lampe beschädigt wird. Berühren Sie die Scherben nicht, nähern Sie sich ihnen auch nicht mit dem Gesicht.**

Bei Nichtbeachtung ist es möglich, dass der Benutzer das Gas aufnimmt, das beim Bruch der Lampe freigesetzt wurde und das fast genau so viel Quecksilber enthält wie Leuchtstofflampen. Die Scherben können zu Verletzungen führen.

- Wenn Sie glauben, dass Sie das Gas aufgenommen haben oder dass es in Mund oder Augen gelangt ist, suchen Sie sofort einen Arzt auf.
- Kontaktieren Sie den autorisierten Kundendienst vor dem Ersatz einer Lampe und prüfen Sie das Gehäuse des Projektors.

#### **Wenn Sie den Projektor für einen längeren Zeitraum nicht benutzen, entfernen Sie die Batterien aus der Fernbedienung.**

Die Nichtbeachtung dieser Sicherheitsmaßnahme führt dazu, dass die Batterie ausläuft, überhitzt, Feuer fängt oder explodiert, wodurch ein Feuer oder eine Verunreinigung der Umgebung entstehen kann.

#### **Öffnen Sie nicht den Trockenmittelbeutel und essen Sie nicht den Inhalt. (ii)**

Bei versehentlichem Verschlucken des Inhalts im Trockenmittelbeutel können negative körperliche Auswirkungen **(i)** auftreten.

- Falls das Trocknungsmittel in Ihre Augen oder in den Mund gelangt, spülen Sie sofort mit sauberem Wasser und suchen Sie einen Arzt auf.
- Seien Sie besonders vorsichtig, damit das Trocknungsmittel nicht in die Hände von Kindern gelangt.

# **WARTUNG**

#### **Kontaktieren Sie den autorisierten Kundendienst bei Fragen über die jährliche Reinigung der Innenseite des Projektors.**

- Fortlaufender Gebrauch bei sich ansammelndem Staub im Inneren des Projektors kann Feuer verursachen.
- Bei Fragen zu den die Reinigungskosten, fragen Sie den autorisierten Kundendienst.

# **Entfernen der Batterien**

**1. Drücken Sie auf die Zunge und heben Sie 2. Entnehmen Sie die Batterien. die Abdeckung an.**

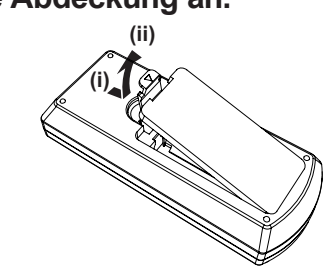

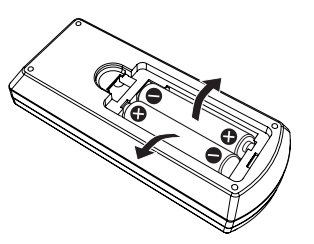

### **Marken usw.**

- Windows, Internet Explorer und Microsoft Edge sind eingetragene Marken oder Marken der Microsoft Corporation in den Vereinigten Staaten und anderen Ländern.
- Mac, OS X, macOS, iPad, iPhone, iPod touch und Safari sind Marken der Apple Inc., eingetragen in den Vereinigten Staaten und anderen Ländern.
- Die Begriffe HDMI und HDMI High-Definition Multimedia Interface sowie das HDMI Logo sind Marken oder eingetragene Marken von HDMI Licensing Administrator, Inc. in den Vereinigten Staaten und anderen Ländern.
- PJLink<sup>™</sup> ist eine eingetragene Marke oder angemeldete Marke in Japan, den Vereinigten Staaten und anderen Ländern und Regionen.
- f Crestron Connected, das Crestron Connected-Logo, Crestron Fusion, Crestron RoomView und RoomView sind eingetragene Marken oder Marken von Crestron Electronics, Inc. in den Vereinigten Staaten und anderen Ländern.
- f IOS ist eine Marke oder eingetragene Marke von Cisco in den Vereinigten Staaten und anderen Ländern und Regionen und wird unter Lizenz verwendet.
- Android ist eine Marke von Google LLC.
- f Adobe, Acrobat, Flash Player und Reader sind entweder eingetragene Marken oder Marken von Adobe Systems Incorporated in den Vereinigten Staaten und/oder anderen Ländern.
- f Einige der Schrifttypen, die im Bildschirmmenü benutzt werden, sind Ricoh-Bitmap-Schrifttypen, die durch Ricoh Company, Ltd. hergestellt und verkauft werden.
- f Anderen in dieser Bedienungsanleitung erwähnten Namen, Firmennamen und Produktnamen sind Marken oder eingetragene Marken der jeweiligen Eigentümer. Bitte beachten Sie, dass die Bedienungsanleitung die Symbole ® und ™ nicht enthält.

# ■ Software-Informationen zu diesem Produkt

Dieses Produkt enthält folgende Software.

- (1) unabhängig von oder für Panasonic Connect Co., Ltd. entwickelte Software,
- (2) Software, die Dritten gehört und an Panasonic Connect Co., Ltd. lizenziert ist,
- (3) Software, die unter GNU General Public License, Version 2.0 (GPL V2.0) lizenziert ist,
- (4) Software, die unter GNU LESSER General Public License, Version 2.1 (LGPL V2.1) lizenziert ist, und/oder
- (5) Andere Open Source Software, als die unter GPL V2.0 und/oder LGPL V2.1 lizenzierte.

Als (3) - (5) kategorisierte Software wird verbreitet in der Hoffnung, dass sie nützlich ist, aber OHNE JEGLICHE GARANTIE, sogar ohne die implizite Garantie der MARKTFÄHIGKEIT oder EIGNUNG FÜR EINEN BESTIMMTEN ZWECK. Bitte beachten Sie die detaillierten Geschäftsbedingungen, die in der mitgelieferten CD-ROM zu finden sind.

Mindestens drei (3) Jahre ab Lieferung dieses Produkts stellt Panasonic Connect Co., Ltd. allen Dritten, die sich über die nachstehenden Kontaktinformationen mit uns in Verbindung setzen, für einen Preis, der nicht mehr als unsere Kosten für die physische Erstellung der Quellcode-Distribution beträgt, eine vollständig maschinenlesbare Kopie des entsprechenden unter GPL V2.0, LGPL V2.1 oder den anderen Lizenzen mit einer entsprechenden Verpflichtung gedeckten Quellcodes einschließlich der jeweiligen Copyright-Vermerke zur Verfügung. Kontaktinformationen: **oss-cd-request@gg.jp.panasonic.com**

# ■ Abbildungen in dieser Bedienungsanleitung

- f Abbildungen des Projektors, der Projektionsfläche und anderer Teile können vom Originalprodukt abweichen.
- f Die Abbildungen, die auf dem Computerbildschirm angezeigt werden, unterscheiden sich möglicherweise abhängig vom Computertyp und seinem Betriebssystem.
- f Illustrationen des Projektors mit angebrachtem Netzkabel sind nur Beispiele. Die Form der mitgelieferten Netzkabel ist je nach Land, in dem das Produkt gekauft wurde, unterschiedlich.

# ■ Seitenverweise

• Seitenverweise werden in dieser Anleitung wie folgt angegeben: ( $\Rightarrow$  Seite 00).

# ■ Begriff

• In diesem Handbuch wird das Zubehörteil "Kabellose Fernbedienungseinheit" als "Fernbedienung" bezeichnet.

# **Funktionen des Projektors**

# **Komfortables Fernseherlebnis in einer hellen Umgebung**

- ▶ Das hohe Kontrastverhältnis 20 000:1 wird in einem kompakten Gerät erzielt.
- ▶ Der niedrige Geräuschpegel 29 dB\*1 unterstützt das komfortable Sehen ruhiger Szenen.
- ▶ Selbst bei einer Projektion bei hellem Licht können die Bilder für eine optimale Lebendigkeit mithilfe der Taste <DAYLIGHT VIEW> auf der Fernbedienung korrigiert werden.
- \*1 Wenn [LAMPENLEISTUNG] auf [ECO] eingestellt ist

# **Vielfältige Bildkorrekturfunktionen**

▶ Die Funktionen Trapezkorrektur, Ecken-Korrektur und Krümmungskorrektur ermöglichen eine Korrektur, damit das Bild an die Projektionsfläche angepasst werden kann.

# **Nützliche Funktion für Präsentationen**

▶ Durch die Memory-Viewer-Funktion können im USB-Speicher gespeicherte Standbilder ohne die Verwendung eines Computers projiziert werden.

# **Kurzanleitung**

Schlagen Sie sich für Einzelheiten auf den entsprechenden Seiten nach.

**1. Einrichten des Projektors. (**x **Seite 27)**

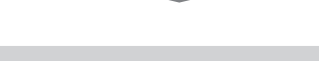

**2. Anschluss an andere Geräte. (→ Seite 31)** 

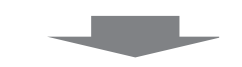

**3. Schließen Sie das Netzkabel an. (→ Seite 35)** 

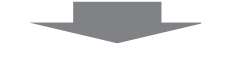

**4. Einschalten. (**x **Seite 36)**

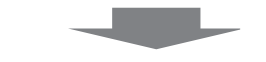

**5. Anfangseinstellungen. (**x **Seite 37)**

fDieser Schritt ist beim ersten Einschalten des Gerätes nach dem Erwerb erforderlich.

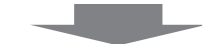

**6. Wählen Sie das Eingangssignal. (→ Seite 40)** 

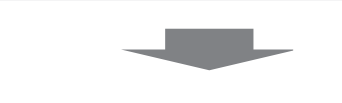

**7. Stellen Sie das Bild ein. (→ Seite 41)** 

# **Kapitel 1 Vorbereitung**

Dieses Kapitel beschreibt, was Sie vor der Anwendung des Projektors wissen oder überprüfen sollten.

# **Vorsichtsmaßnahmen für die Anwendung**

# **Vorsichtsmaßnahmen beim Transport**

- Wenn Sie den Projektor transportieren, halten Sie ihn sicher an der Unterseite fest und vermeiden Sie übermäßige Vibrationen und Stöße. Sie beschädigen möglicherweise die inneren Teile und führen zu Funktionsstörungen.
- Transportieren Sie den Projektor nicht, solange die einstellbaren Füße ausgefahren sind. Dadurch können die einstellbaren Füße beschädigt werden.
- f Den Projektor niemals bewegen oder transportieren, wenn das mit dem Wireless-Modul (Modell Nr.: ET-WML100) des optionalen Zubehörs angeschlossen ist. Dadurch kann das Wireless-Modul beschädigt werden.

# **Sicherheitshinweise zur Installation**

# **E** Stellen Sie den Projektor niemals im Freien auf.

Der Projektor ist nur für den Betrieb in Innenräumen geeignet.

# **E** Stellen Sie den Projektor nicht an den folgenden Orten auf.

- f Orte, an denen Vibrationen und Erschütterungen auftreten, z. B. in Fahrzeugen: Dies kann die inneren Teile beschädigen und zu Funktionsstörungen führen.
- Standorte in der Nähe des Meeres oder, wo korrosive Gase auftreten können: Der Projektor könnte aufgrund der Korrosion herunterfallen. Ein solcher Standort kann zudem die Lebensdauer der inneren Teile verringern und zu einer Fehlfunktion führen.
- f In der Nähe der Abluft einer Klimaanlage: Abhängig von den Nutzungsbedingungen kann sich die Projektionsfläche in seltenen Fällen aufgrund der heißen Luft von der Luftaustrittsöffnung oder der Heizungs- und Kühlungsluft der Klimaanlage bewegen. Stellen Sie sicher, dass die Abluft vom Projektor oder von anderen Geräten oder die Luft der Klimaanlage nicht zur Vorderseite des Projektors bläst.
- f Orte mit starken Temperaturschwankungen, z. B. in der Nähe von Leuchten (Studio-Lampen): Dies kann aufgrund der Hitzeentwicklung die Lebensdauer der Lampe verringern oder zur Deformation des Außengehäuses sowie zu Funktionsstörungen führen.Halten Sie sich an die Betriebstemperatur der Umgebung des Projektors.
- f In der Nähe von Hochspannungsleitungen oder Motoren: Dies kann zu Störungen beim Betrieb des Projektors führen.

# ■ Beauftragen Sie einen qualifizierten Techniker oder Ihren Händler mit der **Deckeninstallation usw.**

Um die Leistung und Sicherheit des Projektors zu gewährleisten, muss die Installation der Aufhängevorrichtung an der Decke durch Ihren Händler oder einen qualifizierten Techniker erfolgen.

### ■ Scharfeinstellung

Das Projektionsobjektiv wird von der Lichtquelle thermisch beeinträchtigt; daher ist die Bildschärfe direkt nach dem Einschalten des Projektors instabil. Es ist empfehlenswert, dass die Bilder im Laufe von mindestens 30 Minuten fortlaufend projiziert werden, bevor das Objektiv eingestellt ist.

## ■ Achten Sie bei der Verwendung des Projektors in einer Höhe von unter 1 400 m (4 593') **darauf, dass der [HÖHENLAGE MODUS] auf [AUS] gesetzt ist.**

Eine Nichtbeachtung kann die Lebensdauer der inneren Teile verkürzen und Funktionsstörungen hervorrufen.

■ Achten Sie bei der Verwendung des Projektors in Höhen zwischen 1 400 m (4 593') **und 2 000 m (6 562') darauf, dass der [HÖHENLAGE MODUS] auf [HÖHE 1] gesetzt ist.**

Eine Nichtbeachtung kann die Lebensdauer der inneren Teile verkürzen und Funktionsstörungen hervorrufen.

■ Achten Sie bei der Verwendung des Projektors in Höhen zwischen 2 000 m (6 562') **und 2 700 m (8 858') darauf, dass der [HÖHENLAGE MODUS] auf [HÖHE 2] gesetzt ist.**

Eine Nichtbeachtung kann die Lebensdauer der inneren Teile verkürzen und Funktionsstörungen hervorrufen.

## ■ Verwenden Sie den Projektor nicht in Höhen von mehr als 2 700 m (8 858') über dem **Meeresspiegel.**

Eine Nichtbeachtung kann die Lebensdauer der inneren Teile verkürzen und Funktionsstörungen hervorrufen.

### ■ Neigen Sie den Projektor nicht und legen Sie ihn nicht auf die Seite.

Neigen Sie das Projektorgehäuse vertikal nicht über ±40° und horizontal nicht über ±15°. Eine zu starke Neigung kann die Lebensdauer der Bauteile verkürzen.

Der Winkel kann über das Menü [POSITION] → [BILDSCHIRMANPASSUNG] → [TRAPEZ] innerhalb von ±35° korrigiert werden. Wenn die vertikale Neigung des Projektors mit Bezug auf die Bildschirmoberfläche 35° überschreitet, wird die trapezförmige Verzerrung möglicherweise nicht vollständig korrigiert.

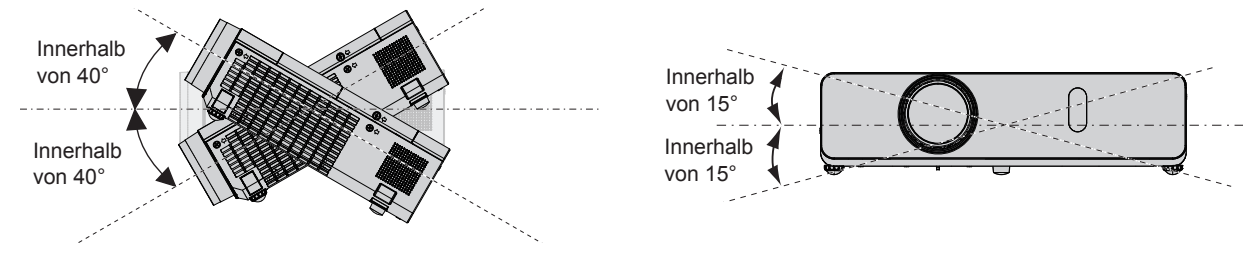

# ■ Sicherheitshinweise für die Aufstellung der Projektoren

- Verwenden Sie die einstellbaren Füße nur für die auf dem Boden stehende Version und zum Einstellen des Winkels. Werden sie für andere Zwecke verwendet, kann das Gerät beschädigt werden.
- f Falls Sie den Projektor auf andere Art als auf dem Tisch bzw. Boden mit dem verstellbaren Füßen aufstellen oder der Montage an der Decke mithilfe der Deckenaufhängevorrichtung verwenden möchten, nutzen Sie die drei Löcher für die Deckenmontage (wie unten dargestellt), um den Projektor zu befestigen. (Schraubentyp: M4; Tiefe des Schraubenlochs: 8 mm (5/16"), Anzugmoment: M4 1,25 ± 0,2 N·m) Halten Sie darüber hinaus immer einen Abstand von mehr als 20 mm (25/32") zwischen der Projektorunterseite und der Montagefläche ein.

Stellen Sie sicher, dass kein Freiraum zwischen den Schraubenlöchern für die Aufhängevorrichtung an der Projektorunterseite und der Installationsoberfläche vorliegt, indem Sie Distanzscheiben (Metall) von mindestens 20 mm (25/32") dazwischen einsetzen.

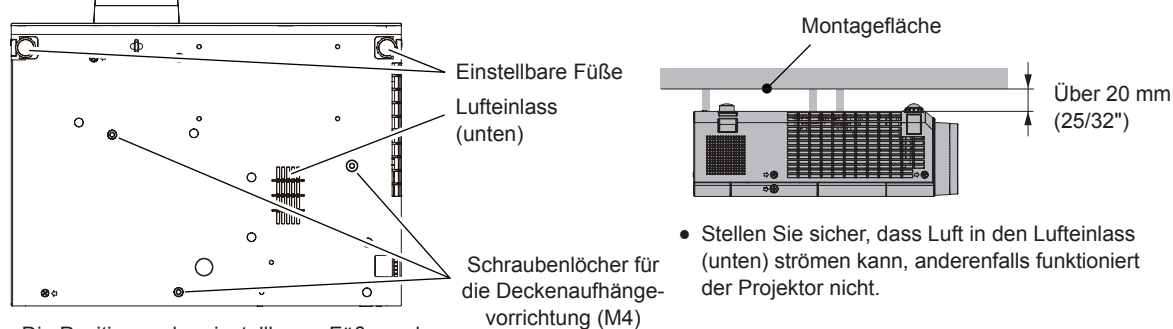

Die Positionen der einstellbaren Füße und der Schraubenlöcher für die Deckenmontage

- Stellen Sie nicht mehrere Projektoren übereinander.
- f Benutzen Sie den Projektor nicht, wenn er über die Oberseite gestützt wird.
- Blockieren Sie nicht die Belüftungsöffnungen (Einlass und Auslass) des Projektors.
- f Heizungs- und Kühlungsluft aus Klimaanlagen darf nicht direkt auf die Belüftungsöffnungen (Einlass und Auslass) des Projektors geblasen werden.

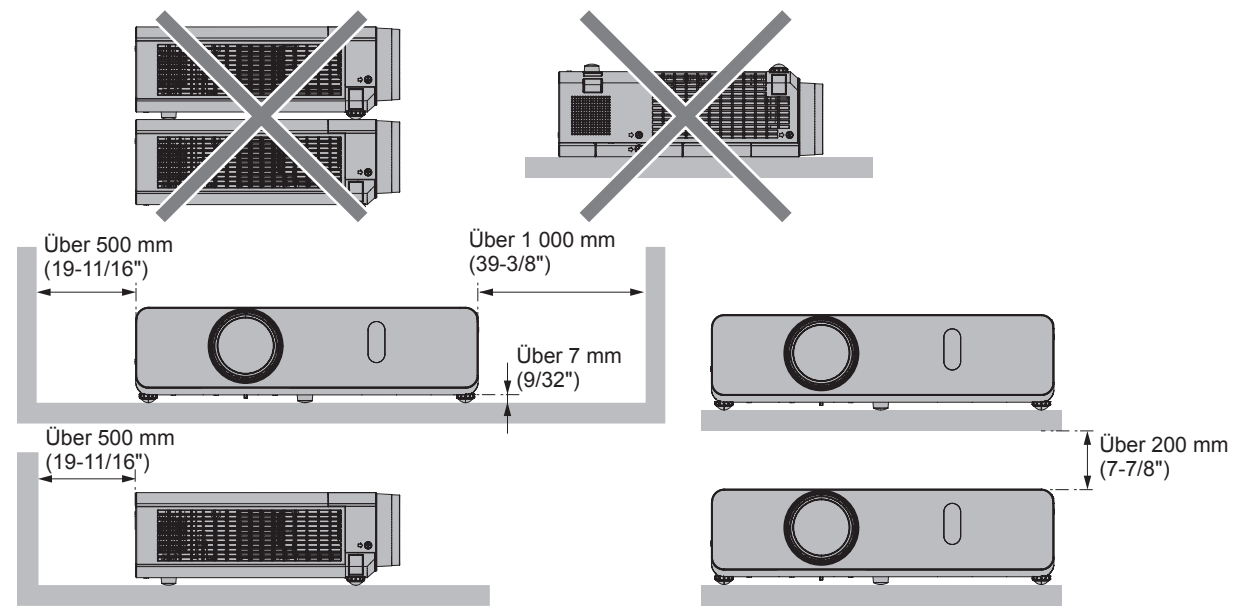

- Installieren Sie den Projektor nicht in einem geschlossenen Raum. Wenn der Projektor in einem beengten Raum aufgestellt wird, wird eine Belüftung und/oder Klimaanlage erforderlich. Bei unzureichender Lüftung kann sich Abwärme stauen, wodurch die Schutzschaltung des Projektors ausgelöst wird.
- f Panasonic Connect Co., Ltd. übernimmt keinerlei Haftung für Schäden am Produkt, die sich aus einem nicht geeigneten Installationsort des Projektors ergeben, auch wenn die Garantiezeit des Produkts noch nicht abgelaufen ist.

# **Sicherheit**

Wenn Sie dieses Produkt verwenden, ergreifen Sie die folgenden Sicherheitsmaßnahmen gegen die folgenden Ereignisse. • Verlust Ihrer persönlichen Registrierungsangaben.

- Unerlaubte Bedienung durch nicht autorisierte Dritte.
- Störung oder Abschalten dieses Produkts durch nicht autorisierte Dritte.
- Treffen Sie ausreichende Sicherheitsmaßnahmen.
- Verwenden Sie ein Passwort, das nicht leicht zu erraten ist.
- f Ändern Sie Ihr Passwort regelmäßig. Das Passwort kann im Menü [SICHERHEIT] → [PASSWORT ÄNDERN] eingestellt werden.
- f Die Panasonic Connect Co., Ltd. oder ihre verbundenen Gesellschaften werden Sie nie direkt nach Ihrem Passwort fragen. Geben Sie Ihr Passwort nicht preis, wenn Sie danach gefragt werden.
- **Das zum Anschluss verwendete Netzwerk muss durch eine Firewall oder andere Mittel gesichert sein.**
- f Legen Sie ein entsprechendes Passwort für die Web-Steuerung fest und schränken Sie die Benutzer ein, die sich anmelden können. Das Web-Passwort kann auf der Seite [Change password] des Web-Steuerungsbildschirms eingestellt werden.

# ■ Sicherheitsvorkehrungen bei Verwendung eines WLAN-Produkts

Der Vorteil eines drahtlosen Netzwerks (WLAN) besteht darin, dass Informationen zwischen einem Computer oder ähnlichen Geräten und einem Zugangspunkt über Funk ausgetauscht werden, solange sich der Benutzer innerhalb des Reichweite für Funkübertragungen befindet.

Andererseits können die nachstehend aufgeführten Probleme auftreten, wenn keine geeigneten Sicherheitseinstellungen vorgenommen werden, da Funkwellen ohne Weiteres Hindernisse (z. B. Wände) passieren und innerhalb des gegebenen Bereichs überall verfügbar sind.

• Lecks bei Kommunikationsinhalten

Auf die folgenden Kommunikationsinformationen können böswillige Dritte zugreifen, um die übertragenen Daten abzufangen.

- Persönliche Informationen wie Ihre ID, Ihr Passwort und/oder Ihre Kreditkartennummern
- E-Mail-Inhalte
- Unautorisierter Zugriff

Böswillige Dritte können unbefugt auf Ihr privates oder Unternehmenskommunikationsnetz zugreifen und die folgenden Handlungen ausführen.

- g Abrufen von persönlichen und/oder geheimen Informationen (Informationsverlust)
- g Falsche Informationen durch Vorgabe einer falschen Identität verbreiten (Spoofing)
- g Kommunikation überschreiben und falsche Daten ausgeben (Verfälschung)
- g Überschreiben abgefangener Mitteilungen und Ausgeben von falschen Daten (unerlaubte Änderungen vornehmen) Verbreiten von schädlicher Software wie Computerviren und Verursachen von Daten- und/oder Systemabstürzen

Da die meisten WLAN-Adapter oder Zugangspunkte mit Sicherheitsfunktionen ausgestattet sind, die derartige Probleme verhindern, können Sie die Möglichkeit eines Auftretens solcher Probleme weitgehend reduzieren, wenn Sie die geeigneten Sicherheitseinstellungen für das betreffende WLAN-Gerät vornehmen.

Bei bestimmten WLAN-Geräten sind die Sicherheitseinstellungen zum Zeitpunkt des Kaufs noch nicht aktiviert. Achten Sie daher unbedingt darauf, alle Einstellungen im Zusammenhang mit der Sicherheit unter Bezugnahme auf die Bedienungsanleitung des betreffenden Gerätes vorzunehmen, bevor Sie ein WLAN-Gerät in Betrieb nehmen, um die Möglichkeit eines Auftretens von Sicherheitsproblemen weitestgehend auszuschalten. Abhängig von den technischen Daten des drahtlosen LAN (WLAN) kann es böswilligen Dritten gelingen, die Sicherheitseinstellungen mit speziellen Mitteln zu umgehen.

Panasonic Connect Co., Ltd. bittet seine Kunden, sich gründlich mit den Risiken bezüglich der Verwendung dieses Produkts ohne Sicherheitseinstellungen auseinanderzusetzen, und empfiehlt den Kunden, die Sicherheitseinstellungen in eigenem Ermessen und auf eigene Verantwortung vorzunehmen.

# **Hinweise zum Gebrauch der WLAN- oder Funkverbindung**

Die Funkverbindungsfunktion des Projektors arbeitet mit Funkwellen auf dem 2,4-GHz-Band. Es ist keine Genehmigung zum Betrieb einer Funkstation erforderlich, aber die folgenden Hinweise sind unbedingt vor der Verwendung sorgfältig zu beachten.

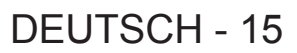

Das Wireless-Modul (Modell-Nr.: ET-WML100) des optionalen Zubehörs muss installiert sein, wenn Sie die WLAN-Funktion des Projektors nutzen möchten.

### r**Verwenden Sie dieses Gerät nicht in der Nähe anderer drahtloser Geräte.**

Die folgenden Arten von Geräten funktionieren u. U. mit Funkwellen auf dem gleichen Frequenzband wie der Projektor. Bei Betrieb des Projektors in der Nähe eines derartigen Gerätes können Funkstörungen auftreten, die eine drahtlose Kommunikation unmöglich machen, oder die Kommunikationsgeschwindigkeit reduzieren.

- Mikrowellenherde usw.
- Geräte der industriellen, chemischen und medizinischen Technik usw.
- Werksinterne Funkstationen zur Identifizierung von sich bewegenden Objekten, z. B. in Fertigungsstraßen usw.
- Bestimmte Funkstationen mit niedriger Leistung

## ■ Der Gebrauch von Mobiltelefonen, Fernsehgeräten und Radios in der Nähe des **Projektors ist möglichst zu vermeiden.**

Mobiltelefone, Fernsehgeräte, Radios und ähnliche Geräte arbeiten zwar mit anderen Funkwellen-Bändern als der Projektor, sodass keinerlei Beeinträchtigung der drahtlosen Kommunikation oder der Übertragung und des Empfangs an diesen Geräten auftritt. Die Funkwellen des Projektors können jedoch Rauschen bei der Ton- oder Bildwiedergabe mit einem derartigen Gerät erzeugen.

### ■ Die zur drahtlosen Kommunikation verwendeten Funkwellen können keine **Stahlarmierungen, Metall, Beton usw. durchdringen.**

Eine Kommunikation ist nur durch Wände und Böden möglich, die aus Werkstoffen wie Holz und Glas (außer Glas, das Drahtgewebe enthält) bestehen, nicht aber durch Stahlarmierungen, Metall, Beton usw.

## ■ Verwenden Sie den Projektor nicht an Orten, die statischer Elektrizität ausgesetzt sind.

Falls Sie den Projektor an Orten mit statischer Elektrizität verwenden, wird die WLAN- oder LAN-Verbindung möglicherweise unterbrochen.

Wenn statische Elektrizität oder Rauschen die Herstellung einer Verbindung mit dem LAN nicht zulassen, schalten Sie den Projektor aus und ziehen Sie den Netzstecker aus der Steckdose. Beseitigen Sie die Quelle der statischen Elektrizität oder des Rauschens, schalten Sie den Projektor dann wieder ein.

### ■ Verwendung des Projektors außerhalb des Landes

Beachten Sie, dass je nach Land oder Region Beschränkungen der Kanäle und Frequenzen für WLAN bestehen können.

# **Vom Projektor unterstützte Anwendersoftware**

Der Projektor unterstützt die folgende Anwendersoftware. Ausführliche Informationen und den Download der jeweiligen Anwendersoftware finden Sie auf der Website (https://panasonic.net/cns/projector/).

#### **• Logo Transfer Software**

Diese Anwendungssoftware überträgt das Originalbild, wie ein Firmenlogo, das am Anfang projiziert wird, auf den Projektor.

### **• Multi Monitoring & Control Software**

Diese Anwendungssoftware überwacht und steuert Displays mit mehreren Geräten (Projektor und Flachbilddisplay), die mit dem Intranet verbunden sind.

#### **• Frühwarnsoftware**

Diese Plug-In-Software überwacht den Status der Anzeigegeräte und ihrer Peripheriegeräte innerhalb eines Intranets, meldet Abweichungen der Geräte und erkennt Zeichen möglicher Abweichungen. "Frühwarnsoftware" ist in der "Multi Monitoring & Control Software" vorinstalliert. Um die Frühwarnfunktion dieser Plug-In-Software zu verwenden, installieren Sie "Multi Monitoring & Control Software" auf dem zu verwendenden Computer. Indem diese Frühwarnfunktion aktiviert wird, informiert sie über die ungefähre Zeit für den Austausch der Verbrauchsmaterialien für die Anzeigegeräte, zur Reinigung jedes Teils der Anzeigegeräte und zum Austausch der Bauteile der Anzeigegeräte, sodass eine Wartung im Voraus ausgeführt werden kann.

Die Frühwarnfunktion kann nach der Installation von "Multi Monitoring & Control Software" auf einem Computer durch die Registrierung von bis zu 2048 Anzeigegeräten kostenlos für 90 Tage verwendet werden. Für die kontinuierliche Nutzung nach Ablauf der 90 Tage, ist es notwendig, die Lizenz "Frühwarnsoftware" (ET-SWA100 Serie) zu erwerben und die Aktivierung durchzuführen. Abhängig von der Lizenzart unterscheidet sich die Zahl der Anzeigegeräte, die für die Überwachung registriert werden können. Einzelheiten finden Sie in der Bedienungsanleitung von "Multi Monitoring & Control Software".

#### **• Presenter Light-Software**

Diese Anwendungs-Software, die mit Windows Computern kompatibel ist, überträgt den Computerbildschirm über WLAN oder LAN an den Projektor.

# 16 - DEUTSCH

#### **• Wireless Projector**

Dies ist eine Anwendungssoftware für iOS/Android zur Projektion von Dateien wie PDF oder Bildern durch die Übertragung an den Projektor über ein WLAN.

### **Lagerung**

Bewahren Sie den Projektor in einem trockenen Raum auf.

#### **Entsorgung**

Wenn das Produkt entsorgt werden soll, erkundigen Sie sich bei den örtlich zuständigen Behörden oder bei Ihrem Händler, wie dies ordnungsgemäß zu geschehen hat.

Die Lampe enthält Quecksilber. Wenn gebrauchte Lampen entsorgt werden sollen, fragen Sie bei den örtlich zuständigen Behörden oder bei Ihrem Händler nach, wie das ordnungsgemäß zu geschehen hat.

#### **Hinweise für den Betrieb**

#### ■ Für eine gute Bildqualität

Damit Sie ein schönes Bild mit höherem Kontrast erhalten, bereiten Sie die Umgebung dementsprechend vor. Ziehen Sie Vorhänge oder Jalousien vor die Fenster und schalten Sie alle Lampen in der Nähe der Projektionsfläche aus, damit kein Licht von außen oder Licht aus Innenleuchten auf die Projektionsfläche scheint.

### ■ Projektionslinse

f Berühren Sie die Objektivoberfläche oder das Glas nicht mit bloßen Händen.

Wenn die Oberfläche des Projektionsobjektivs durch Fingerabdrücke oder andere Flecken verschmutzt wird, werden diese vergrößert und auf die Projektionsfläche projiziert. Es wird empfohlen, den mitgelieferten Objektivdeckel am Projektionsobjektiv zu befestigen, wenn der Projektor nicht verwendet wird.

• Das Objektiv nicht während des Betriebs abwischen. Wenn das Objektiv während des Betriebs gereinigt wird, können dadurch Fremdobjekte am Objektiv haften bleiben oder die Objektivoberfläche beschädigen.

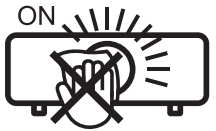

# ■LCD-Bildschirm

Auf dem Projektor angezeigt

Das LCD-Feld ist präzisionsgefertigt. In seltenen Fällen können Pixel hoher Präzision fehlen oder immer leuchten. Beachten Sie, dass solche Phänomene keine Fehlfunktion darstellen. Wenn Standbilder für eine lange Zeit projiziert werden, verbleibt möglicherweise ein Restbild auf dem LCD-Feld. Beachten Sie, dass das Restbild möglicherweise nicht verschwindet.

# ■ Optische Teile

Wenn die Betriebstemperatur der Umgebung sehr hoch ist oder wenn es in der Umgebung viel Staub, Zigarettenrauch usw. gibt, ist möglicherweise der Austauschzyklus des LCD-Felds, der Polarisierplatte und anderer optischer Teile kürzer, selbst wenn sie weniger als ein Jahr lang verwendet wurden. Wenden Sie sich für Einzelheiten an Ihren Händler.

### **Lampe**

Die Lichtquelle des Projektors ist eine Quecksilberlampe mit hohem Innendruck.

Eine Hochdruck-Quecksilberlampe hat die folgenden Charakteristika.

- Die Luminanz der Lampe sinkt mit der Betriebsdauer.
- Die Lampe kann mit einem lauten Knall bersten oder ihre Lebensdauer kann durch einen Stoß, durch Absplittern oder als Folge der Gesamtlaufzeit verringert werden.
- Die Lebensdauer der Lampe hängt in hohem Maße von individuellen Umständen und Nutzungsbedingungen ab. Insbesondere verschlechtern der Dauereinsatz über 12 Stunden oder häufiges Aus-/Einschalten des Stroms die Lampe und wirken sich auf die Lampenlebensdauer aus.
- In seltenen Fällen kann die Lampe kurz nach der Projektion platzen.
- Das Berstrisiko steigt, wenn die Lampe über ihren Austauschzyklus hinaus verwendet wird. Tauschen Sie die Lampeneinheit regelmäßig aus. ("Zeitpunkt des Lampenwechsels" (→ Seite 116), "Austauschen der Lampeneinheit" ( $\blacktriangleright$  Seite 117))
- Wenn die Lampe platzt, entweicht das in der Lampe enthaltene Gas in Form von Rauch.
- Wir empfehlen, eine Ersatzlampe bereit zu halten.

### ■ Anschluss von Computern und externen Geräten

Wenn Sie einen Computer oder ein externes Gerät anschließen, lesen Sie dieses Handbuch hinsichtlich des Gebrauchs der Netzanschlusskabel und abgeschirmter Kabel sorgfältig durch.

#### **Zubehör**

Kontrollieren Sie, ob das nachstehend aufgeführte Zubehör vollständig vorhanden ist. Die Zahlen in Klammern < > geben die Anzahl der Zubehörteile an.

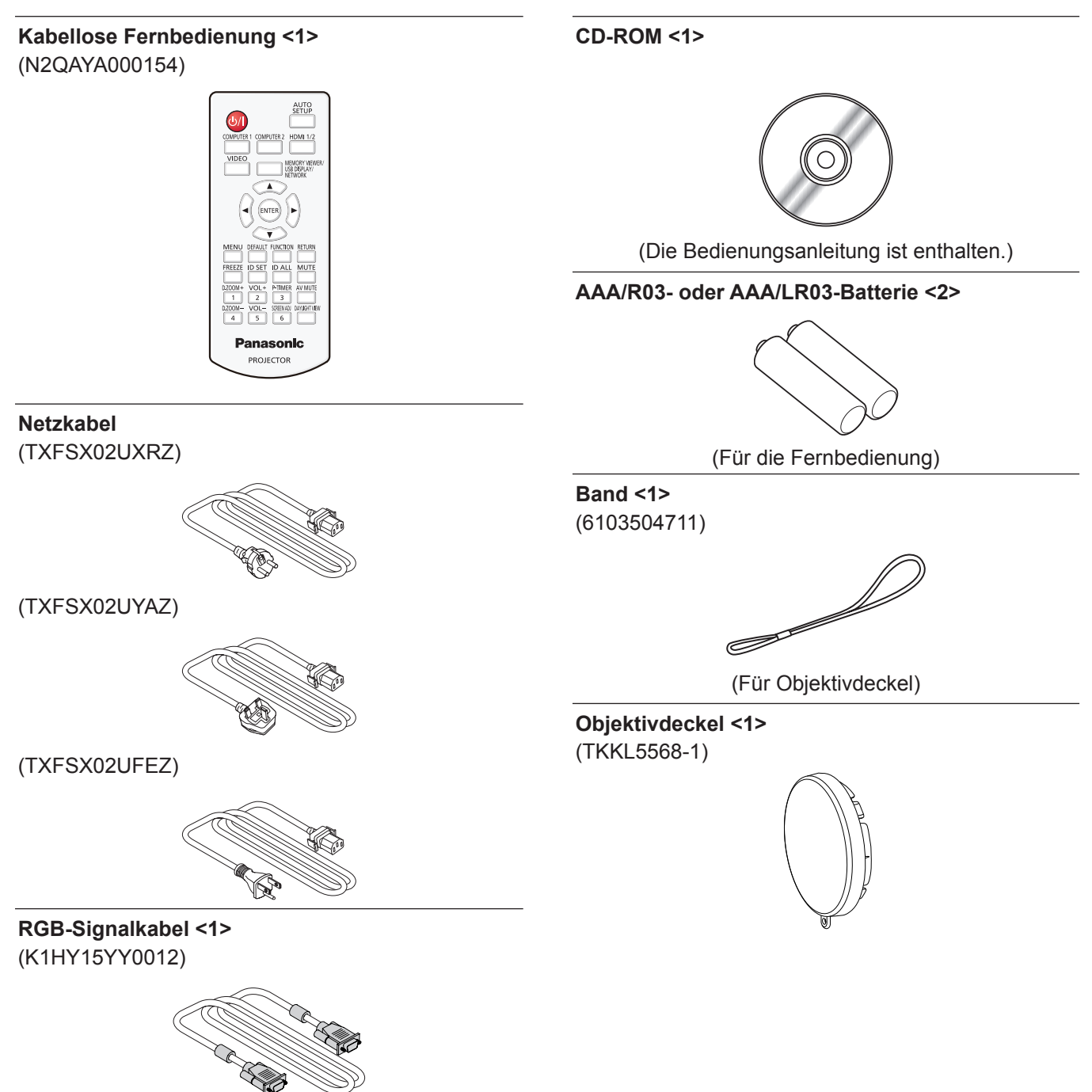

#### **Achtung**

- f Entfernen Sie die Netzkabelabdeckkappe und das Verpackungsmaterial nach dem Auspacken des Projektors ordnungsgemäß.
- **Benutzen Sie das mitgelieferte Netzkabel nicht für andere Geräte als diesen Projektor.**
- $\bullet$  Im Falle des Verlusts von Zubehör wenden Sie sich bitte an Ihren Händler.
- **Bewahren Sie kleine Teile sachgemäß auf und halten Sie sie fern von kleinen Kindern.**

#### **Hinweis**

- f Der Typ und die Nummer des Netzkabels schwankt abhängig von dem Land, in dem Sie das Produkt kaufen.
- f Die Modellnummern des Zubehörs können ohne vorherige Ankündigung geändert werden.

# **Optionales Zubehör**

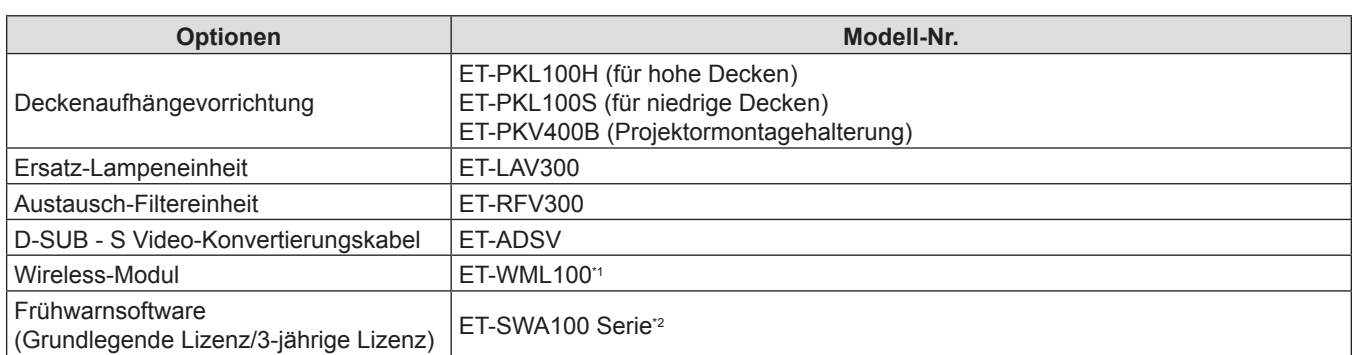

\*1 Dieses Produkt kann in einigen Ländern nicht erworben werden. Weitere Informationen hierzu erhalten Sie von Ihrem Händler.

\*2 Das Suffix der Modell-Nr. variiert entsprechend dem Lizenztyp.

#### **Hinweis**

f Die Modellnummern des optionalen Zubehörs können ohne vorherige Ankündigung geändert werden.

# **Über Ihren Projektor**

# **Fernbedienung**

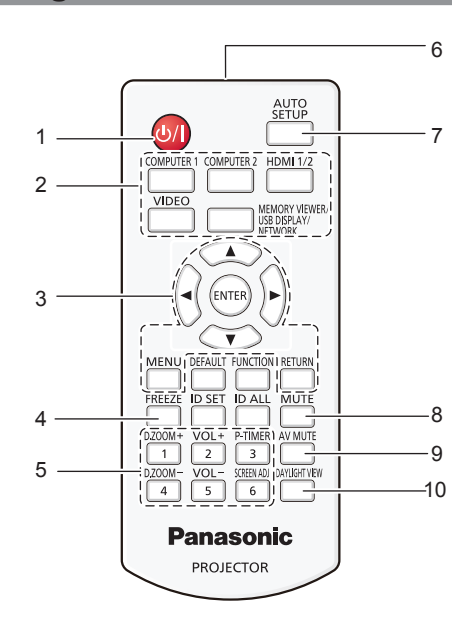

- 1 **Ein/Aus-Schalter <** $\phi$ / $\vert$  > ( $\phi$  Standby/ $\vert$  Einschalten) Schaltet den Projektor aus (Bereitschaftsmodus). Startet die Projektion auch, wenn der Strom ausgeschaltet ist (Bereitschaftsmodus).
- **2 Eingangs-Auswahltasten (<COMPUTER 1>/<COMPUTER 2>/ <HDMI 1/2>/<VIDEO>/<MEMORY VIEWER/USB DISPLAY/ NETWORK>)**

Schaltet das Eingangssignal auf Projizieren um. (+ Seite 40) **Taste <MENU>/Taste <RETURN>/Tasten ▲▼◀▶/Taste** 

**<ENTER>** Dient zum Navigieren im Menü-Bildschirm. (→ Seite 49)

Die Tasten ▲▼◀▶ werden auch verwendet, um das Passwort oder die Zeichen für [SICHERHEIT] einzugeben.

# **4 Taste <FREEZE>**

Hält das projizierte Bild und den Ton vorläufig an. ( $\blacktriangleright$  Seite 44)

#### **5 Zifferntasten (<1> - <6>)**

Dient zur Eingabe eines Passworts oder einer Identifikationsnummer in einer Umgebung mit mehreren Projektoren.

#### **6 Signaltransmitter für die Fernbedienung**

- **7 Taste <AUTO SETUP>** Wird verwendet, um die automatische Einstellung beim Projizieren das Bildes anzupassen (→ Seite 44).
- **8 Taste <MUTE>** Wird verwendet, um den Ton auszuschalten.  $($  Seite 43)
- **9 Taste <AV MUTE>** Dient zum vorübergehenden Ausschalten der Audio- und Video-Wiedergabe. (→ Seite 43)

#### 11 15 MENL **FUNCTION** RETURI FREEZE ID AL  $MUTE$ **ID SE** 12 16  $6700M$ AV MUT 13  $2$  $3 -$ 17 DAYLIGHT VIEV  $\overline{700}$  $\overline{vol}$ SCREEN AD. 18  $6 -$ 14 **Panasonic** PROJECTOR

#### **10 Taste <DAYLIGHT VIEW>**

Zur Korrektur des Bildes, wenn der Projektor in einer hellen Umgebung verwendet wird. ( $\Rightarrow$  Seiten 46, 55)

#### **11 Taste <DEFAULT>**

Stellt den Inhalt des Untermenüs auf den Standardwert zurück.  $\leftrightarrow$  Seite 50)

#### **12 Taste <ID SET>**

Stellt die Projektor-ID der Fernbedienung für die Verwendung eines Systems mit mehreren Projektoren ein. ( $\blacktriangleright$  Seite 24)

- **13 Taste <D.ZOOM+>/Taste <D.ZOOM->** Zum Vergrößern und Verkleinern von Bildern. (+ Seite 45)
- **14 Taste <VOL+>/Taste <VOL->** Zum Anpassen der Lautstärke des eingebauter Lautsprechers oder Audio-Ausgangs. ( $\blacktriangleright$  Seite 43)

#### **15 Taste <FUNCTION>**

Zur Einstellung einer Shortcut-Taste für eine häufig verwendete Funktion. ( $\blacklozenge$  Seite 46)

#### **16 Taste <ID ALL>**

Wird zur simultanen Steuerung aller Projektoren mit einer Fernbedienung benutzt, wenn mehrere Projektoren verwendet werden. (→ Seite 24)

**17 Taste <P-TIMER>**

Zur Bedienung der Funktion VORFÜHRUNGSTIMER.  $\leftrightarrow$  Seite 45)

#### **18 Taste <SCREEN ADJ>**

Zur Korrektur der Projektionsverzerrung. (+ Seite 44)

#### **Achtung**

- Lassen Sie die Fernbedienung nicht fallen.
- Vermeiden Sie den Kontakt mit Flüssigkeiten.
- Versuchen Sie nicht, die Fernbedienung auseinanderzunehmen oder zu verändern.
- Bitte beachten Sie folgende Beschreibungen auf der
- Rückseite der Fernbedienung (siehe Abbildung rechts).
- g Verwenden Sie keine neuen Batterien zusammen mit alten.
- Benutzen Sie keine nicht vorgegebenen Batterien.
- Vergewissern Sie sich beim Einsetzen der Batterien, dass die Polaritäten (+ und -) korrekt sind. Lesen Sie bitte die Hinweise zu Batterien unter "Wichtige Hinweise zur Sicherheit".

### **CAUTION**

1.Do not use old battery with new one. R 2.Do not use batteries other than the type specified. 3.Be sure the batteries are inserted properly.

> Warnaufkleber auf der Rückseite der Fernbedienung

# 20 - DEUTSCH

#### **Hinweis**

- f Die Fernbedienung kann innerhalb einer Entfernung von ca. 7 m (22'11-5/8") verwendet werden, wenn sie direkt auf den Fernbedienungs-Signalempfänger gerichtet wird. Die Fernbedienung funktioniert noch in Winkeln von bis zu ± 30° in der Vertikalen und ± 30° in der Horizontalen, der effektive Regelungsbereich kann jedoch reduziert sein.
- f Wenn sich zwischen der Fernbedienung und dem Fernbedienungs-Signalempfänger Hindernisse befinden, funktioniert die Fernbedienung unter Umständen nicht ordnungsgemäß.
- Sie können den Projektor bedienen, indem Sie das Fernbedienungssignal auf die Projektionsfläche richten. Aufgrund des durch die Eigenschaften des Bildschirms verursachten Lichtverlustes kann die Reichweite der Fernbedienung dabei variieren.
- f Wenn der Fernbedienungs-Signalempfänger mit Leuchtstofflicht oder anderen starken Lichtquellen beleuchtet wird, lässt sich der Projektor unter Umständen nicht bedienen. Stellen Sie den Projektor so weit von der Lichtquelle entfernt wie möglich auf.

## **Projektorgehäuse**

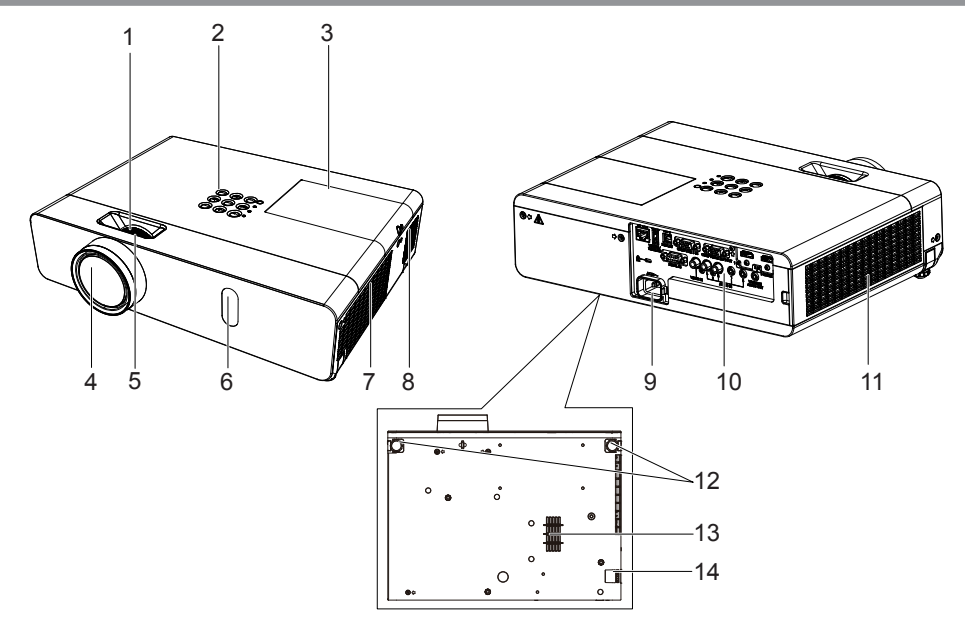

# **WARNUNG**

**Halten Sie Ihre Hände und andere Objekte von der Luftaustrittsöffnung fern.**

- Halten Sie Hände und Gesicht fern.
- Fassen Sie nicht mit dem Finger in die Öffnung.
- f Halten Sie wärmeempfindliche Gegenstände fern.

Die erhitzte Luft aus der Entlüftungsöffnung kann Verbrennungen oder äußere Beschädigungen verursachen.

- **1 Zoom-Ring (Rückseite)** Zur Einstellung des Zoom.
- **2 Bedienfeld und Anzeigen (**x **Seite 22)**
- **3 Lampenabdeckung (**x **Seite 117)** Die Lampeneinheit befindet sich im Inneren.
- **4 Projektionslinse**
- **5 Fokus-Ring (Front)** Zur Einstellung des Fokus.
- **6 Signalempfänger für die Fernbedienung**
- **7 Luftaustrittsöffnung**
- **8 Lautsprecher**
- **9 <AC IN>-Anschluss**
- Schließen Sie das mitgelieferte Netzkabel an.
- **10 Anschlüsse (**x **Seite 23)**
- **11** Lufteinlass (Seite)/Luftfilterdeckel (→ Seite 114) Die Luftfiltereinheit befindet sich im Inneren.
- **12 Einstellbare Füße**
	- Passen Sie den Projektionswinkel an.
- **13 Lufteinlass (unten)**
- **14 Haken für die Sicherheitskette** Befestigt ein Diebstahlsicherungskabel usw.

#### **Achtung**

- f Blockieren Sie nicht die Belüftungsöffnungen (Einlass und Auslass) des Projektors.
- f Wenn Sie das Gerät mit der Direktabschaltungsfunktion ausschalten, wenn der Projektor umgedreht installiert ist, oder wenn Sie den Projektor umdrehen, wenn er mit der Direktabschaltungsfunktion ausgeschaltet wurde, halten Sie Ihre Hände oder Gegenstände nicht in die Nähe des Lufteinlasses (unten), da aufgrund des Luftrückflusses heiße Luft aus dem Lufteinlass austritt (unten). Das kann zu Verbrennungen, Verletzungen oder Verformungen führen.

## $\blacksquare$  **Bedienfeld und Anzeigen**

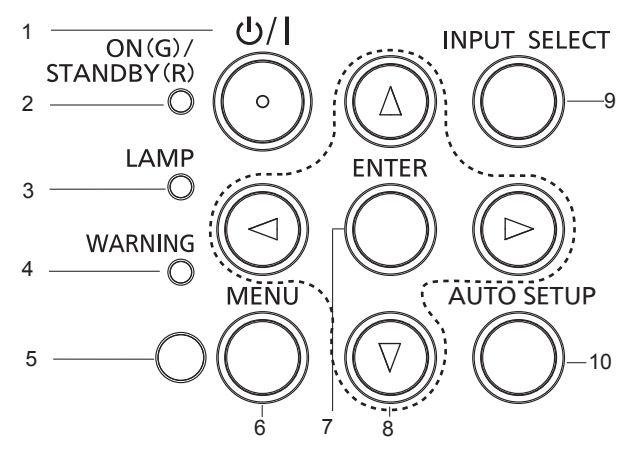

- 1 **Ein/Aus-Schalter <** $\circ$ / $\circ$  /  $\circ$  **(** $\circ$  Standby/ | Einschalten) Schaltet den Projektor aus (Bereitschaftsmodus). Startet die Projektion auch, wenn der Strom ausgeschaltet ist (Bereitschaftsmodus).
- **2 Betriebsanzeige <ON (G)/STANDBY (R)>**  Zeigt den Betriebszustand an.
- **3 Lampenanzeige <LAMP>** Zeigt Status der Lampe an.
- **4 Warnanzeige <WARNING>**  Zeigt Störungen des Projektors an.
- **5 Umgebungslichtsensor**

#### **6 Taste <MENU>**

Blendet das Hauptmenü ein oder aus. (+ Seite 49) Wenn das Untermenü angezeigt wird, drücken Sie die Taste, um zum vorherigen Bildschirm zurückzukehren.

**7 Taste <ENTER>**

Bestimmt und führt eine Option im Menü-Bildschirm aus.

#### 8 **Tasten ▲▼◆**

Wählt ein Element im Menü-Bildschirm aus, ändert die Einstellung und regelt den Pegel.Werden auch verwendet, um ein Passwort im Menü [SICHERHEIT] oder Zeichen einzugeben.

**9 Taste <INPUT SELECT>** Wählt das Eingangssignal für die Projektion. (+ Seite 40)

#### **10 Taste <AUTO SETUP>**

Passt die Bildschirm-Anzeigeposition während der Projektion des Bildes automatisch an.  $(\Rightarrow$  Seite 44)

# ■ Anschlüsse

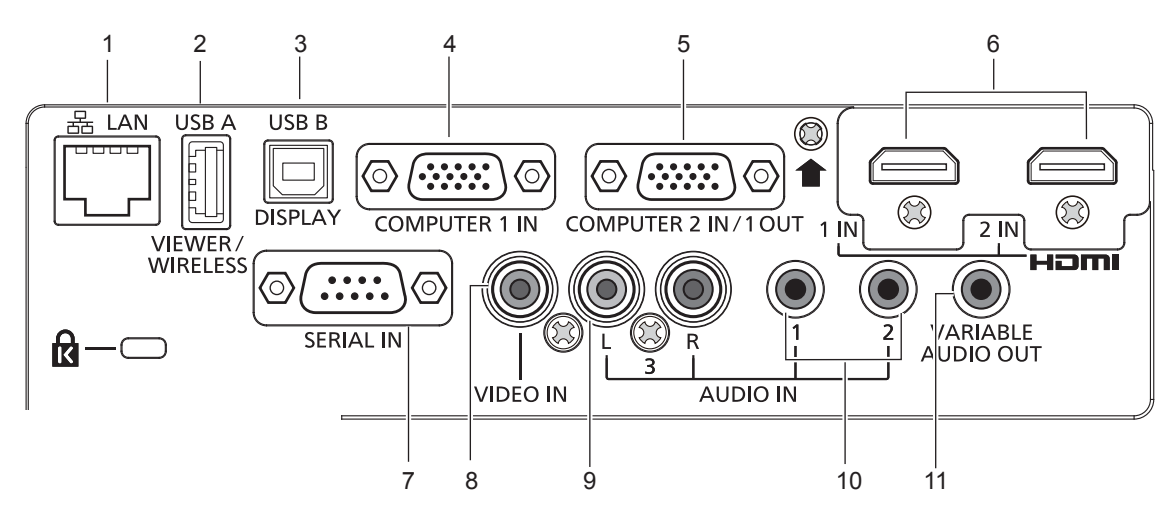

#### **1 <LAN>-Anschluss**

Dies ist ein LAN-Anschluss zur Verbindung mit dem Netzwerk.

- **2 <USB A (VIEWER/WIRELESS)>-Anschluss**  Wenn Sie die Memory Viewer-Funktion verwenden, verbinden Sie den USB-Speicher direkt mit diesem Anschluss. ( $\Rightarrow$  Seite 88) Das Wireless-Modul (Modell-Nr.: ET-WML100) direkt an diesen Anschluss anschließen, falls Sie die kabellose WLAN-Funktion verwenden. (→ Seite 93)
- **3 <USB B (DISPLAY)>-Anschluss** Dieser Anschluss wird verwendet, um den Projektor mit einem USB-Kabel an den Computer anzuschließen, wenn Sie die USB-Display-Funktion verwenden möchten.
- **4 <COMPUTER 1 IN>-Anschluss**  Dies ist der Eingang für RGB-,  $YC_BC_R/YP_BP_R$ - oder Y/C-Signale.
- **5 <COMPUTER 2 IN/1 OUT>-Anschluss**  Dies ist der Eingang für RGB- oder YC<sub>B</sub>C<sub>R</sub>/YP<sub>B</sub>P<sub>R</sub>-Signale. Es können aber auch die Signale, die am Anschluss <COMPUTER 1 IN> eingehen an ein externes Gerät ausgegeben werden.
- **6 <HDMI 1 IN>-Anschluss/<HDMI 2 IN>-Anschluss**  Das sind die Eingänge für das HDMI-Signal.
- **7 <SERIAL IN>-Anschluss**  Dies ist der RS-232C-kompatible Anschluss zur externen Steuerung des Projektors durch Verbindung mit einem Computer.
- **8 <VIDEO IN>-Anschluss** Dies ist der Eingang für Video-Signale.
- **9 <AUDIO IN 3 (L/R)>-Anschluss**  Dies ist der Eingang für Audio-Signale. Linker Eingang (L) und rechter Eingang (R) sind für den Anschluss <AUDIO IN 3> vorgesehen.
- **10 <AUDIO IN 1>-Anschluss/<AUDIO IN 2>-Anschluss** Dies sind die Eingänge für Audio-Signale.
- **11 <VARIABLE AUDIO OUT>-Anschluss**  Dieses ist der Anschluss, um das Eingangsaudiosignal an den Projektor auszugeben.

#### **Achtung**

f Wenn ein Netzwerkkabel direkt an den Projektor angeschlossen wird, darf die Netzwerkverbindung nicht im Freien hergestellt werden.

# **Vorbereitung der Fernbedienung**

# **Einlegen und Entfernen der Batterien**

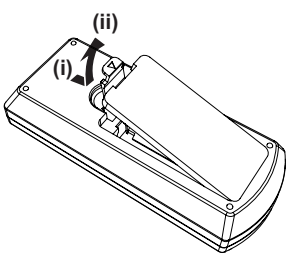

**Abb. 1**

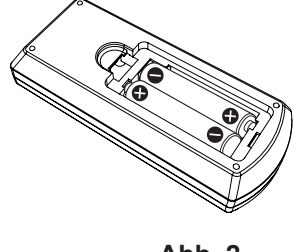

**Abb. 2**

- **1) Öffnen Sie den Deckel. (Abb. 1)**
- 2) Legen Sie die Batterien ein, und schließen Sie die Abdeckung (Seite " $\bullet$ " zuerst einlegen.) (Abb. 2)
	- Wenn Sie die Batterien herausnehmen wollen, führen Sie diese Schritte in umgekehrter Reihenfolge durch.

## **Verwendung des Systems mit mehreren Projektoren**

Wenn Sie das System mit mehreren Projektoren verwenden, können Sie mit einer einzigen Fernbedienung alle Projektoren gleichzeitig oder jeden Projektor einzeln steuern, wenn den einzelnen Projektoren eine eindeutige Identifikationsnummer zugewiesen wird.

Falls Sie die Identifikationsnummer einstellen möchten, müssen Sie zuerst die Ersteinstellung abschließen und dann nach der Einstellung der Identifikationsnummer des Projektors die Identifikationsnummer auf der Fernbedienung einstellen. Weiteres zur Ersteinstellung finden Sie unter "Wenn der Bildschirm mit den Werkseinstellungen angezeigt wird" ( $\Rightarrow$  Seite 37).

Die werksseitige Identifikationsnummer der Einheit (der Projektor und die Fernbedienung) ist auf [ALLE] eingestellt, damit Sie diese Einstellung vornehmen können. Stellen Sie, falls notwendig, die Identifikationsnummer der Fernbedienung und des Projektors ein. Beziehen Sie sich bezüglich der Einstellung der Identifikationsnummer auf der Fernbedienung auf "Einstellen der ID-Nummer der Fernbedienung" ( $\blacktriangleright$  Seite 46).

#### **Hinweis**

• Stellen Sie die ID-Nummer des Projektors im Menü [PROJEKTOR EINST.] → [PROJEKTOR ID] ein (+ Seite 72).

# **Aufsetzen des Objektivdeckels**

Wenn der Projektor transportiert oder über einen längeren Zeitraum nicht gebraucht wird, wird empfohlen, den Objektivdeckel zur Vermeidung einer Verschmutzung aufzusetzen.

Damit der Objektivdeckel nicht verloren geht, befestigen Sie ihn bitte gemäß dem folgenden Schritten mit dem mitgelieferten Band.

**1) Führen Sie das dünne Ende des Bands durch das Loch am Objektivdeckel.**

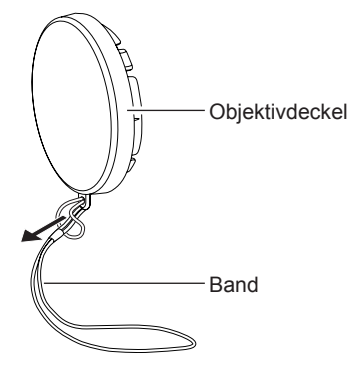

**2) Führen Sie das andere Ende des Bands (die Seite mit dem größeren Ring) durch das Loch an der Unterseite des Projektors und befestigen Sie es.** 

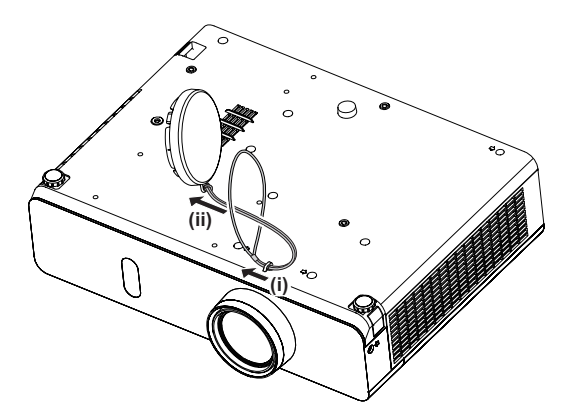

# **Kapitel 2 Erste Schritte**

Dieses Kapitel beschreibt die Schritte, die Sie ausführen müssen, bevor Sie den Projektor verwenden können, wie die Einrichtung und die Anschlüsse.

# **Einstellungen**

# **Installationsmodus**

Es gibt vier Möglichkeiten, den Projektor zu installieren. Stellen Sie das Menü [PROJEKTOR EINST.] → [PROJEKTIONSARTEN] (→ Seite 72) abhängig vom Installationsort ein. **Aufstellung auf einem Tisch/auf dem Boden und Projektion nach vorne Aufstellung auf einem Tisch/auf dem Boden und Projektion von hinten** (Verwendung der durchscheinenden Projektionsfläche) **Menüoption Methode Menüoption Methode [PROJEKTIONSARTEN]** [AUTO] oder [FRONT/TISCH] **[PROJEKTIONSARTEN]** [RÜCK/TISCH] **Deckenmontage und Projektion nach vorne Deckenmontage und Projektion von hinten** (Verwendung der durchscheinenden Projektionsfläche) **Menüoption Methode Menüoption Methode [PROJEKTIONSARTEN]** [AUTO] oder [FRONT/DECKE] **[PROJEKTIONSARTEN]** [RÜCK/DECKE]

#### **Hinweis**

f Der Projektor hat einen eingebauten Neigungswinkelsensor. Die Position des Projektors wird automatisch erkannt, wenn das Menü [PROJEKTOR EINST.] → [PROJEKTIONSARTEN] auf [AUTO] eingestellt wird. Stellen Sie bei der Rückprojektion die [PROJEKTIONSARTEN] auf [RÜCK/TISCH] oder [RÜCK/DECKE].

### ■ Neigungswinkelsensor

Der Bereich der Installationsstellung, der vom integrierten Neigungswinkelsensor erkannt wird, umfasst Folgendes: Falls der Projektor im Fall von [AUTO] mit der Oberseite nach oben innerhalb von ±40° in der horizontalen Ebene montiert wird, wird er automatisch zu [FRONT/TISCH] umgeschaltet. Falls der Projektor im Fall von [AUTO] mit der Oberseite nach unten innerhalb von ±30° in der horizontalen Ebene montiert wird, wird er automatisch zu [FRONT/ DECKE] umgeschaltet.

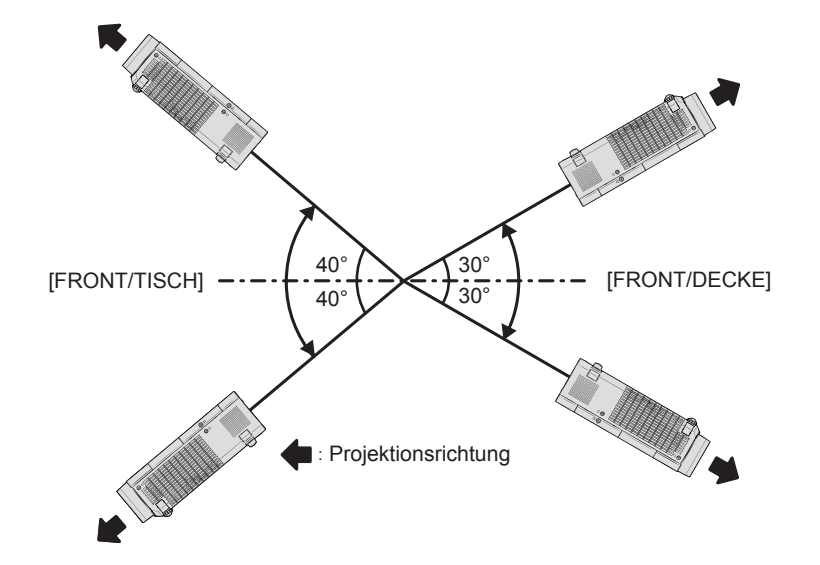

Im Modus [AUTO] wird dies als [FRONT/TISCH] erkannt, falls der Projektor mit der Oberseite nach oben über ±40° oder mit der Oberseite nach unten über ±30° geneigt ist. Wenn der Projektor mit über ±30° mit der Oberseite nach unten geneigt ist, stellen Sie im Menü [PROJEKTOR EINST.] → [PROJEKTIONSARTEN] auf [FRONT/DECKE] oder [RÜCK/DECKE] anstelle von [AUTO] ein.

Der Projektor darf allerdings nicht mit einer Neigung von mehr als ±40° in Bezug auf die horizontale Ebene verwendet werden. Denn dies kann die Lebensdauer von Bauteilen im Projektor verkürzen.

# **Teile für die Deckenmontage (optional)**

Hierfür ist eine optionale Deckenaufhängevorrichtung erforderlich. Achten Sie darauf, dass die Projektormontagehalterung zusammen mit der Deckenaufhängevorrichtung für hohe oder niedrige Decken verwendet wird. Modell-Nr.:

- ① ET-PKL100H (für hohe Decken), ET-PKV400B (Projektormontagehalterung)
- ② ET-PKL100S (für niedrige Decken), ET-PKV400B (Projektormontagehalterung)
- Verwenden Sie nur die für diesen Projektor vorgesehenen Deckenhalterungen.
- f Beachten Sie beim Installieren der Aufhängevorrichtung und des Projektors das Installationshandbuch für die Deckenhalterung.

#### **Achtung**

f Um die Leistung und Sicherheit des Projektors zu gewährleisten, muss die Installation der Aufhängevorrichtung durch Ihren Händler oder einen qualifizierten Techniker erfolgen.

# **Größe der Projektionsfläche und Reichweite**

Beziehen Sie sich auf die Projektionsflächengröße und die Projektionsabstände, um den Projektor zu installieren. Bildgröße und Bildposition können an die Projektionsflächengröße und -position angepasst werden.

f Die folgende Abbildung basiert auf der Annahme, dass die Projektionsgröße und die Position der Projektion so ausgerichtet worden sind, dass sie vollständig auf die Projektionsfläche passen.

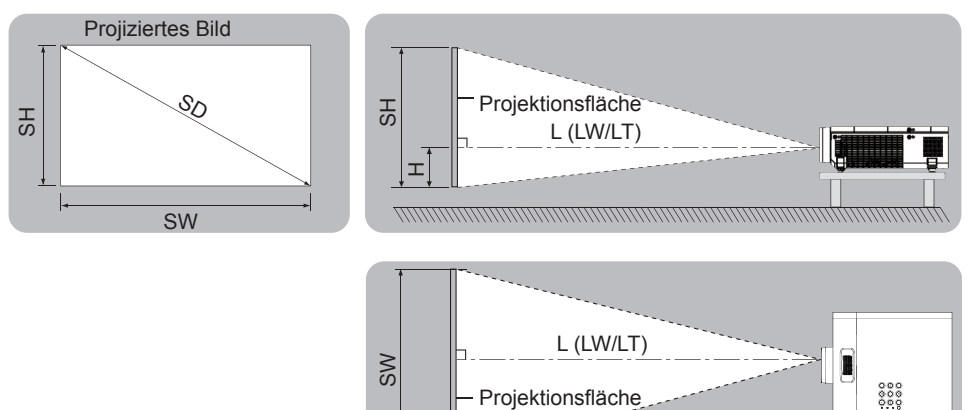

(Einheit: m)

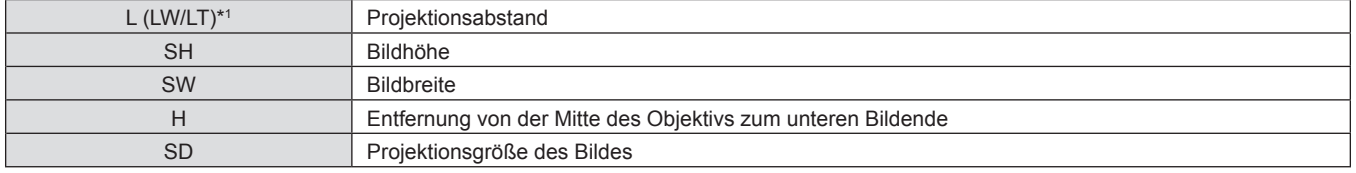

\*1 LW: Mindestabstand

LT: Höchstabstand

#### **Achtung**

■ Lesen Sie vor der Installation "Vorsichtsmaßnahmen für die Anwendung" (→ Seite 13).

### **Projektionsentfernung**

Es kann eine ±5 %-Abweichung bei den aufgeführten Projektionsabständen auftreten. Wird [BILDSCHIRMANPASSUNG] verwendet, wird der Abstand korrigiert, damit er unter der angegebene Projektionsbildgröße liegt.

#### **Für PT-VW360**

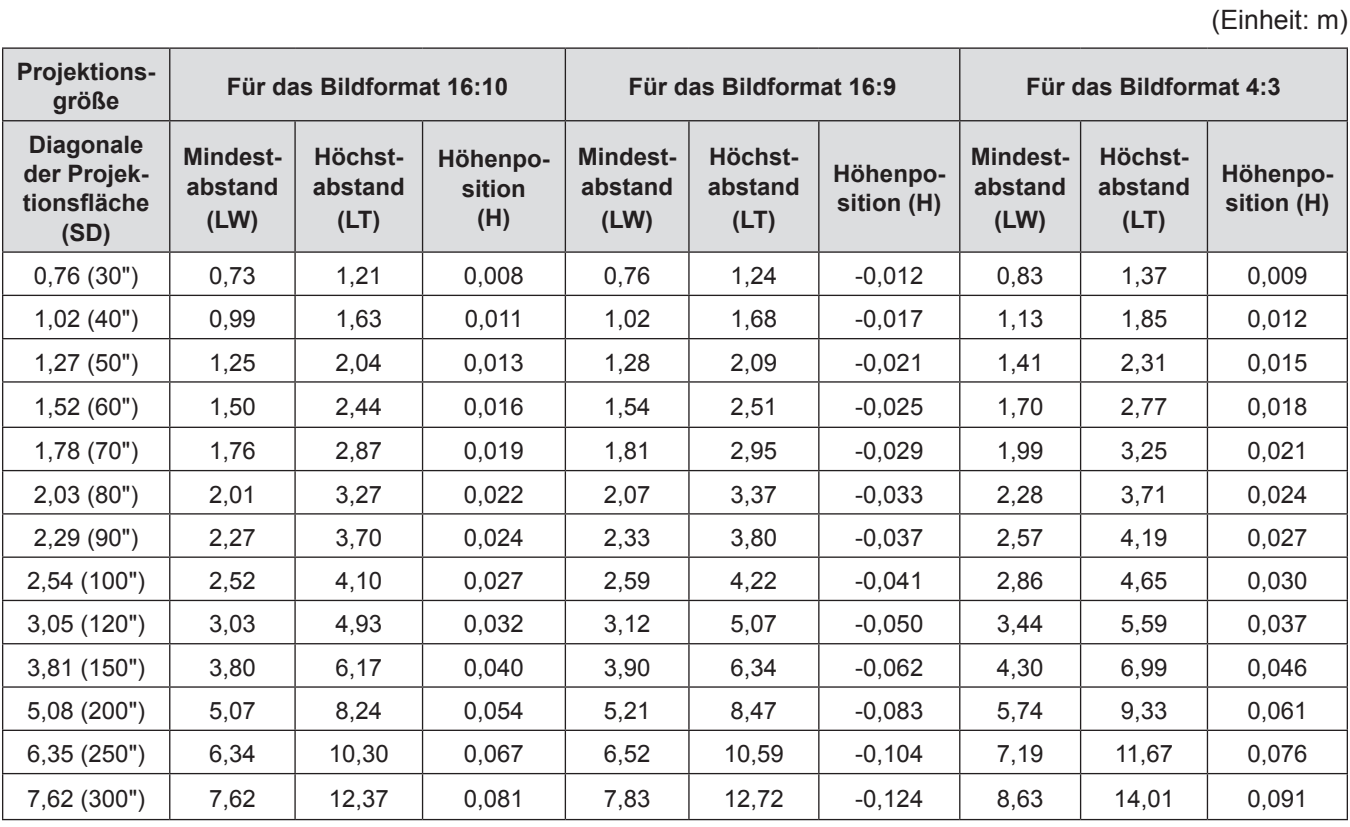

**Für PT-VX430**

(Einheit: m)

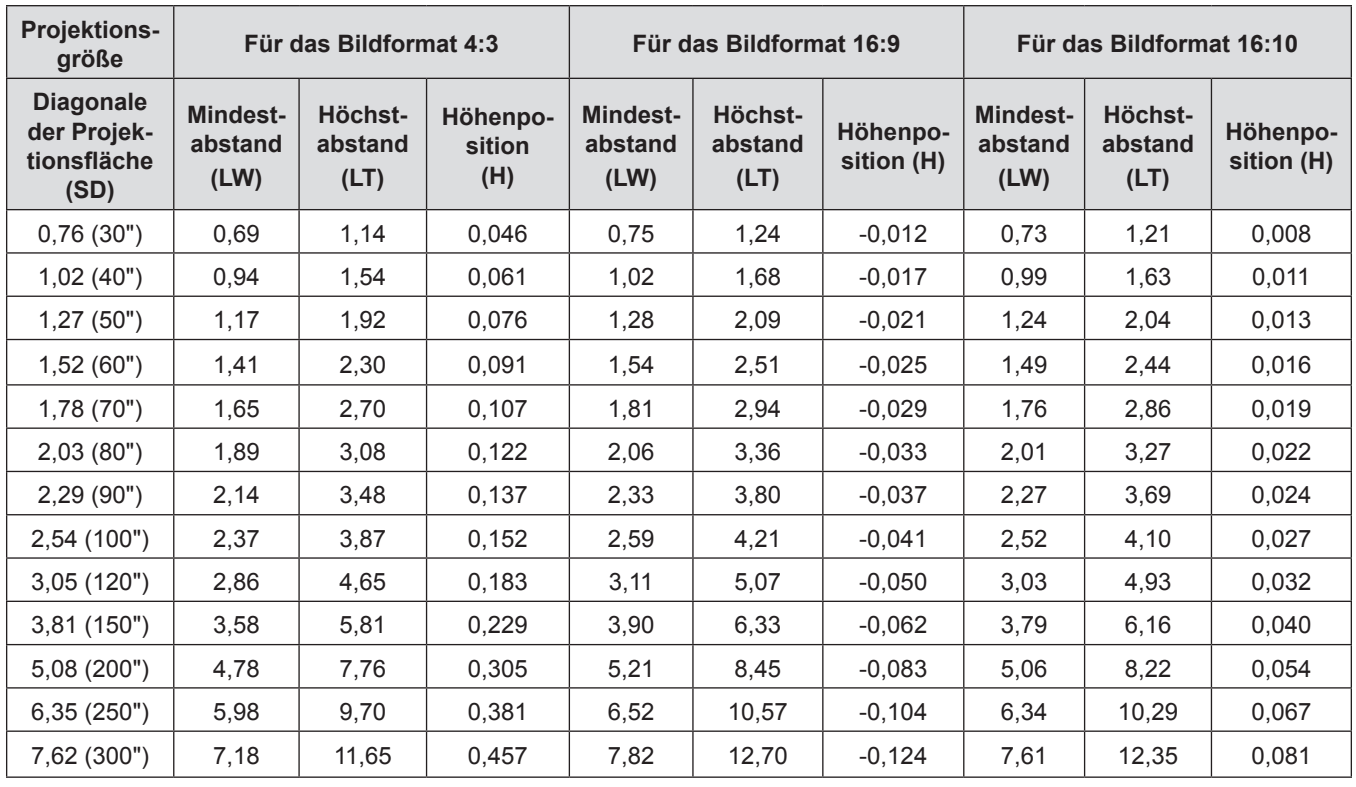

### **Formeln für die Projektionsentfernungen**

Jeder andere Projektionsabstand kann anhand der folgenden Abmessungen der Projektionsfläche (m) mit der folgenden Formel berechnet werden.

Die berechnete Entfernung kann einen gewissen Fehlerbereich enthalten.

Wenn Sie den Projektionsabstand mit der Projektionsgröße SD (Einheit: Zoll) durch Ersetzen berechnen möchten, multiplizieren Sie bitte den SD-Wert mit 0,0254.

#### **Für PT-VW360**

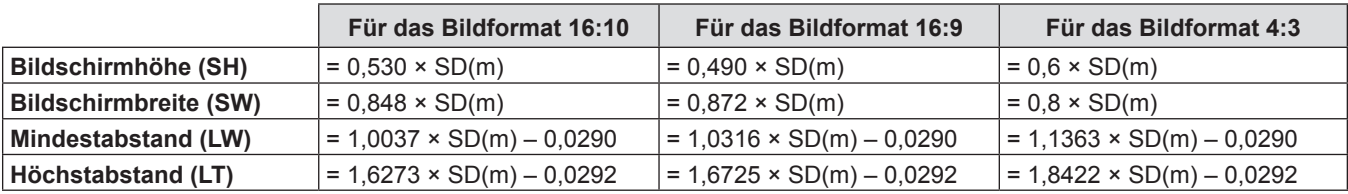

#### **Für PT-VX430**

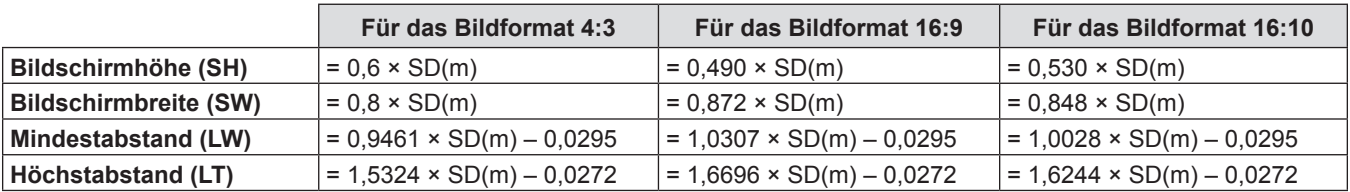

# **Anschluss**

# **Vor dem Anschließen**

- f Lesen Sie vor dem Anschließen die Bedienungsanleitung für das anzuschließende externe Gerät aufmerksam durch.
- Schalten Sie die Geräte vor dem Anschluss der Kabel aus.
- f Beachten Sie vor dem Anschließen der Kabel folgende Punkte. Anderenfalls kann es zu Funktionsstörungen kommen.
	- Berühren Sie beim Anschluss des Kabels an den Projektor oder an ein externes Gerät einen metallischen Gegenstand in Ihrer Nähe, um statische Aufladungen Ihres Körpers vor dem Berühren des Kabels zu verhindern.
- Verwenden Sie keine unnötig langen Kabel, um ein Gerät an den Projektor oder an das Projektorgehäuse anzuschließen. Je länger das Kabel, desto störanfälliger ist es. Wird ein aufgerolltes Kabel verwendet, wirkt es wie eine Antenne und ist störanfälliger.
- Beim Anschluss von Kabeln, schließen Sie zuerst den Masse-Anschluss (GND) an, dann schließen Sie den Verbindungsanschluss des anzuschließenden Geräts gerade an.
- f Wenn zum Gerät kein Verbindungskabel mitgeliefert wurde oder wenn für den Anschluss an dieses Gerät kein optionales Kabel verfügbar ist, halten Sie ein entsprechendes Systemverbindungskabel für das Gerät bereit.
- Videosignale, die zu stark zittern, können dazu führen, dass das Bild auf der Projektionsfläche willkürlich flackert oder flimmert. In diesem Fall muss eine Zeitkorrekturschaltung (TBC) angeschlossen werden.
- Der Projektor akzeptiert VIDEO-Signale, Y/C-Signale, YC<sub>B</sub>C<sub>B</sub>/YP<sub>B</sub>P<sub>B</sub>-Signale und analoge RGB-Signale (synchrone Signale auf TTL-Pegel) und digitale Signale.
- f Einige Computermodelle oder Grafikkarten sind nicht mit dem Projektor kompatibel.
- f Wenn Sie für den Anschluss von Geräten an den Projektor lange Kabel verwenden, besteht die Möglichkeit, dass das Bild nur bei Verwendung eines Entzerrers richtig ausgegeben wird.
- Weitere Informationen über die vom Projektor unterstützten Videosignale siehe "Liste der kompatiblen Signale".  $\leftrightarrow$  Seite 126)

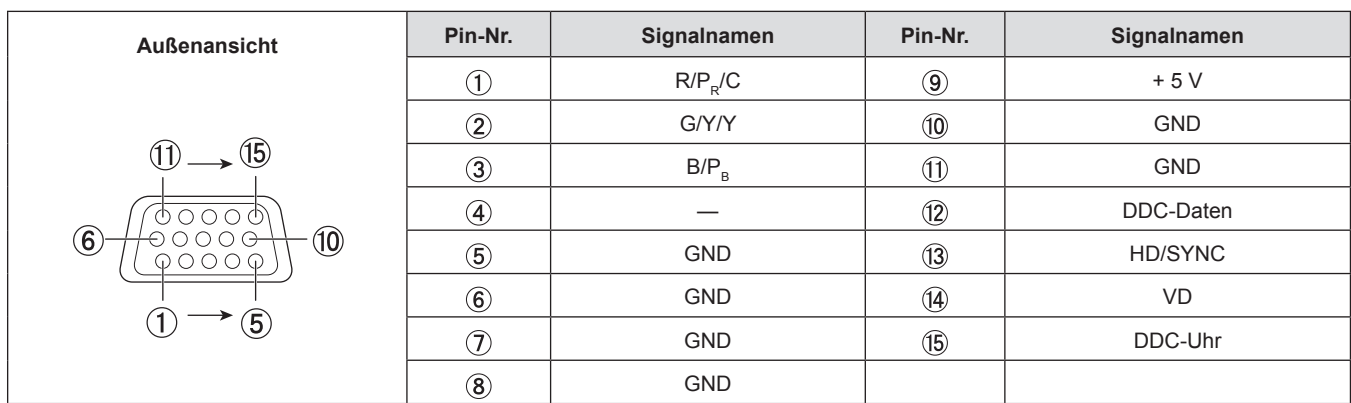

## **<COMPUTER 1 IN> Anschluss-Pin-Belegungen und Signalnamen**

### **<COMPUTER 2 IN/1 OUT> Anschluss-Pin-Belegungen und Signalnamen**

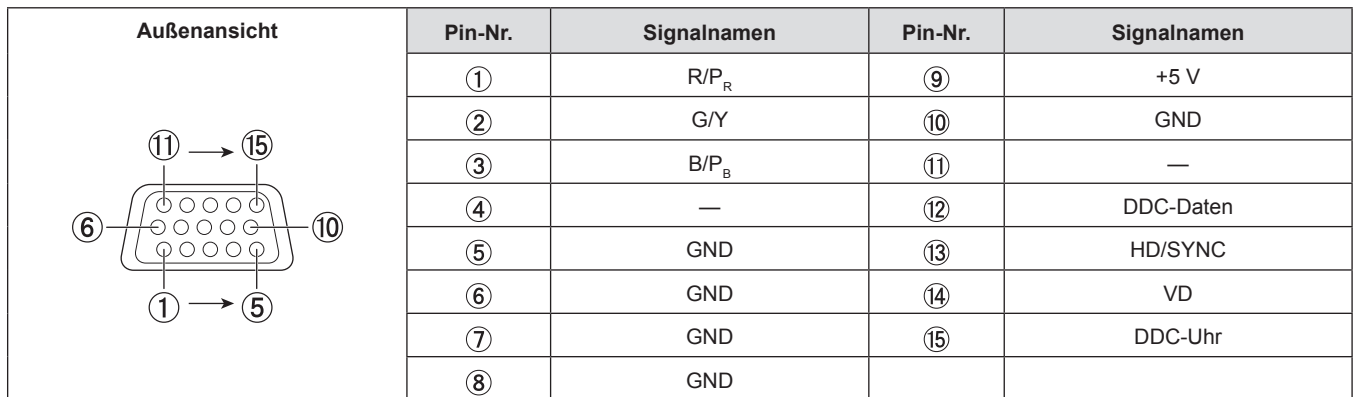

#### **Pin-Belegungen und Signalnamen für <HDMI 1 IN>-Anschluss/<HDMI 2 IN>-Anschluss**

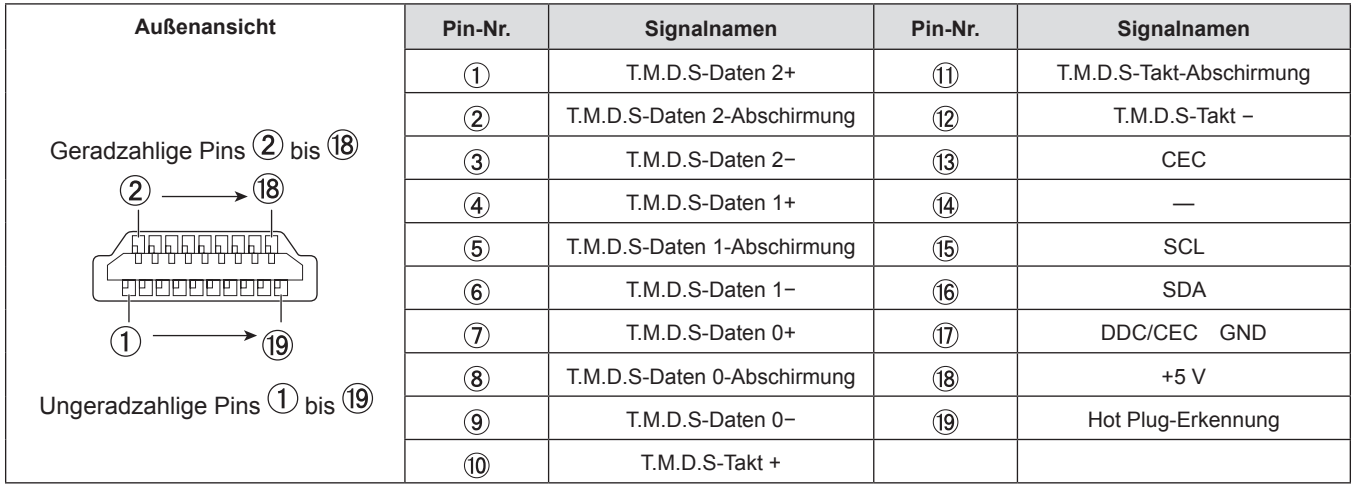

# **Anschlussbeispiel: AV-Geräte**

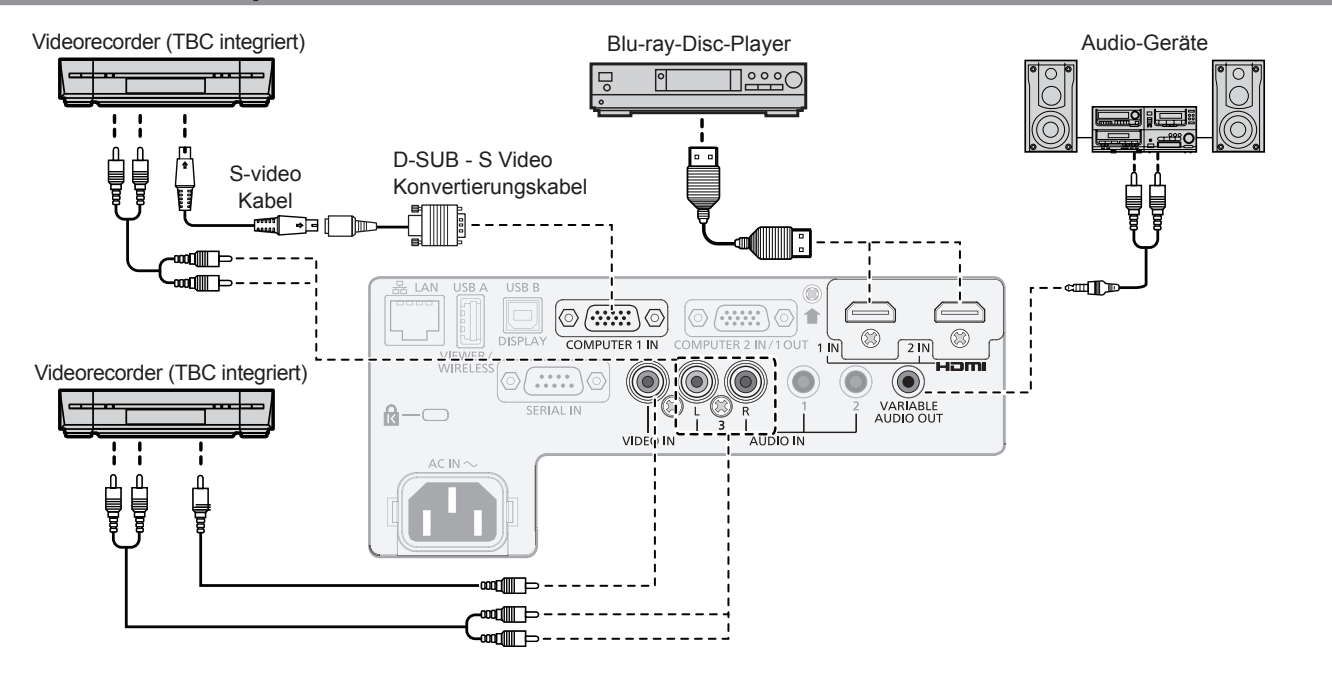

#### **Achtung**

- f Verwenden Sie immer eine der folgenden Optionen, wenn Sie einen Videorecorder anschließen. - Ein Videorekorder mit integrierter Zeitkorrekturschaltung (TBC).
- Eine Zeitkorrekturschaltung (TBC) zwischen Projektor und dem Videorecorder.
- f Wenn Farbsynchronsignale angeschlossen sind, die nicht dem Standard entsprechen, kann das Bild verzerrt sein. Schließen Sie in einem solchen Fall eine Zeitkorrekturschaltung (TBC) zwischen Projektor und den externen Geräten an.

#### **Hinweis**

- f Verwenden Sie ein HDMI-Kabel, das den HDMI High Speed-Normen entspricht, wie etwa ein HDMI-Kabel. Falls ein Kabel verwendet wird, das nicht den HDMI-Normen entspricht, können die Bilder unterbrochen werden oder werden möglicherweise gar nicht projiziert.
- f Die <HDMI 1 IN>/<HDMI 2 IN>-Anschlüsse können mithilfe eines HDMI/DVI-Konvertierungskabels mit einem externen Gerät mit DVI-D-Anschluss verbunden werden. Dies funktioniert jedoch möglicherweise bei einigen externen Geräten nicht, sodass das Bild nicht projiziert wird.
- Viera Link (HDMI) wird von diesem Projektor nicht unterstützt.
- f Stellen Sie zum Ausgeben von Ton das Menü [PROJEKTOR EINST.] korrekt auf → [AUDIO EINSTELLUNG] → [AUDIO-EIN WAHL] ein.
- f Falls Y/C-Signale am Anschluss <COMPUTER 1 IN> eingespeist werden, wechseln Sie die Einstellung über das Menü [PROJEKTOR EINST.] → [EINGABE-EINSTELLUNG COMP.1] ( $\blacktriangleright$  Seite 71). Falls Y/C-Signale eingespeist werden, verwenden Sie zusätzlich das optionale D-SUB - S Video-Konvertierungskabel (Modell-Nr.: ET-ADSV).
- f Wenn der Anschluss <VARIABLE AUDIO OUT> per Kabel verbunden ist, wird der Ton nicht über den eingebauten Lautsprecher ausgegeben.

# 32 - DEUTSCH

### **Anschlussbeispiel: Computer**

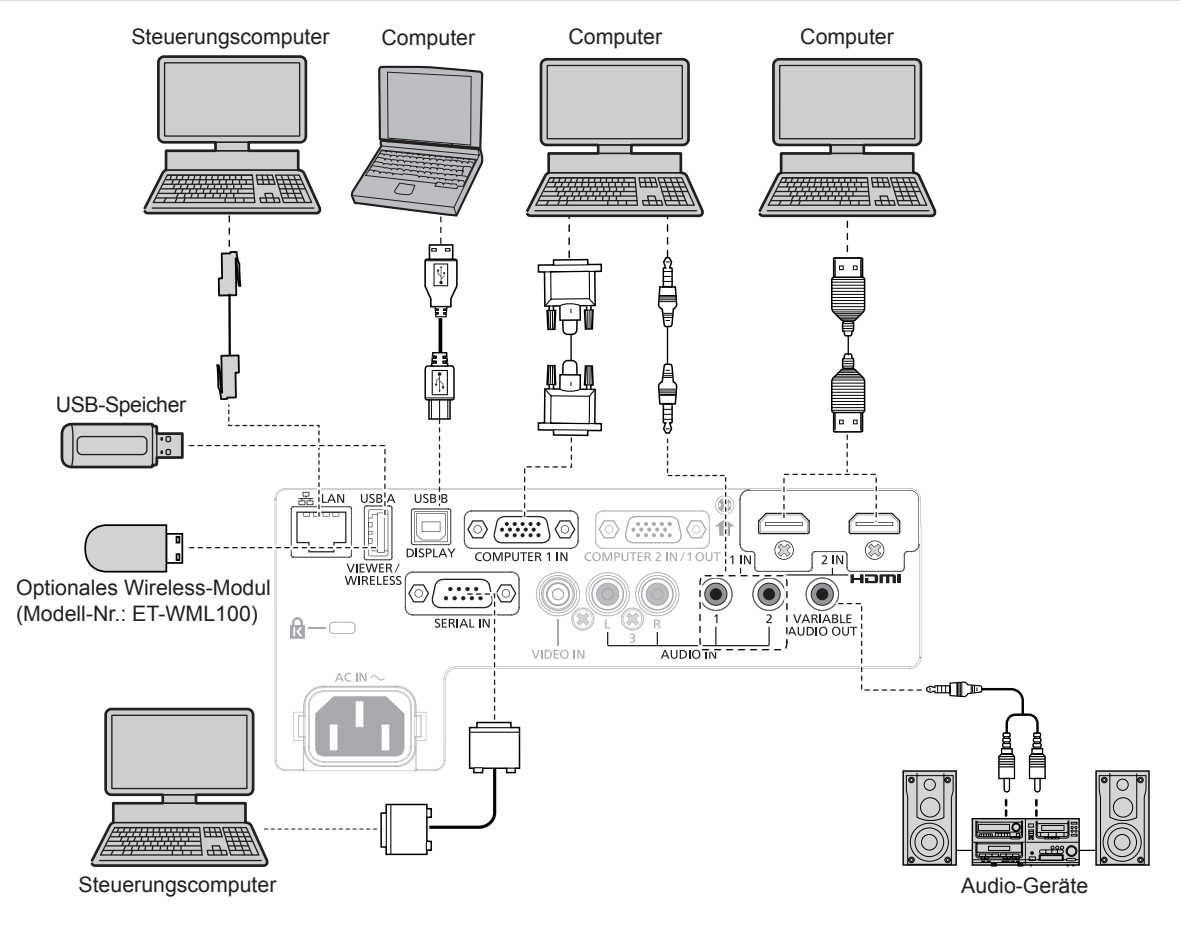

#### **Achtung**

f Wenn Sie einen Computer oder ein externes Gerät an den Projektor anschließen, benutzen Sie die mit den jeweiligen Geräten mitgelieferten Netzkabel und im Handel erhältliche abgeschirmte Kabel.

#### **Hinweis**

- f Verwenden Sie ein HDMI-Kabel, das den HDMI High Speed-Normen entspricht, wie etwa ein HDMI-Kabel. Falls ein Kabel verwendet wird, das nicht den HDMI-Normen entspricht, können die Bilder unterbrochen werden oder werden möglicherweise gar nicht projiziert.
- f Die <HDMI 1 IN>/<HDMI 2 IN>-Anschlüsse können mithilfe eines HDMI/DVI-Konvertierungskabels mit einem externen Gerät mit DVI-D-Anschluss verbunden werden. Dies funktioniert jedoch möglicherweise bei einigen externen Geräten nicht, sodass das Bild nicht projiziert wird.
- f Wenn Sie den Projektor unter Verwendung des Computers mit der Fortsetzungsfunktion (letzte Speicherposition) betreiben, müssen Sie die Fortsetzungsfunktion möglicherweise zurücksetzen, bevor Sie den Projektor benutzen können.
- f Stellen Sie zum Ausgeben von Ton das Menü [PROJEKTOR EINST.] korrekt auf → [AUDIO EINSTELLUNG] → [AUDIO-EIN WAHL] ein.
- f Verbinden Sie das optionale Wireless-Modul (Modell-Nr.: ET WML100) oder den USB-Speicher direkt mit dem Projektoranschluss <USB A (VIEWER/WIRELESS)>, ohne Verwendung eines USB-Verlängerungskabels oder USB-Hubs.
- f Wenn der Anschluss <VARIABLE AUDIO OUT> per Kabel verbunden ist, wird der Ton nicht über den eingebauten Lautsprecher ausgegeben.

# **Kapitel 3 Grundlegende Bedienung**

Dieses Kapitel beschreibt grundlegende Bedienungsvorgänge für den Anfang.

# **Ein-/Ausschalten**

# **Anschluss des Netzkabels**

Achten Sie darauf, dass das beiliegende Netzkabel sicher im Anschluss <AC IN> des Projektorgehäuses eingesteckt ist, um zu verhindern, dass es leicht entfernt werden kann.

Einzelheiten des Handhabung des Netzkabels finden Sie unter "Wichtige Hinweise zur Sicherheit" ( $\blacktriangleright$  Seite 4).

#### **Anschließen des Netzkabels**

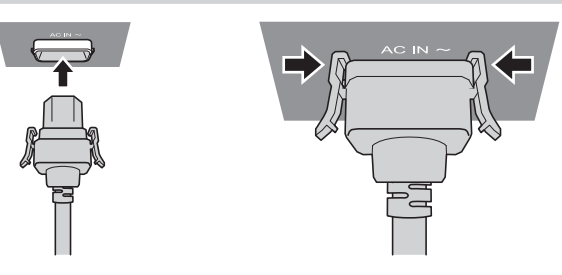

- **1) Prüfen Sie die Form des <AC IN>-Anschlusses auf der Rückseite des Projektors und am Netzkabelstecker und stecken Sie den Stecker in der richtigen Richtung ein.**
- **2) Vergewissern Sie sich, dass die Rastzungen auf der linken und rechten Seite des Steckers fest mit den Laschen des <AC IN>-Anschlusses verbunden sind.**

#### **Achtung**

f Verwenden Sie den Netzstecker nicht, falls die Rastzungen beschädigt sind. Dies kann zu einem schlechter Kontakt zwischen dem Netzkabelstecker und dem <AC IN>-Anschluss führen. Wenden Sie sich für die Reparatur des Netzkabels an Ihren Händler.

#### **Entfernen des Netzkabels**

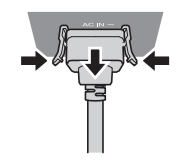

- **1) Überprüfen Sie, dass sich der Projektor im Standby-Modus befindet, und entfernen Sie den Netzstecker aus der Steckdose.**
- **2) Entfernen Sie den Netzkabelstecker aus dem <AC IN>-Anschluss im Projektorgehäuse. Drücken Sie dabei auf die seitlichen Rastzungen.**

#### **Achtung**

f Den Stecker nicht herausziehen, wenn die linken und rechten Rastzungen mit den Laschen des <AC IN>-Anschlusses verbunden sind. Wenn Sie ihn herausziehen, während die Rastzungen mit den Laschen verbunden sind, können die Rastzungenenden beschädigt werden. Wenn die Rastzungen beschädigt sind, schalten Sie den Projektor aus und wenden Sie sich für die Reparatur des Netzkabels an Ihren Händler.

### **Betriebsanzeige**

Die Betriebsanzeige <ON (G)/STANDBY (R)> informiert Sie über den Stromversorgungsstatus. Prüfen Sie vor dem Betrieb des Projektors den Status der Betriebsanzeige <ON (G)/STANDBY (R)>.

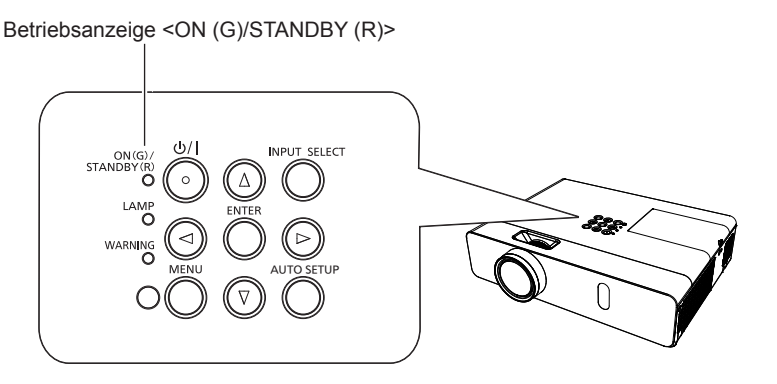

#### **Kapitel 3 Grundlegende Bedienung - Ein-/Ausschalten**

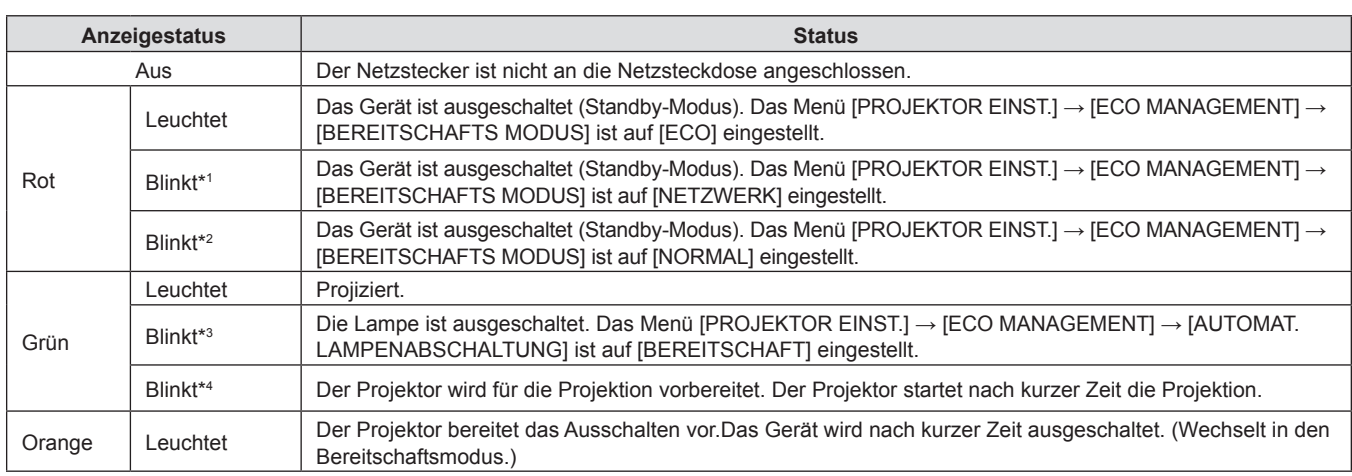

\*1 Die Anzeige blinkt im Zyklus: 2,75 Sekunden (Leuchten) → 0,25 Sekunden (Aus) → 0,75 Sekunden (Leuchten) → 0,25 Sekunden (Aus)

\*2 Die Anzeige blinkt im Zyklus: 2,75 Sekunden (Leuchten) → 0,25 Sekunden (Aus)

\*3 Die Anzeige blinkt im Zyklus: 2,0 Sekunden (Leuchten) → 2,0 Sekunden (Aus)

\*4 Die Anzeige blinkt im Zyklus: 0,5 Sekunden (Leuchten)  $\rightarrow$  0,5 Sekunden (Aus)

#### **Hinweis**

f Wenn die Betriebsanzeige <ON (G)/STANDBY (R)> orange leuchtet, läuft der Lüfter, um den Projektor zu kühlen.

- f Etwa 90 Sekunden nach Ausschalten des Projektors leuchtet die Lampe nicht, selbst wenn das Gerät eingeschaltet wird. Schalten Sie das Gerät erst wieder ein, wenn die Betriebsanzeige <ON (G)/STANDBY (R)> rot leuchtet/blinkt.
- f Der Projektor verbraucht auch im Standby-Modus Strom (Betriebsanzeige <ON (G)/STANDBY (R)> leuchtet/blinkt rot). Daten zum Stromverbrauch finden Sie unter "Stromverbrauch" (+ Seite 128).

# **Einschalten des Projektors**

Vergewissern Sie sich vor dem Einschalten des Projektors, dass er an alle anderen Geräte korrekt angeschlossen ist ( $\Rightarrow$  Seite 31 ) und dass der Objektivdeckel entfernt wurde.

![](_page_35_Figure_12.jpeg)

**1) Schließen Sie das Netzkabel an das Projektorgehäuse an.**

#### **2) Schließen Sie den Netzstecker an eine Steckdose an.**

- f Die Betriebsanzeige <ON (G)/STANDBY (R)> leuchtet oder blinkt und der Projektor wechselt in den Standby-Modus.
- **3)** Drücken Sie die Taste Ein/Aus-Taste < $\psi$ /|>.
	- f Die Betriebsanzeige <ON (G)/STANDBY (R)> leuchtet grün und das Bild wird bald darauf auf die Projektionsfläche projiziert.

#### **Achtung**

**• Entfernen Sie vor dem Beginn der Projektion den Objektivdeckel.** 

#### **Hinweis**

f Wenn das Menü [PROJEKTOR EINST.] → [ECO MANAGEMENT] → [BEREITSCHAFTS MODUS] auf [ECO] eingestellt ist, kann es ca. 10 Sekunden länger dauern, bevor der Projektor mit der Projektion beginnt, nachdem der Strom eingeschaltet ist, verglichen damit, wenn [NORMAL] eingestellt ist.
### **Wenn der Bildschirm mit den Werkseinstellungen angezeigt wird**

Wenn der Projektor zum ersten Mal nach dem Kauf eingeschaltet wird, und wenn der [AUSLIEFERUNGSZUSTAND] im Menü [PROJEKTOR EINST.] ausgeführt wird, wird der Bildschirm für die Werkseinstellungen angezeigt. Stellen Sie diese Optionen nach Bedarf ein.

Bei anderen Gelegenheiten können Sie die Einstellungen über die Menüfunktionen ändern.

Wenn Sie die Taste <MENU> betätigen, während der **[WERKSEINSTELLUNG]**-Bildschirm angezeigt wird, können Sie zum vorherigen Bildschirm zurückkehren.

Die gleiche Bedienung ist verfügbar, indem Sie die Taste <RETURN> drücken.

#### **Hinweis**

f Wenn der Projektor zum ersten Mal verwendet wird, müssen Sie möglicherweise den Zoomring und den Fokusring im Projektionsobjektivbereich des Projektors so einstellen, dass der Menübildschirm scharf angezeigt wird (→ Seite 21). Nähere Einzelheiten finden Sie unter "Einstellen des Status des Bildes" ( $\blacklozenge$  Seite 41).

### **Werkseinstellung (Anzeige-Sprache)**

Wählen Sie die Sprache aus, die auf dem Bildschirm angezeigt werden soll.

Nach dem Abschluss der Werkseinstellung können Sie die Bildschirmanzeigesprache über das Menü [SPRACHE] ändern.

### **1)** Drücken Sie ▲▼◀▶, um die Anzeigesprache zu wählen.

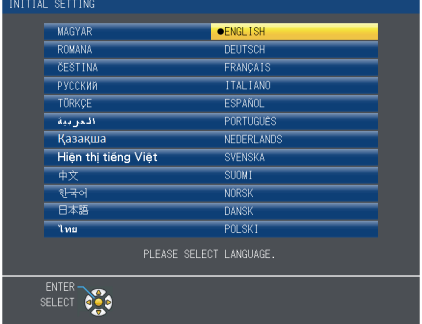

**2) Drücken Sie die Taste <ENTER>, um zur Werkseinstellung zu gelangen.**

### **Werkseinstellung (Installationseinstellung)**

Falls nötig, ändern Sie die Einstellung jedes einzelnen Elements.

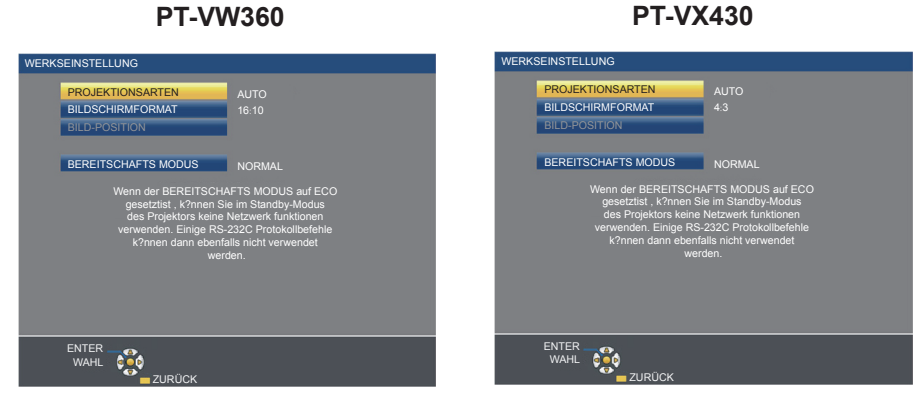

**1)** Wählen Sie die Option mit den Tasten ▲▼ aus.

### **Kapitel 3 Grundlegende Bedienung - Ein-/Ausschalten**

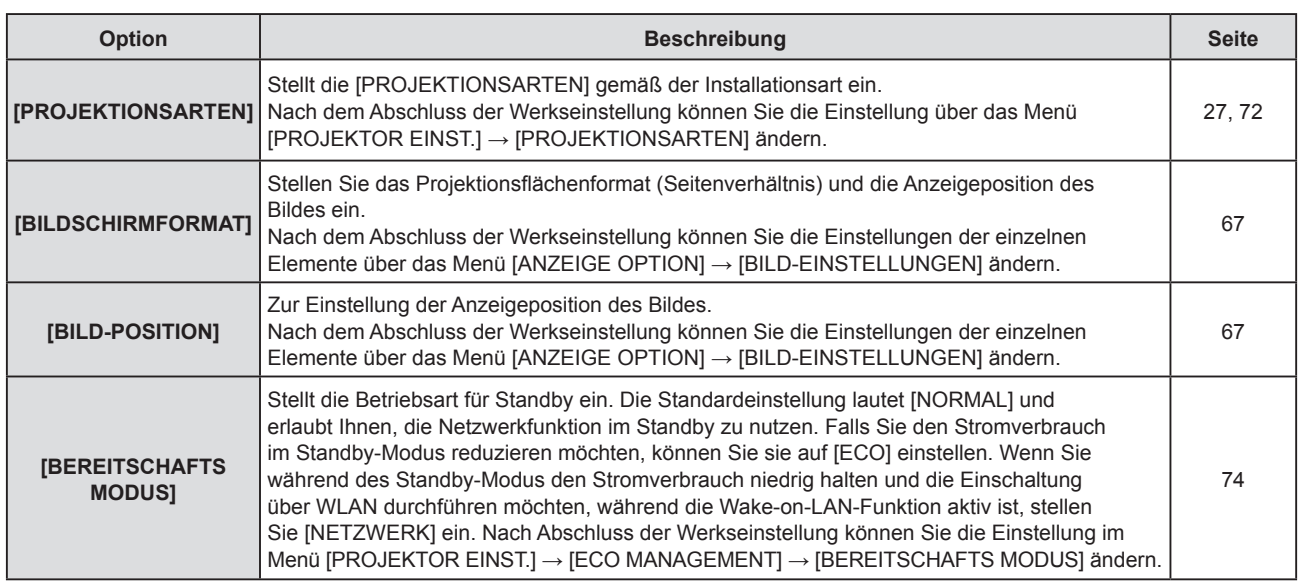

### 2) Ändern Sie die Einstellung mit den Tasten <

f Wenn alle Einstellungen abgeschlossen sind, fahren Sie mit Schritt **3)** fort.

### **3) Drücken Sie die Taste <ENTER>.**

f Bestätigen Sie den Einstellwert und schließen Sie die Werkseinstellung ab.

### **Einstellungen vornehmen und Optionen auswählen**

Es ist empfehlenswert, die Bilder mindestens 30 Minuten lang durchgehend zu projizieren, bevor die Schärfe eingestellt wird.

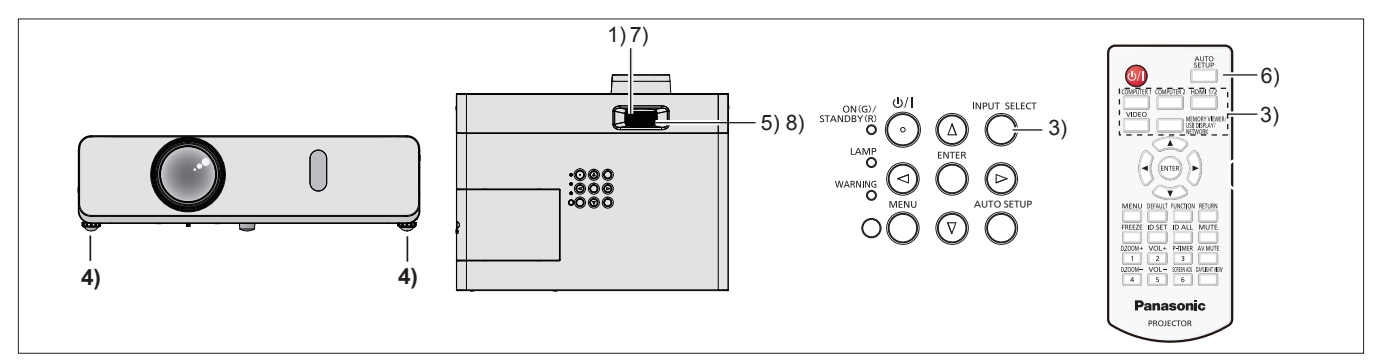

- **1)** Stellen Sie die Bildschärfe grob mit dem Fokus-Ring ein. (→ Seite 41)
- **2) Ändern Sie die Einstellungen des Menüs [PROJEKTOR EINST.] → [PROJEKTIONSARTEN] abhängig von der Installationsart. (→ Seite 27)** 
	- **Details zur Funktionsweise des Menü-Bildschirms siehe unter "Menü-Navigation" (+ Seite 49).**
- **3) Drücken Sie die Taste <INPUT SELECT> auf dem Bedienfeld oder die Eingangs-Auswahltasten (<COMPUTER 1>, <COMPUTER 2>, <HDMI 1/2>, <VIDEO>, <MEMORY VIEWER/USB DISPLAY/ NETWORK>) auf der Fernbedienung, um das Eingangssignal auszuwählen.**
- **4) Stellen Sie die vordere, hintere und seitliche Neigung des Projektors mit den einstellbaren Füßen ein. (**x **Seite 42)**
- **5) Passen Sie die Bildgröße mit dem Zoom-Ring an den Bildschirm an.**
- **6) Wenn das Eingangssignal ein analoges RGB-Signal ist, drücken Sie die Taste <AUTO SETUP>.**
- **7) Der Fokus wird mit dem Fokus-Ring eingestellt.**
- **8) Passen Sie die Bildgröße erneut mit dem Zoom-Ring an den Bildschirm an.**

### **Hinweis**

f Wenn der Projektor zum ersten Mal nach dem Kauf eingeschaltet wird und wenn das Menü [PROJEKTOR EINST.] → [AUSLIEFERUNGSZUSTAND] ausgeführt wird, wird der Ersteinstellbildschirm angezeigt, wenn die Projektion beginnt. Siehe "Wenn der Bildschirm mit den Werkseinstellungen angezeigt wird" ( $\blacktriangleright$  Seite 37).

### **Ausschalten des Projektors**

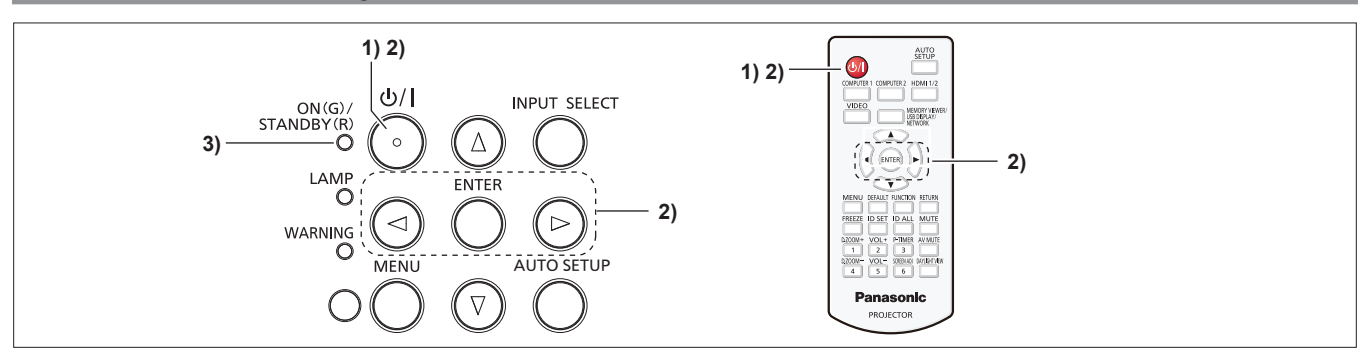

- **1) Drücken Sie die Taste Ein/Aus-Taste <** $\phi$ **//>.** 
	- **Der Bestätigungsbildschirm <b>[AUSSCHALTEN]** wird angezeigt.
- **2) Drücken Sie zur Auswahl von [JA] auf** qw**, und drücken Sie die Taste <ENTER>. (Drücken Sie alternativ erneut die Ein/Aus-Taste <** $\phi$ **/|>.)** 
	- f Die Projektion des Bildes wird beendet und die Betriebsanzeige <ON (G)/STANDBY (R)> leuchtet orange. (Der Lüfter läuft weiter.)
- **3) Warten Sie, bis die Betriebsanzeige <ON (G)/STANDBY (R)> am Projektor rot leuchtet oder blinkt.**
	- f Der Projektor wechselt in den Standby-Modus, wenn die Betriebsanzeige <ON (G)/STANDBY (R)> rot leuchtet oder blinkt.
- **4) Ziehen Sie den Netzstecker aus der Steckdose.**

### **Hinweis**

- f Während die Betriebsanzeige <ON (G)/STANDBY (R)> orange blinkt, wird die Lampe abgekühlt und der Projektor lässt sich währenddessen nicht einschalten. Warten Sie, bis die Anzeige <ON (G)/STANDBY (R)> zu leuchten beginnt oder rot blinkt, bevor Sie den Projektor erneut einschalten.
- f Achten Sie beim Verpacken des Projektors für Transport und Lagerung bitte darauf, dass keine Anzeige mehr leuchtet oder blinkt.
- $S$ elbst wenn das Gerät durch Drücken der Taste < $\phi$ //> ausgeschaltet wird, verbraucht der Projektor weiterhin Strom, wenn der **Netzstecker mit der Steckdose verbunden bleibt.**

Wenn das Menü [PROJEKTOR EINST.] → [ECO MANAGEMENT] → [BEREITSCHAFTS MODUS] auf [ECO] eingestellt ist, ist die Verwendung einiger Funktionen beschränkt, aber der Stromverbrauch während des Standby-Betriebs kann gesenkt werden.

### **Direktabschaltungsfunktion**

Wenn der Netzstecker von der Steckdose getrennt wurde oder das Gerät während der Projektion durch den Leistungsschalter in der Deckenhalterung ausgeschaltet wurde, kann der Projektor mit der Funktion Direktabschaltung reagieren. Dies ist auch dann sicher, wenn ein Stromausfall auftritt oder das Netzkabel unmittelbar nach dem Ausschalten des Projektors getrennt wird.

### **Achtung**

- f Trennen Sie nach dem Einschalten der Lampe nicht innerhalb von kurzer Zeit (ca. 1 Minute) das Netzstromkabel und schalten Sie die Stromversorgung nicht über einen Schutzschalter aus. Dies könnte sonst zu einem Ausfall der Lampe beim nächsten Einschalten des Projektors oder zu einem vorzeitigen Verschleiß der Lampe führen.
- f Wenn Sie das Gerät mit der Direktabschaltungsfunktion ausschalten, wenn der Projektor umgedreht installiert ist, oder wenn Sie den Projektor umdrehen, wenn er mit der Direktabschaltungsfunktion ausgeschaltet wurde, halten Sie Ihre Hände oder Gegenstände nicht in die Nähe des Lufteinlasses (unten), da aufgrund des Luftrückflusses heiße Luft aus dem Lufteinlass austritt (unten). Das kann zu Verbrennungen, Verletzungen oder Verformungen führen.

### **Hinweis**

- f Bei der Verwendung der Direktabschaltungsfunktion kann der Projektor nicht sofort nach dem Trennen des Netzstromkabels oder nach dem Ausschalten über einen Schutzschalter wieder eingeschaltet werden. Die Lampe besitzt weiterhin eine hohe Temperatur und benötigt Zeit zum Abkühlen, daher dauert es möglicherweise länger als gewöhnlich, bevor sich die Lampe wieder einschaltet.
- f Falls das Menü [PROJEKTOR EINST.] → [START MODUS] auf [LETZTE EINST.] eingestellt ist und der Projektor beim letzten Einsatz direkt über den Leistungsschalter ausgeschaltet wurde, leuchtet die Betriebsanzeige <ON (G)/STANDBY (R)> eine Zeit lang grün, nachdem der Leistungsschalter eingeschaltet wurde und die Projektion des Bildes beginnt.

## **Projektion**

Überprüfen Sie die Verbindungen der Peripheriegeräte (→ Seite 31) und den Anschluss des Netzkabels (→ Seite 35) und schalten Sie die Stromversorgung ein (→ Seite 36), um den Projektor zu starten. Wählen Sie das Bild aus und stellen Sie den Status des Bildes ein.

### **Auswahl des Eingangssignals**

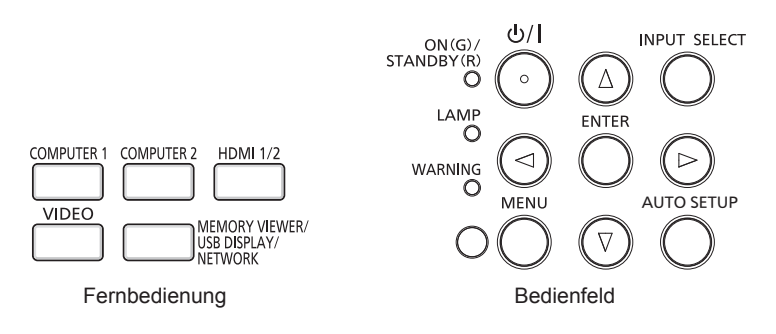

Der Eingang für die Projektion kann umgeschaltet werden. Gehen Sie zum Umschalten des Eingangs wie folgt vor.

- Drücken Sie die Eingangsauswahl-Tasten auf der Fernbedienung und geben Sie direkt den Eingang für die Projektion an.
- f Drücken Sie die Taste <INPUT SELECT> auf dem Bedienfeld zum Anzeigen des Eingangsauswahlbildschirms wählen Sie den Eingang für die Projektion aus der Liste aus.

### **Umschalten des Eingangs direkt mit der Fernbedienung**

Der Eingang für die Projektion kann umgeschaltet werden, indem Sie direkt die Eingangsauswahl-Taste auf der Fernbedienung drücken

- **1) Drücken Sie die Eingangs-Auswahltasten (<COMPUTER 1>, <COMPUTER 2>, <HDMI 1/2>, <VIDEO>, <MEMORY VIEWER/USB DISPLAY/NETWORK>).**
	- f Der Eingang wird gewechselt. Die Eingangsanleitung des ausgewählten Eingangsanschlusses wird vorübergehend oben rechts auf der Projektionsfläche angezeigt.

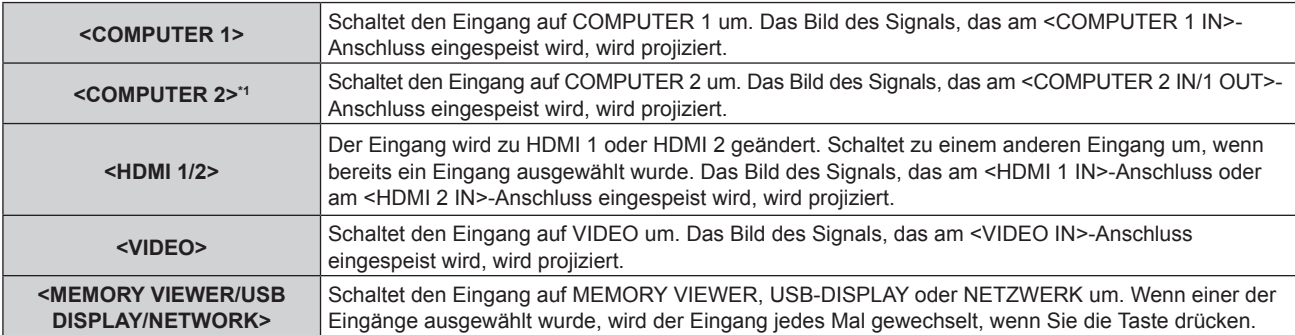

\*1 Falls das Menü [PROJEKTOR EINST.] → [COMPUTER2 AUSWAHL] auf [COMPUTER1 OUT] eingestellt ist, kann der Eingang COMPUTER2 nicht ausgewählt werden.

### **Achtung**

- f Die Bilder werden abhängig vom externen Gerät oder der abgespielten Blu-ray-Disc oder DVD-Disc möglicherweise nicht richtig projiziert. Stellen Sie das Menü [BILD] auf  $\rightarrow$  [RGB/YC<sub>B</sub>C<sub>B</sub>]/[RGB/YP<sub>B</sub>P<sub>B</sub>] ein. ( $\rightarrow$  Seite 56)
- f Prüfen Sie das Seitenverhältnis der Projektionsfläche und des Bildes und wechseln Sie im Menü [POSITION] → [BILDFORMAT] zu einem optimalen Seitenverhältnis. (+ Seite 62)

#### **Hinweis**

- f Konfigurieren Sie das Menü [PROJEKTOR EINST.] → [EINGABE-EINSTELLUNG COMP.1], um das Eingangssignal an den <COMPUTER 1 IN>-Anschluss anzupassen.
- f Bei Signaleinspeisung am Anschluss <COMPUTER 2 IN/1 OUT> stellen Sie das Menü [PROJEKTOR EINST.] → [COMPUTER2 AUSWAHL] auf [COMPUTER2 IN].
- f Wenn der Eingang MEMORY VIEWER ausgewählt ist, kann mit der Memory Viewer-Funktion, das auf dem USB-Speicher gespeicherte Standbild projiziert werden. Weitere Informationen entnehmen Sie bitte dem Abschnitt "Memory Viewer-Funktion" (→ Seite 88).
- f Wenn der Projektor mit einem USB-Konvertierungskabel an einen Computer angeschlossen ist und der Eingang USB-DISPLAY ausgewählt ist, kann der Computerbildschirm und Audio über die USB-DISPLAY-Funktion ausgegeben werden. Weitere Informationen entnehmen Sie bitte dem Abschnitt "USB Display-Funktion" ( $\blacktriangleright$  Seite 90).

### 40 - DEUTSCH

### **Umschaltung des Eingangs durch Aufrufen der Eingabeführung**

Der Eingang für die Projektion kann ausgewählt werden, indem die Eingangsanleitung über das Bedienfeld aufgerufen wird.

- **1) Drücken Sie die Taste <INPUT SELECT> auf dem Bedienfeld.**
	- Die Eingabeführung wird angezeigt.
- **2) Drücken Sie die Taste <INPUT SELECT> erneut.**
	- f Der Eingang wechselt mit jedem Drücken der Taste <INPUT SELECT>.
	- Wenn die detaillierte Eingabeführung angezeigt wird, können Sie das Eingangssignal auswählen, indem Sie auf dem Bedienfeld oder der Fernbedienung die Tasten AV4D drücken.

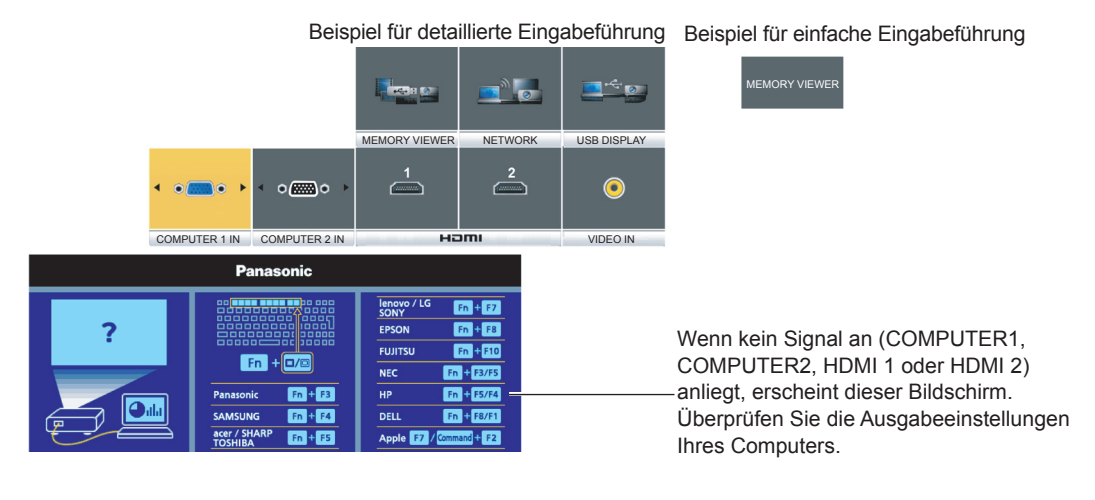

### **Achtung**

f Sie können die detaillierte/einfache Eingabeführung wechseln, indem Sie das Menü [ANZEIGE OPTION] → [BILDSCHIRMMENÜ] → [EINGABEFÜHRUNG] festlegen.

### **Einstellen des Status des Bildes**

Wenn das projizierte Bild oder die Position nicht korrekt ist, obwohl der Projektor richtig ausgerichtet ist und die Projektionsfläche ordnungsgemäß aufgestellt ist, stellen Sie Projektionswinkel, Bildschärfe und Zoom ein.

- **1) Passen Sie den Projektionswinkel an.**
	- f Installieren Sie den Projektor auf einer ebenen Oberfläche, sodass die Vorderseite des Projektors parallel zur Projektionsfläche ist und die Projektionsfläche rechteckig ist.
	- f Wenn die Projektionsfläche nach unten geneigt ist, fahren Sie die einstellbaren Füße aus und passen Sie die Projektionsfläche an, sodass das projizierte Bild rechteckig ist.

Einzelheiten finden Sie unter "Einstellen der einstellbaren Füße" ( $\blacktriangleright$  Seite 42).

### **2) Stellen Sie Zoom und Fokus ein.**

- f Drehen Sie den Zoom-Ring, um die Bildgröße an die Projektionsfläche anzupassen.
- Drehen Sie den Fokus-Ring, um das Projektionsbild einzustellen.

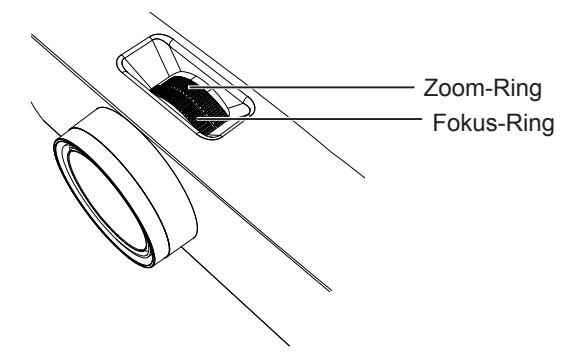

#### **Hinweis**

- f Es ist empfehlenswert, dass die Bilder im Laufe von mindestens 30 Minuten fortlaufend projiziert werden, bevor das Objektiv eingestellt ist.
- f Wenn der Fokus eingestellt ist, ändert sich auch leicht die Projektionsflächengröße. Wiederholen Sie je nach Bildprojektionssituation die Schritte **1)** und **2)**, um die besten Projektionsbedingungen zu erreichen.
- · Führen Sie im Menü [POSITION] → die [BILDSCHIRMANPASSUNG] (+ Seite 58) aus, wenn die Projektion verzerrt ist.

### **Einstellen der einstellbaren Füße**

Indem Sie die Sperre für die verstellbaren Füße mit dem Finger drücken, wird die Sperre für die verstellbaren Füße freigegeben. Sie wird gesperrt, wenn Sie den Finger heben. Heben Sie die Vorderseite des Projektors an, während Sie die Sperre für die verstellbaren Füßen drücken und heben Sie den Finger, wenn die Projektionsposition ausgerichtet ist. Falls eine Feineinstellung der Projektionsposition erforderlich ist, passen Sie die verstellbaren Füße an, indem Sie diese drehen. Drehen Sie die verstellbaren Füße gegen den Uhrzeigersinn, um sie zu verlängern, wie in der Abbildung dargestellt. Drehen Sie diese im Uhrzeigersinn, um sie wieder in den ursprünglichen Zustand zurück zu bringen.

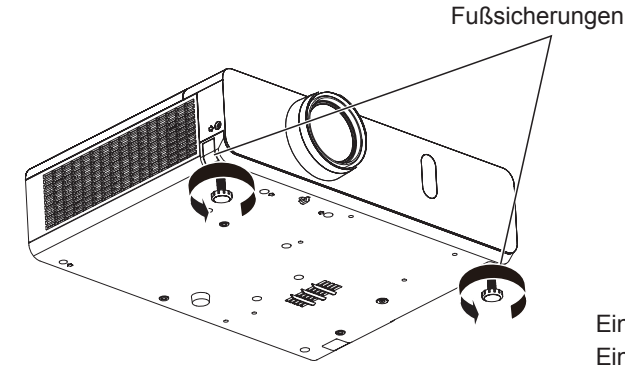

Einstellbarer Bereich Einstellbare Füße: 43 mm (1-11/16")

### **Achtung**

f An der Entlüftungsöffnung tritt heiße Luft aus. Berühren Sie beim Einstellen der einstellbaren Füße die Luftaustrittsöffnung nicht direkt, wenn Sie den Proiektor nutzen. (→ Seite 21)

#### **Hinweis**

f Wenn Sie die verstellbaren Füße im Uhrzeigersinn drehen bis ein Klicken zu hören ist, haben die verstellbaren Füße ihre Mindestlänge erreicht.

## **Grundlegende Bedienfunktionen über die Fernbedienung**

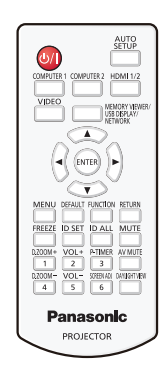

### **Verwendung der Funktion AV STUMMSCHALTUNG**

Wenn der Projektor für eine bestimmte Zeitspanne, beispielsweise während einer Tagungspause, nicht verwendet wird, können Ton und Bild vorübergehend ausgeschaltet werden.

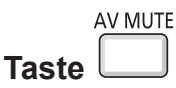

- **1) Drücken Sie die Taste <AV MUTE> auf der Fernbedienung.**
	- Audio und Bild werden ausgeschaltet.
- **2) Drücken Sie die Taste <AV MUTE> erneut.**
	- Audio und Bild werden eingeschaltet.

### **Verwenden der Stummschaltfunktion**

Der Ton kann vorübergehend abgestellt werden.

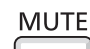

**Taste** 

- **1) Drücken Sie die Taste <MUTE> auf der Fernbedienung.** 
	- Der Audioton wird ausgeschaltet.
- **2) Drücken Sie die Taste <MUTE> erneut.**
	- Der Audioton wird eingeschaltet.

### **Einstellen der Lautstärke der Lautsprecher**

Die Lautstärke des eingebauten Lautsprechers oder des Audioausgangs kann angepasst werden.

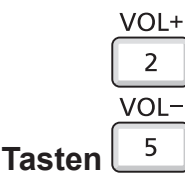

**1) Drücken Sie auf der Fernbedienung die Taste <VOL -> oder die Taste <VOL +>.**

• Sie können auch <**>** auf dem Bedienfeld drücken.

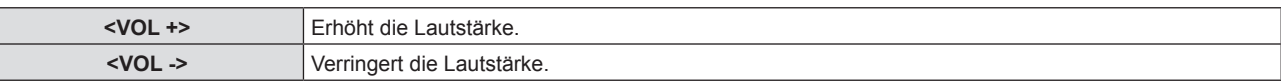

### **Verwenden der Standbild-Funktion**

Sie können die Projektion und die Tonwiedergabe unabhängig vom Wiedergabestatus des angeschlossenen Geräts zeitweise einfrieren.

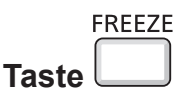

### **1) Drücken Sie auf der Fernbedienung die Taste <FREEZE>.**

f Das Video wird angehalten und das Audiosignal stummgeschaltet. [STANDBILD] wird während der STANDBILD-Funktion am linken unteren Rand des Bildschirms angezeigt.

#### **2) Drücken Sie die Taste <FREEZE> erneut.**

• Die Videowiedergabe wird wieder aufgenommen und der Ton eingeschaltet.

### **Verwenden der Automatik-Funktion**

Die automatische Einstellfunktion kann verwendet werden, um die Auflösung, die Taktphase und die Bildposition einzustellen, wenn analoge RGB-Signale eingegeben werden, die aus Bitmap-Bildern bestehen, z. B. Computersignale. Die Bereitstellung von Bildern mit hellen weißen Rändern an den Kanten und kontrastreichen Schwarz-Weiß-Zeichen wird empfohlen, wenn sich das System im automatischen Einstellmodus befindet. Vermeiden Sie die Bereitstellung von Bildern mit Halbtönen oder Graustufen, wie Fotografien und Computergrafiken.

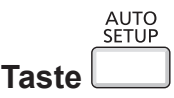

### **1) Drücken Sie auf der Fernbedienung die Taste <AUTO SETUP>.**

#### **Hinweis**

- f Sie können diese Funktion auch verwenden, indem Sie die Taste <AUTO SETUP> auf dem Bedienfeld drücken.
- f Die Taktphase kann sich verschieben, auch wenn sie ohne besondere Vorkommnisse abgeschlossen wurde. Stellen Sie in solchen Fällen das Menü [POSITION]  $\rightarrow$  [CLOCK PHASE] ( $\rightarrow$  Seite 61) ein.
- f Die automatische Anpassung könnte, abhängig vom Modell des Computers und vom Eingangssignal, nicht funktionieren.
- f Die Bildwiedergabe kann während der automatischen Einstellung für ein paar Sekunden unterbrochen werden; dies stellt jedoch keine Fehlfunktion dar.
- f Wenn Sie während der automatischen Einstellung eine Taste auf der Fernbedienung drücken, wird die automatische Einstellung abgebrochen.
- f Wenn die automatische Einstellfunktion verwendet wird, während bewegte Bilder anliegen, dann könnte die Einstellung auch für Signale, für die normalerweise die automatische Einrichtung verwendet werden kann, nicht richtig ausgeführt werden.

#### **Verwenden der Bildschirmanpassungsfunktion**

Sie können die Verzerrung des projizierten Bildes korrigieren, die auftritt, falls der Projektor geneigt installiert ist, oder falls die Projektionsfläche geneigt oder gekrümmt ist.

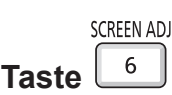

- **1) Drücken Sie die Taste <SCREEN ADJ>, um den individuellen Einstellbildschirm [TRAPEZ] anzuzeigen. Alternativ drücken Sie die Taste <SCREEN ADJ> erneut, um den individuellen Einstellbildschirm [ECKEN-KORREKTUR] anzuzeigen.Alternativ drücken Sie die Taste <SCREEN ADJ> erneut, um den individuellen Einstellbildschirm [KRÜMMUNGSKORREKT.] anzuzeigen.**
	- f Falls Sie Werte in einem der individuellen Einstellbildschirme geändert haben, wechselt der Einstellbildschirm nicht zum nächsten Bildschirm, auch wenn Sie die Taste <SCREEN ADJ> drücken.

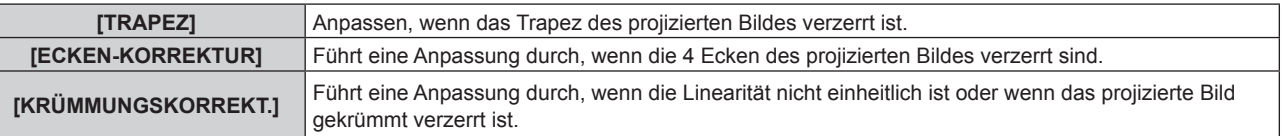

- **2) Drücken Sie die Taste <ENTER>, um zu den anzupassenden Elementen zu wechseln.**
	- Die Einstellung ändert sich mit jedem Tastendruck.
- **3)** Drücken Sie ▲▼◀▶, um den Wert einzustellen.

#### **Hinweis**

- f Einer der Einstellwerte von [TRAPEZ], [ECKEN-KORREKTUR] und [KRÜMMUNGSKORREKT.] ist gültig.
- Weitere Details finden Sie im Menü [POSITION] → [BILDSCHIRMANPASSUNG] (+ Seite 58).

### **Verwenden der Digitalzoom-Funktion**

(Nur für Standbild-basierte Signaleingänge) Der mittlere Bereich kann vergrößert werden. Der zu vergrößernde Bereich kann verändert werden.

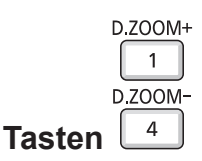

- **1) Drücken Sie auf der Fernbedienung die Taste <D.ZOOM +> oder die Taste <D.ZOOM ->.**
	- f Der Bildschirm zum Verschieben wird angezeigt. Der Bildschirm zum Verschieben wird bei der Betätigung der Fernbedienung angezeigt. Der Einstellbildschirm für **[DIGITAL ZOOM]** wird nicht angezeigt.
	- **Der Bildschirm für individuelle Einstellungen von <b>[DIGITAL ZOOM]** wird während der Menübedienung angezeigt. Weitere Informationen finden Sie unter [ANZEIGE OPTION]  $\rightarrow$  [WEITERE FUNKTIONEN] ( $\rightarrow$  Seite 70).
- **2) Drücken Sie die folgenden Tasten, um die Position des Bildbereichs zu verschieben oder die Vergrößerung anzupassen.**

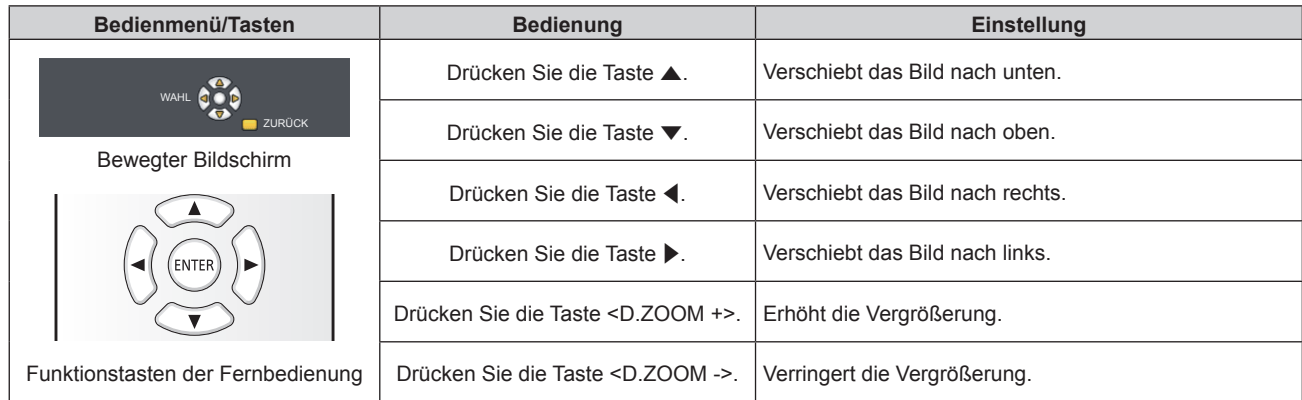

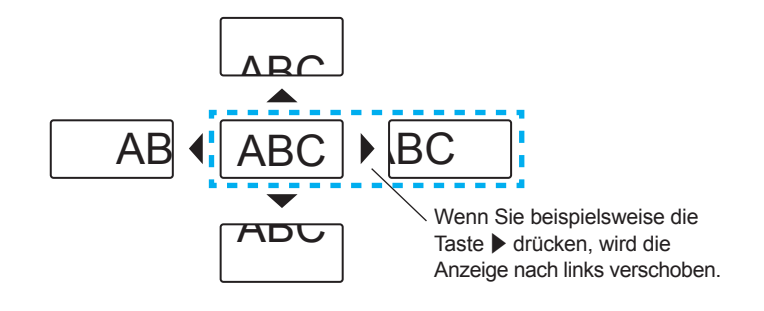

#### **Hinweis**

- Die Vergrößerung wird nicht auf dem Bildschirm zum Verschieben angezeigt.
- f Die Digitalzoom-Funktion wird beendet, falls das Eingangssignal während eines digitalen Zooms geändert wird.
- Während eines digitalen Zooms ist die Standbildfunktion deaktiviert.
- f Die Digitalzoom-Funktion funktioniert möglicherweise für Standbild-basierte Signale nicht korrekt.

### **Verwenden der Vorführungstimer-Funktion**

Sie können die Vorführungstimer-Funktion bedienen. Präsentationen usw. können durchgeführt werden, während die Laufzeit oder die verbleibende Zeit überprüft wird.

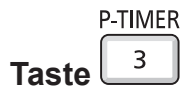

- **1) Drücken Sie auf der Fernbedienung die Taste <P-TIMER>.**
	- Der Zähler wird gestartet.
- Die Laufzeit oder die restliche Zeit wird unten rechts in der Projektion angezeigt.
- **2) Drücken Sie die Taste <P-TIMER> erneut.**
	- Der Zähler wird gestoppt.
- **3) Drücken Sie die Taste <P-TIMER> erneut.**
	- Der Zähler wird wieder fortgesetzt.

#### **Hinweis**

f Der Vorführungstimer wird beendet, indem Sie die Taste <P-TIMER> mindestens drei Sekunden lang gedrückt halten.

• Weitere Informationen finden Sie im Menü [ANZEIGE OPTION] → [VORFÜHRUNGSTIMER] (+ Seite 69).

### **Verwenden der Taste FUNKTION**

Einige häufig verwendete Menüfunktionen können der Taste <FUNCTION> auf der Fernbedienung zugeordnet werden, sodass sie als eine einfache Shortcut-Taste verwendet werden kann.

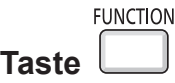

### **1) Drücken Sie die Taste <FUNCTION> auf der Fernbedienung.**

### **Zuweisen von Funktionen zur Taste <FUNCTION>**

**1) Drücken Sie auf dem Bedienfeld oder der Fernbedienung auf die Taste <MENU>, um die Menüpunkte (Hauptmenü, Untermenü oder Details-Menü) anzuzeigen, die ausgewählt werden sollen.**

• Details zur Funktionsweise des Menü-Bildschirms siehe unter "Navigieren im Menü" (+ Seite 49).

#### **2) Halten Sie die Taste <FUNCTION> für mindestens 3 Sekunden gedrückt.**

#### **Hinweis**

- f Nachdem alle Einstellungen vorgenommen wurden, wird das ausgewählte Menüelement (Hauptmenü, Untermenü oder Details-Menü) in der Bildschirmanleitung unter [GEWÄHLTE FUNKTION] angezeigt.
- · Führen Sie das Menü [PROJEKTOR EINST.] → [FUNKTIONSTASTEN MENÜ] (+ Seite 75) aus, wenn Sie Funktionen freigeben.

### **Verwenden der Daylight View-Funktion**

Die Daylight View-Funktion verbessert die Lebendigkeit des Bilds auch bei hellen Lichtverhältnissen.

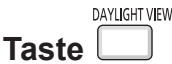

#### **1) Drücken Sie auf der Fernbedienung die Taste <DAYLIGHT VIEW>.**

• Jedes Mal, wenn Sie die Taste drücken, wird sie umgeschaltet [EIN]  $\rightarrow$  [AUS]  $\rightarrow$  [AUTO]  $\rightarrow$  [EIN]...

**Hinweis**

• Details finden Sie unter [BILD]  $\rightarrow$  [DAYLIGHT VIEW] ( $\rightarrow$  Seite 55).

### **Einstellen der ID-Nummer der Fernbedienung**

Wenn Sie das System mit mehreren Projektoren verwenden, können Sie mit einer einzigen Fernbedienung alle Projektoren gleichzeitig oder jeden Projektor einzeln steuern, wenn den einzelnen Projektoren eine eindeutige ID-Nummer zugewiesen wird.

Nachdem Sie die ID-Nummer des Projektors eingestellt haben, stellen Sie dieselbe ID-Nummer an der Fernbedienung ein.

Die Identifikationsnummer der Projektor-Werkseinstellung ist auf [ALLE] eingestellt. Wenn Sie einen einzigen Projektor verwenden, drücken Sie die Taste <ID ALL> der Fernbedienung. Außerdem können Sie einen Projektor durch Drücken der Taste <ID ALL> auf der Fernbedienung steuern, auch wenn Sie die Projektor-ID nicht kennen.

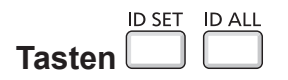

**1) Drücken Sie die Taste <ID SET> auf der Fernbedienung.**

46 - DEUTSCH

- **2) Geben Sie innerhalb von fünf Sekunden die einstellige ID-Nummer des Projektors über die Nummerntasten (<1> - <6>) ein.**
	- f Wenn Sie die Taste <ID ALL> drücken, können Sie die Projektoren unabhängig von der ID-Nummer des Projektors steuern.

#### **Achtung**

- f Da die Identifikationsnummer der Fernbedienung ohne den Projektor eingestellt werden kann, drücken Sie die Taste <ID SET> auf der Fernbedienung nicht ohne Grund. Wenn die Taste <ID SET> gedrückt wird und keine Nummerntaste (<1> - <6>) innerhalb von fünf Sekunden gedrückt wird, dann kehrt die ID-Nummer auf ihren ursprünglichen Wert, bevor die Taste <ID SET> gedrückt wurde, zurück.
- f Die mit der Fernbedienung eingestellte Identifikationsnummer wird solange gespeichert, bis sie erneut eingestellt wird. Allerdings wird sie gelöscht, wenn die Fernbedienung mit leeren Batterien liegen gelassen wird. Stellen Sie dieselbe Identifikationsnummer erneut ein, wenn die Batterien ersetzt worden sind.

#### **Hinweis**

• Stellen Sie die ID-Nummer des Projektors im Menü [PROJEKTOR EINST.] → [PROJEKTOR ID] ein. (+ Seite 72)

# **Kapitel 4 Einstellungen**

Dieses Kapitel beschreibt die Einstellungen und die Anpassungen, die Sie unter Verwendung des Bildschirmmenüs vornehmen können.

## **Menü-Navigation**

Über das Bildschirmmenü (Menü) können verschiedene Einstellungen und Anpassungen des Projektors durchgeführt werden.

### **Navigieren im Menü**

### **Bedienungsverfahren**

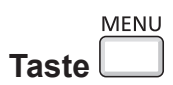

- **1) Drücken Sie die Taste <MENU> auf der Fernbedienung oder dem Bedienfeld.**
	- Der Menü-Bildschirm wird angezeigt.

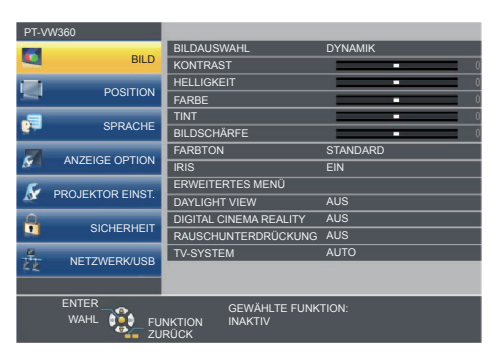

- 2) Drücken Sie ▲▼, um ein Element aus dem Hauptmenü auswählen.
	- Die ausgewählte Option wird gelb markiert.

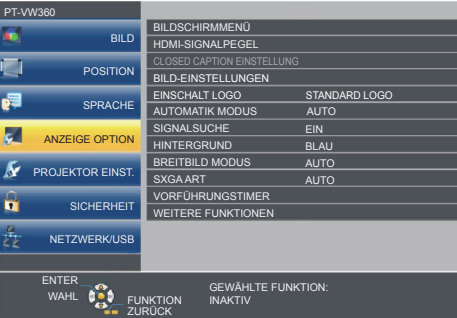

### **3) Drücken Sie die Taste <ENTER>.**

• Das Untermenü wird angezeigt und Elemente des Untermenüs können ausgewählt werden.

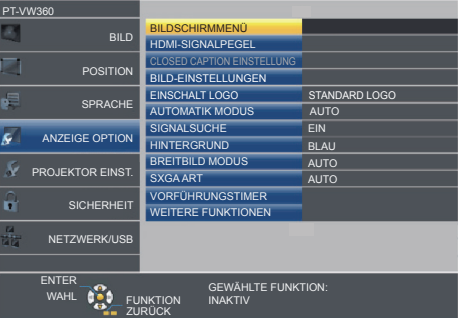

- **4)** Drücken Sie ▲▼, um die gewünschte Untermenüoption auszuwählen, drücken Sie ◀▶ oder die Taste **<ENTER>, um die Einstellungen festzulegen oder anzupassen.**
	- $\bullet$  Einige Optionen wechseln wie folgt mit jedem Tastendruck von  $\blacklozenge$ .

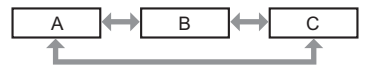

• Drücken Sie für einige Optionen <  $\blacktriangleright$ , um, wie in der folgenden Abbildung dargestellt, einen Bildschirm zur individuellen Anpassung mit einem Skalierungsbalken anzuzeigen.

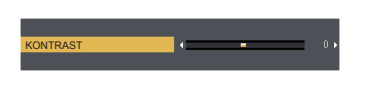

#### **Hinweis**

- f Wenn Sie auf <MENU> oder <RETURN> drücken, während der Menü-Bildschirm angezeigt wird, kehren Sie zum vorherigen Menü zurück.
- f Einige Optionen werden eventuell nicht eingestellt oder nicht für bestimmte Signalformate verwendet, die für den Projektor eingegeben werden sollen. Die Menü-Optionen, die nicht eingestellt oder verwendet werden können, werden mit grauen Zeichen angezeigt und können
- nicht ausgewählt werden. [DIGITAL CINEMA REALITY] und [BILDSPERRE] werden abhängig vom Eingangssignal nicht angezeigt. f Einige Optionen können eingestellt werden, auch wenn keine Signale eingespeist werden.
- f Der Einstellbildschirm verschwindet automatisch, wenn etwa fünf Sekunden lang keine Bedienvorgänge durchgeführt werden.
- Menüoptionen finden Sie im "Hauptmenü" (→ Seite 50) und "Untermenü" (→ Seite 51).

#### **Einstellungswerte auf die Standardeinstellungen zurücksetzen**

Wenn die Taste <DEFAULT> der Fernbedienung gedrückt wird, werden die im Menü Optionen eingestellten Werte auf die Standardeinstellungen zurückgesetzt.

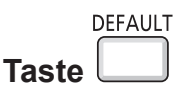

#### **1) Drücken Sie die Taste <DEFAULT> auf der Fernbedienung.**

#### **Hinweis**

- f Sie können nicht alle Einstellungen gleichzeitig auf die Standardeinstellungen zurücksetzen.
- f Um alle angepassten Einstellungen im Untermenü gleichzeitig auf die Werkseinstellungen zurückzusetzen, führen Sie im Menü [PROJEKTOR EINST.] → [AUSLIEFERUNGSZUSTAND] durch (→ Seite 79).
- f Einige Optionen können nicht durch Drücken der Taste <DEFAULT> zurückgesetzt werden. Stellen Sie die einzelnen Optionen manuell ein.

### **Hauptmenü**

Das Hauptmenü umfasst die folgenden 7 Menü-Optionen. Wenn eine Hauptmenü-Option ausgewählt wird, bewegt sich der Cursor zum entsprechendem Untermenü.

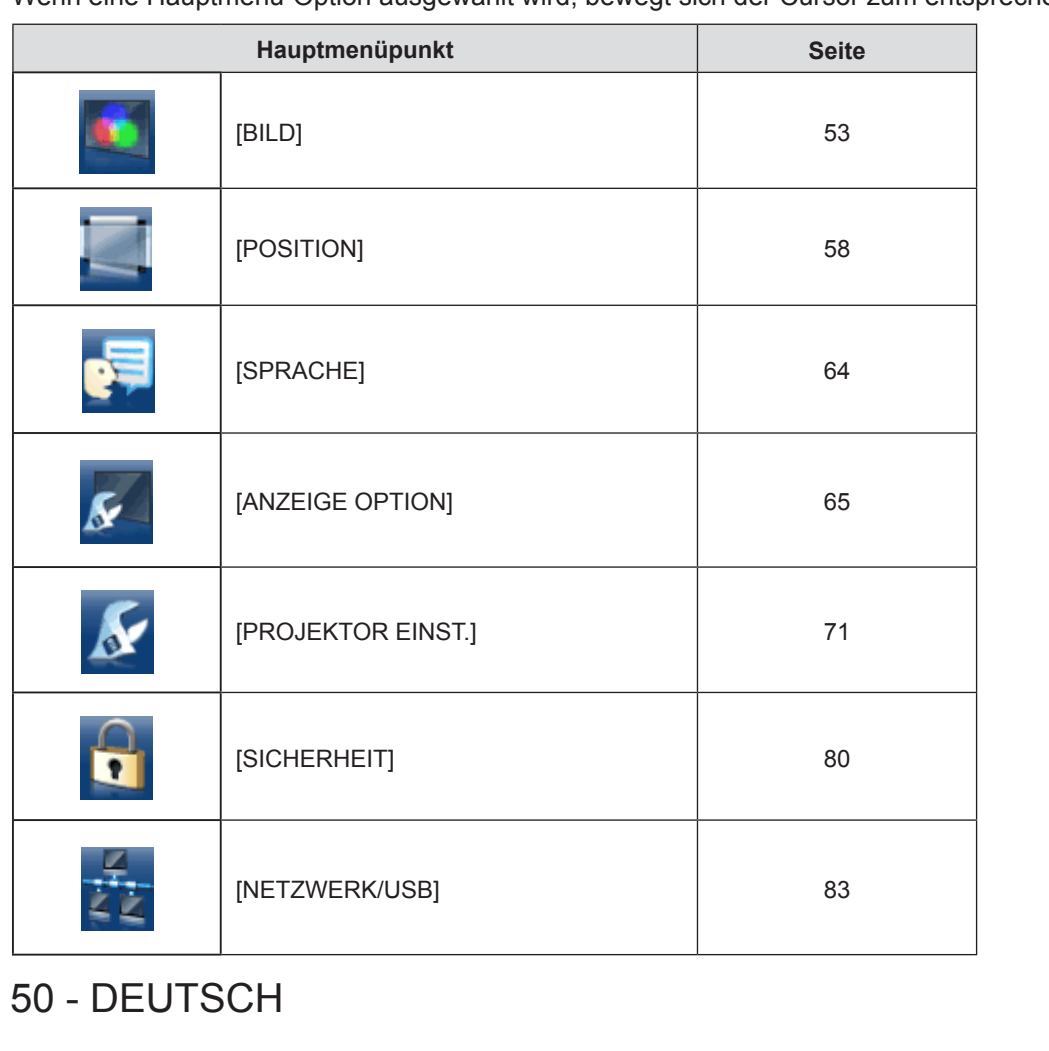

### **Untermenü**

Sie können die Optionen in jedem Untermenü festlegen und anpassen.

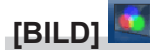

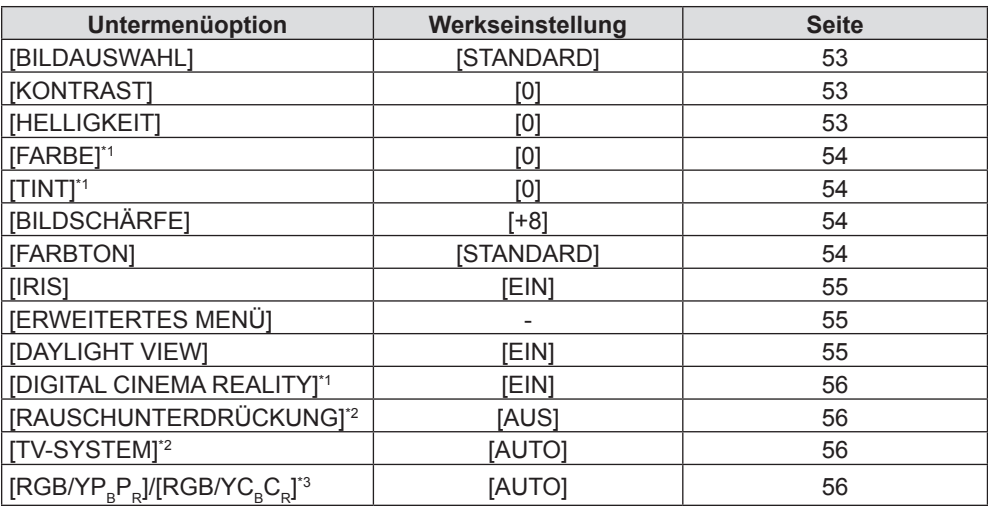

\*1 Nur für Film-basierte Signale.

\*2 Nur wenn der Anschluss <VIDEO IN> ausgewählt wurde.

\*3 Nur wenn der Anschluss <COMPUTER 1 IN>/<COMPUTER 2 IN/1 OUT>/<HDMI 1 IN>/<HDMI 2 IN> ausgewählt wurde.

#### **Hinweis**

f Die werksseitigen Standardeinstellungen können je nach Bildmodus variieren.

### **[POSITION]**

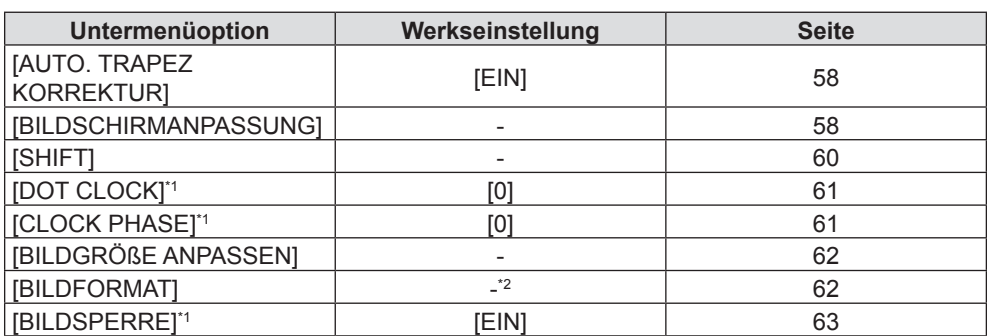

\*1 Nur für Standbildsignale.

\*2 Hängt vom Eingangssignal ab.

### **[SPRACHE]**

Details (→ Seite 64)

## **[ANZEIGE OPTION]**

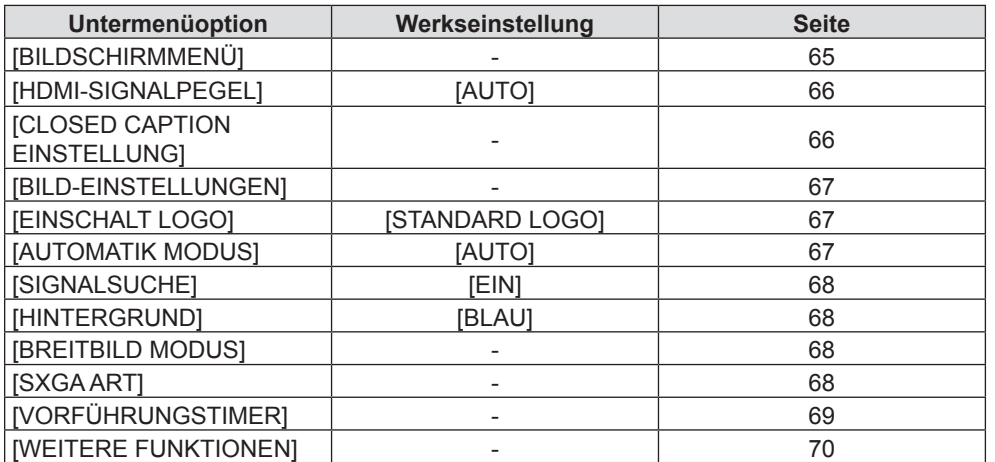

## **[PROJEKTOR EINST.]**

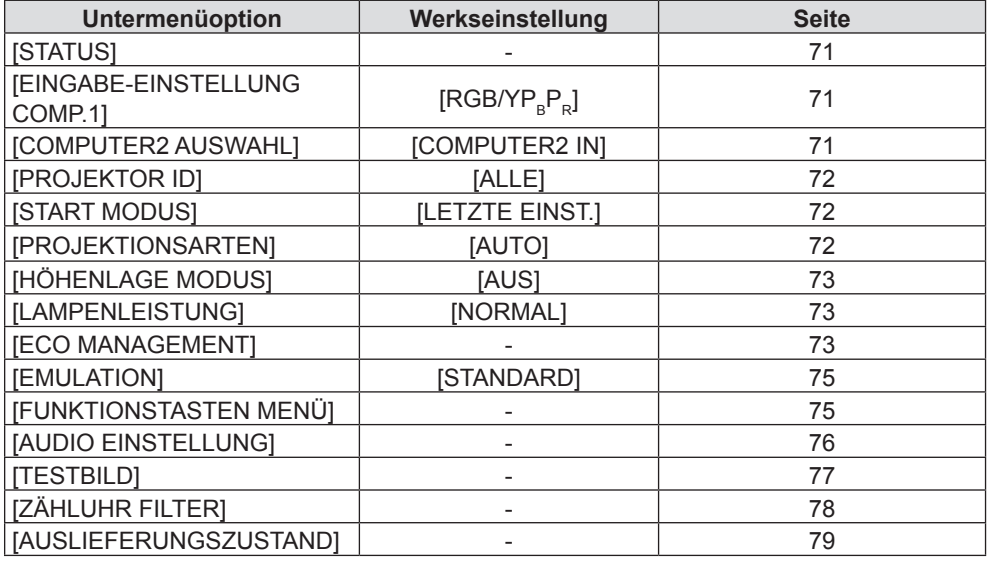

## **[SICHERHEIT]**

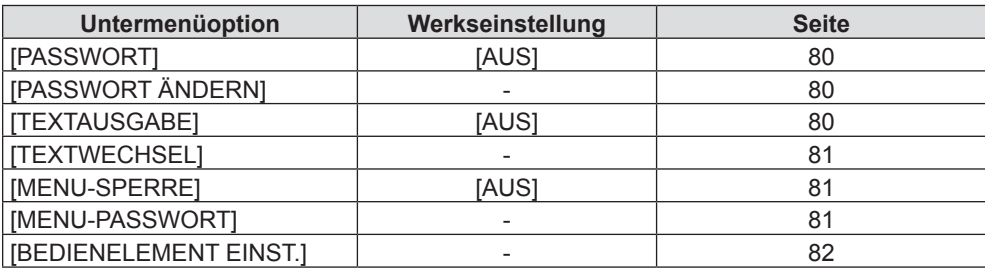

## **[NETZWERK/USB]**

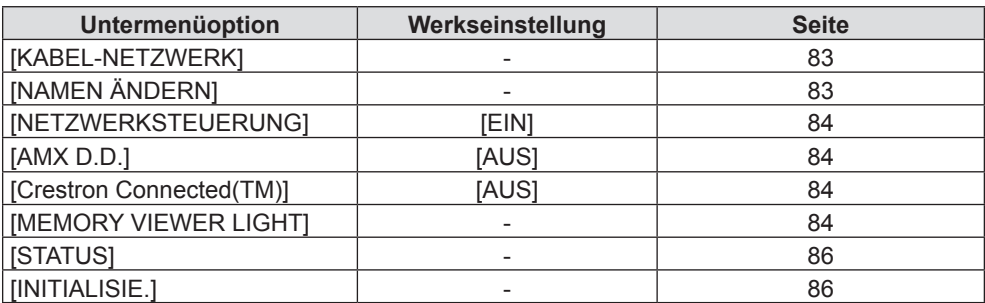

#### **Hinweis**

f Einige Optionen werden eventuell nicht eingestellt oder nicht für bestimmte Signalformate verwendet, die für den Projektor eingegeben werden sollen.

Die Menü-Optionen, die nicht eingestellt oder verwendet werden können, werden mit grauen Zeichen angezeigt und können nicht ausgewählt werden.

f Untermenü-Optionen und Standardwerte unterscheiden sich je nach dem ausgewählten Eingang.

## **Menü [BILD]**

**Wählen Sie auf dem Menü-Bildschirm [BILD] aus dem Hauptmenü aus und wählen Sie eine Option aus dem Untermenü.**

Details zur Funktionsweise des Menü-Bildschirms siehe unter "Navigieren im Menü" (→ Seite 49).

### **[BILDAUSWAHL]**

Sie können zum gewünschten Bildmodus wechseln, der für die Bildquelle und die Umgebung, in der Projektor verwendet wird, geeignet ist.

**1)** Drücken Sie ▲▼, um die [BILDAUSWAHL] auszuwählen.

**2) Drücken Sie** qw **oder die Taste <ENTER>.**

**• Der Einstellbildschirm für [BILDAUSWAHL]** wird angezeigt.

3) Drücken Sie <**D**, um die Option zu wechseln.

• Die Einstellung ändert sich mit jedem Tastendruck.

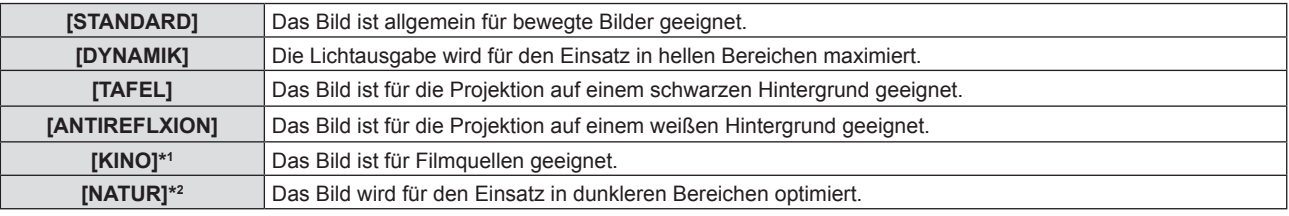

\*1 Nur für die Film-basierten Signale.

\*2 Nur für die Standbildsignale.

### **[KONTRAST]**

Sie können den Kontrast der Farben einstellen.

- **1)** Drücken Sie ▲▼, um [KONTRAST] auszuwählen.
- **2) Drücken Sie** qw **oder die Taste <ENTER>.**

**• Der Einstellbildschirm für <b>[KONTRAST]** wird angezeigt.

**3) Drücken Sie** qw**, um den Pegel einzustellen.**

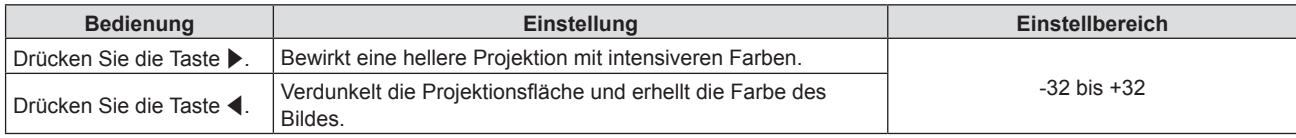

#### **Achtung**

f Stellen Sie [HELLIGKEIT] zuerst ein, wenn Sie [HELLIGKEIT] und [KONTRAST] anpassen möchten.

### **[HELLIGKEIT]**

Sie können den dunklen (schwarzen) Teil des projizierten Bildes einstellen.

- **1)** Drücken Sie ▲▼, um [HELLIGKEIT] auszuwählen.
- **2) Drücken Sie** qw **oder die Taste <ENTER>.**

f Der Einstellbildschirm für die **[HELLIGKEIT]** wird angezeigt.

**3) Drücken Sie** qw**, um den Pegel einzustellen.**

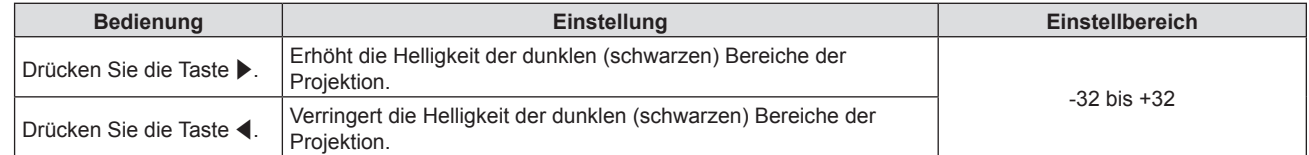

### **[FARBE]**

(Nur für Film-basierten Signaleingang)

Sie können die Farbsättigung des projizierten Bildes anpassen.

- **1)** Drücken Sie ▲▼, um [FARBE] auszuwählen.
- **2) Drücken Sie** qw **oder die Taste <ENTER>.**

f Der Einstellbildschirm für die **[FARBE]** wird angezeigt.

**3) Drücken Sie** qw**, um den Pegel einzustellen.**

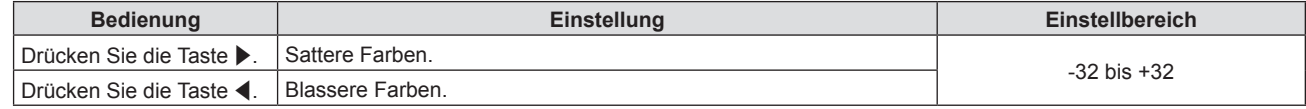

### **[TINT]**

(Nur für Film-basierten Signaleingang außer PAL/PAL-M/PAL-N/PAL60/SECAM) Sie können den Hautfarbton im projizierten Bild anpassen.

- **1)** Drücken Sie ▲▼, um [TINT] auszuwählen.
- **2) Drücken Sie** qw **oder die Taste <ENTER>. • Der Einstellbildschirm für <b>[TINT]** wird angezeigt.
- **3) Drücken Sie** qw**, um den Pegel einzustellen.**

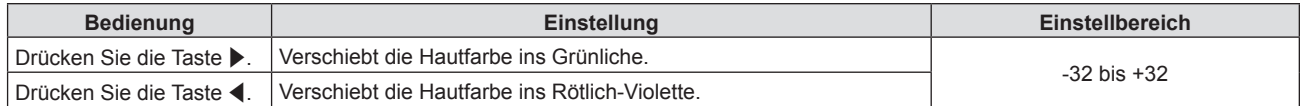

### **[BILDSCHÄRFE]**

Sie können die Schärfe des projizierten Bildes einstellen.

- **1)** Drücken Sie ▲▼, um [BILDSCHÄRFE] auszuwählen.
- **2) Drücken Sie** qw **oder die Taste <ENTER>.**
	- f Der Einstellbildschirm für **[BILDSCHÄRFE]** wird angezeigt.
- **3) Drücken Sie** qw**, um den Pegel einzustellen.**

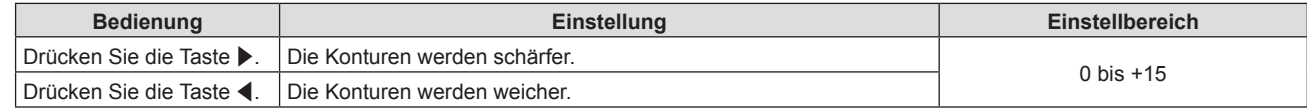

**Hinweis**

f [BILDSCHÄRFE] ist nicht verfügbar, wenn [DAYLIGHT VIEW] auf [AUTO] oder [EIN] eingestellt ist.

### **[FARBTON]**

Sie können den Farbton wechseln, wenn die weißen Bereiche des projizierten Bildes bläulich oder rötlich sind.

- **1)** Drücken Sie ▲▼, um [FARBTON] auszuwählen.
- **2) Drücken Sie** qw **oder die Taste <ENTER>.**
	- **Der Einstellbildschirm für <b>[FARBTON]** wird angezeigt.
- **3) Drücken Sie** qw**, um die Option zu ändern.**

• Die Einstellung ändert sich mit jedem Tastendruck.

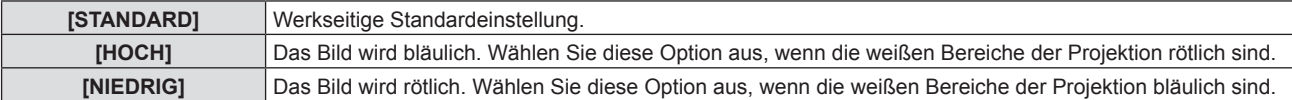

### **[IRIS]**

Blendenkorrektur und Signalkompensation werden automatisch, basierend auf dem Bild, durchgeführt, um in einem Bild den optimalen Kontrast anzuzeigen.

- **1)** Drücken Sie ▲▼, um [IRIS] auszuwählen.
- **2) Drücken Sie** qw **oder die Taste <ENTER>.**
	- **Der Einstellbildschirm für [IRIS] wird angezeigt.**
- **3) Drücken Sie** qw**, um die Option zu ändern.**

• Die Einstellung ändert sich mit jedem Tastendruck.

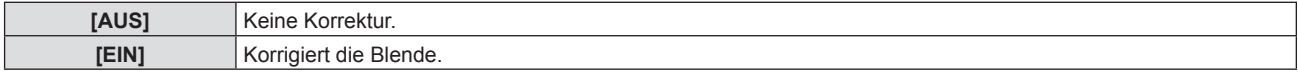

### **[ERWEITERTES MENÜ]**

Sie können erweiterte Bildeinstellungen vornehmen.

- **1)** Drücken Sie ▲▼, um [ERWEITERTES MENÜ] auszuwählen.
- **2) Drücken Sie die Taste <ENTER>. • Der Bildschirm [ERWEITERTES MENÜ]** wird angezeigt.
- **3)** Wählen Sie die Option, die Sie anpassen möchten, mit der Taste ▲▼ aus.
- **4) Drücken Sie** qw **oder die Taste <ENTER>.**
	- Der Einstellbildschirm für Elemente wird angezeigt.
- 5) Drücken Sie <**D**, um den Wert einzustellen.

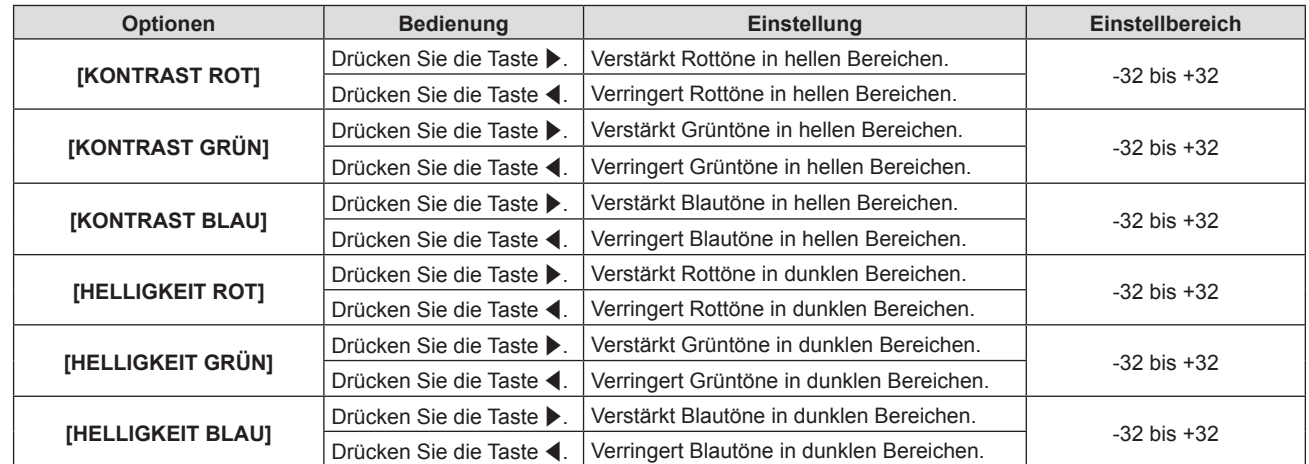

### **[DAYLIGHT VIEW]**

Sie können das Bild für optimale Klarheit korrigieren, auch wenn es unter einem hellen Licht projiziert wird.

- **1)** Drücken Sie ▲▼, um [DAYLIGHT VIEW] auszuwählen.
- **2) Drücken Sie** qw **oder die Taste <ENTER>.**
	- **Der Einstellbildschirm [DAYLIGHT VIEW]** wird angezeigt.

### **3) Drücken Sie** qw**, um die Option zu ändern.**

• Die Einstellung ändert sich mit jedem Tastendruck.

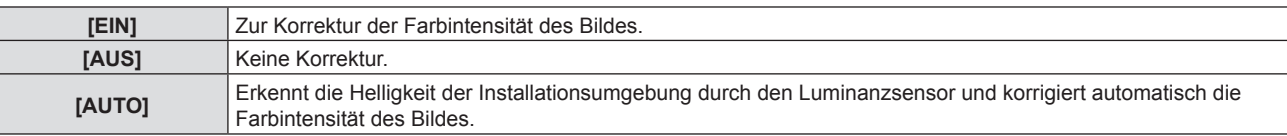

#### **Hinweis**

- f [DAYLIGHT VIEW] kann nicht auf [AUTO] festgelegt werden, wenn das Menü [PROJEKTOR EINST.] → [PROJEKTIONSARTEN] auf [RÜCK/TISCH] oder [RÜCK/DECKE] eingestellt ist.
- f Die Luminanz wird möglicherweise nicht richtig erkannt, wenn ein Objekt auf dem Projektor platziert wird und den Luminanzsensor blockiert. In solch einem Fall funktioniert diese Funktion möglicherweise nicht richtig, selbst wenn sie auf [AUTO] eingestellt ist.

### **[DIGITAL CINEMA REALITY]**

Erhöhen Sie die vertikale Auflösung und erhöhen Sie die Bildqualität, indem Sie die Kinoverarbeitung durchführen, wenn das Signal PAL (oder SECAM) 576i, NTSC 480i und 1080/50i, 1080/60i eingespeist wird.

### **1) Drücken Sie** as**, um [DIGITAL CINEMA REALITY] auszuwählen.**

### **2) Drücken Sie** qw **oder die Taste <ENTER>.**

**• Der Einstellbildschirm für <b>[DIGITAL CINEMA REALITY]** wird angezeigt.

### **3) Drücken Sie** qw**, um die Option zu ändern.**

 $\bullet$  Die Einstellung ändert sich mit jedem Tastendruck.

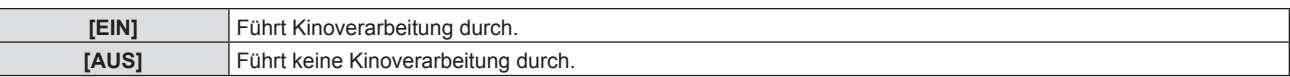

### **[RAUSCHUNTERDRÜCKUNG]**

### (Nur für VIDEO-Signaleingang)

Sie können das Rauschen verringern, wenn das Eingangsbild schlecht ist und Rauschen im Bildsignal auftritt.

- **1)** Drücken Sie ▲▼, um [RAUSCHUNTERDRÜCKUNG] auszuwählen.
- **2) Drücken Sie** qw **oder die Taste <ENTER>.**

f Der Einstellbildschirm für **[RAUSCHUNTERDRÜCKUNG]** wird angezeigt.

- **3) Drücken Sie** qw**, um die Option zu ändern.**
	- Die Einstellung ändert sich mit jedem Tastendruck.

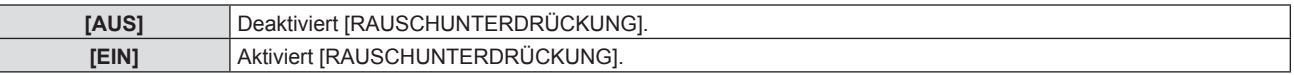

#### **Achtung**

f Wenn dies für ein Eingangssignal mit wenig Rauschen eingestellt wird, unterscheidet sich das Bild möglicherweise vom Originalbild. In diesem Fall setzen Sie diese Option auf [AUS].

### **[TV-SYSTEM]**

### (Nur für VIDEO-Signaleingang)

Der Projektor erkennt automatisch das Eingangssignal, aber Sie können das Farbsystem manuell einstellen, wenn ein instabiles Eingangssignal anliegt. Stellen Sie das Farbsystem passend zum Eingangssignal ein.

### **1)** Drücken Sie ▲▼, um [TV-SYSTEM] auszuwählen.

- **2) Drücken Sie** qw **oder die Taste <ENTER>.**
	- f Der Einstellbildschirm für **[TV-SYSTEM]** wird angezeigt.
- **3) Drücken Sie** qw**, um das Farbsystem auszuwählen.**
	- Die Einstellung ändert sich mit jedem Tastendruck.
	- Wählen Sie unter [AUTO], [NTSC], [NTSC4.43], [PAL], [PAL-M], [PAL-N], [PAL60] und [SECAM].
	- Setzen Sie es normalerweise auf [AUTO]. (Bei [AUTO] wird automatisch [NTSC], [NTSC4.43], [PAL], [PAL-M], [PAL-N], [SECAM] oder [PAL60] ausgewählt.)

### **[RGB/YP\_P\_]/[RGB/YC\_C\_]**

Der Projektor erkennt automatisch das Eingangssignal. Sie können das Systemformat aber auch manuell einstellen, wenn ein instabiles Signal eingespeist wird. Stellt das Systemformat passend zum Eingangssignal ein.

1) **Drücken Sie ▲▼, um [RGB/YP<sub>R</sub>P<sub>R</sub>] oder [RGB/YC<sub>R</sub>C<sub>R</sub>] auszuwählen.** 

### 56 - DEUTSCH

### **2) Drücken Sie** qw **oder die Taste <ENTER>.**

**• Der Einstellbildschirm für <b>[RGB/YP**<sub>R</sub>P<sub>P</sub>] oder **[RGB/YC**<sub>R</sub>C<sub>P</sub>] wird angezeigt.

### **3) Drücken Sie** qw**, um die Option zu ändern.**

- Die Einstellung ändert sich mit jedem Tastendruck.
- Sie ist normalerweise auf [AUTO] eingestellt. Falls die Projektion mit [AUTO] nicht korrekt funktioniert, legen Sie die Option, gemäß dem Eingangssignal auf [RGB],  $[YC_{B}C_{B}]$  oder  $[YP_{B}P_{B}]$  fest.

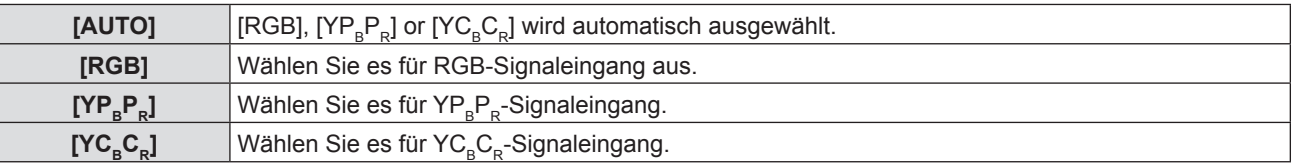

### **Wenn der Eingang COMPUTER 1/COMPUTER 2 ausgewählt wurde**

- f **Für den Eingang von 525i(480i), 625i(576i), 525p(480p) und 625p(576p)** Wählen Sie [AUTO], [RGB] oder [YC<sub>B</sub>C<sub>B</sub>].
- f **Für andere Film-basierte Signaleingänge** Wählen Sie [AUTO], [RGB] oder  $[YP_RP_R]$ .

### **Wenn der Eingang HDMI 1/HDMI 2 ausgewählt wurde**

- f **Für den Eingang 525p (480p) und 625p (576p)** Wählen Sie [AUTO], [RGB] oder [YC<sub>B</sub>C<sub>B</sub>].
- f **Für andere Film-basierte Signaleingänge** Wählen Sie [AUTO], [RGB] oder [YP<sub>R</sub>P<sub>R</sub>].

### **Hinweis**

• Details zu den Signalen finden Sie in der "Liste der kompatiblen Signale" (+ Seite 126).

f Die Signalauswahl kann, je nach angeschlossenen Geräten, u. U. nicht richtig funktionieren.

## **Menü [POSITION]**

**Wählen Sie auf dem Menü-Bildschirm [POSITION] aus dem Hauptmenü aus und wählen Sie eine Option aus dem Untermenü.**

Details zur Funktionsweise des Menü-Bildschirms siehe unter "Navigieren im Menü" (→ Seite 49).

### **[AUTO. TRAPEZ KORREKTUR]**

Der Projektor kann die vertikale Trapezverzerrung automatisch korrigieren, wenn der Projektor geneigt installiert wird.

- **1)** Drücken Sie ▲▼, um [AUTO. TRAPEZ KORREKTUR] auszuwählen.
- **2) Drücken Sie** qw **oder die Taste <ENTER>.**
	- f Der Einstellbildschirm für **[AUTO. TRAPEZ KORREKTUR]** wird angezeigt.
- **3) Drücken Sie** qw**, um die Option zu ändern.**

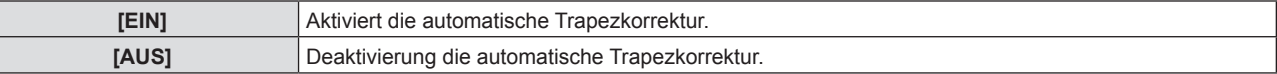

#### **Hinweis**

- f Abhängig von der Installationssituation könnte die Trapezverzerrung nicht vollständig korrigiert werden. Führen Sie in diesem Fall die Einstellung im Menü [POSITION] → [BILDSCHIRMANPASSUNG] durch.
- f [AUTO. TRAPEZ KORREKTUR] kann nicht eingestellt werden, wenn das Menü [PROJEKTOR EINST.] → [PROJEKTIONSARTEN] auf [FRONT/DECKE] oder [RÜCK/DECKE] eingestellt ist.

### **[BILDSCHIRMANPASSUNG]**

Korrigiert die Verzerrung, die auftritt, wenn der Projektor geneigt installiert ist, oder wenn die Projektionsfläche geneigt oder gekrümmt ist.

1) Drücken Sie ▲▼, um [BILDSCHIRMANPASSUNG] auszuwählen.

### **2) Drücken Sie die Taste <ENTER>.**

- **Der Bildschirm [BILDSCHIRMANPASSUNG]** wird angezeigt.
- **3)** Wählen Sie die Option, die Sie anpassen möchten, mit der Taste ▲▼ aus.

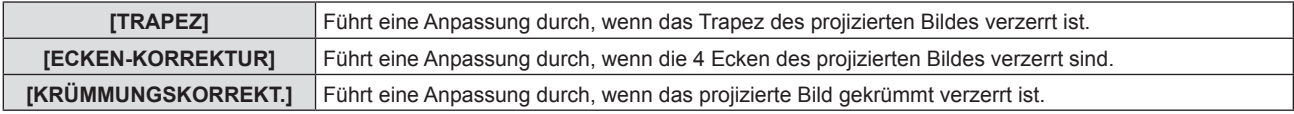

### **4) Drücken Sie die Taste <ENTER>.**

f Der Bildschirm **[TRAPEZ]**, **[ECKEN-KORREKTUR]** oder **[KRÜMMUNGSKORREKT.]** wird angezeigt.

#### **Hinweis**

f Nur eine der Einstellungen [TRAPEZ], [ECKEN-KORREKTUR] oder [KRÜMMUNGSKORREKT.] kann aktiviert werden. Wenn Sie die Einstellung von [TRAPEZ], [ECKEN-KORREKTUR] oder [KRÜMMUNGSKORREKT.] vornehmen und anschließend die Einstellung der anderen Optionen durchführen, wird der Wert der vorherigen Optionen zurückgesetzt.

f Die Bildqualität verschlechtert sich, wenn der Korrekturwert der [BILDSCHIRMANPASSUNG] erhöht wird, wodurch die Fokussierung schwierig wird. Installieren Sie den Projektor so, dass der Korrekturwert so gering wie möglich ausfällt.

f Wenn Einstellungen mit der [BILDSCHIRMANPASSUNG] durchgeführt werden, ändert sich auch die Bildgröße.

### **Einstellen von [TRAPEZ]**

- 1) Drücken Sie ▲▼, um [BILDSCHIRMANPASSUNG] auszuwählen.
- **2) Drücken Sie die Taste <ENTER>.**
	- **Der Bildschirm <b>[BILDSCHIRMANPASSUNG]** wird angezeigt.
- 3) Drücken Sie ▲▼, um [TRAPEZ] auszuwählen.
- **4) Drücken Sie die Taste <ENTER>.**
	- **Der Einstellbildschirm für <b>[TRAPEZ]** wird angezeigt.

### **5)** Drücken Sie  $\blacktriangle \blacktriangledown \blacktriangle \blacktriangleright$ , um das Element anzupassen.

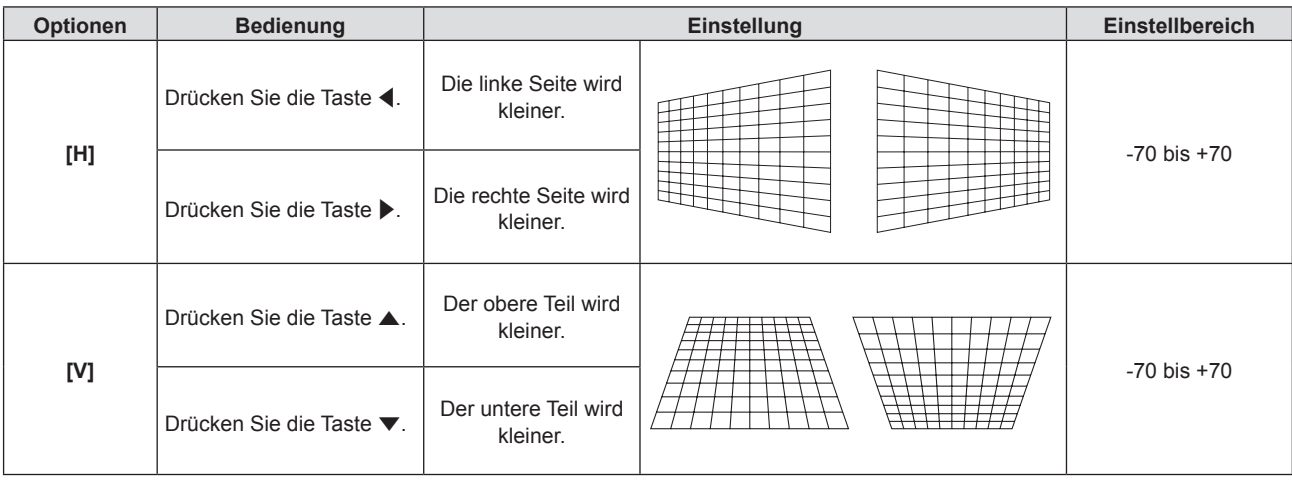

#### **Hinweis**

- f Wenn Sie die Taste <ENTER> drücken, während der Einstellbildschirm angezeigt wird, können Sie zum Einstellbildschirm der anderen Optionen wechseln.
- f Eine Korrektur von bis zu ± 35° für die Neigung in der Horizontalen und Vertikalen ist für Anpassungen mit [TRAPEZ] möglich. Allerdings verschlechtert sich die Bildqualität, und die Fokussierung wird mit weiteren Korrekturen schwieriger. Installieren Sie den Projektor so, dass die Korrektur so gering wie möglich ausfällt.

### **Einstellen von [ECKEN-KORREKTUR]**

- 1) Drücken Sie ▲▼, um [BILDSCHIRMANPASSUNG] auszuwählen.
- **2) Drücken Sie die Taste <ENTER>.**

**• Der Bildschirm [BILDSCHIRMANPASSUNG]** wird angezeigt.

- 3) Drücken Sie ▲▼, um [ECKEN-KORREKTUR] auszuwählen.
- **4) Drücken Sie die Taste <ENTER>. • Der Bildschirm <b>[ECKEN-KORREKTUR]** wird angezeigt.
- 5) Drücken Sie ▲▼, um die gewünschte Einstellungsoption zu wählen. Drücken Sie die Taste <ENTER>. • Der Einstellbildschirm für die ausgewählte Option wird angezeigt.
- **6)** Drücken Sie ▲▼◀▶, um die Einstellung vorzunehmen.

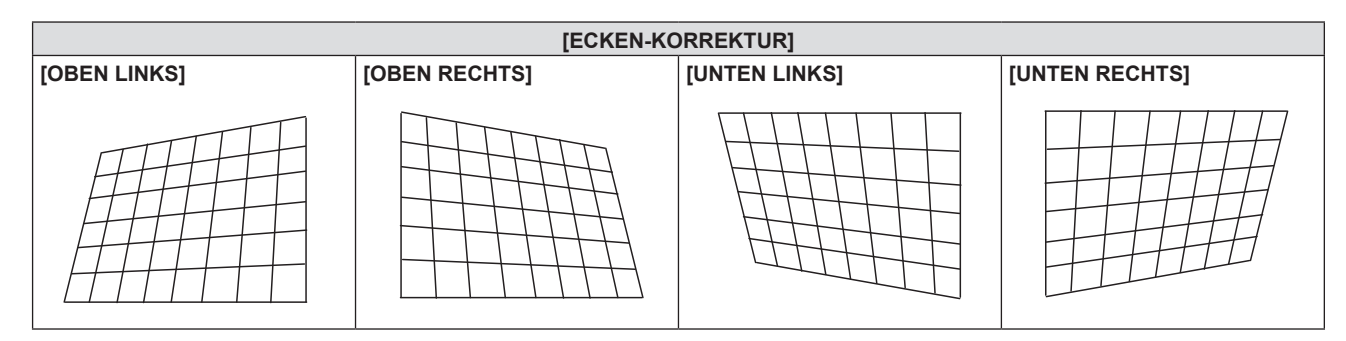

#### **Hinweis**

- f Wenn der Einstellbildschirm [ECKEN-KORREKTUR] angezeigt wird, kann der Einstellbildschirm der nächsten Ecke auch durch Drücken der Taste <ENTER> angezeigt werden.
- Je nach Korrekturwert kann sich das Bildseitenverhältnis ändern.

### **Einstellen von [KRÜMMUNGSKORREKT.]**

- 1) Drücken Sie ▲▼, um [BILDSCHIRMANPASSUNG] auszuwählen.
- **2) Drücken Sie die Taste <ENTER>.**
	- **Der Bildschirm [BILDSCHIRMANPASSUNG]** wird angezeigt.
- 3) Drücken Sie ▲▼, um [KRÜMMUNGSKORREKT.] auszuwählen.
- **4) Drücken Sie die Taste <ENTER>. • Der Bildschirm [KRÜMMUNGSKORREKT.]** wird angezeigt.
- **5)** Wählen Sie die Option, die Sie anpassen möchten, mit der Taste  $\blacktriangle \blacktriangledown$  aus.

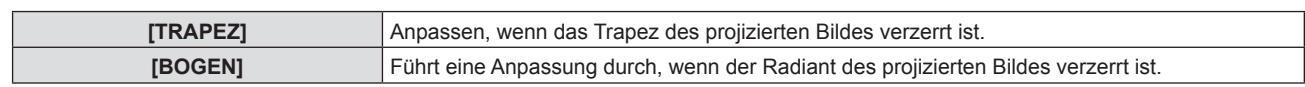

### **6) Drücken Sie die Taste <ENTER>.**

f Der Einstellbildschirm für **[TRAPEZ]** oder **[BOGEN]** wird angezeigt.

### **Anpassen von [TRAPEZ]**

- **1)** Drücken Sie ▲▼◀▶, um die Einstellung vorzunehmen.
	- Einzelheiten entnehmen Sie bitte dem Menü [TRAPEZ] unter [BILDSCHIRMANPASSUNG]. (+ Seite 58)

### **Anpassen von [BOGEN]**

**1)** Drücken Sie ▲▼◀▶, um die Einstellung vorzunehmen.

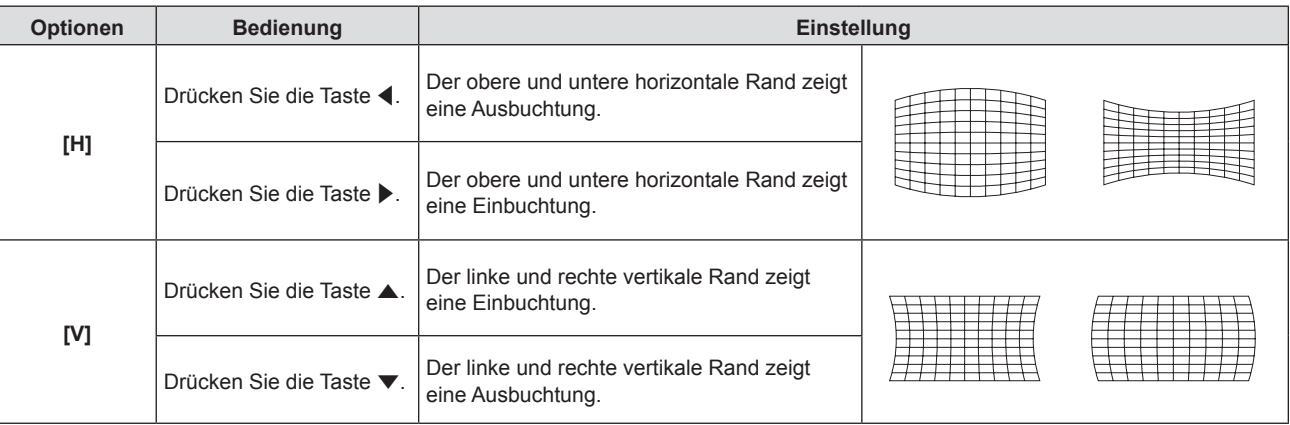

#### **Hinweis**

f Wenn Sie die Taste <ENTER> drücken, während der Einstellbildschirm angezeigt wird, können Sie zum Einstellbildschirm der anderen Optionen wechseln.

### **[SHIFT]**

(Nur für RGB-Signal und  $YC_{B}C_{B}/YP_{B}P_{B}$ -Signaleingang)

Verschieben Sie die Bildposition vertikal oder horizontal, wenn die projizierte Bildposition auf der Projektionsfläche verschoben ist, obwohl der Projektor und die Projektionsfläche richtig zueinander positioniert sind.

- **1)** Drücken Sie ▲▼, um [SHIFT] auszuwählen.
- **2) Drücken Sie die Taste <ENTER>.**
	- **Der Bildschirm [SHIFT] wird angezeigt.**
- 3) Drücken Sie  $\blacktriangle \blacktriangledown \blacktriangle \blacktriangleright$ , um die Position anzupassen.

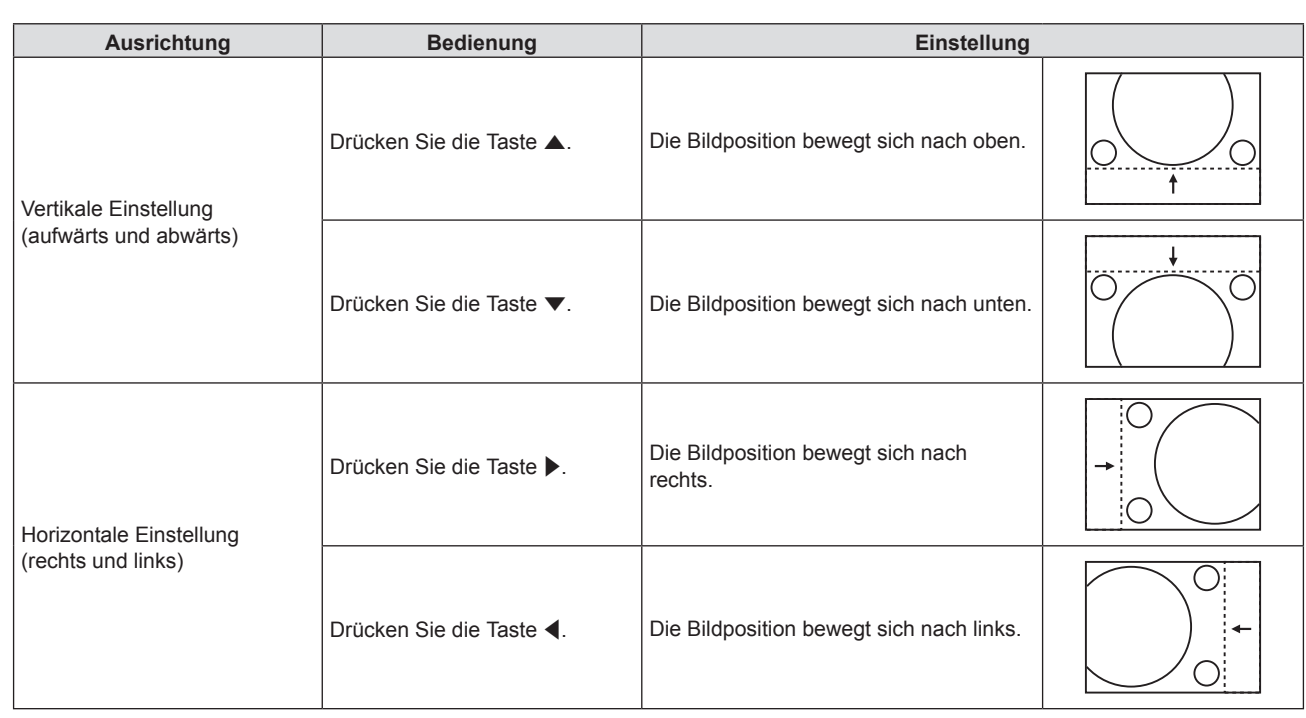

#### **Hinweis**

f Je nach Eingangssignal, kann die Position des Bildes nicht verändert werden, falls die Anpassung von [SHIFT] den effektiven Anpassungsbereich des Eingangssignals übersteigt. Passen Sie [SHIFT] innerhalb des gültigen Einstellbereichs an.

### **[DOT CLOCK]**

### (Nur für COMPUTER1-Eingang/COMPUTER2-Eingang)

Verwenden Sie diese Funktion, um den Interferenzeffekt einzustellen und zu verringern, der durch die Projektion eines Musters aus vertikalen Streifen verursacht wird.

Die Projektion von Streifenmustern kann zyklische Muster (Rauschen) erzeugen. Nehmen Sie die Einstellung so vor, dass die Störung minimal ist.

- **1)** Drücken Sie ▲▼, um [DOT CLOCK] auszuwählen.
- **2) Drücken Sie** qw **oder die Taste <ENTER>.**
	- **Der Einstellbildschirm für <b>[DOT CLOCK]** wird angezeigt.
- 3) Drücken Sie < $\blacktriangleright$ , um den Wert einzustellen.
	- Der einstellbare Wert liegt zwischen [-32] bis [+32].

#### **Achtung**

• Passen Sie diese Einstellung vor der Einstellung von [CLOCK PHASE] an.

#### **Hinweis**

- f Wenn die G-SYNC- und Y/C-Signale eingespeist werden, kann [DOT CLOCK] nicht angepasst werden.
- f Falls die Anpassung von [DOT CLOCK], abhängig vom Eingangssignal, den wirksamen Einstellbereich des Eingangssignals überschreitet, ändert sich die Bildposition nicht. Passen Sie [DOT CLOCK] innerhalb des wirksamen Einstellbereichs an.

### **[CLOCK PHASE]**

(Nur für COMPUTER1-Eingang/COMPUTER2-Eingang)

Bei einem flimmernden Bild oder verwischten Konturen können Sie Anpassungen vornehmen, um ein optimales Bild zu erhalten.

- **1)** Drücken Sie ▲▼, um [CLOCK PHASE] auszuwählen.
- **2) Drücken Sie** qw **oder die Taste <ENTER>.**
	- **Der Einstellbildschirm für <b>[CLOCK PHASE]** wird angezeigt.

### 3) Drücken Sie <**D**, um den Wert einzustellen.

f Die Einstellwerte ändern sich zwischen [-16] und [+16]. Nehmen Sie die Einstellung so vor, dass die Störung minimal ist.

#### **Hinweis**

- f Bestimmte Signale können eventuell nicht eingestellt werden.
- f Der optimale Wert wird eventuell nicht erreicht, wenn die Ausgabe vom Eingangscomputer instabil ist.
- f Wenn Sie ein Signal mit einer Pixel-Frequenz von 162 MHz oder höher projizieren, könnte es sein, dass das Rauschen nicht verschwindet, auch wenn [CLOCK PHASE] eingestellt wird.

### **[BILDGRÖßE ANPASSEN]**

(Nur für Film-basierten Signaleingang)

Verwenden Sie diese Funktion, wenn Zeichen oder Bilder in der Nähe der Peripherie des projizierten Bildes abgeschnitten werden.

- **1)** Drücken Sie ▲▼, um [BILDGRÖßE ANPASSEN] auszuwählen.
- **2) Drücken Sie** qw **oder die Taste <ENTER>.**
	- f Der Einstellbildschirm für **[BILDGRÖßE ANPASSEN]** wird angezeigt.
- **3) Drücken Sie** qw**, um den Pegel einzustellen.**
	- Der einstellbare Wert liegt zwischen [0] bis [+3].

### **[BILDFORMAT]**

Sie können das Seitenverhältnis des Bildes wechseln.

Das Seitenverhältnis wird innerhalb des Bereiches umgeschaltet, der im Menü [ANZEIGE OPTION] → [BILD-EINSTELLUNGEN] → [BILDSCHIRMFORMAT] ausgewählt ist. Legen Sie zuerst das [BILDSCHIRMFORMAT] fest. ( $\blacktriangleright$  Seite 67)

- **1)** Drücken Sie ▲▼, um [BILDFORMAT] auszuwählen.
- **2) Drücken Sie** qw **oder die Taste <ENTER>.**
	- **Der Einstellbildschirm für [BILDFORMAT]** wird angezeigt.

#### 3) Drücken Sie < $\blacktriangleright$ , um die Option zu wechseln.

• Die Einstellung ändert sich mit jedem Tastendruck.

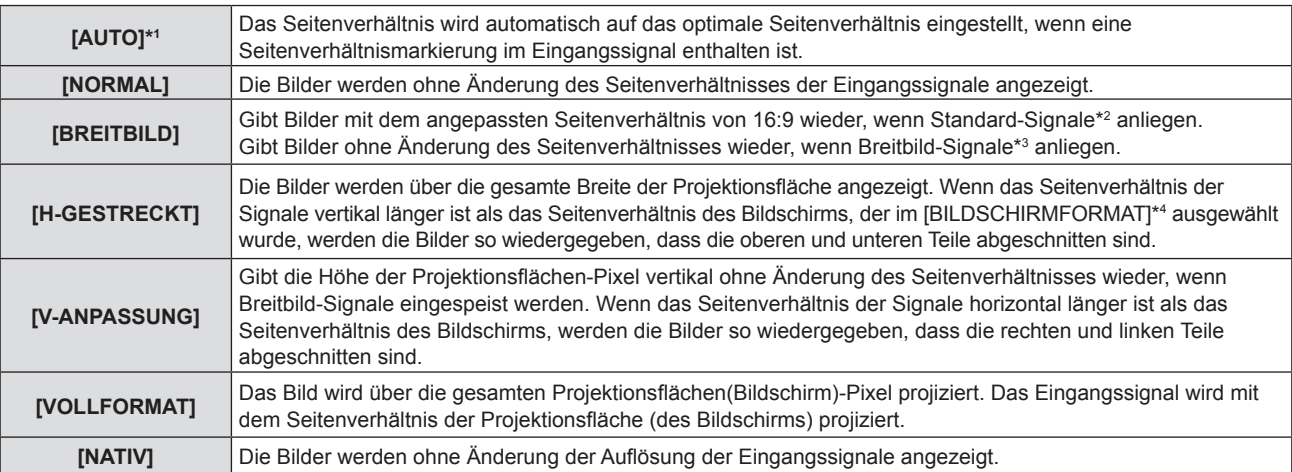

\*1 Nur für Eingangssignale Video (NTSC) und 480i  $(YC_{B}C_{B})$ .

\*2 Standardsignale sind Eingangssignale mit einem Seitenverhältnis von 4:3 oder 5:4.

\*3 Breitbildsignale sind Eingangssignale mit einem Seitenverhältnis von 16:10, 16:9 oder 15:9.

#### **Hinweis**

- f Die Bildgröße wird u. U. nicht korrekt umgeschaltet, wenn [AUTO] ausgewählt ist. Bitte legen Sie [NORMAL] oder [BREITBILD] entsprechend dem Eingangssignal fest.
- Einige Größenmodi sind nicht für bestimmte Typen von Eingangssignalen verfügbar.
- f Wenn ein Seitenverhältnis ausgewählt wird, das sich vom Seitenverhältnis für das Eingangssignal unterscheidet, weichen die Bilder von den Originalen ab. Beachten Sie dies bei der Auswahl des Seitenverhältnisses.

### **Kapitel 4 Einstellungen - Menü [POSITION]**

- f Wenn Sie den Projektor an Orten wie Cafés oder Hotels verwenden, um Programme für kommerzielle Zwecke oder für eine öffentliche Präsentation anzuzeigen, beachten Sie, dass die Einstellung des Seitenverhältnisses oder die Verwendung der Zoom-Funktion zur Änderung der Bildschirmbilder eine Verletzung der Rechte des Urhebers an diesem Programm darstellen kann. Beachten Sie dies, wenn Sie eine Funktion des Projektors wie die Einstellung des Seitenverhältnisses und die Zoom-Funktion verwenden.
- f Wenn herkömmliche (normale) 4:3-Bilder, die keine Bilder im Breitwandformat sind, auf einer Breitwand angezeigt werden, sind die Ränder der Bilder eventuell nicht sichtbar oder verzerrt. Diese Bilder sollten mit einem Seitenverhältnis von 4:3 wiedergegeben werden, und zwar im Originalformat, das vom Urheber des Bildes vorgesehen wurde.

### **[BILDSPERRE]**

### (Nur für Standbild-RGB-Signaleingang.)

Diese Einstellung ist für bestimmte Computer-Signale verfügbar. Bei verzerrtem Video einstellen.

- 1) Drücken Sie ▲▼, um [BILDSPERRE] auszuwählen.
- **2) Drücken Sie** qw **oder die Taste <ENTER>.**

f Der Einstellbildschirm für **[BILDSPERRE]** wird angezeigt.

### **3) Drücken Sie** qw**, um die [BILDSPERRE] zu wechseln.**

• Die Einstellung ändert sich mit jedem Tastendruck.

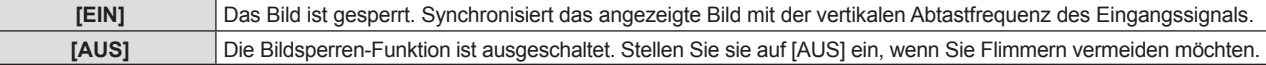

## **Menü [SPRACHE]**

**Wählen Sie auf dem Menü-Bildschirm [SPRACHE] aus dem Hauptmenü aus und wählen Sie eine Option aus dem Untermenü.**

Details zur Funktionsweise des Menü-Bildschirms siehe unter "Navigieren im Menü" (→ Seite 49).

### **Ändern der Anzeigesprache**

Sie können die Sprache der Bildschirmanzeige auswählen.

**1)** Drücken Sie ▲▼, um die Anzeigesprache auszuwählen, und drücken Sie die Taste <ENTER>.

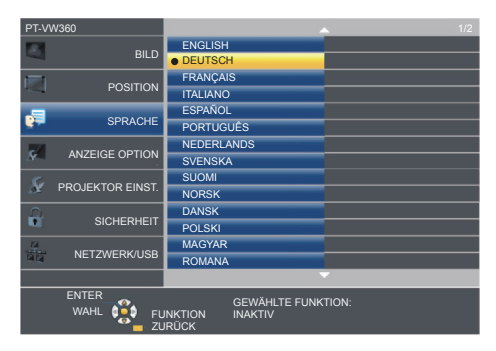

- f Verschiedene Menüs, Einstellungen, Einstellbildschirme, Bedientasten-Bezeichnungen usw. werden in der gewählten Sprache angezeigt.
- f Die Sprache kann zu Englisch, Deutsch, Französisch, Italienisch, Spanisch, Portugiesisch, Niederländisch, Schwedisch, Finnisch, Norwegisch, Dänisch, Polnisch, Ungarisch, Rumänisch, Tschechisch, Russisch, Türkisch, Arabisch, Kasachisch, Vietnamesisch, Chinesisch, Koreanisch, Japanisch und Thai geändert werden.

#### **Hinweis**

f Die Bildschirmanzeigesprache ist in der werksseitigen Standardeinstellung auf Englisch eingestellt, und auch dann, wenn das Menü [PROJEKTOR EINST.] → [AUSLIEFERUNGSZUSTAND] → ausgeführt wird.

## **Menü [ANZEIGE OPTION]**

**Wählen Sie auf dem Menü-Bildschirm [ANZEIGE OPTION] aus dem Hauptmenü aus und wählen Sie eine Option aus dem Untermenü.**

Details zur Funktionsweise des Menü-Bildschirms siehe unter "Navigieren im Menü" (→ Seite 49).

### **[BILDSCHIRMMENÜ]**

Stellt die Bildschirmanzeige ein.

### **[EINGABEFÜHRUNG]**

Stellt die Eingabeführung so ein, dass sie angezeigt wird, wenn die Eingabe gewechselt wird. Der Bildschirm für die Eingabeführung zeigt das aktuell ausgewählte Eingangssignal und den Signalnamen an.

- 1) Drücken Sie ▲▼, um [BILDSCHIRMMENÜ] auszuwählen.
- **2) Drücken Sie die Taste <ENTER>.**
	- **Der Bildschirm [BILDSCHIRMMENÜ]** wird angezeigt.
- 3) Drücken Sie ▲▼, um [EINGABEFÜHRUNG] auszuwählen.
- **4) Drücken Sie** qw**, um die Option zu ändern.**

• Die Einstellung ändert sich mit jedem Tastendruck.

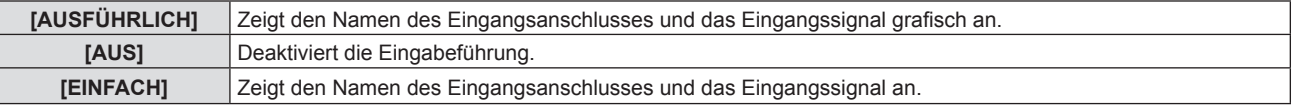

### **[OSD POSITION]**

Stellt die Position des Menü-Bildschirms (OSD) ein.

- **1)** Drücken Sie ▲▼, um [BILDSCHIRMMENÜ] auszuwählen.
- **2) Drücken Sie die Taste <ENTER>.**
	- **Der Bildschirm <b>[BILDSCHIRMMENÜ]** wird angezeigt.
- 3) Drücken Sie ▲▼, um [OSD POSITION] auszuwählen.
- **4) Drücken Sie** qw**, um die Option zu ändern.**
	- f Die Optionen wechseln bei jeder Betätigung der Taste wie folgt: [MITTE] → [OBEN LINKS] → [OBEN  $RECHTS] \rightarrow [UNTEN LINKS] \rightarrow [UNTEN RECHTS] \rightarrow [MITTE] \rightarrow ...$

### **[WARNHINWEIS]**

Sie können einstellen, ob die Warnmeldung ein- oder ausgeblendet wird.

- 1) Drücken Sie ▲▼, um [BILDSCHIRMMENÜ] auszuwählen.
- **2) Drücken Sie die Taste <ENTER>.**
	- **Der Bildschirm [BILDSCHIRMMENÜ]** wird angezeigt.
- 3) Drücken Sie ▲▼, um [WARNHINWEIS] auszuwählen.
- **4) Drücken Sie** qw**, um die Option zu ändern.**
	- Die Einstellung ändert sich mit jedem Tastendruck.

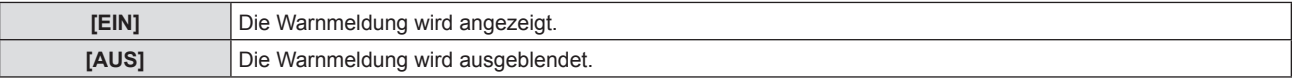

#### **Hinweis**

f Falls der [WARNHINWEIS] auf [AUS] gesetzt ist, wird die Warnmeldung nicht in der Projektion angezeigt, selbst wenn ein Warnstatus, wie "TEMPERATURWARNUNG" erkannt wird. Die Hinweismeldung zum Filterwechsel oder Austausch der Lampeneinheit wird ebenfalls nicht angezeigt.

### **[HDMI-SIGNALPEGEL]**

Wechselt die Einstellung, wenn das externe Gerät an den <HDMI 1 IN>/<HDMI 2 IN>-Anschluss des Projektors angeschlossen ist und das Bild nicht richtig projiziert wird.

### **1)** Drücken Sie ▲▼, um [HDMI-SIGNALPEGEL] auszuwählen.

2) Drücken Sie **∢** $\blacktriangleright$ , um die Option zu wechseln.

• Die Einstellung ändert sich mit jedem Tastendruck.

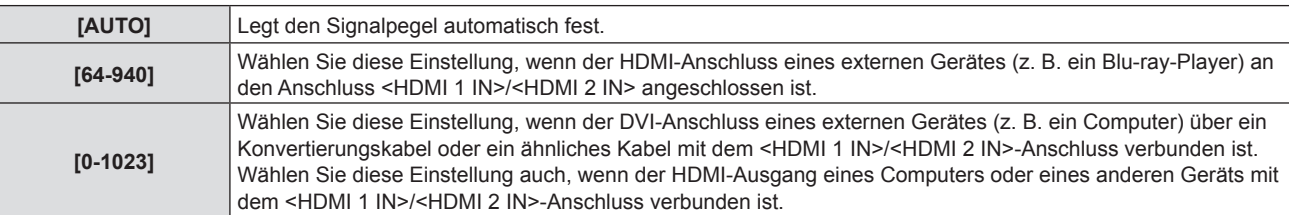

#### **Hinweis**

f Die gleiche Einstellung des [SIGNALPEGELS] wird für die Anschlüsse <HDMI 1 IN> und <HDMI 2 IN> eingestellt.

f Die optimale Einstellung schwankt abhängig von der Ausgabeeinstellung des verbundenen externen Gerätes. Siehe dazu die

- Bedienungsanleitung des externen Geräts, hinsichtlich des Ausgangs des externen Geräts.
- Die angezeigte Signalebene wird angenommen, wenn der Eingang 30 Bits ist.

### **[CLOSED CAPTION EINSTELLUNG] (Nur für Eingang von NTSC, 480i YC, C,)**

### Stellt die Untertitelfunktion ein.

### **Auswählen der Untertitelanzeige**

- **1)** Drücken Sie ▲▼, um [CLOSED CAPTION EINSTELLUNG] auszuwählen.
- **2) Drücken Sie die Taste <ENTER>.**
	- **Der Bildschirm [CLOSED CAPTION EINSTELLUNG]** wird angezeigt.
- 3) Drücken Sie ▲▼, um [CLOSED CAPTION] auszuwählen.
- **4) Drücken Sie** qw**, um die Option zu ändern.**

• Die Einstellung ändert sich mit jedem Tastendruck.

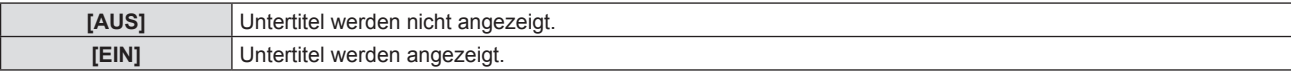

• Wenn [EIN] gewählt wird, gehen Sie zu Schritt **5**).

### **5) Wenn die Bestätigung angezeigt wird, wählen Sie [JA], und drücken Sie die Taste <ENTER>.**

### **Einstellen des Untertitel-Modus**

- **1)** Drücken Sie ▲▼, um [CLOSED CAPTION EINSTELLUNG] auszuwählen.
- **2) Drücken Sie die Taste <ENTER>.**

**• Der Bildschirm [CLOSED CAPTION EINSTELLUNG]** wird angezeigt.

3) Drücken Sie ▲▼, um [MODUS] auszuwählen.

#### **4) Drücken Sie** qw**, um die Option zu ändern.**

• Die Einstellung ändert sich mit jedem Tastendruck.

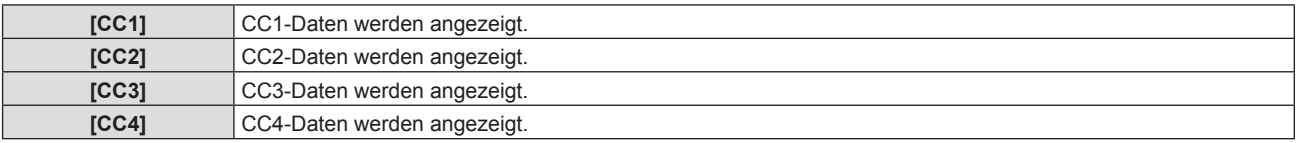

#### **Hinweis**

- Die Untertitel werden hauptsächlich in Nordamerika verwendet, um Textinformationen zusammen mit den Videosignalen anzuzeigen. Je nach den angeschlossenen Geräten oder dem Inhalt, der wiedergegeben wird, werden die Untertitel möglicherweise nicht angezeigt.
- [CLOSED CAPTION EINSTELLUNG] kann nur ausgewählt werden, wenn ein NTSC- oder 480i YC<sub>B</sub>C<sub>R</sub>-Signal anliegt.
- f Wenn die [CLOSED CAPTION EINSTELLUNG] auf [EIN] gesetzt ist, kann die Helligkeit des Bildes entsprechend den externen Geräten oder dem verwendeten Inhalt der Untertitel-Verbindung geändert werden.
- f Wenn ein Untertitel-Signal des ausgewählten Modus als Eingangssignal anliegt, wird der Text nicht angezeigt, auch wenn das Menü  $[SICHERHEIT] \rightarrow [TEXTAUSGABE]$  ( $\Rightarrow$  Seite 80) auf [EIN] gesetzt ist.
- f Die Untertitel werden nicht angezeigt, wenn der Menü-Bildschirm eingeblendet wird.

### **[BILD-EINSTELLUNGEN]**

Stellen Sie die Projektionsgröße ein.

Beim Wechsel des Seitenverhältnisses eines projizierten Bildes, wird die optimale Bildposition für den eingestellten Bildschirm korrigiert. Wählen Sie die Einstellungen wie für die verwendete Projektionsfläche erforderlich.

- **1)** Drücken Sie ▲▼, um [BILD-EINSTELLUNGEN] auszuwählen.
- **2) Drücken Sie die Taste <ENTER>.**
	- **Der Bildschirm [BILD-EINSTELLUNGEN]** wird angezeigt.
- 3) Drücken Sie ▲▼, um [BILDSCHIRMFORMAT] auszuwählen.
- **4)** Drücken Sie ♦▶, um zur Option [BILDSCHIRMFORMAT] zu wechseln.

• Die Einstellung ändert sich mit jedem Tastendruck.

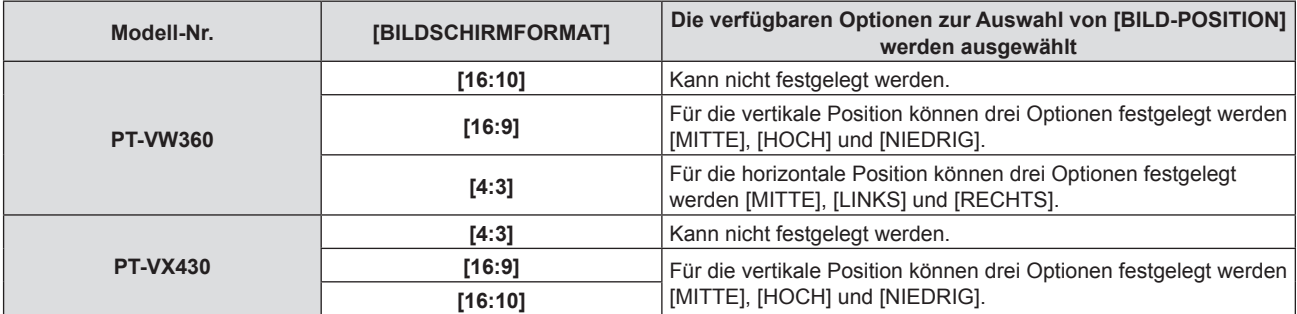

### **5)** Drücken Sie ▲▼, um [BILD-POSITION] auszuwählen.

• In den folgenden Fällen kann die [BILD-POSITION] nicht festgelegt werden.

g Für PT-VW360, falls das [BILDSCHIRMFORMAT] auf [16:10] festgelegt ist.

- Für PT-VX430, falls das [BILDSCHIRMFORMAT] auf [4:3] festgelegt ist.

### **6) Drücken Sie** qw**, um die [BILD-POSITION] anzupassen.**

• Die Einstellung ändert sich mit jedem Tastendruck.

### **[EINSCHALT LOGO]**

Stellen Sie die Logo-Anzeige ein, wenn das Gerät eingeschaltet ist.

#### **1)** Drücken Sie ▲▼, um [EINSCHALT LOGO] auszuwählen.

### 2) Drücken Sie ◀▶, um die Option zu wechseln.

• Die Einstellung ändert sich mit jedem Tastendruck.

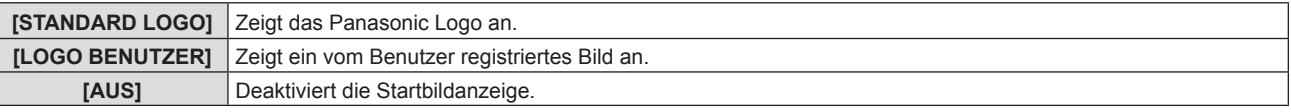

#### **Hinweis**

- Das Einschalt-Logo wird ca. 30 Sekunden lang angezeigt.
- f Verwenden Sie "Logo Transfer Software", um das Bild [LOGO BENUTZER] zu erstellen/zu registrieren. Die Software kann von der Website (https://panasonic.net/cns/projector/) heruntergeladen werden.

### **[AUTOMATIK MODUS]**

Stellt die automatische Ausführung von AUTOMATIK MODUS ein.

Die Bildschirm-Anzeigeposition oder der Signalpegel können automatisch eingestellt werden, ohne dass hierzu jedes Mal die Taste <AUTO SETUP> der Fernbedienung gedrückt werden muss, wenn Sie z. B. bei Besprechungen häufig unregistrierte Signale eingeben usw.

### **1)** Drücken Sie ▲▼, um [AUTOMATIK MODUS] auszuwählen.

- 2) Drücken Sie ◀▶, um die Option zu wechseln.
	- Die Einstellung ändert sich mit jedem Tastendruck.

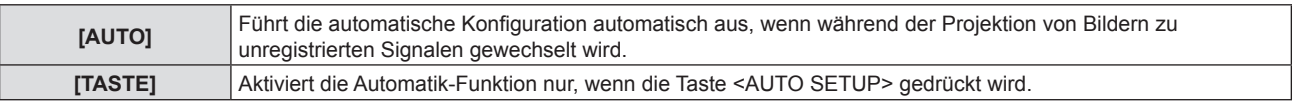

### **[SIGNALSUCHE]**

Wird festgelegt, um die Signalsuchfunktion zu aktivieren/deaktivieren.

Falls die Signalsuchfunktion aktiviert ist, wird der Eingang mit einem Eingangssignal automatisch ausgewählt, wenn das Gerät eingeschaltet wird und die Projektion beginnt. Darüber hinaus, falls kein Signaleingang anliegt, drücken Sie die Taste <AUTO SETUP>. Diese Funktion erkennt automatisch den Anschluss, an dem Signale eingespeist werden, und wechselt den Anschluss.

### **1)** Drücken Sie ▲▼, um [SIGNALSUCHE] auszuwählen.

### **2) Drücken Sie** qw**, um die Option zu wechseln.**

• Die Einstellung ändert sich mit jedem Tastendruck.

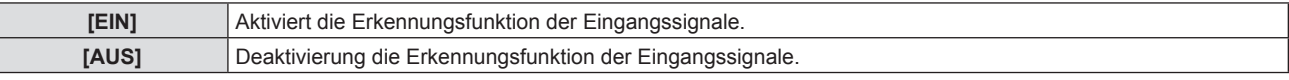

### **[HINTERGRUND]**

Stellen Sie die Anzeige auf der Projektionsfläche ein, wenn kein Signaleingang vorliegt.

### **1)** Drücken Sie ▲▼, um [HINTERGRUND] auszuwählen.

### 2) Drücken Sie <**D**, um die Option zu wechseln.

• Die Einstellung ändert sich mit jedem Tastendruck.

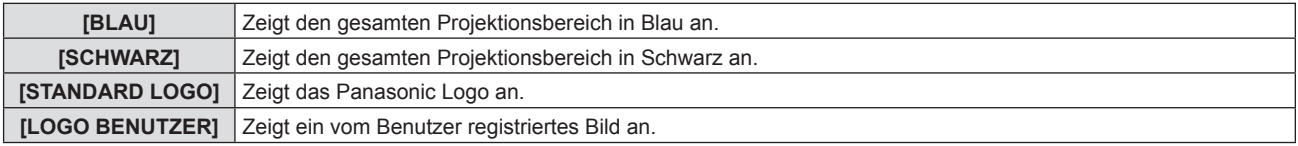

#### **Hinweis**

- Verwenden Sie "Logo Transfer Software", um das Bild [LOGO BENUTZER] zu erstellen/zu registrieren. Die Software kann von der Website (https://panasonic.net/cns/projector/) heruntergeladen werden.
- f Wenn kein Bild für [LOGO BENUTZER] festgelegt wird, wird das projizierte Bild schwarz angezeigt, obwohl [HINTERGRUND] auf [LOGO BENUTZER] eingestellt ist.

### **[BREITBILD-MODUS]**

Verwenden Sie diese Funktion, wenn das Bild der Eingangssignale falsch angezeigt wird.

**1)** Drücken Sie ▲▼, um den [BREITBILD-MODUS] auszuwählen.

### 2) Drücken Sie < $\blacktriangleright$ , um die Option zu wechseln.

• Die Einstellung ändert sich mit jedem Tastendruck.

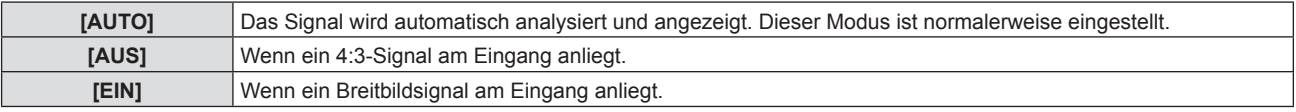

### **[SXGA ART]**

Diese Funktion wird verwendet, falls nicht das ganze projizierte Bild angezeigt wird, wenn die Auflösung von 1 280 x 1 024 Pixel des SXGA-Signals am Eingang anliegt.

### 68 - DEUTSCH

### **1)** Drücken Sie ▲▼, um [SXGA ART] auszuwählen.

#### 2) Drücken Sie **∢** $\blacktriangleright$ , um die Option zu wechseln.

• Die Einstellung ändert sich mit jedem Tastendruck.

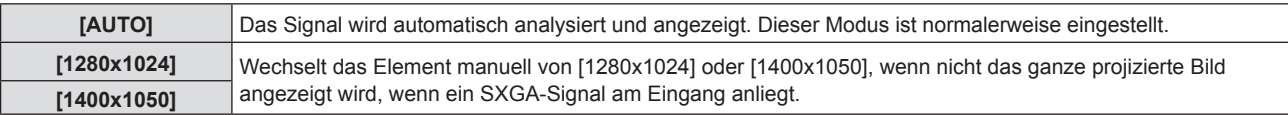

### **[VORFÜHRUNGSTIMER]**

Stellt die Vorführungstimer-Funktion ein und bedient sie.

#### 1) Drücken Sie ▲▼, um [VORFÜHRUNGSTIMER] auszuwählen.

### **2) Drücken Sie die Taste <ENTER>.**

**• Der Bildschirm [VORFÜHRUNGSTIMER]** wird angezeigt.

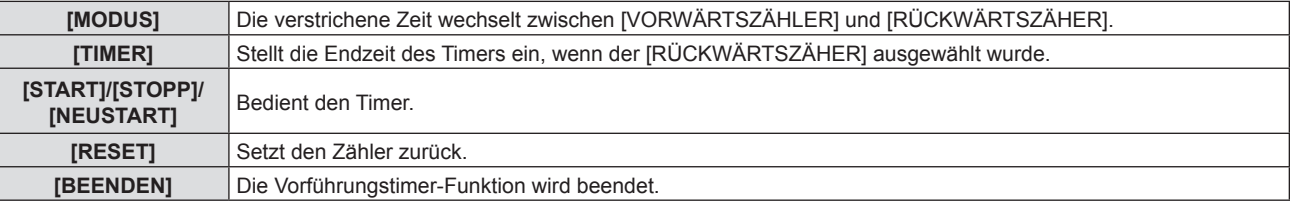

### **[MODUS] einstellen**

**1)** Drücken Sie ▲▼, um [MODUS] auszuwählen.

### **2) Drücken Sie** qw**, um die Option zu ändern.**

• Die Einstellung ändert sich mit jedem Tastendruck.

**[VORWÄRTSZÄHLER]** Zeigt die Laufzeit an, seitdem der Zähler gestartet wurde. **[RÜCKWÄRTSZÄHER]** Zeigt die verbleibende Zeit der unter [TIMER] eingestellten Zeit an.

### **Einstellen des Rückwärtszählers**

#### **1)** Drücken Sie ▲▼, um [TIMER] auszuwählen.

#### **2) Drücken Sie** qw**, um den Timer einzustellen.**

- f Die Zeit kann in 1-Minuten-Schritten von 1 bis 180 Minuten eingestellt werden.
- Der Standardwert beträgt 10 Minuten.

#### **Hinweis**

f [TIMER] ist nur verfügbar, wenn [MODUS] auf [RÜCKWÄRTSZÄHER] eingestellt ist.

### **Funktionsweise von [VORFÜHRUNGSTIMER]**

#### **1)** Drücken Sie ▲▼, um ein Element auszuwählen.

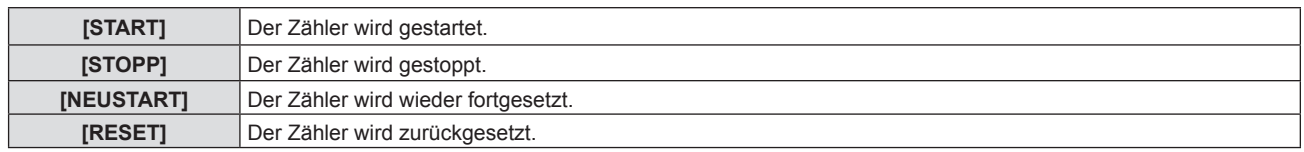

#### **2) Drücken Sie die Taste <ENTER>.**

- Wenn [START] oder [NEUSTART] ausgewählt wurde, wird die verbleibende Zeit oder die verstrichene Zeit unten rechts im projizierten Bild angezeigt.
- f Wenn [STOPP] ausgewählt wurde, wird die verbleibende Zeit oder die verstrichene Zeit, während die Zählung angehalten wir, unten rechts im projizierten Bild angezeigt.

#### **Hinweis**

<sup>·</sup> Sie können auch die VORFÜHRUNGSTIMER-Funktion nutzen, indem Sie die Taste <P-TIMER> auf der Fernbedienung drücken (→ Seite 45).

f Wenn die verstrichene Zeit oder die verbleibende Zeit angezeigt wird, wird der Text nicht angezeigt, auch wenn im Menü [SICHERHEIT] →  $ITFXTALISGABF1 (a)$  Seite 80) auf  $IFINI$  eingestellt wurde.

f Die verstrichene Zeit oder die restliche Zeit wird nicht angezeigt, wenn der Menü-Bildschirm angezeigt wird.

- Die Startzeit ist "000:00", wenn [MODUS] auf [VORWÄRTSZÄHLER] eingestellt ist.
- f Wenn [MODUS] auf [RÜCKWÄRTSZÄHER] eingestellt ist, wird als Startzeit der unter [TIMER] festgelegte Wert angezeigt.
- f Der Zeitmesser dreht sich im Uhrzeigersinn, wenn [VORWÄRTSZÄHLER] eingestellt ist, und dreht sich gegen den Uhrzeigersinn, wenn [RÜCKWÄRTSZÄHER] eingestellt ist.

### **Beenden des Vorführungstimers**

- 1) Drücken Sie ▲▼, um [VORFÜHRUNGSTIMER] auszuwählen.
- **2) Drücken Sie die Taste <ENTER>.**
	- **Der Bildschirm [VORFÜHRUNGSTIMER]** wird angezeigt.
- 3) Drücken Sie ▲▼, um [BEENDEN] auszuwählen.
- **4) Drücken Sie die Taste <ENTER>.**

### **[WEITERE FUNKTIONEN]**

Die gleiche Funktion kann ausgeführt werden, indem die Bedienung des Menüs als Alternative für die Taste der Fernbedienung eingesetzt wird.

- **1)** Drücken Sie ▲▼, um [WEITERE FUNKTIONEN] auszuwählen.
- **2) Drücken Sie die Taste <ENTER>.**
	- **Der Bildschirm [WEITERE FUNKTIONEN]** wird angezeigt.
- 3) Drücken Sie ▲▼, um ein Element auszuwählen.

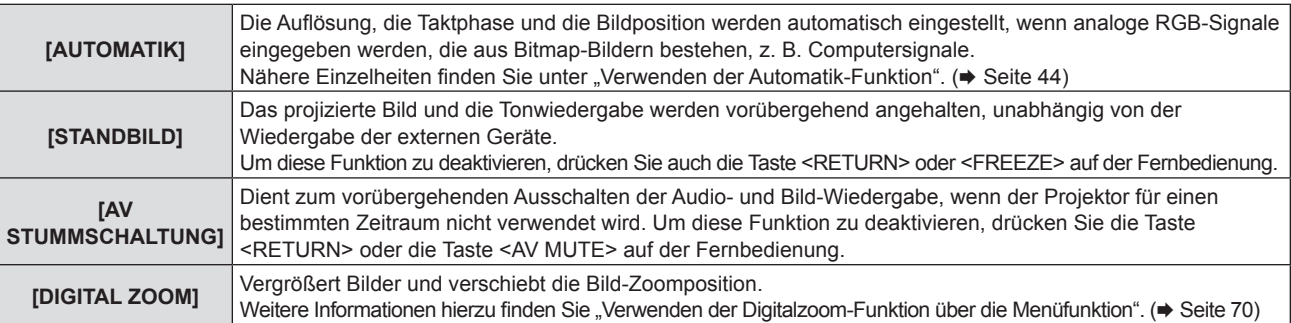

**4) Drücken Sie die Taste <ENTER>.**

### **Verwenden der Digitalzoom-Funktion über die Menüfunktion**

(Nur für Standbildsignale.)

- **1)** Drücken Sie ▲▼, um [DIGITAL ZOOM] auszuwählen.
- **2) Drücken Sie die Taste <ENTER>.**
	- **Der Einstellbildschirm <b>[DIGITAL ZOOM]** wird angezeigt.

### **3) Drücken Sie** qw**, um die Vergrößerung anzupassen.**

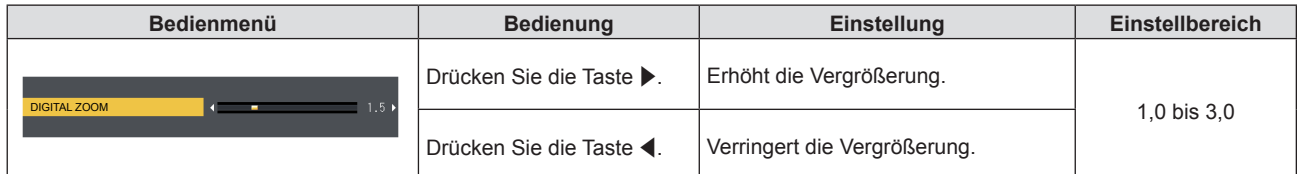

#### **4) Drücken Sie die Taste <ENTER>.**

• Der bewegte Bildschirm wird angezeigt.

### **5)** Drücken Sie  $\blacktriangle \blacktriangledown \blacktriangle \blacktriangledown$ , um die Zoomposition zu verschieben.

#### • Nähere Einzelheiten finden Sie unter "Verwenden der Digitalzoom-Funktion". ( $\blacklozenge$  Seite 45)

#### **Hinweis**

• Während eines digitalen Zooms ist die Standbildfunktion deaktiviert.

f Die Vergrößerung kann in Schritten von 0,1 von 1,0x bis 3,0x eingestellt werden.

f Die Digitalzoom-Funktion wird beendet, falls das Eingangssignal während eines digitalen Zooms geändert wird.

f Die Digitalzoom-Funktion funktioniert möglicherweise für Standbild-basierte Signale nicht korrekt.

## **Menü [PROJEKTOR EINST.]**

**Wählen Sie auf dem Menü-Bildschirm [PROJEKTOR EINST.] aus dem Hauptmenü aus und wählen Sie eine Option aus dem Untermenü.**

Details zur Funktionsweise des Menü-Bildschirms siehe unter "Navigieren im Menü" (→ Seite 49).

### **[STATUS]**

Sie können den Nutzungsstatus des Projektors überprüfen.

### **1)** Drücken Sie ▲▼, um [STATUS] auszuwählen.

### **2) Drücken Sie die Taste <ENTER>.**

**• Der Bildschirm [STATUS]** wird angezeigt.

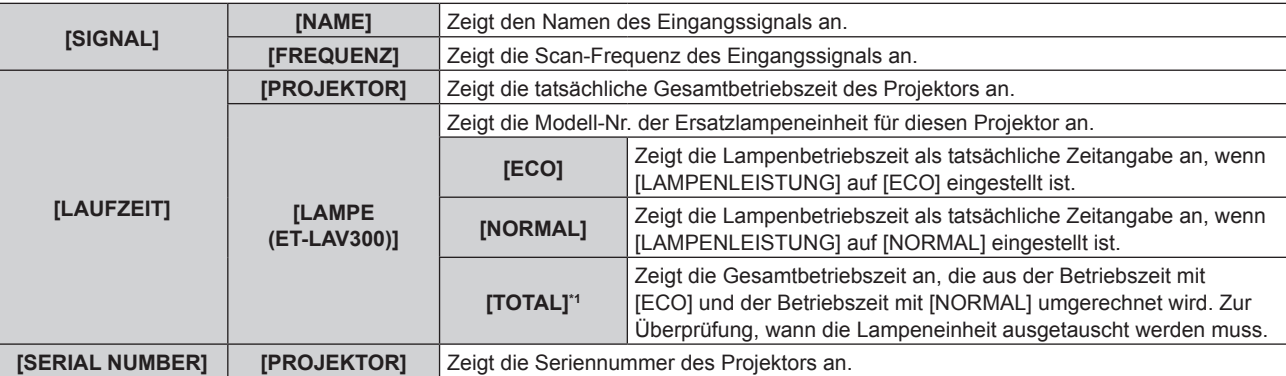

\*1 Die Gesamtlampenlaufzeit wird automatisch mit der folgenden Umrechnungsformel berechnet.

```
Formel für Lampeneinheit-Austauschzeit (grobe Schätzung)
```

```
A \times 1 + B \times 5/7
```
• A: Die Lampenlaufzeit, wenn [LAMPENLEISTUNG] auf [NORMAL] eingestellt ist.

f B: Die Lampenlaufzeit, wenn [LAMPENLEISTUNG] auf [ECO] eingestellt ist.

#### **Hinweis**

- f Wenn Sie eine Lampeneinheit im Projektor verwenden, die nicht für die Modelle (PT-VW360, PT-VX430) angegeben ist, oder wenn die Lampeneinheit in einem anderen Projektormodell verwendet wird, kann sich die [LAUFZEIT], die unter [STATUS] angezeigt wird, von der tatsächlichen Zeit unterscheiden.
- Details zum Netzwerkstatus finden Sie im Menü [NETZWERK/USB] → [STATUS]. (+ Seite 86)
- f Die Modellnummer der optionalen Ersatzlampeneinheit kann ohne vorherige Ankündigung geändert werden.

### **[EINGABE-EINSTELLUNG COMP.1]**

Ändert die Eingangseinstellung für den <COMPUTER 1 IN>-Anschluss.

### 1) Drücken Sie ▲▼, um [EINGABE-EINSTELLUNG COMP.1] auszuwählen.

### **2) Drücken Sie** qw**, um die Option zu ändern.**

• Die Einstellung ändert sich mit jedem Tastendruck.

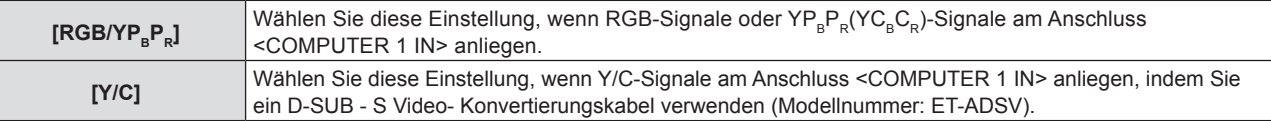

### **[COMPUTER2 AUSWAHL]**

Ändert den Eingang/Ausgang des <COMPUTER 2 IN/1 OUT>-Anschlusses.

### 1) Drücken Sie ▲▼, um [COMPUTER2 AUSWAHL] auszuwählen.

### **2) Drücken Sie** qw**, um die Option zu ändern.**

• Die Einstellung ändert sich mit jedem Tastendruck.

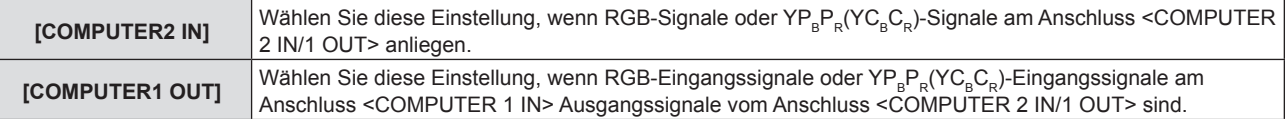

### **Hinweis**

• Falls COMPUTER2-Eingang ausgewählt wurde, kann [COMPUTER2 AUSWAHL] nicht festgelegt werden.

### **[PROJEKTOR ID]**

Der Projektor verfügt über eine Einstellfunktion für die Identifikationsnummer, die bei der Benutzung mehrerer Projektoren nebeneinander verwendet werden kann, um die gleichzeitige oder individuelle Steuerung über eine Fernbedienung zu ermöglichen.

### **1)** Drücken Sie ▲▼, um [PROJEKTOR ID] auszuwählen.

### **2) Drücken Sie die Taste <ENTER>.**

**• Der Bildschirm <b>[PROJEKTOR ID]** wird angezeigt.

### **3)** Drücken Sie ▲▼, um eine Projektor-ID auszuwählen.

• Zwischen [ALLE] oder [1] bis [6] auswählen.

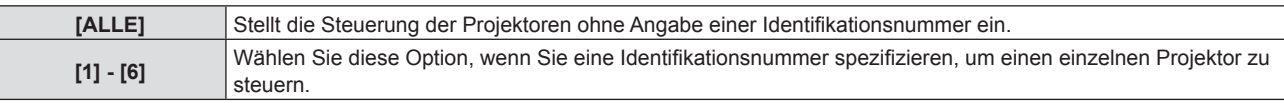

### **4) Drücken Sie zum Einstellen auf <ENTER>.**

• Die [PROJEKTOR ID] ist eingestellt.

### **Hinweis**

f Um die Identifikationsnummer für die Einzelsteuerung festzulegen, muss die Identifikationsnummer einer Fernbedienung mit der Identifikationsnummer des Projektors übereinstimmen.

- f Wenn die ID-Nummer auf [ALLE] festgelegt ist, funktioniert der Projektor unabhängig von der ID-Nummer der Fernbedienung oder Computer-Steuerung.
- Wenn mehrere Projektoren nebeneinander verwendet werden, deren Identifikationsnummern auf [ALLE] eingestellt sind, können sie nicht separat von den Projektoren mit anderen Identifikationsnummern gesteuert werden.
- Beziehen Sie sich bezüglich der Einstellung der Identifikationsnummer auf der Fernbedienung auf "Einstellen der ID-Nummer der Fernbedienung" ( $\blacktriangleright$  Seite 46).

### **[START-MODUS]**

Zur Einstellung des Startverfahren, wenn der Projektor eingeschaltet wird, nachdem das Netzkabel an die Steckdose angeschlossen wurde.

### 1) Drücken Sie ▲▼, um [START-MODUS] auszuwählen.

### **2) Drücken Sie** qw**, um die Option zu ändern.**

• Die Einstellung ändert sich mit jedem Tastendruck.

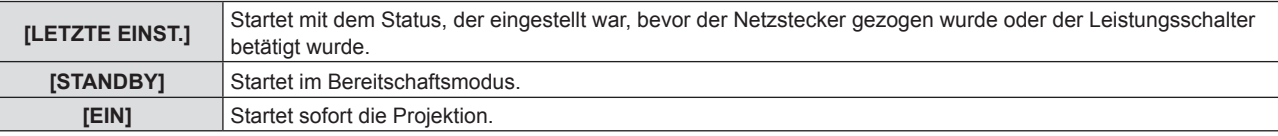

### **[PROJEKTIONSARTEN]**

Stellt die Projektionsart gemäß dem Installationsstatus des Projektors ein.

### Ändern Sie die Projektionsart, wenn die Bildschirmanzeige umgedreht oder seitenverkehrt ist.

### **1)** Drücken Sie ▲▼, um [PROJEKTIONSARTEN] auszuwählen.

#### **2) Drücken Sie** qw**, um die Projektionsart zu wechseln.**

• Die Einstellung ändert sich mit jedem Tastendruck.

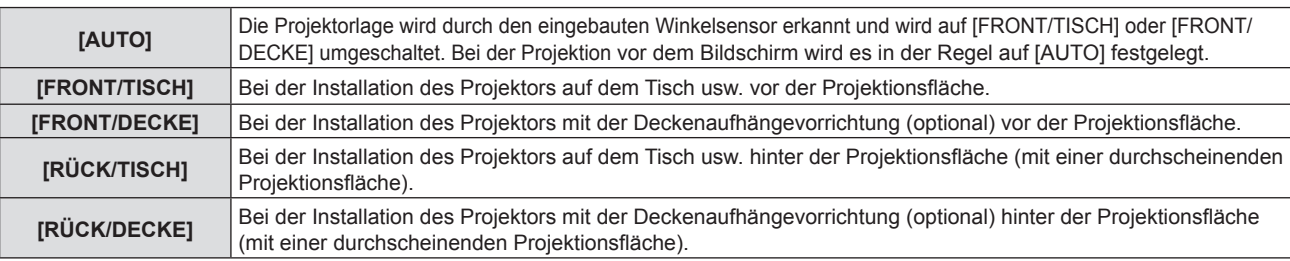

## 72 - DEUTSCH
#### **Hinweis**

- f Falls die Einstellung auf [AUTO] gesetzt wurde, kann die Front- oder Rückprojektion nicht erkannt werden. Stellen Sie bei der Rückprojektion die [PROJEKTIONSARTEN] auf [RÜCK/TISCH] oder [RÜCK/DECKE].
- · Siehe "Neigungswinkelsensor" (→ Seite 27) für Einzelheiten zum Bereich der Einbaulage, die der eingebaute Neigungswinkelsensor erkennen kann.

# **[HÖHENLAGE MODUS]**

Ändert die Einstellung gemäß der Höhe, in der Sie den Projektor verwenden.

#### 1) Drücken Sie ▲▼, um [HÖHENLAGE MODUS] auszuwählen.

#### **2) Drücken Sie** qw**, um die Option zu ändern.**

• Die Einstellung ändert sich mit jedem Tastendruck.

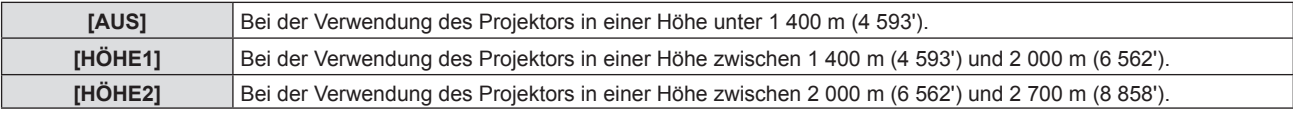

#### **Hinweis**

- f Wird bei der Verwendung des Projektors in einer Höhe unter 1 400 m (4 593') auf [AUS] gesetzt. Wird auf [HÖHE1] gesetzt, wenn der Projektor in einer Höhe über 1 400 m (4 593') und unter 2 000 m (6 562') verwendet wird. Wird auf [HÖHE2] gesetzt, wenn der Projektor in einer Höhe über 2 000 m (6 562') und unter 2 700 m (8 858') verwendet wird. Eine Nichtbeachtung kann die Lebensdauer der inneren Teile verkürzen und Funktionsstörungen hervorrufen.
- f Verwenden Sie den Projektor nicht in Höhen über 2 700 m (8 858'), sonst wird die Lebensdauer der inneren Bauteile verkürzt und es kann zu Fehlfunktionen kommen.
- f Wenn die Einstellung auf [HÖHE1] oder [HÖHE2] gesetzt ist, wird das Lüftergeräusch lauter und die Lüftergeschwindigkeit erhöht sich.

# **[LAMPENLEISTUNG]**

Schalten Sie die Luminanz der Lampe entsprechend der Betriebsbedingungen des Projektors oder des Verwendungszwecks um.

#### **1)** Drücken Sie ▲▼, um [LAMPENLEISTUNG] auszuwählen.

#### **2) Drücken Sie** qw**, um die Option zu ändern.**

• Die Einstellung ändert sich mit jedem Tastendruck.

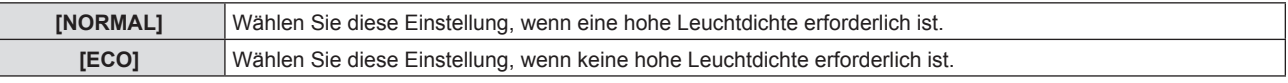

#### **Hinweis**

f Der Projektor verbraucht weniger Energie, die Lebensdauer der Lampe wird verlängert und es werden weniger Betriebsgeräusche verursacht, wenn die Einstellung von [NORMAL] auf [ECO] vorgenommen wird.

# **[ECO MANAGEMENT]**

Diese Funktion optimiert die Lampenleistung entsprechend dem Betriebsstatus und verringert den Stromverbrauch.

- **1)** Drücken Sie ▲▼, um [ECO MANAGEMENT] auszuwählen.
- **2) Drücken Sie die Taste <ENTER>.**
	- **Der Bildschirm <b>[ECO MANAGEMENT]** wird angezeigt.
- 3) Drücken Sie ▲▼, um ein Element auszuwählen.

#### **Einstellung von [ENERGIESPARMODUS] in Schritt 3)**

Legen Sie fest, ob die drei Funktionen [RAUMLICHTERKENNUNG], [SIGNALERKENNUNG] und [AV STUMMSCHALTUNG] aktiviert oder deaktiviert werden sollen.

#### **Hinweis**

**4) Drücken Sie** qw**, um zu [ENERGIESPARMODUS] zu wechseln.**

f [ENERGIESPARMODUS] kann nicht eingestellt werden, wenn die [LAMPENLEISTUNG] auf [ECO] eingestellt ist.

#### **Kapitel 4 Einstellungen - Menü [PROJEKTOR EINST.]**

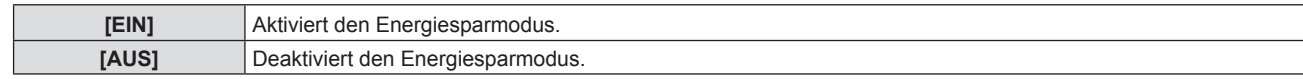

#### **5)** Drücken Sie ▲▼, um ein Element auszuwählen.

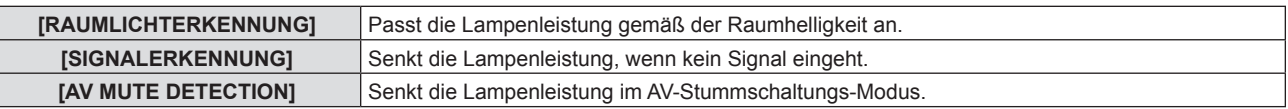

#### **6) Drücken Sie** qw**, um die Option zu ändern.**

• Die Einstellung ändert sich mit jedem Tastendruck.

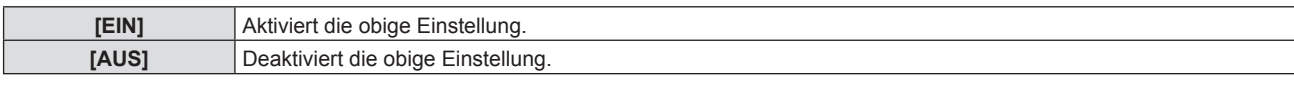

#### **Hinweis**

- f Die Lampenleistung kann in den folgenden Fällen nicht automatisch reduziert werden:
- Wenn die Einstellung der Lampe oder die Einstellung der [LAMPENLEISTUNG] gerade abgeschlossen wurde usw.
- f Falls der [ENERGIESPARMODUS] auf [AUS] gesetzt ist, sind [RAUMLICHTERKENNUNG], [SIGNALERKENNUNG] und [AV STUMMSCHALTUNG] nicht verfügbar.
- f Falls [LAMPENLEISTUNG] auf [ECO] eingestellt wird, dann stehen die Einstellungen für [RAUMLICHTERKENNUNG], [SIGNALERKENNUNG] und [AV STUMMSCHALTUNG] nicht zur Verfügung.
- f Falls Objekte usw. auf der Oberseite des Projektors platziert werden, könnte der Luminanzsensor blockiert werden, und die Helligkeitserkennung könnte evtl. nicht korrekt funktionieren. In solch einem Fall funktioniert diese Funktion möglicherweise nicht richtig, selbst wenn [RAUMLICHTERKENNUNG] auf [EIN] eingestellt ist.

#### **Einstellung von [AUTOMAT. LAMPENABSCHALTUNG] in Schritt 3)**

Stellen Sie die Funktion wie folgt ein, wenn kein Signaleingang vorliegt.

#### **1)** Drücken Sie ▲▼, um [AUTOMAT. LAMPENABSCHALTUNG] auszuwählen.

#### **2) Drücken Sie** qw**, um die Option zu ändern.**

• Die Einstellung ändert sich mit jedem Tastendruck.

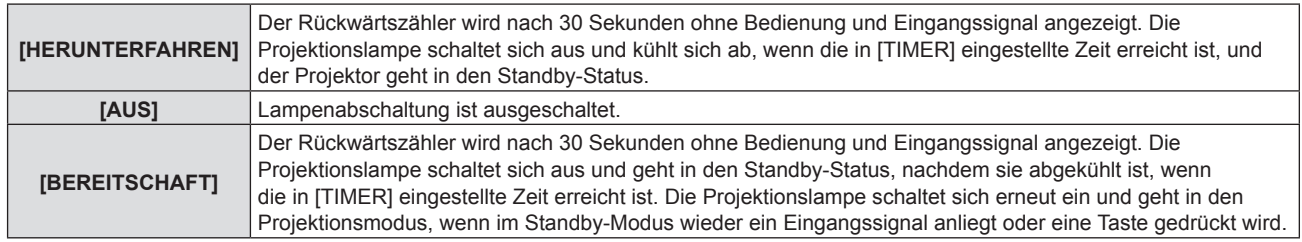

#### **Einstellung von [TIMER]**

Sie können mit der Lampenabschaltfunktion die Zeit einstellen, bis sich die Lampe ausschaltet. Die Funktion erlaubt einen Zeitraum von 5 bis 120 Minuten in Schritten von 5 Minuten.

#### **1)** Drücken Sie ▲▼, um [TIMER] auszuwählen.

- 2) Drücken Sie < $\blacktriangleright$ , um den Timer einzustellen.
	- Die Zeit ändert sich mit jeder Betätigung der Taste.

#### **Einstellung des [BEREITSCHAFTS MODUS] in Schritt 3)**

Stellt die Betriebsart für Standby ein.

1) Drücken Sie ▲▼, um [BEREITSCHAFTS MODUS] auszuwählen.

#### **2) Drücken Sie** qw**, um die Option zu ändern.**

• Die Einstellung ändert sich mit jedem Tastendruck.

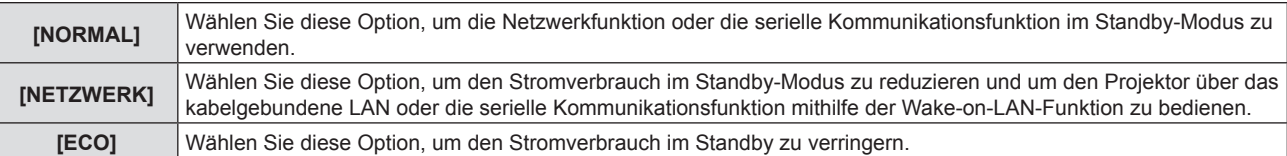

# 74 - DEUTSCH

#### **Hinweis**

- f Wenn der [BEREITSCHAFTS MODUS] auf [ECO] gesetzt ist, können Sie im Bereitschaftsmodus des Projektors keine Netzwerkfunktionen verwenden. Einige RS-232C-Protokollbefehle können dann ebenfalls nicht verwendet werden.
- f Wenn [ECO] oder [NETZWERK] eingestellt ist, dauert es nach dem Einschalten möglicherweise 10 Sekunden länger, bis der Projektor mit der Projektion beginnt, als bei der Einstellung [NORMAL].
- f Ist der [BEREITSCHAFTS MODUS] auf [ECO] oder [NETZWERK] eingestellt, ist der Energieverbrauch niedriger als bei einer Einstellung auf [NORMAL].
- f Wenn der [BEREITSCHAFTS MODUS] auf [NETZWERK] eingestellt ist, dann ist auch im Bereitschaftsmodus die serielle Kommunikation innerhalb von 75 Sekunden verfügbar, nachdem 15 Sekunden ab dem Empfang des Wake-on-LAN-Befehls verstrichen sind. Außerdem ist die Netzwerksteuerung innerhalb von 60 Sekunden verfügbar, nachdem 30 Sekunden ab dem Empfang des Wake-on-LAN-Befehls verstrichen sind. Wenn der Netzwerksteuerungsbefehl während des Zeitraums empfangen wird, in dem die Netzwerksteuerung verfügbar ist, kann die Netzwerksteuerung innerhalb ungefähr 60 Sekunden nach Empfang des letzten Befehls fortgesetzt werden.
- Die Einstellung des [BEREITSCHAFTS MODUS] kann nicht auf den Auslieferungszustand zurückgesetzt werden, auch wenn das Menü [PROJEKTOR EINST.] → [AUSLIEFERUNGSZUSTAND] ausgeführt wird ( $\blacklozenge$  Seite 79).

# **[EMULATION]**

Wenn der Projektor von einem Computer aus über den Anschluss <SERIAL IN> gesteuert wird, stellen Sie die Verwendung der Steuerbefehle auf einem vorher gekauften Panasonic-Projektor ein. So kann die Steuerungssoftware eines vorhandenen Panasonic-Projektors übernommen und verwendet werden.

- **1)** Drücken Sie ▲▼, um [EMULATION] auszuwählen.
- **2) Drücken Sie die Taste <ENTER>.**
	- **Der Bildschirm <b>[EMULATION]** wird angezeigt.
- 3) Drücken Sie ▲▼, um ein Element auszuwählen.

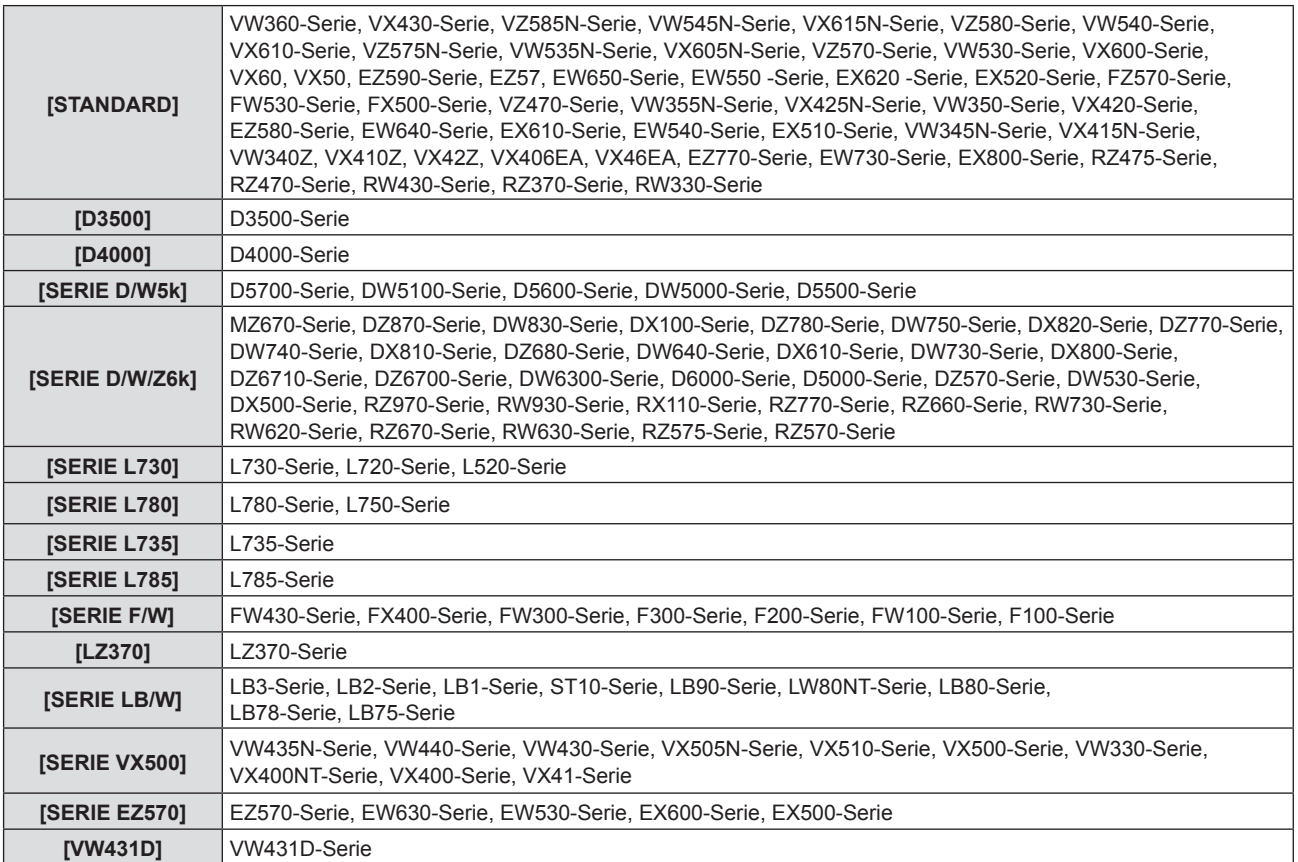

**4) Drücken Sie die Taste <ENTER>.**

# **[FUNKTIONSTASTEN MENÜ]**

Die zugewiesene Funktion der Taste <FUNCTION> auf der Fernbedienung wird angezeigt. Sie können auch die zugewiesene Einstellung deaktivieren.

#### **Deaktivieren der zugewiesenen Funktion der Taste <FUNCTION>**

- **1)** Drücken Sie ▲▼, um [FUNKTIONSTASTEN MENÜ] auszuwählen.
- **2) Drücken Sie die Taste <ENTER>.**
- **Der Bildschirm <b>[FUNKTIONSTASTEN MENÜ]** wird angezeigt.
- **3) Drücken Sie die Taste <ENTER>.**
- **4) Wenn die Bestätigungsmeldung angezeigt wird, wählen Sie [JA], und drücken Sie die Taste <ENTER>.**

#### **Hinweis**

f Sie können die zugewiesenen Einstellungen auch durch die Anzeige des Bildschirm-Menüs deaktivieren, indem Sie den Menüpunkt, den Sie löschen möchten, anzeigen (Hauptmenü, Untermenü oder Detail-Menüs), und dann die Taste <FUNCTION> für mindestens 3 Sekunden drücken.

# **[AUDIO EINSTELLUNG]**

Sie können detailliertere Einstellungen für Audio durchführen.

#### **Anpassen der Lautstärke**

- 1) Drücken Sie ▲▼, um [AUDIO EINSTELLUNG] auszuwählen.
- **2) Drücken Sie die Taste <ENTER>.**
	- **Der Bildschirm [AUDIO EINSTELLUNG]** wird angezeigt.
- 3) Drücken Sie ▲▼, um [LAUTSTÄRKE] auszuwählen.
- **4) Drücken Sie** qw**, um den Pegel einzustellen.**

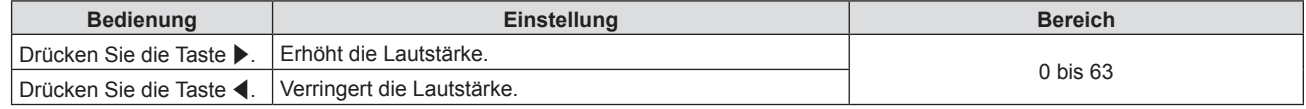

#### **Einstellen der Symmetrie**

- 1) Drücken Sie ▲▼, um [AUDIO EINSTELLUNG] auszuwählen.
- **2) Drücken Sie die Taste <ENTER>.**

**• Der Bildschirm [AUDIO EINSTELLUNG]** wird angezeigt.

- 3) Drücken Sie ▲▼, um [SYMMETRIE] auszuwählen.
- **4) Drücken Sie** qw**, um den Pegel einzustellen.**

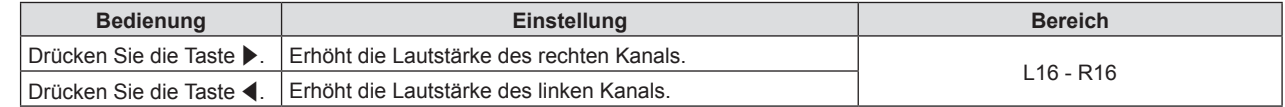

#### **Einstellen der Stummschaltung**

1) Drücken Sie ▲▼, um [AUDIO EINSTELLUNG] auszuwählen.

#### **2) Drücken Sie die Taste <ENTER>.**

- **Der Bildschirm [AUDIO EINSTELLUNG]** wird angezeigt.
- 3) Drücken Sie ▲▼, um die [STUMM] auszuwählen.
- **4) Drücken Sie** qw**, um die Option zu ändern.**

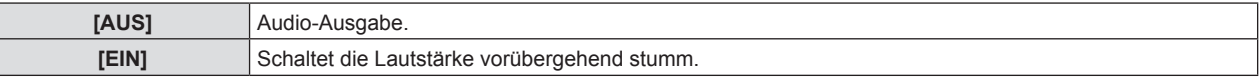

# **Einstellen des Audio-Ausgangs im Standby-Modus**

- 1) Drücken Sie ▲▼, um [AUDIO EINSTELLUNG] auszuwählen.
- **2) Drücken Sie die Taste <ENTER>.**

**• Der Bildschirm [AUDIO EINSTELLUNG]** wird angezeigt.

3) Drücken Sie ▲▼, um [IM STANDBY MODUS] auszuwählen.

# 76 - DEUTSCH

#### **4) Drücken Sie** qw**, um die Option zu ändern.**

• Die Einstellung ändert sich mit jedem Tastendruck.

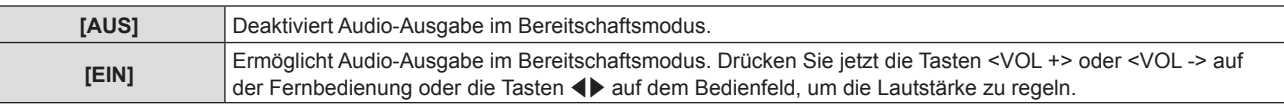

#### **Hinweis**

• Wenn [ECO MANAGEMENT] → [BEREITSCHAFTS MODUS] auf [ECO] oder [NETZWERK] eingestellt ist ( $\blacktriangleright$  Seite 74), wird auch, wenn [IM STANDBY MODUS] auf [EIN] eingestellt ist, kein Audioton ausgegeben.

f Wenn der Strom abgeschaltet wird, wenn die digitalen Eingangssignale im [IM STANDBY MODUS] auf [EIN] eingestellt sind, kann der Audioton unterbrochen werden, wenn der Projektor in den Standby-Modus wechselt.

#### **Einstellen der Audio-Eingangsauswahl**

Wählen Sie den Audio-Eingangsanschluss für jedes Eingangssignal.

- 1) Drücken Sie ▲▼, um [AUDIO EINSTELLUNG] auszuwählen.
- **2) Drücken Sie die Taste <ENTER>.**

**• Der Bildschirm [AUDIO EINSTELLUNG]** wird angezeigt.

#### **3)** Drücken Sie ▲▼, um eine neue Option unter [AUDIO-EIN WAHL] auszuwählen.

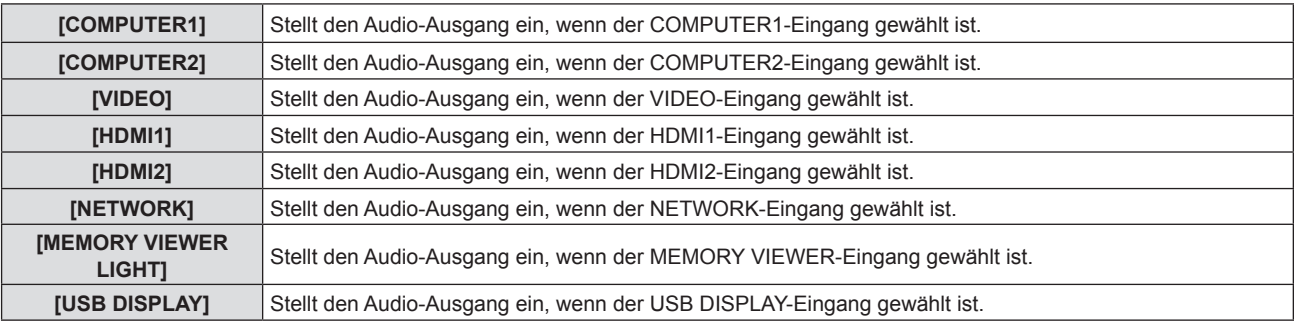

#### **4) Drücken Sie** qw**, um die Option zu ändern.**

• Die Unter-Option ändert sich mit jeder Betätigung der Taste.

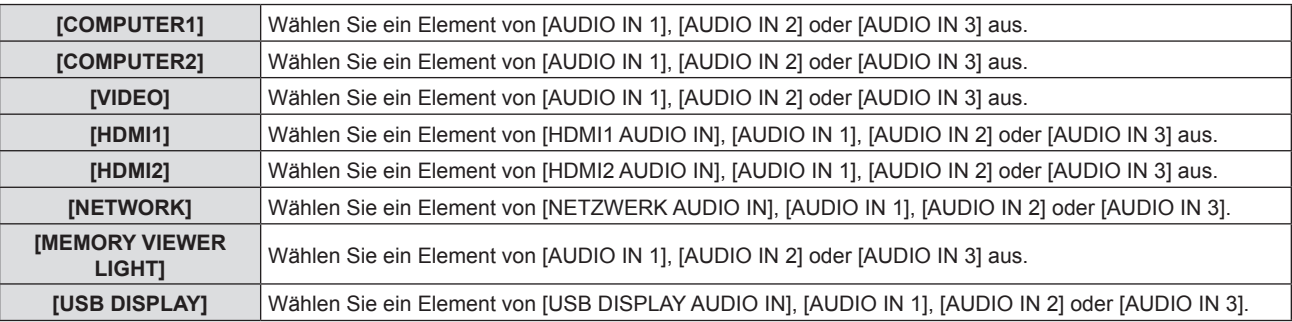

# **[TESTBILD]**

Zeigt das im Projektor integrierte Testbild an.

Die Einstellungen von Position, Größe und anderen Faktoren werden in den Testbildern nicht berücksichtigt. Achten Sie darauf, das Eingangssignal anzuzeigen, bevor Sie verschiedene Einstellungen durchführen.

#### **1)** Drücken Sie ▲▼, um [TESTBILD] auszuwählen.

- **2) Drücken Sie die Taste <ENTER>.**
	- Das Testbild wird zusammen mit der Anleitung für [TESTBILD-WAHL] angezeigt.

#### 3) Drücken Sie < $\blacktriangleright$ , um das Testbild zu wechseln.

- Das Testbild ändert sich mit jedem Tastendruck.
- f Wenn Sie die Taste <MENU> oder die Taste <RETURN> drücken, wird das Testbild beendet und das Untermenü [PROJEKTOR EINST.] wird wieder angezeigt.

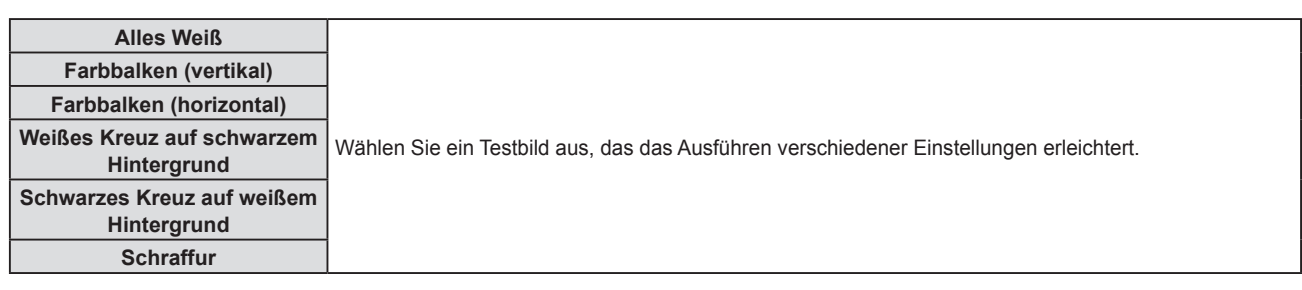

#### **Hinweis**

f Die Werkseinstellung ist "Alles weiß". Der Startbildschirm ist Schraffur, wenn Sie dies der Taste <FUNCTION> zugewiesen haben.

# **[ZÄHLUHR FILTER]**

Diese Funktion wird verwendet, um die Nutzungszeit des Luftfilters zu überprüfen oder den Austausch-Zyklus des Luftfilters festzulegen. Die Filterbetriebszeit kann auch zurückgesetzt werden.

#### **1)** Drücken Sie ▲▼, um [ZÄHLUHR FILTER] auszuwählen.

#### **2) Drücken Sie die Taste <ENTER>.**

**• Der Bildschirm <b>[ZÄHLUHR FILTER]** wird angezeigt.

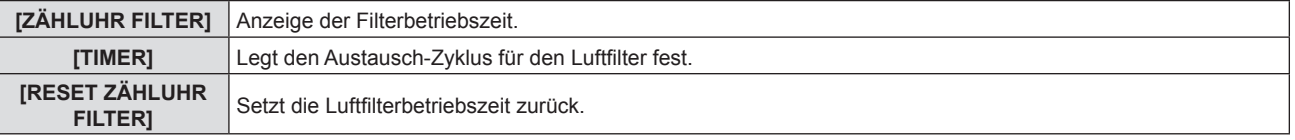

#### **Einstellung von [TIMER]**

Wenn Sie den Luftfilter regelmäßig austauschen möchten, legen Sie seine Zykluszeit fest. Wenn die Luftfilterbetriebszeit die eingestellte Zeit erreicht hat, wird auf dem Bildschirm eine Meldung "ZÄHLUHR FILTER hat die festgelegte Zeitdauer erreicht" angezeigt und Sie werden aufgefordert, den Luftfilter auszutauschen.

#### **1)** Drücken Sie ▲▼, um [ZÄHLUHR FILTER] auszuwählen.

#### **2) Drücken Sie die Taste <ENTER>.**

**• Der Bildschirm [ZÄHLUHR FILTER]** wird angezeigt.

#### **3)** Drücken Sie ▲▼, um [TIMER] auszuwählen.

#### **4) Drücken Sie** qw**, um die Option zu ändern.**

• Die Einstellung ändert sich mit jedem Tastendruck.

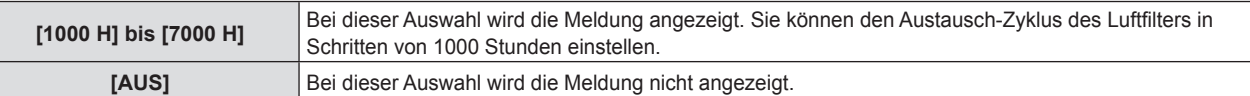

# **Einstellen von [RESET ZÄHLUHR FILTER]**

Setzt die Filterbetriebszeit zurück.

- 1) Drücken Sie ▲▼, um [ZÄHLUHR FILTER] auszuwählen.
- **2) Drücken Sie die Taste <ENTER>.**
	- **Der Bildschirm [ZÄHLUHR FILTER]** wird angezeigt.
- 3) Drücken Sie ▲▼, um [RESET ZÄHLUHR FILTER] auszuwählen.
- **4) Drücken Sie die Taste <ENTER>.**
- **5) Wenn der Bestätigungsbildschirm angezeigt wird, drücken Sie** qw**, um [JA] auszuwählen, und drücken Sie dann die Taste <ENTER>.**
	- Die Anzeige der [ZÄHLUHR FILTER] wechselt auf "0H".

# 78 - DEUTSCH

# **[AUSLIEFERUNGSZUSTAND]**

Setzt verschiedene Einstellwerte auf ihre werksseitigen Standardeinstellungen zurück.

- 1) Drücken Sie ▲▼, um [AUSLIEFERUNGSZUSTAND] auszuwählen.
- **2) Drücken Sie die Taste <ENTER>. • Der Bildschirm [AUSLIEFERUNGSZUSTAND]** wird angezeigt.
- 3) Wenn die Bestätigung angezeigt wird, drücken Sie <>>> **Wenn die Bestätigung angezeigt wird, drücken Sie <a>
<b>Die ximal auszuwählen, und drücken Sie dann <br>
auszuwählen, und drücken Sie dann <a> die Taste <ENTER>.**
	- f Der Bildschirm **[INITIALISIERUNG LÄUFT]** wird angezeigt und dann der Bildschirm **[AUSSCHALTEN]**.
- **4) Drücken Sie die Taste <ENTER>.**
	- Die Bedienung der anderen Schaltflächen ist deaktiviert.
	- f Der Bildschirm für Werkseinstellung (Anzeigesprache) wird beim nächsten Einschalten des Projektors angezeigt.

#### **Hinweis**

f Der Projektor wechselt in den Standby-Status, um die Einstellungswerte wiederzugeben, wenn [AUSLIEFERUNGSZUSTAND] ausgeführt wird.

<sup>·</sup> Wenn [AUSLIEFERUNGSZUSTAND] ausgeführt wird, können [BEREITSCHAFTS MODUS], [EMULATION], [ZÄHLUHR FILTER] und die Einstellwerte für [NETZWERK/USB] nicht auf die Werkseinstellungen zurückgesetzt werden. Details zur Initialisierung von [NETZWERK/ USB] finden Sie unter [NETZWERK/USB]  $\rightarrow$  [INITIALISIE] ( $\rightarrow$  Seite 86).

# **Menü [SICHERHEIT]**

#### **Wählen Sie auf dem Menü-Bildschirm [SICHERHEIT] aus dem Hauptmenü aus und wählen Sie eine Option aus dem Untermenü.**

Details zur Funktionsweise des Menü-Bildschirms siehe unter "Navigieren im Menü" (→ Seite 49).

• Wenn der Projektor zum ersten Mal verwendet wird Erstes Passwort: Drücken Sie ▲▶▼◀▲▶▼◀ in dieser Reihenfolge und dann die Taste <ENTER>.

#### **Achtung**

- f Wenn Sie das Menü [Sicherheit] auswählen und die Taste <ENTER> drücken, wird die Eingabe eines Passwortes erforderlich. Geben Sie das voreingestellte Passwort ein, und setzen Sie dann die Bedienoperationen des Menüs [SICHERHEIT] fort.
- f Wenn das Passwort zuvor geändert wurde, geben Sie das geänderte Passwort ein, und drücken Sie die Taste <ENTER>.

#### **Hinweis**

- Das eingegebene Passwort wird mit der Markierung "\*" auf dem Bildschirm angezeigt.
- f Eine Fehlermeldung wird auf dem Bildschirm angezeigt, wenn das eingegebene Passwort falsch ist. Geben Sie das richtige Passwort erneut ein.

# **[PASSWORT]**

Der Bildschirm **[PASSWORT]** wird angezeigt, wenn das Gerät eingeschaltet wird, wenn [AUSLIEFERUNGSZUSTAND] oder [INITIALISIE] im Menü [NETZWERK/USB] ausgeführt wird. Wenn das eingegebene Passwort falsch ist, wird die Bedienung bis auf die Bereitschaftsmodus-Taste < $\phi$ //> auf dem Bedienfeld oder auf der Fernbedienung eingeschränkt.

#### **1)** Drücken Sie ▲▼, um [PASSWORT] auszuwählen.

#### **2) Drücken Sie** qw**, um die Option zu ändern.**

• Die Einstellung ändert sich mit jedem Tastendruck.

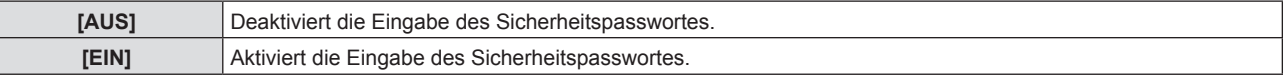

#### **Hinweis**

- Als Werkseinstellung ist die Einstellung [PASSWORT] auf [AUS] voreingestellt.
- Die Eingabe des Sicherheitspassworts beim Einschalten der Stromversorgung wird nicht aktiviert, bis die Stromversorgung ausgeschaltet wird und der Netzstecker wieder in die Netzsteckdose gesteckt wird und die Einstellung auf [EIN] festgelegt wird. Falls das eingegebene Passwort falsch ist, wird die Bedienung auf die Ein-/Ausschalttaste < $\langle$ <sub>1</sub> | > beschränkt.

# **[PASSWORT ÄNDERN]**

Ändern Sie das Sicherheitspasswort.

- **1)** Drücken Sie ▲▼, um [PASSWORT ÄNDERN] auszuwählen.
- **2) Drücken Sie die Taste <ENTER>.**
	- **Der Bildschirm <b>[PASSWORT ÄNDERN]** wird angezeigt.
- **3) Drücken Sie** asqw **oder die Zifferntasten (<1> <6>), um das Passwort festzulegen.** • Es können bis zu acht Tastenbedienungen eingestellt werden.
- **4) Drücken Sie die Taste <ENTER>.**
- **5) Geben Sie das Passwort zur Bestätigung erneut ein.**
- **6) Drücken Sie die Taste <ENTER>.**

#### **Hinweis**

- Das eingegebene Passwort wird mit der Markierung " $*$ " auf dem Bildschirm angezeigt.
- f Ändern Sie das Passwort regelmäßig; wählen Sie ein Passwort, das sich nicht leicht erraten lässt.
- f Eine Fehlermeldung wird auf dem Bildschirm angezeigt, wenn das eingegebene Passwort falsch ist. Geben Sie das richtige Passwort erneut ein.
- f Wenn für das Sicherheitspasswort Ziffern verwendet wurden, muss das Sicherheitspasswort beim Verlust der Fernbedienung neu initialisiert werden. Wenden Sie sich für den Initialisierungsvorgang an Ihren Händler.

# **[TEXTAUSGABE]**

Legt die Sicherheitsmeldung (Text) über das Projektionsbild.

#### **1)** Drücken Sie ▲▼, um [TEXTAUSGABE] auszuwählen.

2) Drücken Sie <**D**, um die Option zu ändern.

• Die Einstellung ändert sich mit jedem Tastendruck.

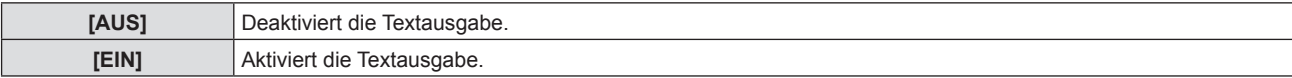

# **[TEXTWECHSEL]**

Registriert oder ändert den angezeigten Text, falls [TEXTAUSGABE] auf [EIN] gesetzt ist.

- **1)** Drücken Sie ▲▼, um [TEXTWECHSEL] auszuwählen.
- **2) Drücken Sie die Taste <ENTER>.**
	- **Der Bildschirm [TEXTWECHSEL]** wird angezeigt.
- **3) Drücken Sie** asqw**, um den Text auszuwählen, und drücken Sie die Taste <ENTER>, um den Text einzugeben.**
- **4) Drücken Sie** asqw**, um [JA] auszuwählen, und drücken Sie dann die Taste <ENTER>.**
	- Der Text wird geändert.

# **[MENU-SPERRE]**

Rufen Sie das Menü mit der Taste <MENU> auf und stellen Sie ein, ob die Bedienvorgänge des Menüs aktiviert werden oder nicht.

- **1)** Drücken Sie ▲▼, um [MENU-SPERRE] auszuwählen.
- **2) Drücken Sie** qw**, um die Option zu ändern.**
	- Die Einstellung ändert sich mit jedem Tastendruck.

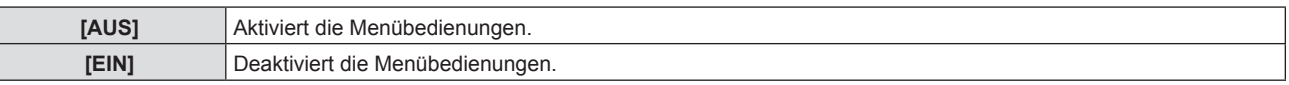

#### **Hinweis**

- f Wenn das eingegebene Passwort nach der Einstellung von [MENU-SPERRE] auf [EIN] falsch ist, kann die Taste <MENU> nicht betätigt werden. f Die werksseitige Standardeinstellung oder die Einstellung nach Ausführung des Menüs [PROJEKTOR EINST.] → [AUSLIEFERUNGSZUSTAND] ist auf [AUS] eingestellt. Falls notwendig, stellen Sie es auf [EIN].
- f Wenn [MENU-SPERRE] auf [EIN] festgelegt ist, wird der Bildschirm [MENU-PASSWORT] angezeigt, wenn Sie auf die Taste <MENU> drücken. Nach der Eingabe des festgelegten Menü-Passworts ist die Menübedienung aktiviert. In diesem Fall bleibt die Menübedienung aktiviert, bis der Projektor in den Standby-Modus wechselt.

# **[MENU-PASSWORT]**

Ändern des Passwortes für die Menüsperre.

- **1)** Drücken Sie ▲▼, um [MENU-PASSWORT] auszuwählen.
- **2) Drücken Sie die Taste <ENTER>.**
	- **Der Bildschirm <b>[MENU-PASSWORT]** wird angezeigt.
- 3) Drücken Sie ▲▼◀▶, um den Text auszuwählen, und drücken Sie die Taste <ENTER>, um den Text **einzugeben.**

• Bis zu 16 Zeichen können eingegeben werden.

- 4) Drücken Sie ▲▼◆, um [JA] auszuwählen, und drücken Sie dann die Taste <ENTER>.
	- Wählen Sie zum Abbrechen [NEIN].

#### **Achtung**

f Das erste Passwort zum Zeitpunkt des Kaufes oder nach dem Ausführen des Menüs [PROJEKTOR EINST.] → [AUSLIEFERUNGSZUSTAND] lautet AAAA"

<sup>•</sup> Legen Sie regelmäßig ein neues Passwort fest, das schwer zu erraten ist.

# **[BEDIENELEMENT EINST.]**

Aktivieren/deaktivieren Sie die Tastenbedienung auf dem Bedienfeld und der Fernbedienung.

- **1)** Drücken Sie ▲▼, um [BEDIENELEMENT EINST.] auszuwählen.
- **2) Drücken Sie die Taste <ENTER>.**
	- **Der Bildschirm [BEDIENELEMENT EINST.]** wird angezeigt.
- 3) Drücken Sie ▲▼, um eine Option zwischen [BEDIENFELD] und [FERNBEDIENUNG] auszuwählen.

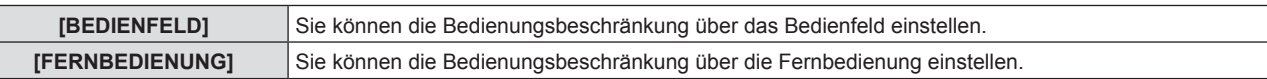

#### **4) Drücken Sie** qw**, um zwischen [AKTIV] und [INAKTIV] zu wechseln.**

• Sie können die Bedienungsbeschränkung über das Bedienfeld oder die Fernbedienung einstellen.

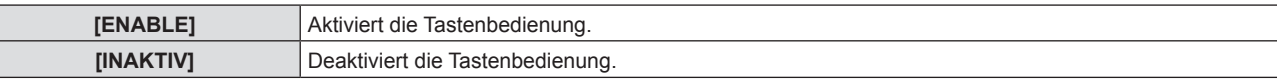

f Ein Bestätigungsbildschirm wird angezeigt, wenn Sie [AKTIV] zu [INAKTIV] ändern, fahren Sie dann mit Schritt 5) fort.

#### **5) Drücken Sie** qw**, um [JA] auszuwählen, und drücken Sie dann die Taste <ENTER>.**

#### **Hinweis**

f Wenn eine Tastenbedienung ausgeführt wird, wenn das Gerät auf [INAKTIV] eingestellt ist, wird der Bildschirm [PASSWORT] angezeigt.Um die Operationen fortzusetzen, geben Sie das Sicherheitspasswort ein.

f Der Bildschirm [PASSWORT] wird ausgeblendet, wenn innerhalb von ca. 10 Sekunden keine Bedienung erfolgt.

• Wenn die Optionen von [BEDIENFELD] und [FERNBEDIENUNG] auf [INAKTIV] gesetzt sind, kann der Projektor nicht ausgeschaltet werden (kann nicht in Standby-Modus wechseln).

f Selbst wenn Sie die Tastenbedienungen für die Fernbedienung deaktivieren, ist die Bedienung der Tasten <ID ALL> und <ID SET> der Fernbedienung aktiviert und somit möglich.

# **Menü [NETZWERK/USB]**

#### **Wählen Sie auf dem Menü-Bildschirm [NETZWERK/USB] aus dem Hauptmenü aus und wählen Sie eine Option aus dem Untermenü.**

#### Details zur Funktionsweise des Menü-Bildschirms siehe unter "Navigieren im Menü" (→ Seite 49).

#### **Hinweis**

f Das On-Screen-Menü (Bildschirmmenü) des Projektors enthält nicht die Netzwerkeinstellung für das kabellose WLAN-Netzwerk. Wenn das Wireless-Modul (Modell-Nr.: ET-WML100) des optionalen Zubehörs an den Projektor angeschlossen wird, stellen Sie das kabellose WLAN-Netzwerk ein, indem Sie über einen Computer auf den Projektor zugreifen. Weitere Einzelheiten finden Sie unter "Web-Steuerungsfunktion"  $\rightarrow$  "[Network config]-Seite"  $\rightarrow$  "Wireless LAN" ( $\blacklozenge$  Seite 103).

# **[KABEL-NETZWERK]**

Führt die Verbindungseinstellung zur Nutzung des Kabel-Netzwerks aus.

- **1)** Drücken Sie ▲▼, um [KABEL-NETZWERK] auszuwählen.
- **2) Drücken Sie die Taste <ENTER>.**
	- **Der Bildschirm [EINSTELLUNGEN KABEL]** wird angezeigt.
- 3) Drücken Sie ▲▼, um eine Option auszuwählen, und ändern Sie die Einstellungen gemäß den **Anweisungen.**

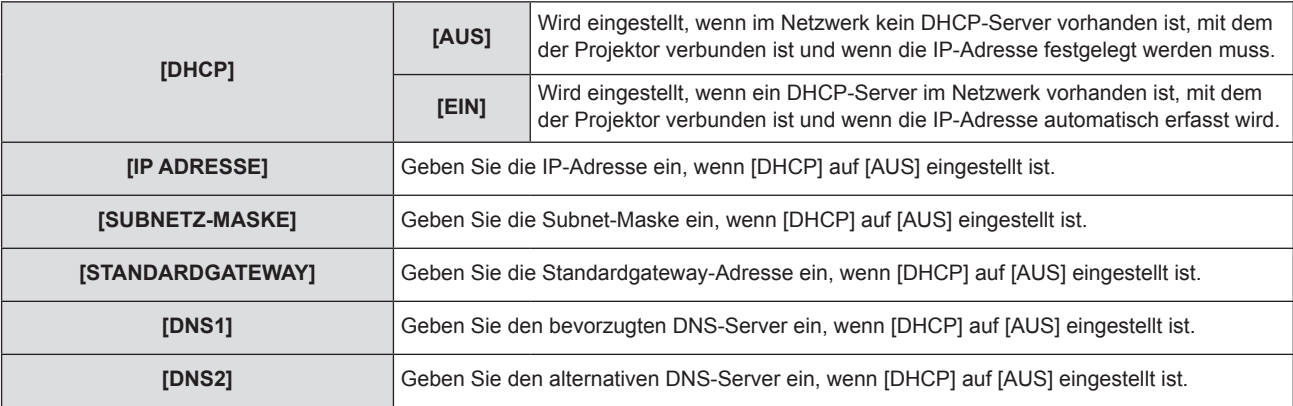

#### **4)** Drücken Sie ▲▼, um [JA] auszuwählen, und drücken Sie die Taste <ENTER>.

#### ■ Standardeinstellungen für Kabel-LAN-Netzwerk

• Die folgenden Einstellungen werden bereits werksseitig eingestellt.

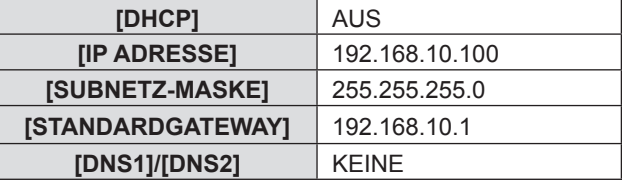

#### **Hinweis**

f Wenn Sie einen DHCP-Server verwenden, überzeugen Sie sich, dass der DHCP-Server funktioniert.

f Weitere Informationen über die Einstellung jedes einzelnen Elements erhalten Sie bei Ihrem Netzwerkadministrator.

f Ein Kabel-Netzwerk und ein kabelloses WLAN-Netzwerk können nicht innerhalb des gleichen Segments verwendet werden.

# **[NAMEN ÄNDERN]**

Ändern Sie den Namen nach Bedarf, falls der Projektor in einer Anwendungs-Software identifiziert werden muss.

- 1) Drücken Sie ▲▼, um [NAMEN ÄNDERN] auszuwählen.
- **2) Drücken Sie die Taste <ENTER>.**
	- **Der Bildschirm <b>[NAMEN ÄNDERN]** wird angezeigt.
- **3)** Wählen Sie über die Tasten ▲▼◀▶ die Buchstaben aus und drücken Sie auf <ENTER>, um die **Projektorbezeichnung einzugeben.** 
	- Bis zu 8 Zeichen können eingegeben werden.
- f Wählen Sie [ALLE LÖSCHEN], um alle eingegebenen Zeichen zu löschen, oder drücken Sie die Taste <DEFAULT> auf der Fernbedienung, um ein Zeichen am Cursor im Eingabefeld zu löschen.
- **4)** Wählen Sie mit den Tasten ▲▼ [JA] aus, und drücken Sie anschließend auf <ENTER>.
	- f Wenn die Änderung des Namens abgebrochen werden soll, wählen Sie [NEIN], und drücken Sie die Taste <ENTER>.

#### **Hinweis**

f [Name □□□□] (□□□□ ist eine 4-stellige Zahl) wird festgelegt, bevor der Projektor das Werk verlässt.

# **[NETZWERKSTEUERUNG]**

Richten Sie diese Option ein, wenn Sie den Projektor mit einem über das Netzwerk verbundenen Computer steuern wollen.

- 1) Drücken Sie ▲▼, um [NETZWERKSTEUERUNG] auszuwählen.
- **2) Drücken Sie** qw**, um die Option zu ändern.**

• Die Einstellung ändert sich mit jedem Tastendruck.

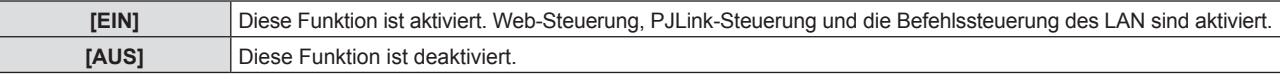

# **[AMX D.D.]**

Diese Funktion ist auf [EIN] gesetzt, um das Gerät mit der Steuereinheit der AMX Corporation steuern zu können. Wird diese Funktion auf [EIN] gestellt, wird die Erkennung über die "AMX-Geräteerkennung" aktiviert. Einzelheiten finden Sie auf der Website von AMX Corporation.

URL http://www.amx.com/

- **1)** Drücken Sie ▲▼, um [AMX D.D.] auszuwählen.
- **2) Drücken Sie** qw**, um die Option zu ändern.**
	- Die Einstellung ändert sich mit jedem Tastendruck.

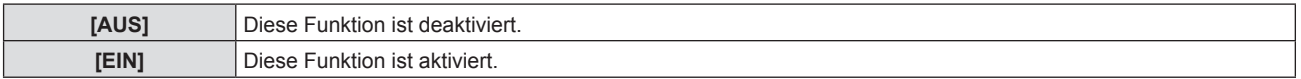

# **[Crestron Connected(TM)]**

Diese Funktion ist auf [EIN] gesetzt, um das Gerät mit Crestron Connected™ von Crestron Electronics, Inc. steuern zu können.

**1)** Drücken Sie ▲▼, um [Crestron Connected(TM)] auszuwählen.

#### **2) Drücken Sie** qw**, um die Option zu ändern.**

• Die Einstellung ändert sich mit jedem Tastendruck.

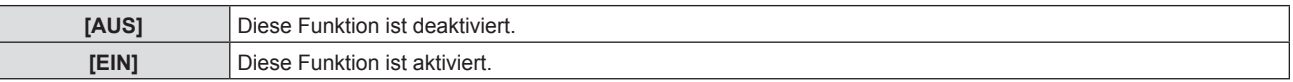

# **[MEMORY VIEWER LIGHT]**

Zur Einstellung der Bedienungen der Memory Viewer Light-Funktion.

#### **Hinweis**

- f Das Menü [MEMORY VIEWER LIGHT] kann nur aufgerufen werden, wenn der Eingang MEMORY VIEWER ausgewählt ist.
- · Weitere Einzelheiten zur Funktion MEMORY VIEWER finden Sie unter "Memory Viewer-Funktion" (→ Seite 88).

#### **[BILDWECHSEL EINSTELLEN]**

Startet die Diashow. Weitere Einzelheiten über die Diashow, siehe "Diashow ausführen" (→ Seite 89).

# **[DIA-ÜBERGANGSEFFKT]**

Stellt den Übergangseffekte beim Umschalten Dia-Wiedergabe ein.

# 84 - DEUTSCH

#### **1)** Drücken Sie ▲▼, um [DIA-ÜBERGANGSEFFKT] auszuwählen.

**2) Drücken Sie** qw**, um die Option zu ändern.**

• Die Einstellung ändert sich mit jedem Tastendruck.

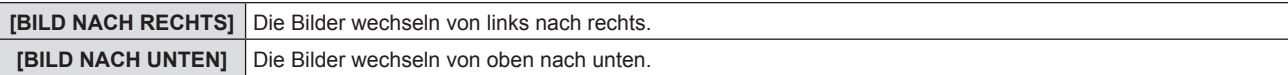

- 3) Drücken Sie ▲▼, um [ANWENDEN] auszuwählen.
- **4) Drücken Sie die Taste <ENTER>.**

• Die Einstellung wird wirksam.

#### **[SORTIER REIEHFOLGE]**

Legt die Reihenfolge der Bilder fest, die in der Diashow angezeigt werden.

**1)** Drücken Sie ▲▼, um [SORTIER REIEHFOLGE] auszuwählen.

#### **2) Drücken Sie** qw**, um die Option zu ändern.**

• Die Einstellung ändert sich mit jedem Tastendruck.

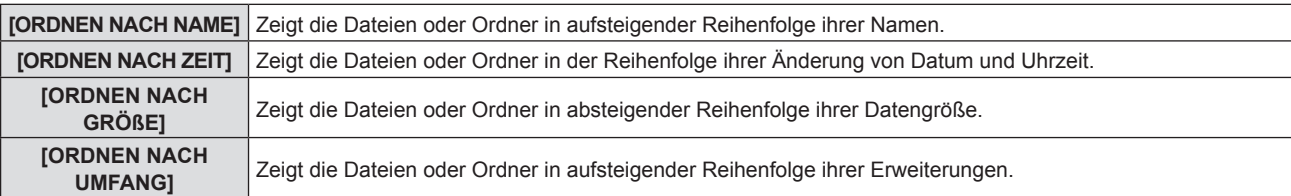

#### 3) Drücken Sie ▲▼, um [ANWENDEN] auszuwählen.

- **4) Drücken Sie die Taste <ENTER>.**
	- Die Einstellung wird wirksam.

#### **[ROTIEREN]**

Stellt die Drehrichtung der Bilder ein.

- **1)** Drücken Sie ▲▼, um [ROTIEREN] auszuwählen.
- **2) Drücken Sie** qw**, um die Option zu ändern.**

• Die Einstellung ändert sich mit jedem Tastendruck.

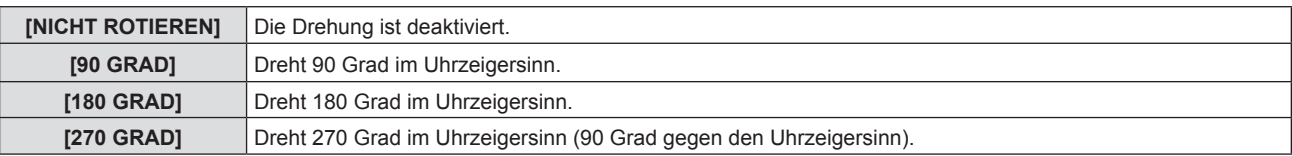

#### 3) Drücken Sie ▲▼, um [ANWENDEN] auszuwählen.

#### **4) Drücken Sie die Taste <ENTER>.**

• Die Einstellung wird wirksam.

#### **[BESTER TREFFER]**

Legt fest, ob das Bild auf die Projektionsfläche passt.

#### **1)** Drücken Sie ▲▼, um [BESTER TREFFER] auszuwählen.

#### **2) Drücken Sie** qw**, um die Option zu ändern.**

• Die Einstellung ändert sich mit jedem Tastendruck.

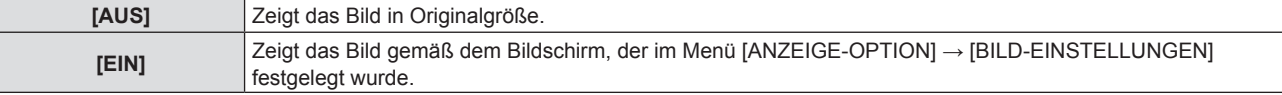

#### 3) Drücken Sie ▲▼, um [ANWENDEN] auszuwählen.

- **4) Drücken Sie die Taste <ENTER>.**
	- Die Einstellung wird wirksam.

#### **[WIEDERHOLEN]**

Legt fest, ob die Diashow in einer Schleife läuft.

#### **1)** Drücken Sie ▲▼, um [WIEDERHOLEN] auszuwählen.

**2) Drücken Sie** qw**, um die Option zu ändern.**

• Die Einstellung ändert sich mit jedem Tastendruck.

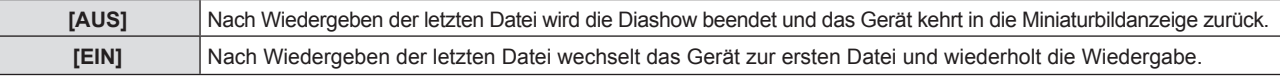

#### 3) Drücken Sie ▲▼, um [ANWENDEN] auszuwählen.

#### **4) Drücken Sie die Taste <ENTER>.**

• Die Einstellung wird wirksam.

# **[STATUS]**

Zeigt den aktuellen Status des Projektornetzwerks an.

- **1)** Drücken Sie ▲▼, um [STATUS] auszuwählen.
- **2) Drücken Sie die Taste <ENTER>.**
	- **Der Bildschirm [STATUS] wird angezeigt.**
	- f **Drücken Sie** as**, um den Bildschirm umzuschalten (1/2 [KABEL-NETZWERK] → 2/2 [KABELLOSES NETZWERK]/[Presenter Light]).**

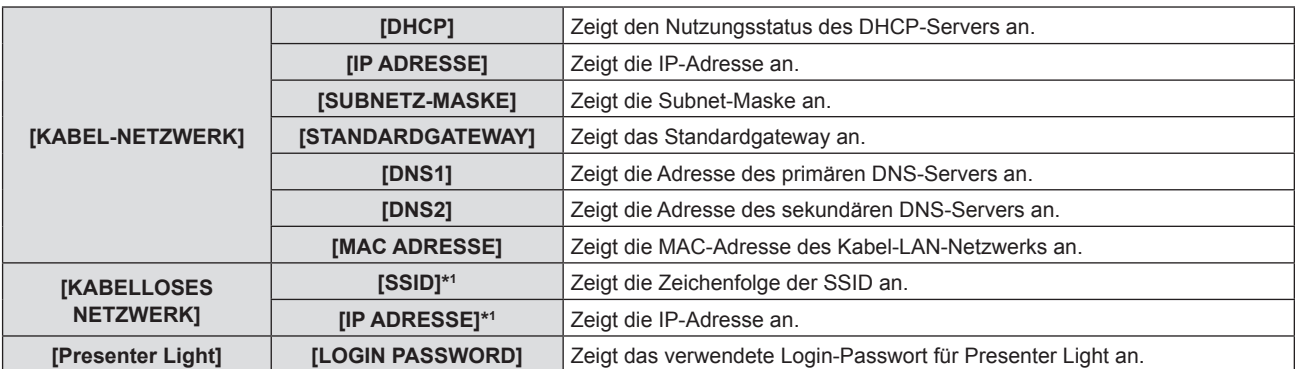

\*1 Die [SSID]/[IP ADRESSE] vom [KABELLOSEN NETZWERK] wird angezeigt, wenn das Wireless-Modul (Modell Nr.: ET-WML100) angeschlossen ist.

#### **Hinweis**

f Es gibt keine Netzwerkeinstellung für WLAN im Projektormenü (Menü-Bildschirm). Wenn Sie das optionale Wireless-Modul (Modell-Nr.: ET-WML100) anschließen, haben Sie über den Computer Zugriff auf den Projektor für die WLAN-Einstellung. Weitere Einzelheiten finden Sie unter "Web-Steuerungsfunktion" → "[Network config]-Seite" → "Wireless LAN" (→ Seite 103).

# **[INITIALISIE.]**

Diese Funktion wird verwendet, um mehrere Einstellwerte von [NETZWERK/USB] auf die Werkseinstellungen zurückzusetzen.

1) Drücken Sie die Taste ▲▼, um [INITIALISIE.] auszuwählen.

#### **2) Drücken Sie die Taste <ENTER>.**

**• Der Bildschirm [INITIALISIEREN]** wird angezeigt.

#### **3) Drücken Sie** qw**, um [JA] auszuwählen, und drücken Sie dann die Taste <ENTER>.**

# **Hinweis**

f Wenn das Menü [SICHERHEIT] → [PASSWORT] auf [EIN] gesetzt ist, wird der Bildschirm [PASSWORT] angezeigt, wenn [INITIALISIE.] gewählt ist und die Taste <ENTER> gedrückt wird. Geben Sie das Sicherheitspasswort für den Projektor ein und fahren Sie anschließend mit der Bedienung fort.

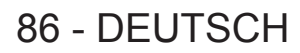

# **Kapitel 5 Bedienung der Funktion**

Dieses Kapitel beschreibt die Bedienungsmethoden einiger Funktionen.

# **Memory Viewer-Funktion**

Durch die Memory Viewer-Funktion können die, auf einem USB-Speicher gespeicherten Videos und Bilder, als projizierte Bilder gespeichert werden.

# **Dateien, die mit der Memory Viewer-Funktion wiedergegeben werden können**

Die Memory Viewer-Funktion dieses Projektors unterstützt die folgenden Dateien.

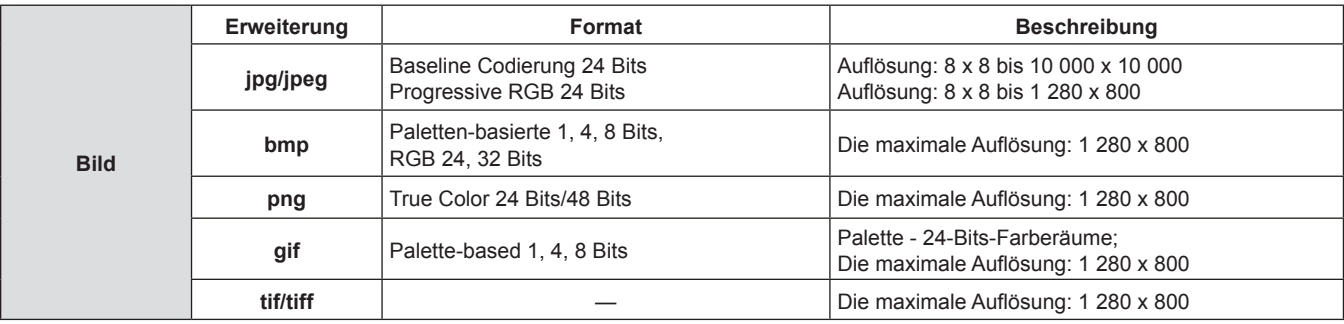

#### **Hinweis**

- f Die wiedergebbare Dateigröße ist maximal 2 GB.
- f Die Gesamtanzahl von Ordnern/Dateien, die auf dem Projektor erkannt werden können, beträgt maximal 500. Darüber hinaus können Ordner/Dateien, die in einem Format vorliegen, das sich von den oben aufgeführten Formaten unterscheidet, nicht angezeigt werden.
- f Durch DRM (Digital Rights Management) geschützte Dateien können nicht wiedergegeben werden.
- f Die Wiedergabe ist u. U. unmöglich, auch wenn die Datei in dem unterstützten Format aufgezeichnet wurde.

# **Vorsichtsmaßnahmen bei der Verwendung von USB-Speichern**

Beachten Sie Folgendes.

- f Bewahren Sie den USB-Speicher und dessen Schutzkappe außer Reichweite von Kindern auf. Bei Verschlucken besteht Erstickungsgefahr!
- f Entwickelt sich Rauch oder ein seltsamer Geruch, entfernen Sie den USB-Speicher vom Projektor und wenden Sie sich an Ihren Händler.
- f Vermeiden Sie jeglichen Kontakt zwischen dem USB-Speicher und Wasser, Öl und/oder Chemikalien. Dies kann Kurzschlüsse oder Feuer auslösen.
- f Stecken Sie keine Fremdkörper oder Metallgegenstände in den USB-Anschluss. Dies kann zum Verlust oder Beschädigung der Daten führen.
- f Trennen Sie den USB-Speicher nicht vom Computer oder Projektor, während er die Daten liest. Dies kann zum Verlust oder Beschädigung der Daten führen.
- f Bewahren Sie den USB-Speicher nicht an warmen, feuchten oder staubigen Orten oder in der Nähe von magnetischen Objekten auf.

#### **Hinweis**

- **Es ist mit handelsüblichen USB-Speichern kompatibel.**
- Es kann nicht in einem anderen Format als den mit FAT16 und FAT32 formatierten verwendet werden.

#### **Anschließen des USB-Speichers**

#### **1) Stecken Sie den USB-Speicher fest in den <USB A (VIEWER/WIRELESS)>-Anschluss.**

#### **Achtung**

f Achten Sie auf die Anschlussrichtung, um zu vermeiden, dass der Anschluss beschädigt wird, wenn Sie den USB-Speicher einstecken.

f Schließen Sie den USB-Speicher direkt am Anschluss <USB A (VIEWER/WIRELESS)> des Projektors an. Verwenden Sie kein USB-Verlängerungskabel oder USB-Hub.

# **Entfernen des USB-Speichers**

#### **1) Stellen Sie sicher, dass die Anzeige am USB-Speicher nicht blinkt, und ziehen Sie ihn dann heraus.**

# **Achtung**

**• Beachten Sie folgende Punkte beim Entfernen des USB-Speichers.** 

- Falls die Anzeige des USB-Speichers, der am Projektor angeschlossen ist, blinkt, bedeutet das, dass der Projektor auf den USB-Speicher zugreift. Ziehen Sie niemals den USB- Speicher aus dem USB-Anschluss des Projektors heraus, während die Anzeige blinkt. - Bei Verwendung eines USB-Speicher, der nicht über eine Anzeigefunktion verfügt, können Sie nicht überprüfen, ob der Projektor auf den USB-Speicher zugreift. Entfernen Sie ihn in diesem Fall nur dann aus dem Projektor, wenn die Memory Viewer-Funktion geschlossen oder der Projektor selbst ausgeschaltet ist.

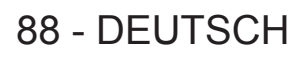

- Schließen Sie den USB-Speicher nicht innerhalb kurzer Zeit an und entfernen ihn gleich wieder. Warten Sie mindestens fünf Sekunden nach dem Anschließen und entfernen Sie erst dann den USB-Speicher. Wenn Sie ihn erneut anschließen möchten, warten Sie mindestens fünf Sekunden nachdem Sie ihn entfernt haben. Es dauert etwa fünf Sekunden, bis der Projektor den USB-Speicher erkennt.

# **Anzeige des Memory Viewer-Bildschirms**

- **1) Drücken Sie auf der Fernbedienung die Taste <MEMORY VIEWER/USB DISPLAY/NETWORK> oder wechseln Sie die Eingangsquelle zu** MEMORY VIEWER**.**
	- f Drücken Sie auf dem Bedienfeld die Taste <INPUT SELECT> und wählen Sie in der Eingabeführung die Eingangsquelle aus.
- **2) Stecken Sie den USB-Speicher fest in den <USB A (VIEWER/WIRELESS)>-Anschluss.**
	- Der Standby-Bildschirm "please press ENTER" wird angezeigt, während das Symbol des USB-Speichergeräts unten links im Bildschirm angezeigt wird.
	- Wenn es im USB-Speichergerät mehrere getrennte Partitionen gibt, werden mehrere USB-Symbole angezeigt.
- **3) Drücken Sie die Taste <ENTER> auf der Fernbedienung.**
	- Das Root-Verzeichnis des USB-Speichergeräts wird in der Miniaturansicht auf dem Bildschirm angezeigt.

# **Wiedergeben von Bildern**

- 1) Drücken Sie auf der Fernbedienung ▲▼◀▶, um eine Datei auszuwählen, die Sie auf dem MEMORY **VIEWER-Bildschirm wiedergeben möchten.**
- **2) Drücken Sie die Taste <ENTER> auf der Fernbedienung.**
	- Das Bild wird auf dem ganzen Bildschirm angezeigt.
- **3) Drücken Sie** w**, um zum nächsten Bild zu wechseln, drücken Sie** q**, um zum vorherigen Bild zurückzukehren.**
- **4) Drücken Sie die Taste <ENTER> auf der Fernbedienung.**
	- Kehrt zum Miniaturansichts-Fenster zurück.

#### **Hinweis**

- f Wenn die Anzahl der aufgenommenen Pixel unter der Anzahl der Anzeigenpixel\*1 liegt, wird das Bild vergrößert dargestellt, wobei das Seitenverhältnis beibehalten wird.
- f Wenn die Anzahl der aufgenommenen Pixel unter der Anzahl der Anzeigenpixel\*1 liegt, wird das Bild verkleinert dargestellt, wobei das Seitenverhältnis beibehalten wird.
- f Wenn die Anzahl der aufgenommenen Pixel gleich der Anzahl der Anzeigenpixel ist\*1, wird das Bild weder vergrößert noch verkleinert, so kann die Verschlechterung der Bildqualität reduziert werden.
- \*1 Die maximale Anzahl der Pixel für jedes Modell ist wie folgt.
	- PT‑VW360: 1 280 x 800 PT‑VX430: 1 024 x 768

# **Diashow ausführen**

Alle Standbilder im selben Ordner werden, entsprechend der Einstellung im Menü [NETZWERK/USB] → [MEMORY VIEWER LIGHT], ununterbrochen wiedergegeben.

- 1) Drücken Sie  $\blacktriangle \blacktriangledown \blacktriangle \blacktriangleright$  auf der Fernbedienung, um eine Datei auszuwählen.
- **2) Drücken Sie die Taste <MENU> und wählen Sie [MEMORY VIEWER LIGHT] → [BILDWECHSEL EINSTELLEN].**
- **3) Drücken Sie die Taste <ENTER> auf der Fernbedienung.**
	- Die Diashow wird gestartet.
	- f Drücken Sie die Taste <ENTER>, um zum Miniaturansichtsfenster zurückzukehren.

**Hinweis**

f Wenn Sie die Taste <MENU> während der Wiedergabe der Diashow drücken, wird die Wiedergabe angehalten und ein Menü wird angezeigt. Die Wiedergabe wird fortgesetzt, wenn das Menü ausgeblendet wird.

# **Ausschalten des Memory Viewers**

- **1)** Drücken Sie ▲▼◀▶, um das Miniaturbild **auszuwählen, das oben links angezeigt wird.**
- **2) Drücken Sie die Taste <ENTER> auf der Fernbedienung.**

 $\bullet$  Um zum Standby-Bildschirm zurückzukehren "please press ENTER".

**Hinweis**

f Sie können die Memory Viewer-Funktion verlassen, indem Sie zu einer anderen Eingabe außer der MEMORY VIEWER-Funktion wechseln.

# **USB Display-Funktion**

Mit der USB-Display-Funktion kann, über ein USB-Konvertierungskabel, das Bild und der Ton vom Computer projiziert werden.

Wenn Sie die USB-Display-Funktion auf einem Mac verwenden, ist der Audio-Ausgang deaktiviert.

# **Verwenden auf einem Windows-Computer**

#### $\blacksquare$  **Umgebungsbedingungen**

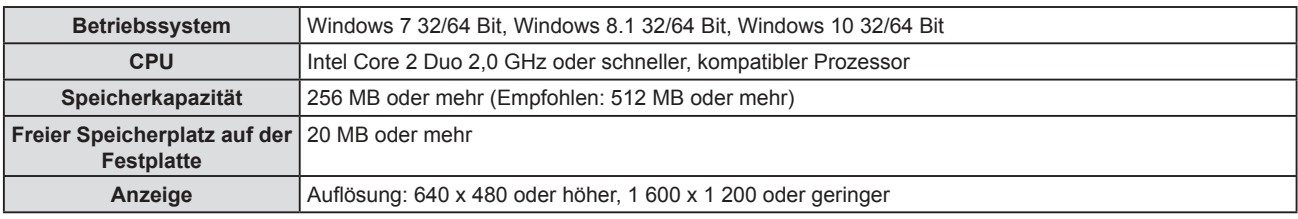

f Es gibt keine Garantie für alle Computer, die die oben genannten Bedingungen erfüllen, dass sie ordnungsgemäß funktionieren.

#### **Projektion des USB-Displays**

#### **Hinweis**

f Die USB-Display-Funktion und die Presenter Light-Software können nicht gleichzeitig verwendet werden. Vor der Verwendung des USB-Display-Funktion beenden Sie die Presenter Light-Software.

- **1) Verbinden Sie den Projektoranschluss <USB B (DISPLAY)> über ein USB-Kabel mit einem Computer.**
- **2) Drücken Sie auf der Fernbedienung die Taste <MEMORY VIEWER/USB DISPLAY/NETWORK> oder wechseln Sie die Eingangsquelle zu USB DISPLAY.**
	- Sie können auch die Taste <INPUT SELECT> auf dem Bedienfeld drücken und die Eingangsquelle in der Eingabeführung auswählen.
	- Der Startbildschirm wird durch den Treiber, der im Projektor integriert ist, automatisch angezeigt, und die Installation wird gemäß den Anweisungen auf dem Bildschirm ausgeführt. Die Anzeige des Bildschirms für die automatische Installation ist abhängig von den Einstellungen des Computers. Wählen Sie in diesem Fall "Run autorun.exe". Doppelklicken Sie auf "autorun.exe" im Ordner "USB Display", wenn die automatische Ausführung deaktiviert ist.
	- Der Computer-Bildschirm wird projiziert.
- **3)** Klicken Sie auf das Treiber-Symbol in der Taskleiste (unten rechts im Computer) und wählen **Sie ein Element im Pop-up-Menü.**
	- Pop-up-Menü wird nur in Englisch angezeigt.
	- Das in grau dargestellte Element ist nicht verfügbar.

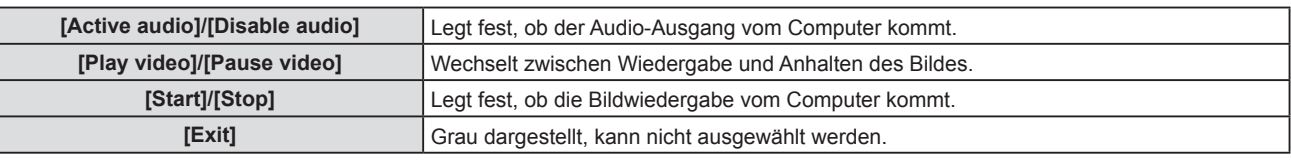

#### **Hinweis**

- f Es dauert eine Weile, wenn Sie den Computerbildschirm projizieren möchten.
- f Schließen Sie ein USB-Kabel direkt an den USB-Anschluss eines Computers an. Es funktioniert nicht, wenn die Verbindung über einen USB-Hub erfolgt.
- f Zum Zeitpunkt, wenn der Computerbildschirm projiziert wird, kann die Computerauflösung zwangsweise, in Abhängigkeit von der Kombination von Computer und Projektor, geändert werden.

#### **Beenden des USB-Displays**

#### **1) Bei Beenden des USB-Display entfernen Sie direkt das USB-Kabel.**

• Es ist nicht erforderlich, dem Verfahren "Hardware sicher entfernen" zu folgen, wenn ein USB-Kabel getrennt wird.

# **Verwendung eines Mac**

#### $\blacksquare$  **Umgebungsbedingungen**

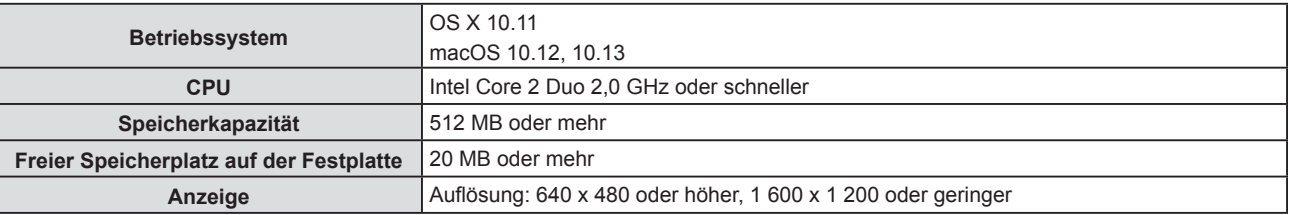

• Es gibt keine Garantie für alle Computer, die die oben genannten Bedingungen erfüllen, dass sie ordnungsgemäß funktionieren.

#### **Projektion des USB-Displays**

- **1) Verbinden Sie den Projektoranschluss <USB B (DISPLAY)> über ein USB-Kabel mit einem Computer.**
- **2) Drücken Sie auf der Fernbedienung die Taste <MEMORY VIEWER/USB DISPLAY/NETWORK> oder wechseln Sie die Eingangsquelle zu USB DISPLAY.**
	- Sie können auch die Taste <INPUT SELECT> auf dem Bedienfeld drücken und die Eingangsquelle in der Eingabeführung auswählen.
	- Das virtuelle Laufwerk namens "USB Display" wird auf dem Desktop bereitgestellt.
- 3) Doppelklicken Sie auf "Monitor.app" auf dem bereitgestellten virtuellen Laufwerk.
	- **Der Computer-Bildschirm wird projiziert.**
- **4) Rechtsklicken Sie auf das Treiber-Symbol im Computer-Dock und wählen Sie ein Element im Pop-up-Menü.**

• Das in grau dargestellte Element ist nicht verfügbar.

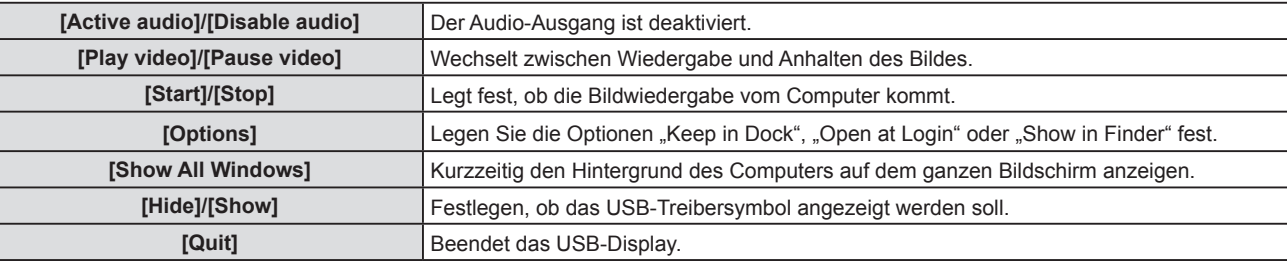

#### **Hinweis**

- f Es dauert eine Weile, wenn Sie den Computerbildschirm projizieren möchten.
- f Schließen Sie ein USB-Kabel direkt an den USB-Anschluss eines Computers an. Es funktioniert nicht, wenn die Verbindung über einen USB-Hub erfolgt.
- f Zum Zeitpunkt, wenn der Computerbildschirm projiziert wird, kann die Computerauflösung zwangsweise, in Abhängigkeit von der Kombination von Computer und Projektor, geändert werden.
- f Die virtuelle Festplatte kann, abhängig von Ihrem Computer, nicht auf dem Desktop bereitgestellt werden. Öffnen Sie in diesem Fall [Finder] und beziehen Sie sich dann auf "USB Display" in [DEVICES].

#### **Beenden des USB-Displays**

**1) Bei Beenden des USB-Display entfernen Sie direkt das USB-Kabel.**

# **Netzwerkverbindung**

Dieser Projektor verfügt über eine Netzwerkfunktion, die bei Verbinden mit einem Computer Folgendes ermöglicht.

#### • Web-Steuerung

Durch Zugreifen auf den Projektor von einem Computer können Sie Einstellungen, Anpassung, Statusanzeigen usw. des Projektors durchführen. Einzelheiten finden Sie unter "Web-Steuerungsfunktion" (→ Seite 97).

### **• Multi Monitoring & Control Software**

Die "Multi Monitoring & Control Software" ist eine Software-Anwendung zum Überwachen und Steuern mehrerer an ein Intranet angeschlossener Anzeigegeräte (Projektor oder Flachbildschirm).

Die Plug-In-Software "Frühwarnsoftware", die den Status der Anzeigegeräte und ihrer Peripheriegeräte innerhalb eines Intranets überwacht, Abweichungen der Geräte meldet und Zeichen möglicher Abweichungen erkennt, kann ebenfalls verwendet werden.

Einzelheiten finden Sie auf der Website (https://panasonic.net/cns/projector/).

#### f **Anwendungssoftware für die Bildübertragung**

Unter Verwendung der Panasonic-Bildübertragungs-Anwendungssoftware kann das Bild, das von einem Gerät gesendet wird, als Projektion angezeigt werden.

Weitere Informationen zur Anwendungssoftware für die Bildübertragung "Presenter Light", die mit Windows-Computern kompatibel ist, finden Sie in den Betriebsanweisungen der "Presenter Light Software". Die "Presenter Light-Software" kann durch den Zugriff auf den Projektor über einen Web-Browser heruntergeladen werden. Weitere Informationen entnehmen Sie bitte dem Abschnitt "Über Presenter Light" (→ Seite 95). Die Anwendungssoftware und die zugehörige Bedienungsanleitung kann von unserer Website heruntergeladen werden (https://panasonic.net/cns/projector/).

Ausführliche Informationen zu der Bildübertragungs-Anwendungssoftware "Wireless Projector", die mit dem iPad/iPhone/iPod touch oder Android-Gerät kompatibel ist, finden Sie auf der Website (https:// panasonic.net/cns/projector/).

#### f **PJLink**

Mithilfe des PJLink-Protokolls können Sie von einem Computer Abfragen zu Vorgängen oder dem Status des Projektors senden. Einzelheiten finden Sie unter "PJLink-Protokoll" (→ Seite 120).

#### **• Befehlssteuerung**

Bedienung oder Statusabfrage des Projektors können von einem Computer unter Verwendung der Steuerbefehle durchgeführt werden. Einzelheiten finden Sie unter "Steuerbefehle über LAN" ( $\blacktriangleright$  Seite 121).

# **Verbindung mit KABEL-NETZWERK**

# **Verbindungsbeispiel**

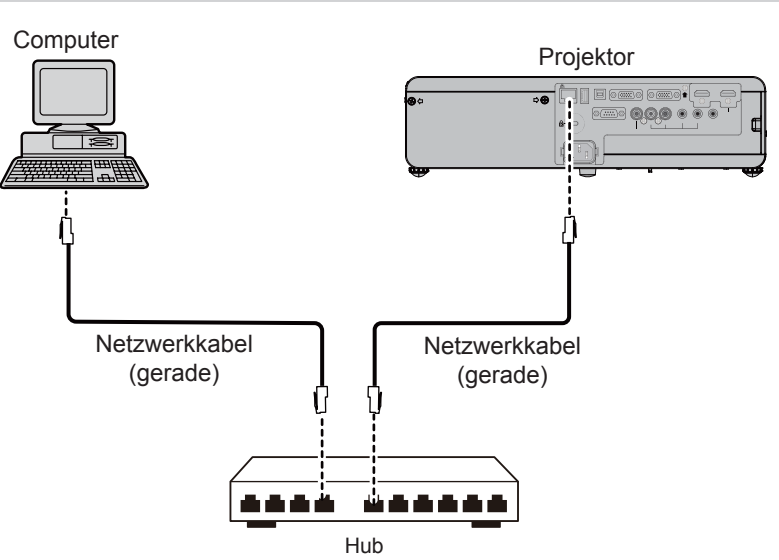

#### **Achtung**

f Wenn ein Netzwerkkabel direkt an den Projektor angeschlossen wird, darf die Netzwerkverbindung nicht im Freien hergestellt werden.

#### **Hinweis**

f Ein Netzwerkkabel ist erforderlich, um die Kabel-Netzwerkfunktion nutzen zu können.

f Benutzen Sie ein gerades oder gekreuztes LAN-Kabel, das CAT5 oder höher kompatibel ist. Falls Sie nach Konfiguration des Systems Fragen zur Verwendung von einem geraden/gekreuzten oder beiden Kabeln haben, wenden Sie sich bitte an Ihren Netzwerkadministrator. Bei diesem Projektor wird der Kabeltyp (gerade/gekreuzt) automatisch identifiziert.

• Verwenden Sie ein Netzwerkkabel von höchstens 100 m (328'1") Länge.

### **Projektoreinstellungen**

- **1) Verwenden Sie das LAN-Netzwerkkabel, um den Projektor mit dem Computer verbinden.**
- **2) Schalten Sie den Projektor ein.**
- **3) Wählen Sie das Menü [NETZWERK/USB] → und aus dem Hauptmenü [KABEL-NETZWERK] und drücken Sie die Taste <ENTER>.**
- **4) Richten Sie die detaillierten Einstellungen für [KABEL-NETZWERK] ein.**  $\bullet$  Weitere Informationen finden Sie unter "KABEL-NETZWERK" ( $\bullet$  Seite 83).

#### **Hinweis**

- f Wenden Sie sich bitte an Ihren Netzwerkadministrator, bevor Sie die Verbindung zu einem vorhandenen Netzwerk herstellen.
- Die folgenden Einstellungen werden bereits werksseitig eingestellt.

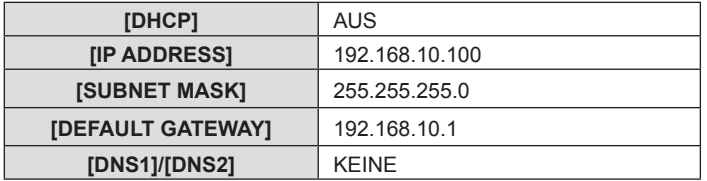

#### **Computer-Einstellungen**

- **1) Schalten Sie den Computer ein.**
- **2) Nehmen Sie die Netzwerk-Einstellungen gemäß den Angaben Ihres Systemadministrators vor.**
	- Wenn die Projektor-Einstellungen die Standardeinstellungen sind, kann der Computer mit den folgenden Netzwerkeinstellungen verwendet werden.

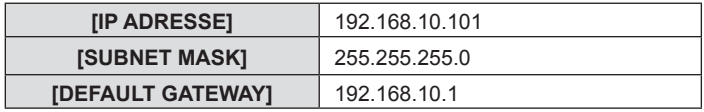

# **Verbindung über das WLAN-Netzwerk**

Das Wireless-Modul (Modell-Nr.: ET-WML100) des optionalen Zubehörs ist erforderlich, wenn die Netzwerkfunktion über das kabellose WLAN verwendet werden soll.

#### **Verbindungsbeispiel**

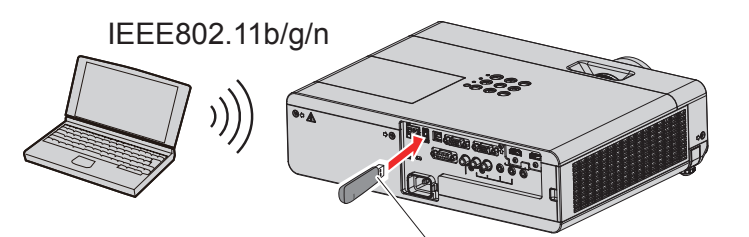

Wireless-Modul des optionalen Zubehörs (Modell-Nr.: ET-WML100)

# **Vorbereitung und Bestätigung des Projektors**

- **1) Schalten Sie den Projektor ein.**
- **2) Verbinden Sie das Wireless-Modul (Modell-Nr.: ET-WML100) des optionales Zubehörs fest in den <USB A (VIEWER/WIRELESS)>-Anschluss.**

Wireless-Modul des optionalen Zubehörs (Modell-Nr.: ET-WML100)

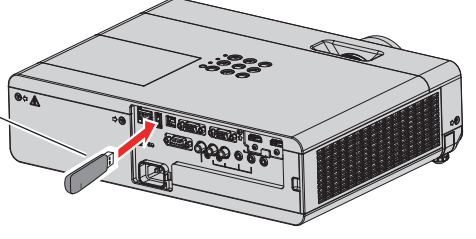

#### **3) Drücken Sie die Taste <MEMORY VIEWER/USB DISPLAY/NETWORK>, um auf den NETZWERK-Eingang umzuschalten.**

- f Der Ruhebildschirm für den Netzwerkeingang wird angezeigt. Das Login-Passwort (eine 4-stellige Ziffer, die automatisch erstellt wird), PROJECTORNAME, SSID, IP ADRESSE (WLAN) und IP ADRESSE (KABEL) wird auf dem Ruhebildschirm angezeigt.
- f Sie können auch die Taste <INPUT SELECT> auf dem Bedienfeld drücken, dann wird die Eingabeführung angezeigt. Drücken Sie dann  $\blacktriangle \blacktriangledown \blacktriangle \blacktriangledown$ , um zum NETZWERK-Eingang zu wechseln.

Ruhebildschirm für den Netzwerkeingang

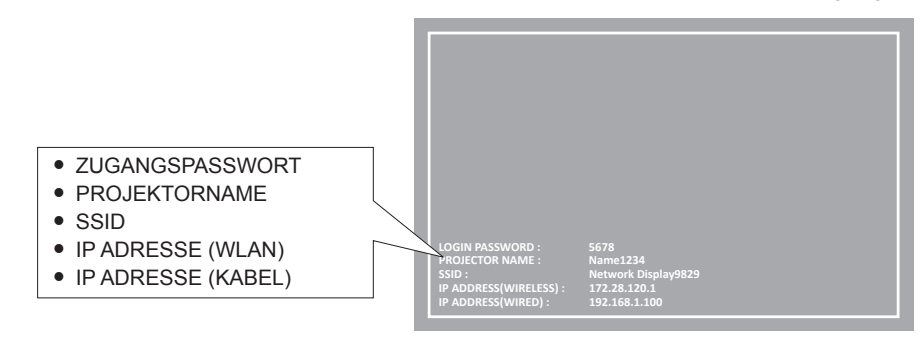

#### **Achtung**

- f Den Projektor niemals bewegen oder transportieren, wenn das Wireless-Modul angeschlossen ist. Dadurch kann das Wireless-Modul beschädigt werden.
- f Die Anzeige des Wireless-Moduls ist ausgeschaltet, wenn der Projektor sich im Standby-Modus befindet. Sie leuchtet blau, wenn der Strom eingeschaltet ist und während der kabellosen Kommunikation blinkt sie blau.Bitte entfernen Sie das kabellose Wireless-Modul nicht, während die Anzeige blinkt.
- f Wenn die Stromversorgung des Projektors eingeschaltet wird und die Anzeige des Wireless-Moduls nicht leuchtet/blinkt, schließen Sie das Wireless-Modul erneut am Anschluss <USB A (VIEWER/WIRELESS)> an.
- f Schließen Sie nach dem Einschalten des Projektors das Netzwerk an den Projektor an, nachdem die IP-Adresse (WLAN) angezeigt wird.

#### **Hinweis**

- f Das kabellose und das Kabel-Netzwerk können nicht innerhalb desselben Segments verwendet werden.
- f Die Einstellungen des kabellosen Wireless-Moduls sind wie folgt. Auf den Projektor kann über den Web-Browser zugegriffen werden, um den Wert von [SSID], [CHANNEL], [ENCRYPTION] und [KEY] festzulegen.

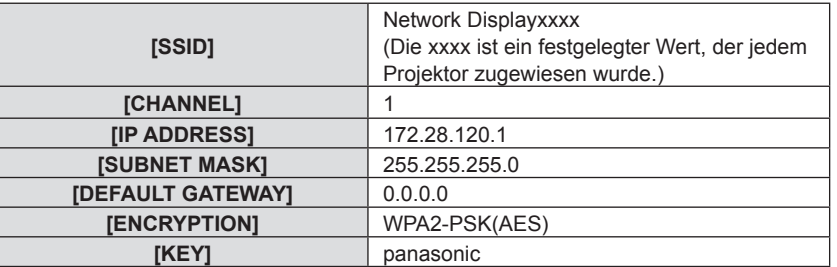

#### **Computer-Einstellung**

- **1) Schalten Sie den Computer ein.**
- **2) Nehmen Sie die Netzwerk-Einstellungen gemäß den Angaben Ihres Systemadministrators vor.**
	- f Nehmen Sie dann die Netzwerkeinstellungen für den Computer und den Projektor nach Absprache mit Ihrem Systemadministrator vor.
- **3) Verbinden mit dem Netzwerk, das für den Projektor festgelegt wurde.**
	- Wenn Sie einen Computer verwenden, klicken Sie auf die Taskleiste (Duben rechts auf dem Bildschirm), wählen Sie dann den gleichen Namen wie die [SSID], die im Projektor festgelegt wurde.
	- Das werksseitig voreingestellte Passwort für die drahtlose Verbindung lautet "panasonic".

#### **Hinweis**

f Wenn Sie ein Dienstprogramm für WLAN-Verbindung verwenden, das den OS-Standard erfüllt, folgen Sie der Betriebsanleitung des Dienstprogramms zum Verbinden.

# **Über Presenter Light**

Das Wireless-Modul (Modell-Nr.: ET-WML100) des optionalen Zubehörs ist erforderlich, wenn die Netzwerkfunktion über das kabellose WLAN verwendet werden soll.

Mit der Bildübertragungs-Software "Presenter Light", die Windows-Computer unterstützt, können Bild und Ton über verkabeltes LAN bzw. WLAN zum Projektor übertragen werden\*1.

\*1 Während der Bild-/Audioübertragung können Tonunterbrechungen oder Rauschen auftreten. Wählen Sie bitte in diesem Fall in der Audioeinstellung der Anwendungssoftware Stumm.

### Laden Sie "Presenter Light" auf Ihren Computer herunter

- **1) Starten Sie den Web-Browser auf dem Computer.**
- **2) Geben Sie die IP-Adresse des Projektors in das URL-Eingabefeld des Web-Browsers ein.**
- **3) Geben Sie den Benutzernamen und das Passwort ein.**
	- f Die werksseitigen Standardeinstellungen sind Benutzername: dispuser (Benutzerrechte)/dispadmin (Administratorrechte); Passwort: @Panasonic.

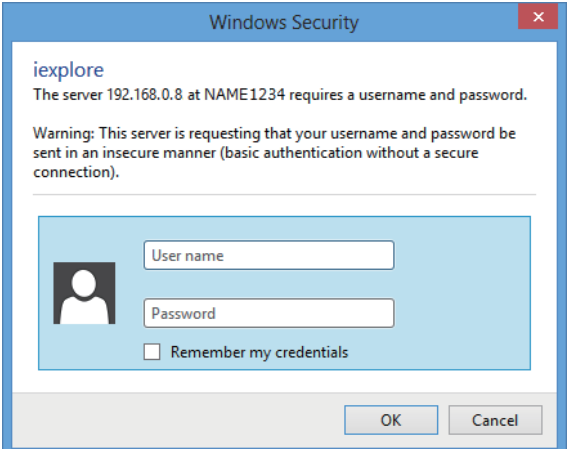

#### **4) Klicken Sie auf [OK].**

• Die Seite [Projector Control Window] wird angezeigt.

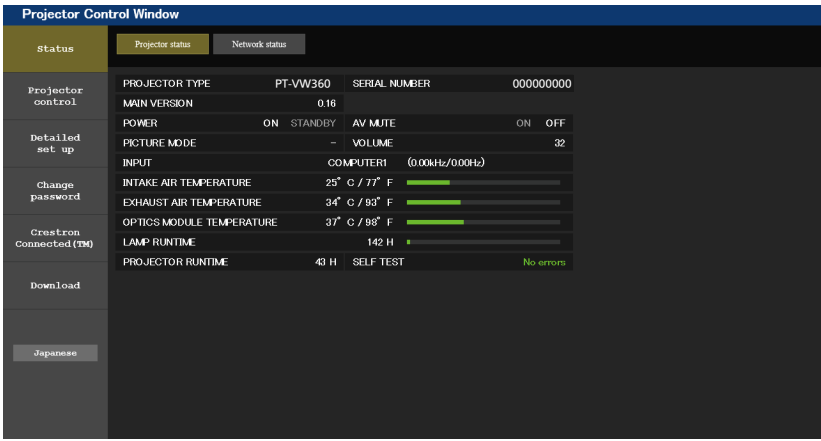

#### **5) Klicken Sie auf [Download].**

• Der Download-Bildschirm von "Presenter Light" wird angezeigt.

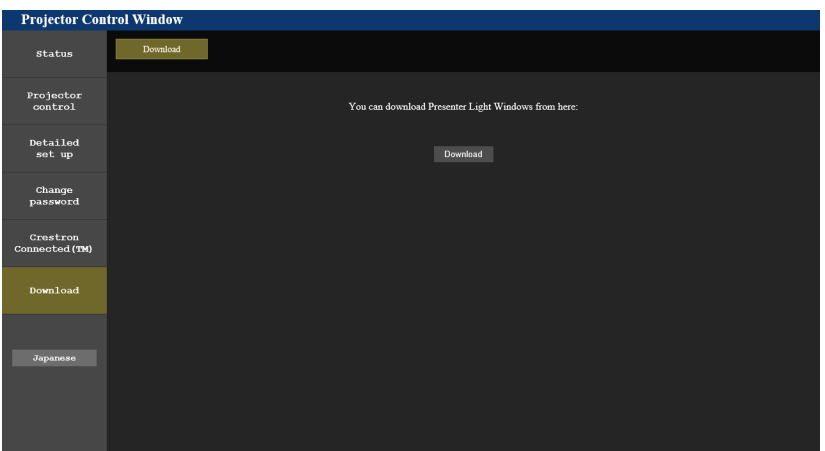

#### **6) Klicken Sie auf [Download].**

- $\bullet$  Der Download-Bestätigungsbildschirm der ausführbaren Datei "Presenter Light.exe" wird angezeigt.
- 7) Speichern Sie "Presenter Light.exe" auf dem Computer-Desktop.
	- f Diese Software wird als ausführbares Dateiformat verwendet. Es kann nicht auf dem Computer installiert werden.
	- f Führen Sie diese Datei aus, wenn Sie die Software verwenden. Speichern Sie diese Software oder führen Sie für die komfortable Nutzung eine Verknüpfung aus.

#### **Hinweis**

f Für weitere Informationen zur Verwendung der "Presenter Light-Software" besuchen Sie bitte unsere Website (https://panasonic.net/cns/projector/).

# **Web-Steuerungsfunktion**

Das Wireless-Modul (Modell-Nr.: ET-WML100) des optionalen Zubehörs ist erforderlich, wenn die Netzwerkfunktion über das kabellose WLAN verwendet werden soll.

Mit den Web-Steuerungsfunktionen können Sie die folgenden Bedienungsvorgänge von einem Computer aus durchführen.

- Einstellung und Anpassung des Projektors
- Anzeigen des Projektorstatus
- Übertragung einer E-Mail-Nachricht im Falle eines Projektorproblems

Der Projektor unterstützt "Crestron Connected™" und die folgende Anwendungssoftware von Crestron Electronics, Inc. kann benutzt werden.

- RoomView Express
- Crestron Fusion
- RoomView Server Edition

#### **Hinweis**

- f Wenn Sie die E-Mail-Funktion verwenden, muss eine Verbindung mit dem E-Mail-Server bestehen. Bitte stellen Sie zunächst sicher, dass Sie die E-Mail verwenden können.
- f "Crestron Crestron Connected™" ist ein System von Crestron Electronics, Inc., das mehrere Systemgeräte, die über das Netzwerk verbunden sind, von einem Computer aus, gemeinsam verwalten und steuern kann. Dieser Projektor unterstützt "Crestron Connected™".
- f Weitere Informationen über "Crestron Connected™" finden Sie auf der Website von Crestron Electronics, Inc. (Nur in Englisch) URL https://www.crestron.com/

Für den Download von "RoomView Express", siehe Website von Crestron Electronics, Inc. (Nur in Englisch) URL https://www.crestron.com/resources/get-roomview

# **Verwendbare Computer**

Um die Web-Steuerungsfunktion nutzen zu können, ist ein Web-Browser erforderlich. Vergewissern Sie sich vorab, dass der Web-Browser verwendet werden kann.

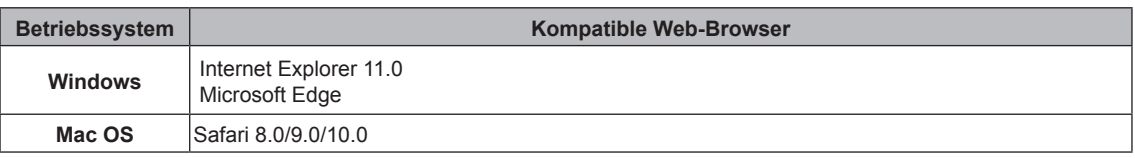

# **Zugriff über den Web-Browser**

- **1) Starten Sie den Web-Browser auf dem Computer.**
- **2) Geben Sie die IP-Adresse des Projektors in das URL-Eingabefeld des Web-Browsers ein.**

#### **3) Geben Sie den Benutzernamen und das Passwort ein.**

f Die werksseitigen Standardeinstellungen sind Benutzername: dispuser (Benutzerrechte)/dispadmin (Administratorrechte); Passwort: @Panasonic.

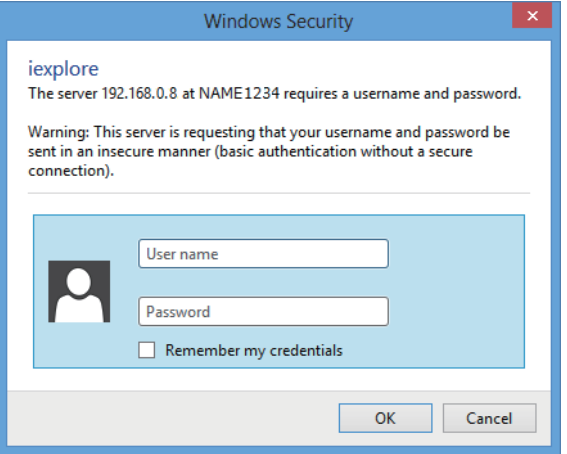

# **4) Klicken Sie auf [OK].**

• Die Seite [Projector Control Window] wird angezeigt.

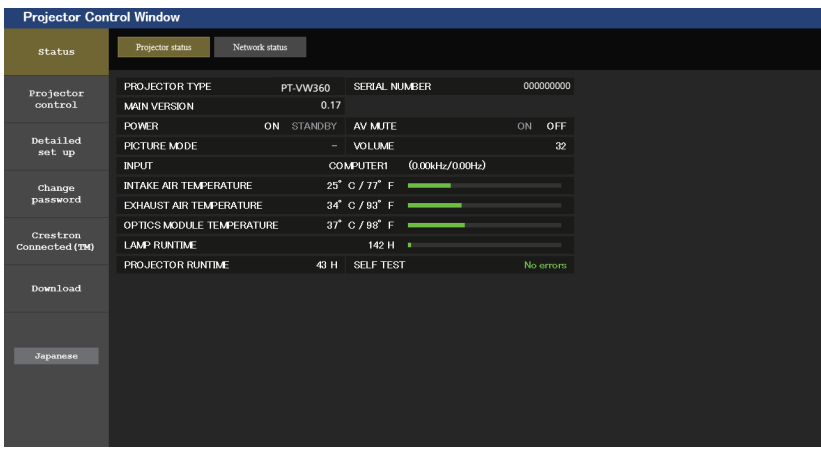

#### **Hinweis**

- f Wenn Sie einen Web-Browser zur Steuerung des Projektors verwenden, stellen Sie [NETZWERKSTEUERUNG] im Menü [NETZWERK/ USBI auf  $[EN]$   $(\Rightarrow$  Seite 84).
- f Führen Sie die Einstellung oder die Steuerung nicht gleichzeitig durch das Aufrufen in mehreren Web-Browsern durch. Verwenden Sie für die Einstellung und Steuerung des Projektors nicht mehrere Computer.
- Ändern Sie zunächst das Passwort. (→ Seite 108)
- f Der Zugang wird für einige Minuten gesperrt, wenn dreimal nacheinander ein falsches Passwort eingegeben wird.
- f Einige Optionen auf der Projektoreinstellseite nutzen Javascript-Funktionen des Web-Browsers. Der Projektor kann möglicherweise nicht wie gewünscht gesteuert werden, wenn er mit einem Browser eingestellt wird, in dem diese Funktion nicht aktiviert ist.
- f Wenn der Bildschirm zur Web-Steuerung nicht angezeigt wird, konsultieren Sie Ihren Netzwerkadministrator.
- f Während der Aktualisierung des Bildschirms für die Web-Steuerung wird der Bildschirm möglicherweise einen Moment lang weiß. Hierbei handelt es sich nicht um eine Fehlfunktion.
- Zu Abbildungen auf dem Computer-Bildschirm

Die folgenden Web-Steuerungsbildschirme zeigen Beispiele für PT-VW360 an. Der Bildschirminhalt kann sich möglicherweise je nach Projektormodell unterscheiden. Darüber hinaus können die Bildschirmgröße und die Anzeige von diesem Handbuch je nach Betriebssystem, Web-Browser oder dem verwendeten Computertyp abweichen.

#### **Verfügbare Funktionen je nach Konto**

Mit Administratorrechten können alle Funktionen verwendet werden. Mit Benutzerrechten sind die verfügbaren Funktionen eingeschränkt. Wählen Sie das Konto entsprechend dem Nutzungszweck aus.

- l: Dieser Vorgang kann ausgeführt werden.
- ―: Der Vorgang kann nicht ausgeführt werden.

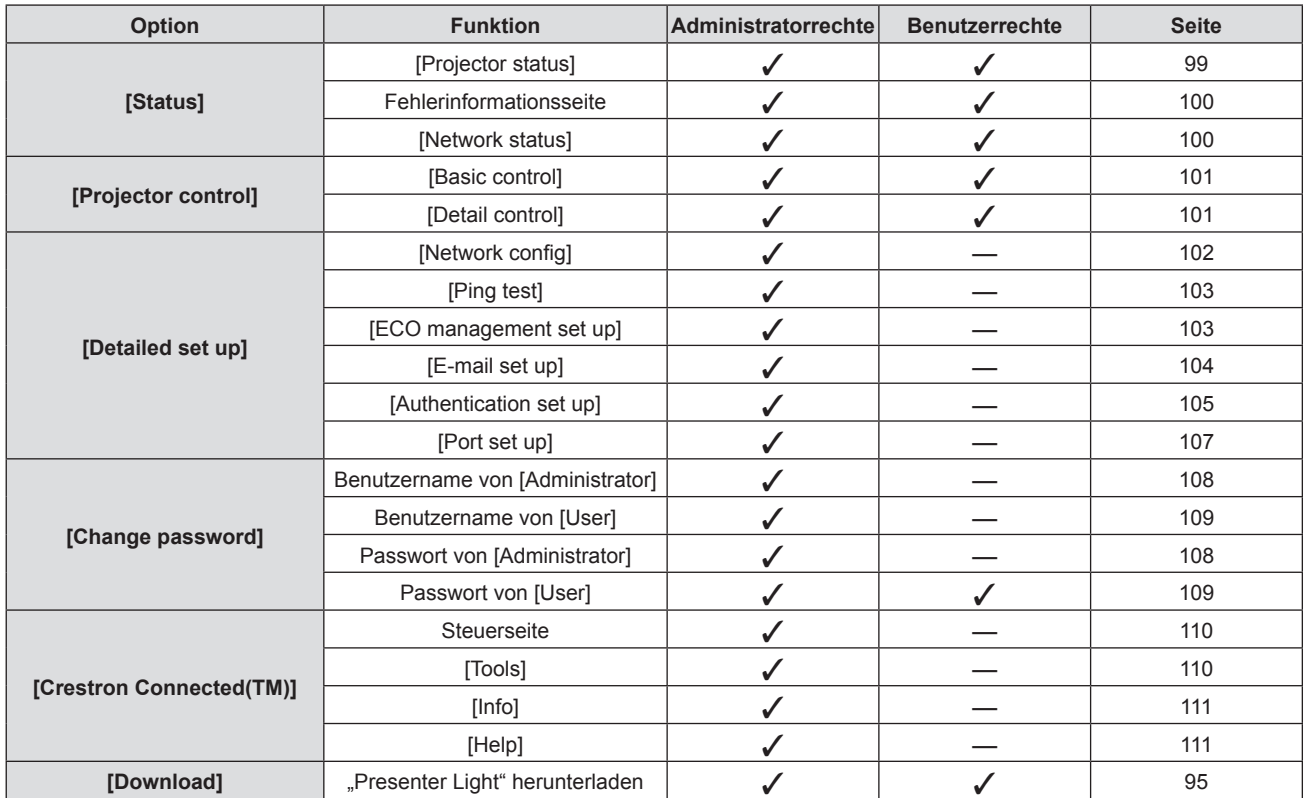

#### **Beschreibungen von Optionen**

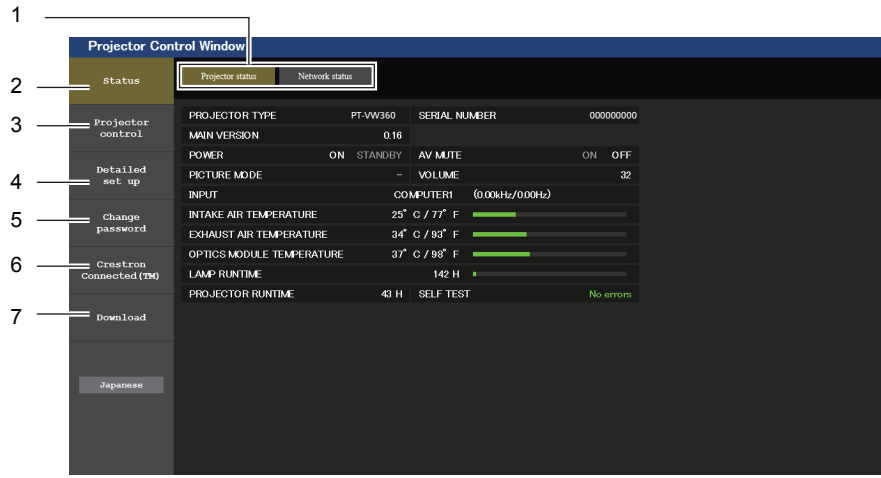

#### **1 Seitenregisterkarte**

Das Anklicken dieser Option bewirkt einen Seitenwechsel. **2 [Status]**

Der Status des Projektors wird durch Anklicken dieser Option angezeigt.

**3 [Projector control]**

Die [Projector control]-Seite wird durch Anklicken dieser Option angezeigt.

#### **4 [Detailed set up]**

Die [Detailed set up]-Seite wird durch Anklicken dieser Option angezeigt.

#### **Seite für [Projector status]**

Klicken Sie auf [Status]  $\rightarrow$  [Projector status]. Zeigt den Status des Projektors für die folgenden Elemente an.

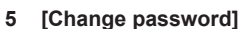

Die [Change password]-Seite wird durch Anklicken dieser Option angezeigt.

- **6 [Crestron Connected(TM)]** Die Bedienungsseite für Crestron Connected™ wird angezeigt, wenn Sie auf dieses Element klicken.
- **7 [Download]** Die Download-Seite für Presenter Light-Software wird angezeigt, falls Sie dieses Element anklicken. ( $\blacktriangleright$  Seite 95)

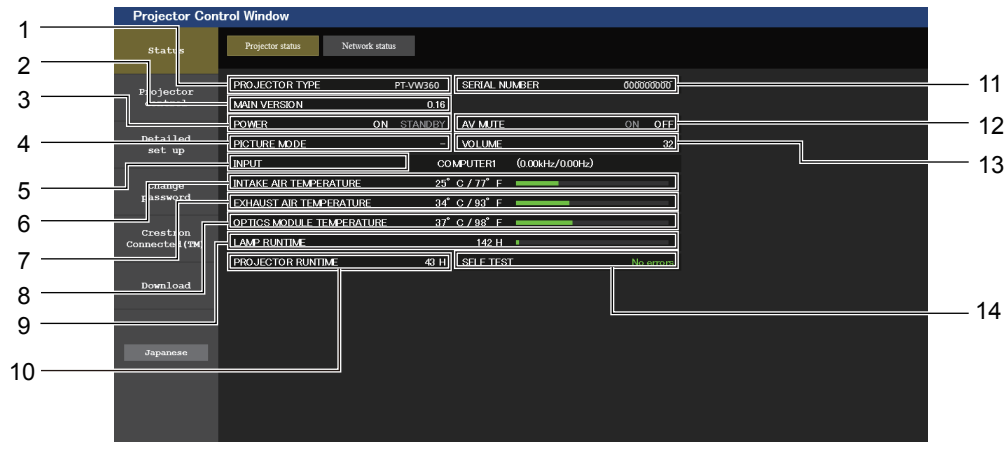

#### **1 [PROJECTOR TYPE]**

Zeigt den Typ des Projektors an.

- **2 [MAIN VERSION]**
- Zeigt die Firmwareversion des Projektors an. **3 [POWER]**
- Zeigt den Betriebszustand an.
- **4 [PICTURE MODE]**
- Zeigt den Einstellstatus von [PICTURE MODE] an.
- **5 [INPUT]** Zeigt den Status des ausgewählten Eingangs an.
- **6 [INTAKE AIR TEMPERATURE]** Zeigt den Status der Lufteinlasstemperatur des Projektors an.
- **7 [EXHAUST AIR TEMPERATURE]** Zeigt den Status der Austrittstemperatur des Projektors an
- **8 [OPTICS MODULE TEMPERATURE]**
	- Zeigt den Status der Optikmodultemperatur des Projektors an.
- **9 [LAMP RUNTIME]** Zeigt die Laufzeit der Lampe (umgerechneter Wert) an.
- **10 [PROJECTOR RUNTIME]** Zeigt die Laufzeit des Projektors an.
- **11 [SERIAL NUMBER]**
- Zeigt die Seriennummer des Projektors an.
- **12 [AV MUTE]** Zeigt den Status der Stummschaltung an.
- **13 [VOLUME]** Zeigt die Lautstärkeeinstellung an.
- **14 [SELF TEST]** Zeigt die Informationen des Selbsttests an.

#### **Fehlerinformationsseite**

Wenn [Error (Detail)] oder [Warning (Detail)] in der Eigendiagnose-Anzeige des Bildschirms für den **[Projector status]** angezeigt wird, klicken Sie darauf, um die Fehler/Warnungsdetails anzuzeigen.

f Der Projektor tritt je nach Fehlerinhalt eventuell in den Standby-Status ein, um den Projektor zu schützen.

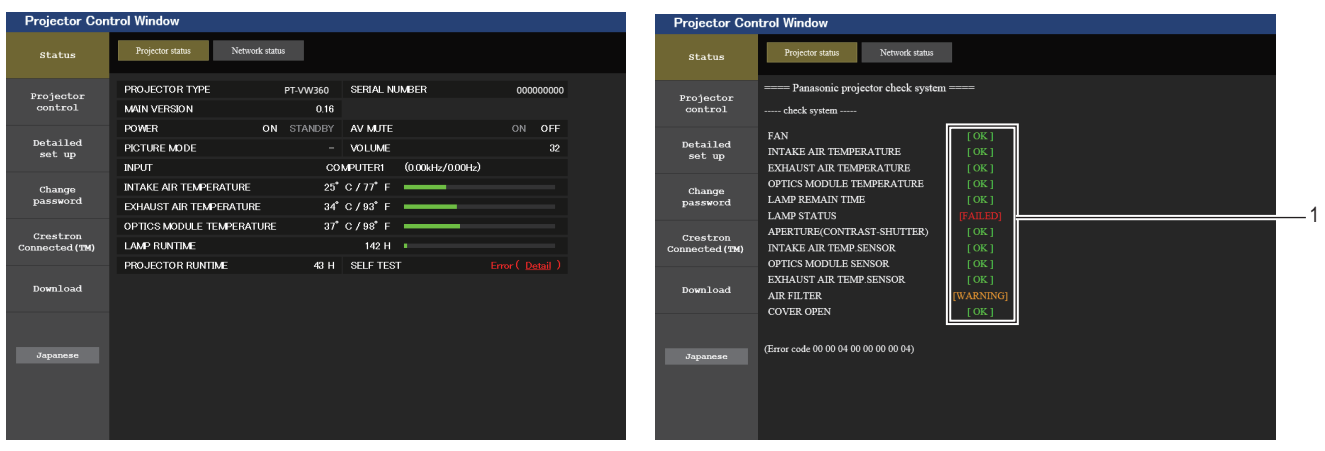

#### **1 Selbstdiagnoseanzeige**

Zeigt die Prüfergebnisse des Elements an. **[OK]:** Zeigt an, dass der Betrieb normal ist. **[FAILED]:** Zeigt an, dass ein Problem vorliegt. **[WARNING]:** Zeigt an, dass es eine Warnung gibt.

#### ■ [FAILED] Elemente, die angezeigt werden, wenn ein Problem aufgetreten ist

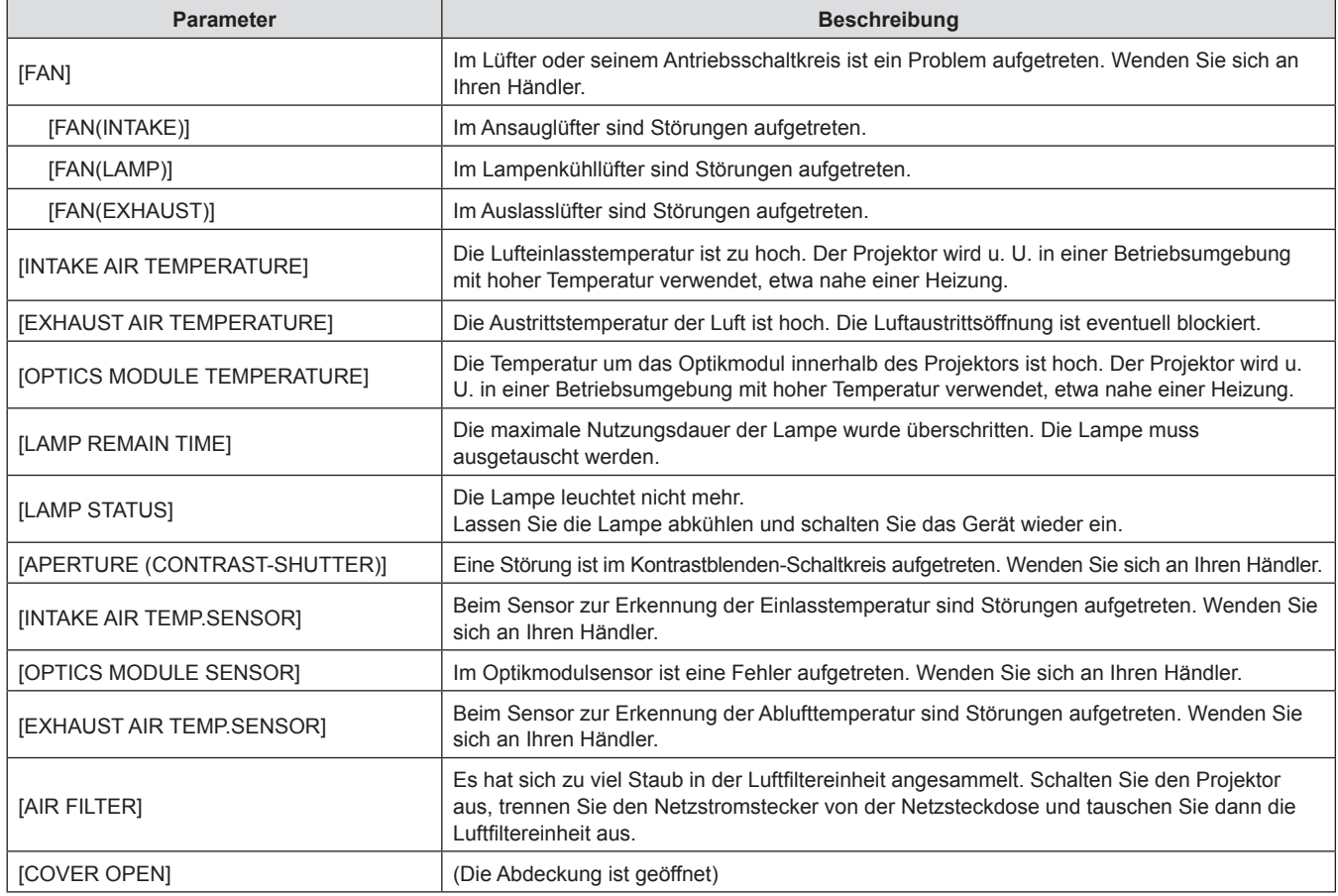

#### **[Network status]-Seite**

Klicken Sie auf [Status]  $\rightarrow$  [Network status]. Der aktuelle Status der Netzwerkeinstellung wird angezeigt.

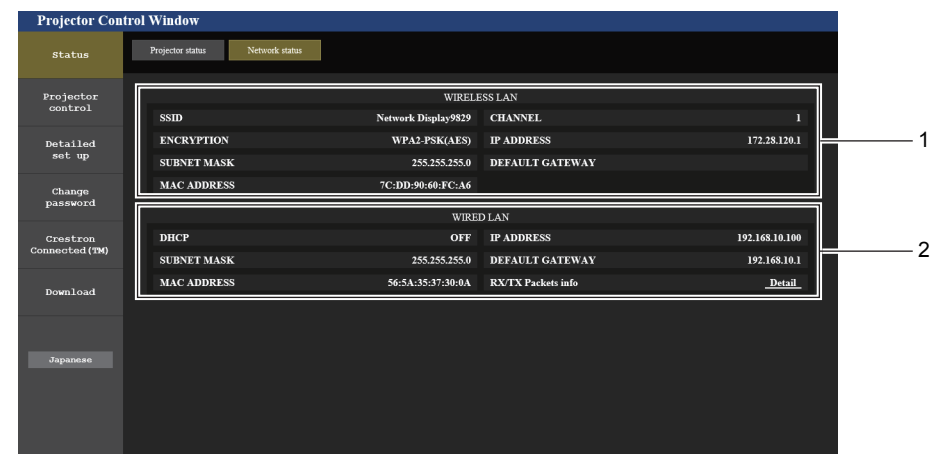

#### **1 [WIRELESS LAN]**

Zeigt die Konfigurationsdetails des WLAN-Netzwerks an.

#### **[Basic control]-Seite**

Klicken Sie auf [Projector control]  $\rightarrow$  [Basic control].

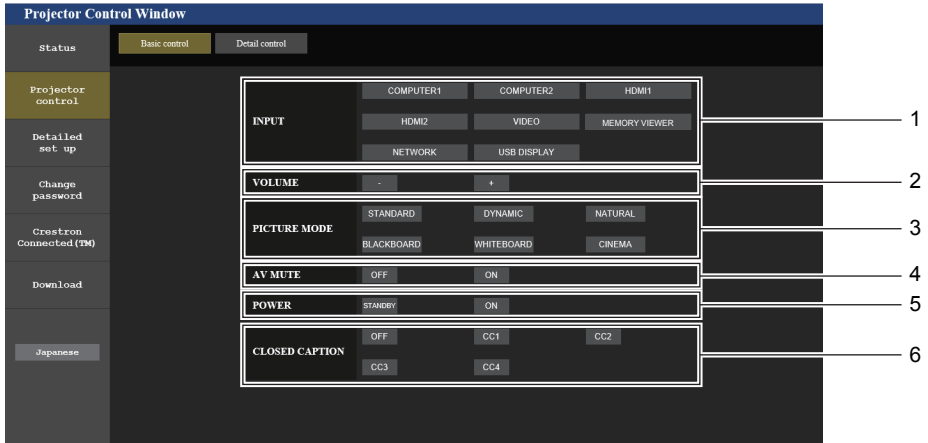

#### **1 [INPUT]**

Wechselt den zu projizierenden Bildeingang.

- **2 [VOLUME]** Zum Anpassen der Lautstärke.
- **3 [PICTURE MODE]**

Schaltet den Bildmodus um.

#### **4 [AV MUTE]**

**2 [WIRED LAN]**

Schaltet zwischen aktivierter/deaktivierter Stummschaltung um.

Zeigt die Konfigurationsdetails des KABEL-Netzwerks an.

**5 [POWER]** Schaltet das Gerät ein/aus.

**6 [CLOSED CAPTION]** Wechselt den Untertitelmodus.

# **[Detail control]-Seite**

Klicken Sie auf [Projector control]  $\rightarrow$  [Detail control].

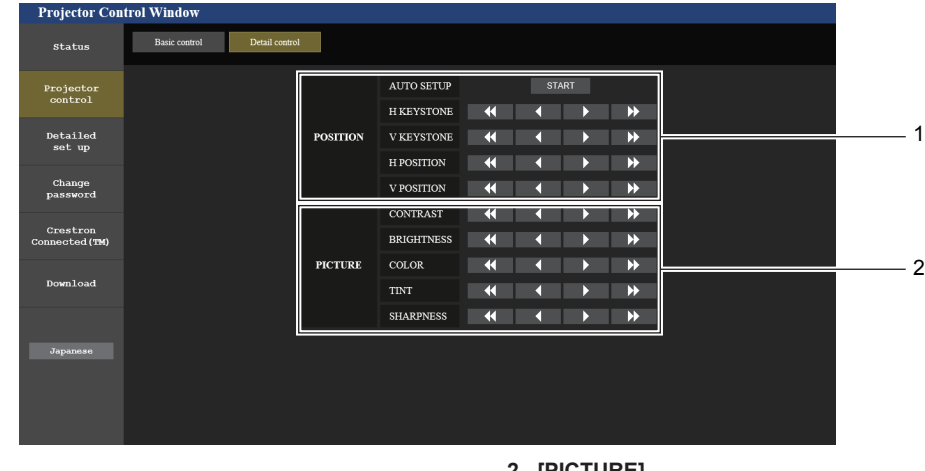

**1 [POSITION]** Steuert auf den Bildwinkel bezogene Einstellungen. **2 [PICTURE]** Steuert Bildqualitätseinstellungen.

# **[Network config]-Seite**

Klicken Sie auf [Detailed set up]  $\rightarrow$  [Network config].

- **1) Klicken Sie auf [Network config].**
	- **Der Bildschirm [CAUTION!]** wird angezeigt.

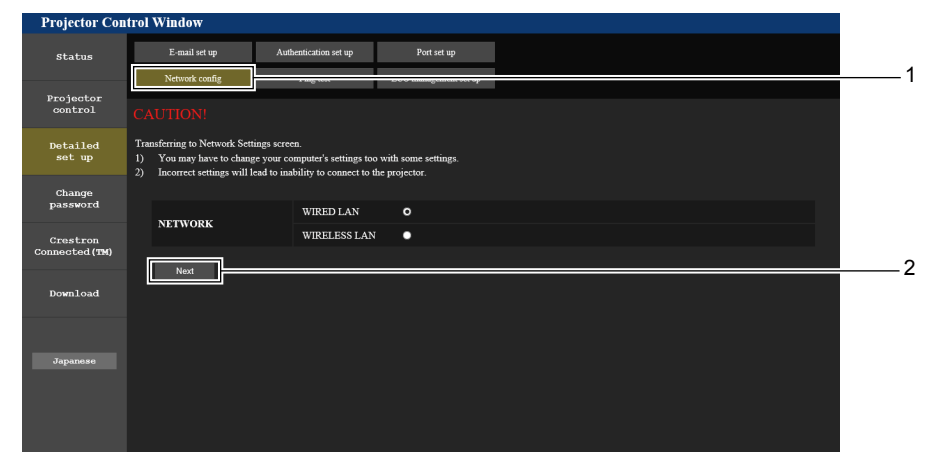

- **2) Wählen Sie das zu ändernde Element und klicken Sie auf [Next].**
	- Die aktuelle Einstellung wird angezeigt.

#### **3) Klicken Sie auf [Change].**

• Der Einstellungsänderungsbildschirm wird angezeigt.

#### **Kabel-Netzwerk**

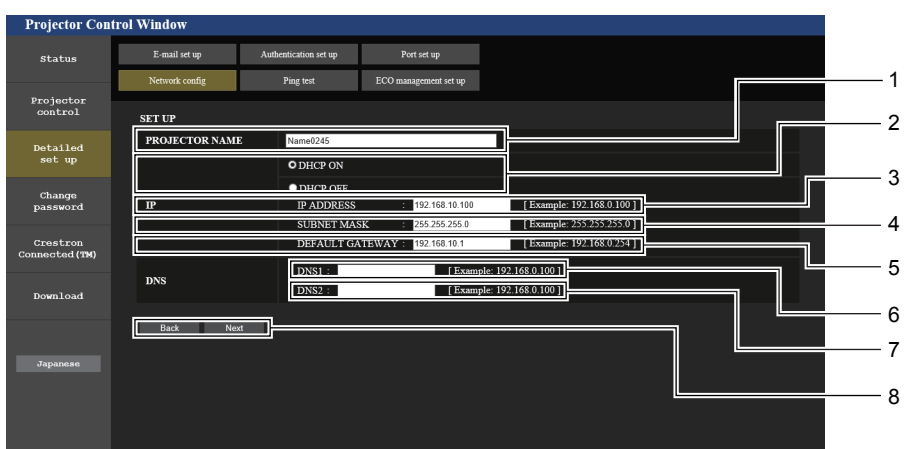

#### **1 [PROJECTOR NAME]**

Geben Sie den Namen des Projektors ein. Geben Sie den Hostnamen ein, falls dieser bei der Verwendung eines DHCP-Servers usw. benötigt wird.

#### **2 [DHCP ON], [DHCP OFF]**

Auf [DHCP ON] einstellen, um die DHCP-Client-Funktion zu aktivieren.

#### **3 [IP ADDRESS]**

Geben Sie die IP-Adresse ein, wenn Sie keinen DHCP-Server verwenden.

#### **4 [SUBNET MASK]**

Geben Sie die Subnet-Maske ein, wenn Sie keinen DHCP-Server verwenden.

#### **5 [DEFAULT GATEWAY]**

Geben Sie die Standard-Gateway-Adresse ein, wenn Sie keinen DHCP-Server verwenden.

#### **6 [DNS1]**

Geben Sie die DNS1-Serveradresse ein. Zulässige Zeichen für die Eingabe der DNS1-Serveradresse (bevorzugt): Zahlen (0 - 9), Punkt (.) (Beispiel: 192.168.0.253)

# **7 [DNS2]**

Geben Sie die DNS2-Serveradresse ein. Zulässige Zeichen für die Eingabe der DNS2-Serveradresse (alternativ): Zahlen (0 - 9), Punkt (.) (Beispiel: 192.168.0.254)

#### **8 [Back], [Next]**

Klicken Sie auf die Taste [Back], um zum ursprünglichen Bildschirm zurückzukehren. Die aktuellen Einstellungen werden durch Drücken der Taste [Next] angezeigt. Klicken Sie auf die Taste [Submit], um die Einstellungen zu aktualisieren.

#### **Hinweis**

- f Wenn Sie die Funktionen "Forward" und "Back" Ihres Browsers verwenden, erscheint möglicherweise die Warnmeldung "Page has Expired". Klicken Sie in diesem Fall erneut auf [Network config], da die Ausführung der nachfolgenden Funktionen nicht gewährleistet werden kann.
- f Eine Änderung der LAN-Einstellungen während einer aktiven Netzwerkverbindung kann zu einer Verbindungsunterbrechung führen.

#### **WLAN**

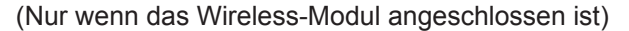

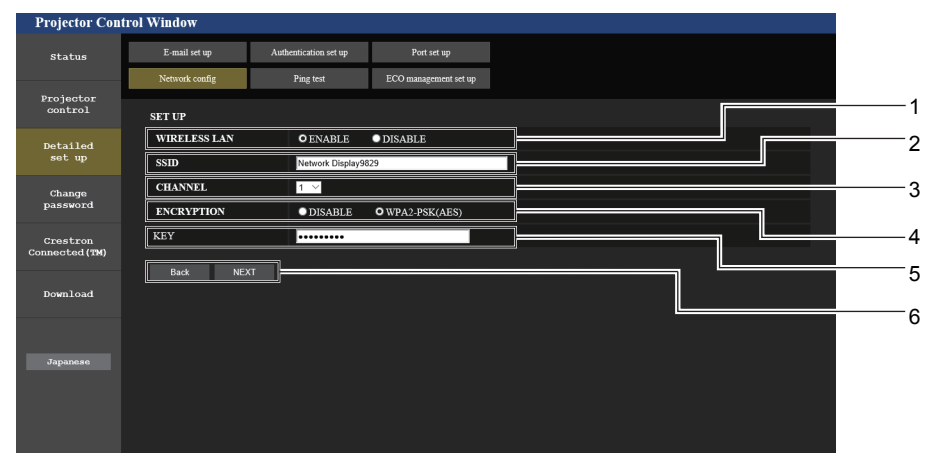

#### **1 [WIRELESS LAN]**

Wählen Sie [ENABLE], falls Sie die WLAN-Funktion aktivieren möchten.

**2 [SSID]**

Stellen Sie den zu verwendenden SSID ein.

**3 [CHANNEL]**

Wählen Sie den zu verwendenden Kanal.

**4 [ENCRYPTION]**

Wählen Sie [WPA2-PSK(AES)], falls Sie verschlüsselte Kommunikationen fest.

**5 [KEY]**

Legt den Schlüssel für die verschlüsselten Kommunikationen fest. Es können 8 bis 15 alphanumerische Zeichen eingegeben werden.

#### **6 [Back], [Next]**

Klicken Sie auf die Taste [Back], um zum ursprünglichen Bildschirm zurückzukehren. Die aktuellen Einstellungen werden durch Drücken der Taste [Next] angezeigt.

#### **Hinweis**

- f Eine Änderung der LAN-Einstellungen während einer aktiven Netzwerkverbindung kann zu einer Verbindungsunterbrechung führen.
- f Die Einstellwerte der Seite [Network config] kehren auf die Werkseinstellung zurück, wenn im Menü [NETZWERK/USB] → [INITIALISIE.] ausgeführt wird ( $\blacklozenge$  Seite 86).

# **[Ping test]-Seite**

Überprüfen Sie, ob das Netzwerk mit dem E-Mail-Server, dem POP-Server, dem DNS-Server usw. verbunden ist. Klicken Sie auf [Detailed set up]  $\rightarrow$  [Ping test].

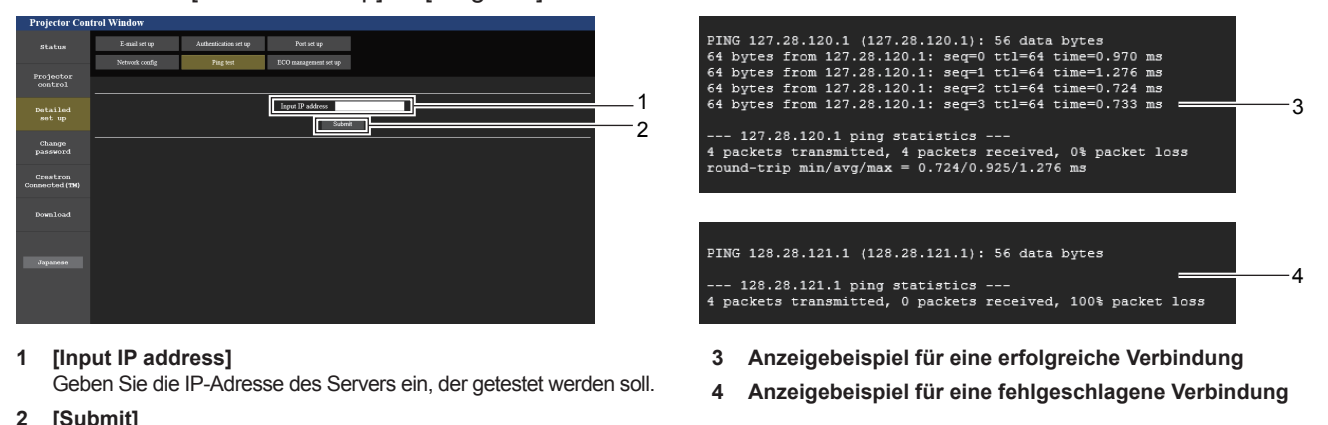

Führt den Verbindungstest aus.

#### **Seite [ECO management set up]**

Es können Einstellungen vorgenommen werden, die sich auf die Umweltmanagementfunktion des Projektors beziehen. Klicken Sie auf [Detailed set up]  $\rightarrow$  [ECO management set up].

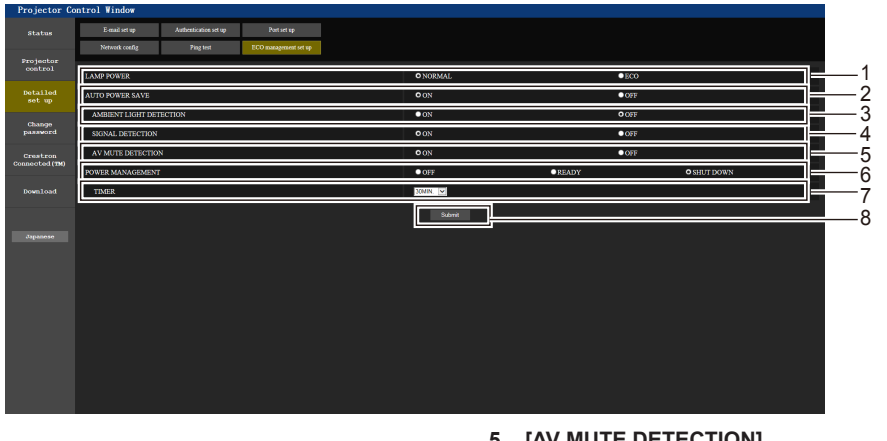

**1 [LAMP POWER]** Wählt die Einstellung [LAMP POWER]. **2 [AUTO POWER SAVE]**

Auf [ON] einstellen, wenn [SIGNAL DETECTION] und [AV MUTE DETECTION] eingestellt sind.

- **3 [AMBIENT LIGHT DETECTION]** Aktiviert ([ON])/deaktiviert ([OFF]) die Umgebungs-Luminanzsperrfunktion.
- **4 [SIGNAL DETECTION]** Aktiviert ([ON])/deaktiviert ([OFF]) die Funktion AV Stummschaltungserkennung.
- **5 [AV MUTE DETECTION]**  Aktiviert ([ON])/deaktiviert ([OFF]) die Funktion AV Stummschaltung.
- **6 [POWER MANAGEMENT]** Wählt den Stromverbrauchsmodus.
- **7 [TIMER]**

Wählen Sie die Zeit, nach der die Lampe ausgeschaltet wird, wenn die Funktion POWER MANAGEMENT aktiv ist.

**8 [Submit]** Aktualisiert die Einstellungen.

#### **Hinweis**

f Eine detaillierte Beschreibung der einzelnen Einstelloptionen finden Sie im Menü [PROJEKTOR EINST.] → [ECO MANAGEMENT]  $\Leftrightarrow$  Seite 73) des Projektors.

#### **[E-mail set up]-Seite**

Im Falle eines Problems oder wenn die Laufzeit einer Lampe einen bestimmten Wert erreicht, kann eine E-Mail an im Voraus eingestellte E-Mail-Adressen (bis zu zwei) gesendet werden.

Klicken Sie auf [Detailed set up]  $\rightarrow$  [E-mail set up].

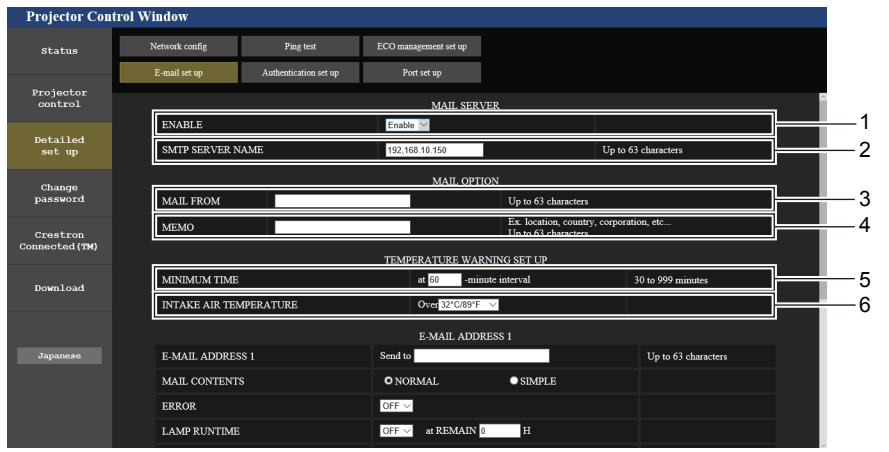

#### **1 [ENABLE]**

Wählen Sie [Enable], um die E-Mail-Funktion zu verwenden.

**2 [SMTP SERVER NAME]**

Geben Sie die IP-Adresse oder den Servernamen des E-Mail-Servers (SMTP) ein. Um den Server-Namen einzugeben, muss der DNS-Server eingerichtet werden.

#### **3 [MAIL FROM]**

Geben Sie die E-Mail-Adresse des Projektors ein. (bis zu 63 Zeichen in einem Byte)

#### **4 [MEMO]**

Geben Sie Informationen wie den Standort des Projektors ein, der den Absender der E-Mail benachrichtigt. (bis zu 63 Zeichen in einem Byte)

#### **5 [MINIMUM TIME]**

Ändert das Mindestintervall für die E-Mail zur Temperaturwarnung. Der Standardwert beträgt 60 Minuten. In diesem Fall wird nach dem Versenden einer E-Mail zur Temperaturwarnung 60 Minuten lang keine weitere E-Mail versendet, auch wenn die Warntemperatur erneut erreicht wird.

#### **6 [INTAKE AIR TEMPERATURE]**

Ändert die Temperatureinstellung für die E-Mail zur Temperaturwarnung. Eine E-Mail zur Temperaturwarnung wird versendet, wenn die Temperatur diesen Wert übersteigt.

# 104 - DEUTSCH

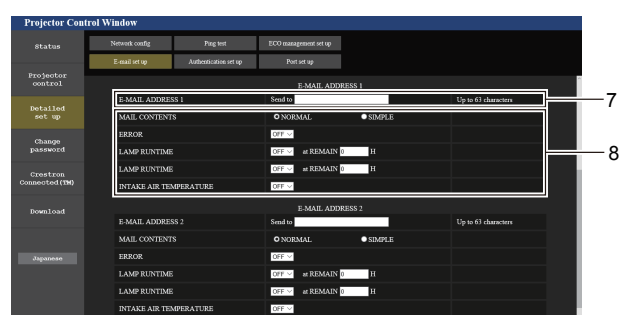

- **7 [E-MAIL ADDRESS 1], [E-MAIL ADDRESS 2]** Geben Sie die E-Mail-Adresse ein, an die gesendet werden soll. Lassen Sie [E-MAIL ADDRESS 2] leer, wenn keine zwei E-Mail-Adressen verwendet werden sollen.
- **8 Einstellungen der Bedingungen, bei denen eine E-Mail versendet werden soll** Wählen Sie die Bedingungen aus, unter denen eine E-Mail versendet werden soll. **[MAIL CONTENTS]:**  Wählen Sie entweder [NORMAL] oder [SIMPLE]. **[ERROR]:**  Sendet eine E-Mail, wenn ein Fehler in der Selbstdiagnose auftritt.

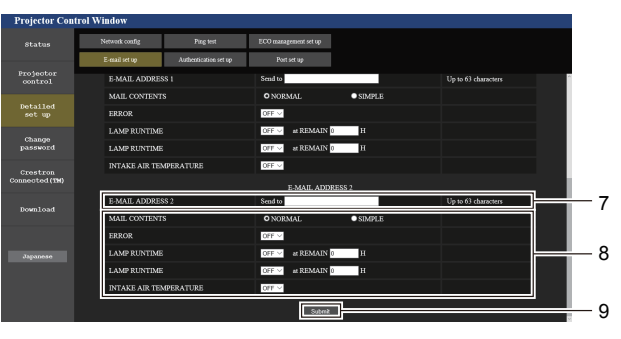

#### **[LAMP RUNTIME]:**

Sendet eine E-Mail, wenn die verbleibende Lampenzeit den im rechten Feld eingestellten Wert erreicht. **[INTAKE AIR TEMPERATURE]:** 

Sendet eine E-Mail, wenn die Lufteinlasstemperatur den im oben dargestellten Feld eingestellten Wert erreicht.

#### **9 [Submit]**

Aktualisiert die Einstellungen.

# **Seite [Authentication set up]**

Legt die Authentifizierungselemente fest, wenn POP-Authentifizierung oder SMTP-Authentifizierung erforderlich ist, um eine E-Mail senden.

Klicken Sie auf [Detailed set up]  $\rightarrow$  [Authentication set up].

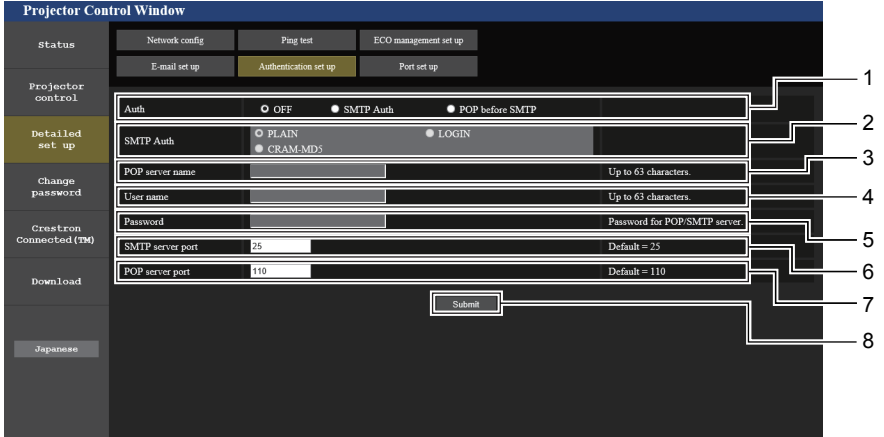

#### **1 [Auth]**

Wählen Sie die Authentifizierungsmethode, die von Ihrem Internetanbieter festgelegt wurde.

#### **2 [SMTP Auth]**

Wird eingestellt, wenn die SMTP-Authentifizierung ausgewählt ist. **3 [POP server name]**

Geben Sie den Namen des POP-Servers ein. Erlaubte Zeichen: Alphanumerische Zeichen (A - Z, a - z, 0 - 9) Minuszeichen (-) und Punkt (.)

#### **4 [User name]**

Geben Sie den Benutzernamen für den POP-Server oder SMTP-Server ein.

**5 [Password]**

Geben Sie das Passwort für den POP-Server oder dem SMTP-Server ein.

- **6 [SMTP server port]** Geben Sie die Port-Nummer für den SMTP-Server ein. (Normalerweise 25)
- **7 [POP server port]** Geben Sie die Port-Nummer für den POP-Server ein. (Normalerweise 110)
- **8 [Submit]** Aktualisiert die Einstellungen.

#### **Inhalt der gesendeten E-Mail**

#### **Beispiel der gesendeten E-Mail, wenn E-Mail eingestellt ist**

Die folgende E-Mail wird versendet, wenn die E-Mail-Einstellungen eingerichtet wurden.

=== Panasonic projector report(CONFIGURE) === Projector Type : PT-VW360 Serial No  $\qquad \qquad : 000000000$ ----- E-mail setup data ----- TEMPERATURE WARNING SETUP MINIMUM TIME at [ 30] minutes interval INTAKE AIR TEMPERATURE Over [ 32 degC / 89 degF ] ERROR [ OFF ] LAMP RUNTIME [ OFF ] at REMAIN [ 0] H LAMP RUNTIME [ OFF ] at REMAIN [ 0] H INTAKE AIR TEMPERATURE [ ON ] ----- check system -----<br>FAN FAN [ OK ]<br>FAN [ OK ]<br>FAN [ OK ]<br>FAN [ OK ] INTAKE AIR TEMPERATURE [ OK ] EXHAUST AIR TEMPERATURE OPTICS MODULE TEMPERATURE LAMP REMAIN TIME  $[$  OK  $LAMP$  STATUS  $[$  OK LAMP STATUS [ OK ] APERTURE(CONTRAST-SHUTTER) [ OK ] INTAKE AIR TEMP. SENSOR (CONTROL CONTROL CONTROL CONTROL CONTROL CONTROL CONTROL CONTROL CONTROL CONTROL CONTROL CONTROL CONTROL CONTROL CONTROL CONTROL CONTROL CONTROL CONTROL CONTROL CONTROL CONTROL CONTROL CONTROL CONTR OPTICS MODULE SENSOR EXHAUST AIR TEMP.SENSOR [ OK<br>AIR FILTER AIR FILTER [ OK<br>COVER OPEN [ OK COVER OPEN (Error code 00 00 00 00 00 00 00 00) Intake air temperature : 36 degC / 96 degF Exhaust air temperature : 33 degC / 91 degF Optics module temperature : 34 degC / 93 degF PROJECTOR RUNTIME 5 H LAMP ECO 0 H LAMP ECO 0 H<br>
LAMP NORMAL 0 H<br>
LAMP REMAIN 5000 LAMP REMAIN 5000 H -------- Current status --------- MAIN VERSION 0.16 SUB VERSION 0.03 LAMP STATUS LAMP=ON INPUT USB DISPLAY ----- Wired Network configuration ----- DHCP Client OFF IP address 192.168.22.100 MAC address 00:0E:00:00:00:00 ----- Memo -----

#### **Beispiel einer E-Mail, die bei einem Fehler gesendet wird**

Die folgende E-Mail wird gesendet, wenn ein Fehler aufgetreten ist.

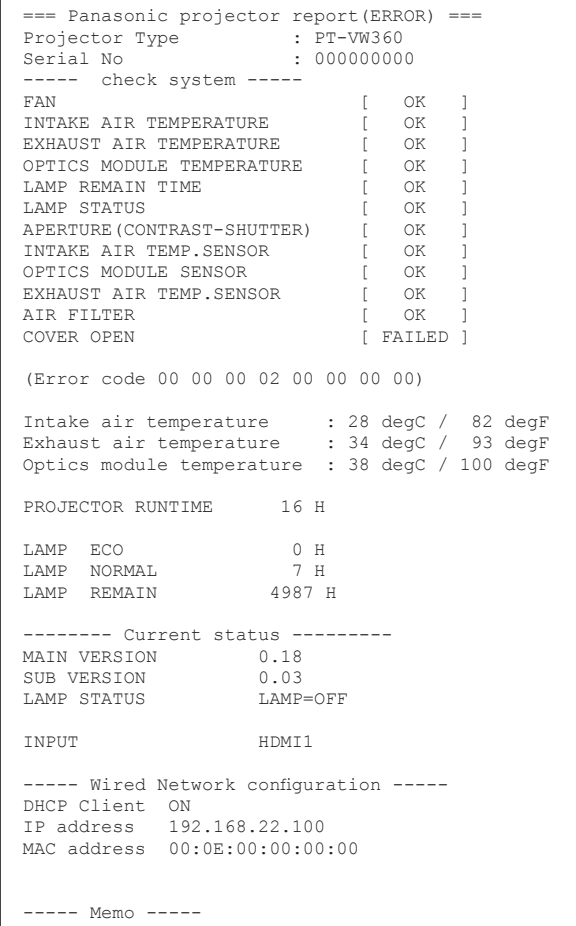

# **Seite [Port set up]**

Stellen Sie die Port-Nummer ein, die für die Befehlssteuerung verwendet wird. Klicken Sie auf [Detailed set up]  $\rightarrow$  [Port set up].

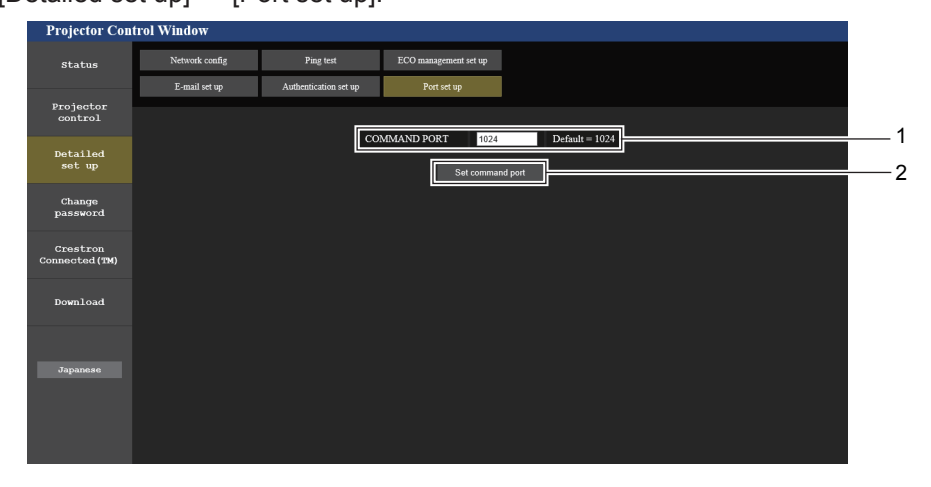

#### **1 [COMMAND PORT]**

Stellen Sie die Port-Nummer ein, die für die Befehlssteuerung verwendet wird.

**2 [Set command port]** Aktualisiert die Einstellungen.

#### **Seite [Change password]**

Klicken Sie auf [Change password].

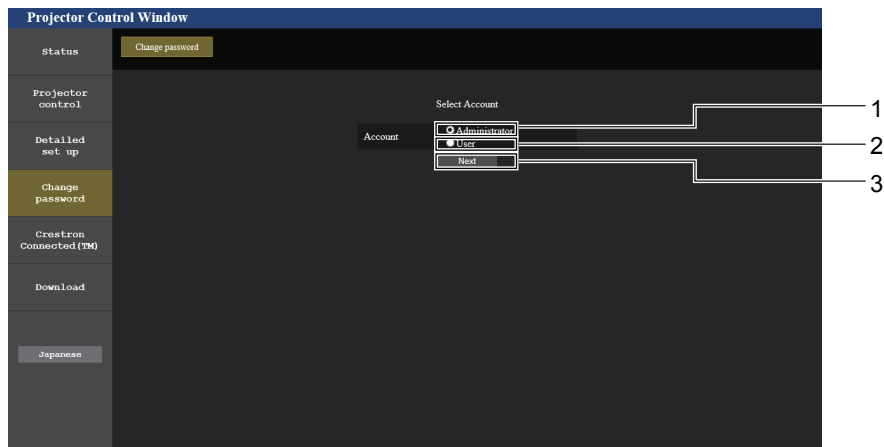

#### **1 [Administrator]**

Wird verwendet, um die Einstellung von [Administrator] zu ändern.

#### **2 [User]**

Wird verwendet, um die Einstellung von [User] zu ändern.

#### **Konto [Administrator]**

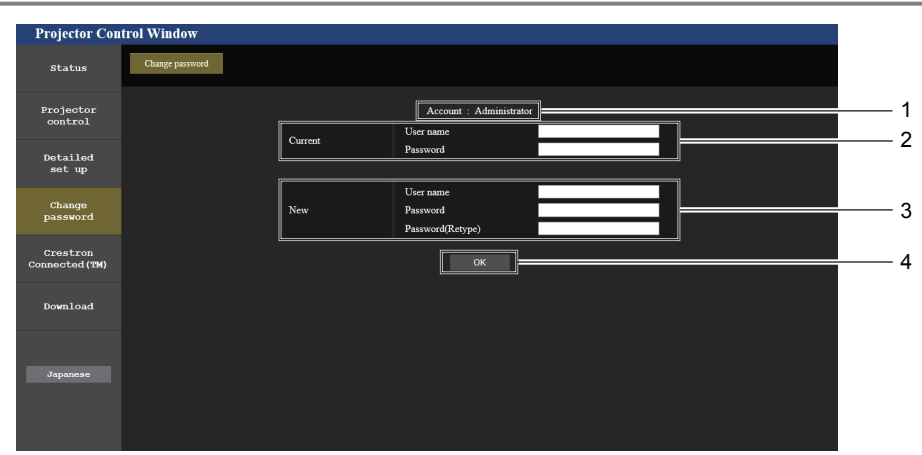

**1 [Account : Administrator]** Zeigt das zu ändernde Konto an.

#### **2 [Current]**

#### **[User name]:**

Geben Sie den Benutzernamen vor der Änderung ein. **[Password]:**

Geben Sie das aktuelle Passwort ein.

#### **3 [New] [User name]:**

**3 [Next]**

Passwortes anzuzeigen.

Geben Sie den gewünschten neuen Benutzernamen ein. (Bis zu 16 Zeichen als Single-Byte) **[Password]:** Geben Sie das gewünschte neue Passwort ein. (Bis zu

Wird verwendet, um den Bildschirm für das Ändern des

16 Zeichen als Single-Byte) **[Password(Retype)]:**

Geben Sie das gewünschte neue Passwort erneut ein.

#### **4 [OK]**

Bestätigt die Änderung des Passworts.
#### **Konto [User]**

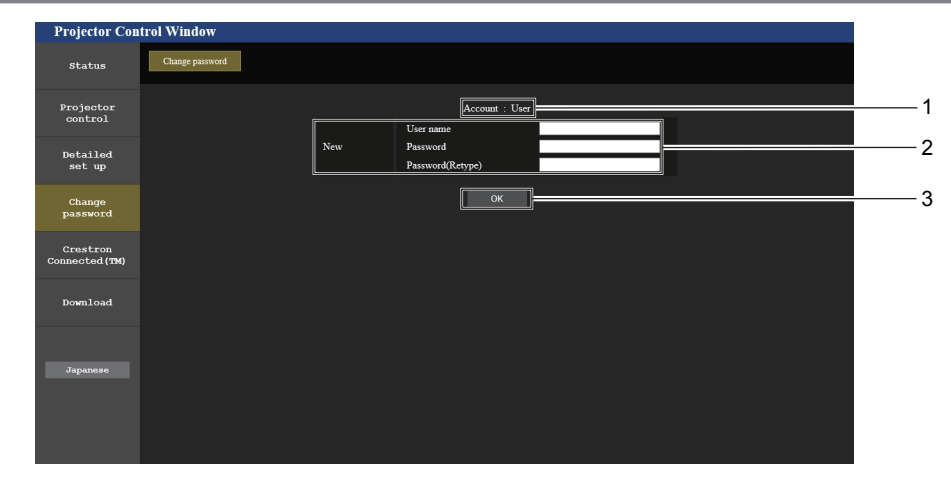

**1 [Account : User]**

**3 [OK]** Bestätigt die Änderung des Passworts.

Zeigt das zu ändernde Konto an.

# **2 [New]**

**[User name]:** Geben Sie den gewünschten neuen Benutzernamen ein. (Bis zu 16 Zeichen als Single-Byte) **[Password]:** Geben Sie das gewünschte neue Passwort ein. (Bis zu 16 Zeichen als Single-Byte) **[Password(Retype)]:** Geben Sie das gewünschte neue Passwort erneut ein.

#### **[Change password] (Für Benutzerrechte)**

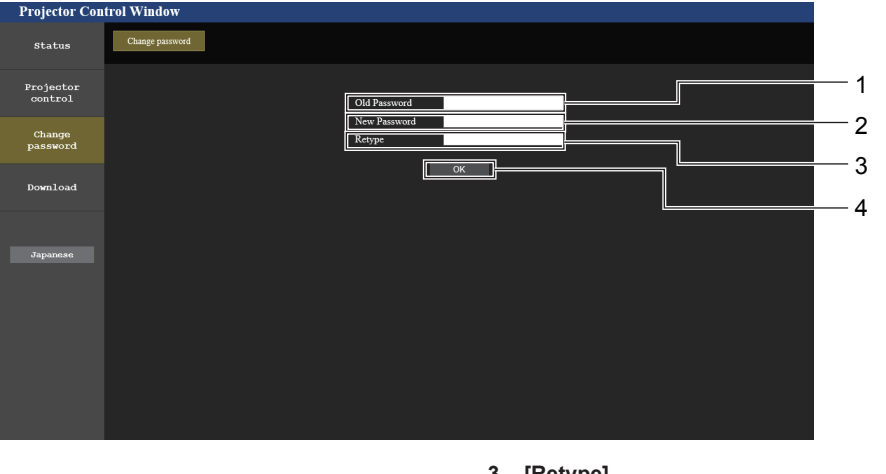

Die Änderung des Passworts ist nur unter den Benutzerrechten aktiviert.

- **1 [Old Password]** Geben Sie das aktuelle Passwort ein. **2 [New Password]**
	- Geben Sie das gewünschte neue Passwort ein. (Bis zu 16 Zeichen als Single-Byte)
- **3 [Retype]**

Geben Sie das gewünschte neue Passwort erneut ein.

**4 [OK]** Bestätigt die Änderung des Passworts.

**Hinweis**

f Um das Konto des Administrators zu ändern, müssen Sie [User name] und [Password] in [Current] eingeben.

## **Seite [Crestron Connected(TM)]**

Der Projektor kann mit Crestron Connected™ überwacht/gesteuert werden.

Um die Steuerseite von Crestron Connected™ über den Web-Steuerungsbildschirm zu starten, benötigen Sie Administratorrechte. (Für Benutzerrechte wird die Schaltfläche [Crestron Connected(TM)] nicht auf der Web-Steuerung angezeigt.)

Die Steuerseite von Crestron Connected™ wird angezeigt, wenn Sie auf [Crestron Connected(TM)] klicken. Sie wird nicht angezeigt, wenn Adobe® Flash® Player nicht auf dem Computer installiert ist oder der verwendete Browser Flash nicht unterstützt. In diesem Fall klicken Sie auf der Steuerseite auf [Back], um zur vorherigen Seite zurückzukehren.

#### **Steuerseite**

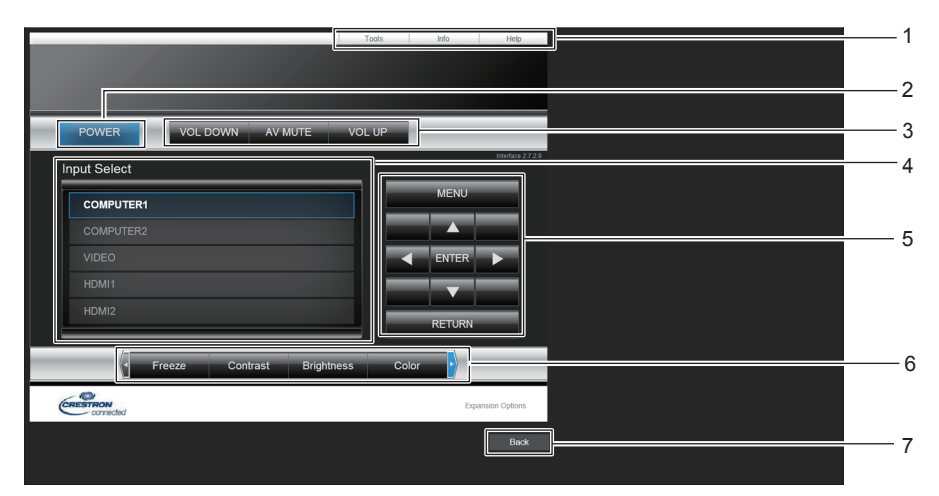

**1 [Tools], [Info], [Help]** Registerkarten für die Auswahl der Einstellung, der Informationen oder der Hilfeseite des Projektors.

#### **2 [POWER]**

- Schaltet das Gerät aus/ein.
- **3 [VOL DOWN], [VOL UP]** Passt die Lautstärke an. **[AV MUTE]**

Schaltet die AV Stummschaltungs-Funktion ein/aus.

**4 [Input Select]**

Steuert die Eingangsauswahl. Nicht verfügbar, wenn die Stromversorgung des Projektors ausgeschaltet ist.

- **5 Steuerungsschaltflächen des Menü-Bildschirms** Dient zur Navigation im Menü-Bildschirm.
- **6 Standbild/Kontrast/Helligkeit/Farbe/Digitaler Zoom** Steuerelemente für Standbild/Einstellung der Bildqualität/ Digitaler Zoom.

#### **7 [Back]**

Kehrt zur vorigen Seite zurück.

#### **Seite [Tools]**

#### Klicken Sie auf der Steuerseite auf [Tools].

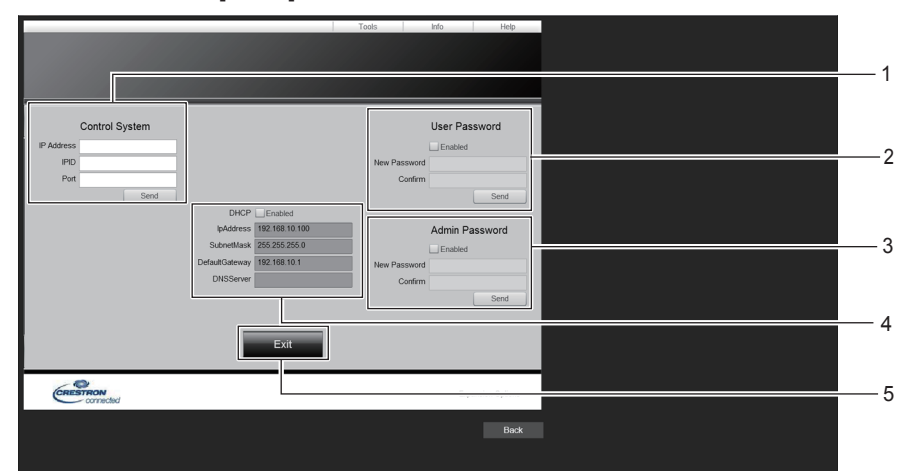

#### **1 [Control System]**

Nimmt die Einstellungen vor, die für die Kommunikation des Projektors mit dem anzuschließenden Controller erforderlich sind.

#### **2 [User Password]**

Legt das Benutzerrechte-Passwort für die Steuerseite Crestron Connected<sup>™</sup> fest.

#### **3 [Admin Password]**

Legt das Administrator-Passwort für die Steuerseite Crestron Connected™ fest.

**4 Netzwerkstatus**

Zeigt die Einstellungen des Kabel-Netzwerks an.

- **[DHCP]** Zeigt die aktuelle Einstellung an. **[IpAddress]** Zeigt die aktuelle Einstellung an. **[SubnetMask]** Zeigt die aktuelle Einstellung an. **[DefaultGateway]** Zeigt die aktuelle Einstellung an. **[DNSServer]** Zeigt die aktuelle Einstellung an.
- **5 [Exit]** Kehrt zur Steuerseite zurück.

# 110 - DEUTSCH

#### **Seite [Info]**

Klicken Sie auf der Steuerseite auf [Info].

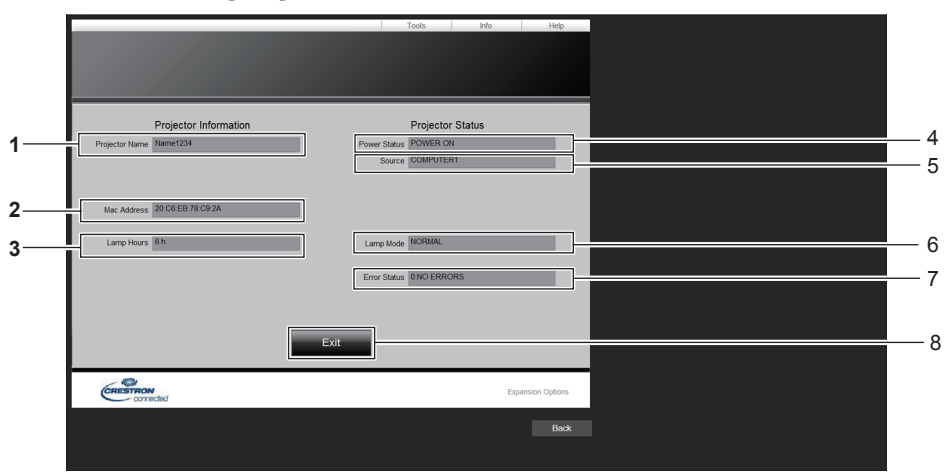

- **1 [Projector Name]** Zeigt den Projektornamen an.
- **2 [Mac Address]** Zeigt die MAC-Adresse an.
- **3 [Lamp Hours]** Zeigt die Laufzeit der Lampe (umgerechneter Wert) an.
- **4 [Power Status]** Zeigt den Betriebszustand an.
- **5 [Source]** Zeigt den ausgewählten Eingang an.
- **6 [Lamp Mode]** Zeigt die [LAMP POWER] an.
- **7 [Error Status]** Zeigt den Fehlerstatus an.
- **8 [Exit]** Kehrt zur Steuerseite zurück.

#### **Seite [Help]**

Klicken Sie auf der Steuerseite auf [Help].

Das Fenster [Help Desk] erscheint.

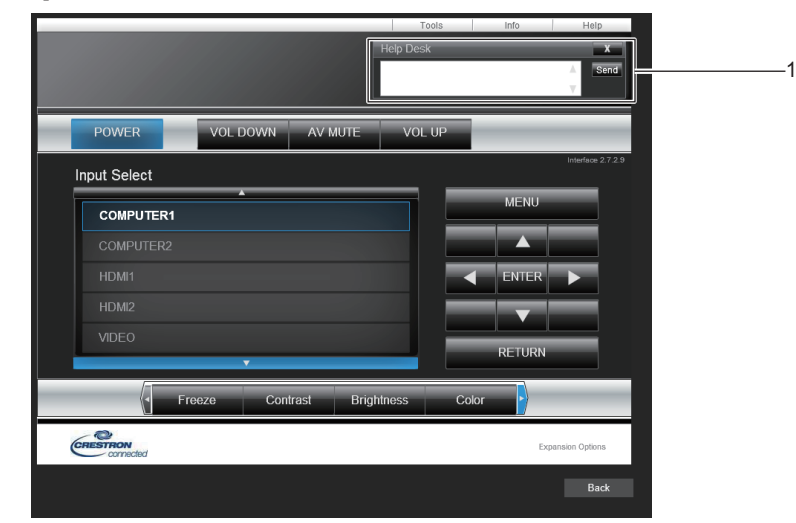

#### **1 [Help Desk]**

Zum Senden/Empfangen von Meldungen an einen/von einem Administrator, der Crestron Connected™ verwendet.

# **Kapitel 6 Wartung**

Dieses Kapitel beschreibt Prüfverfahren bei Problemen, der Wartung und dem Austausch der Einheiten.

# **Lampen- und Warnanzeigen**

# **Wenn eine Anzeigelampe aufleuchtet**

Wenn ein Problem innerhalb des Projektors auftreten sollte, werden Sie durch die Lampenanzeige <LAMP> und die Warnanzeige <WARNING> durch Leuchten oder Blinken informiert. Überprüfen Sie den Status der Anzeigen und beheben Sie die angezeigten Probleme wie folgt.

#### **Achtung**

f Schalten Sie vor jeder Korrekturmaßnahme die Stromversorgung entsprechend der Anleitung in "Ausschalten des Projektors" aus. (x Seite 39)

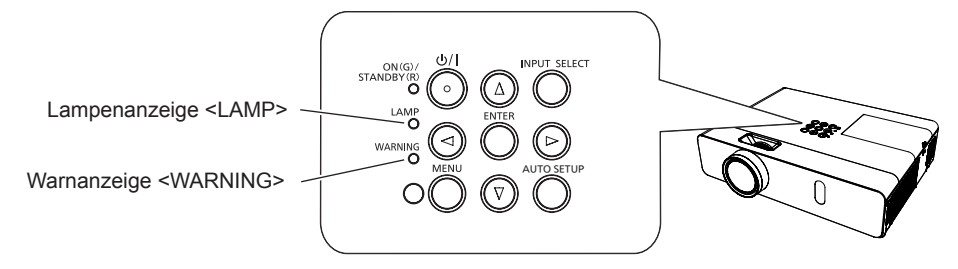

#### **Lampenanzeige <LAMP>**

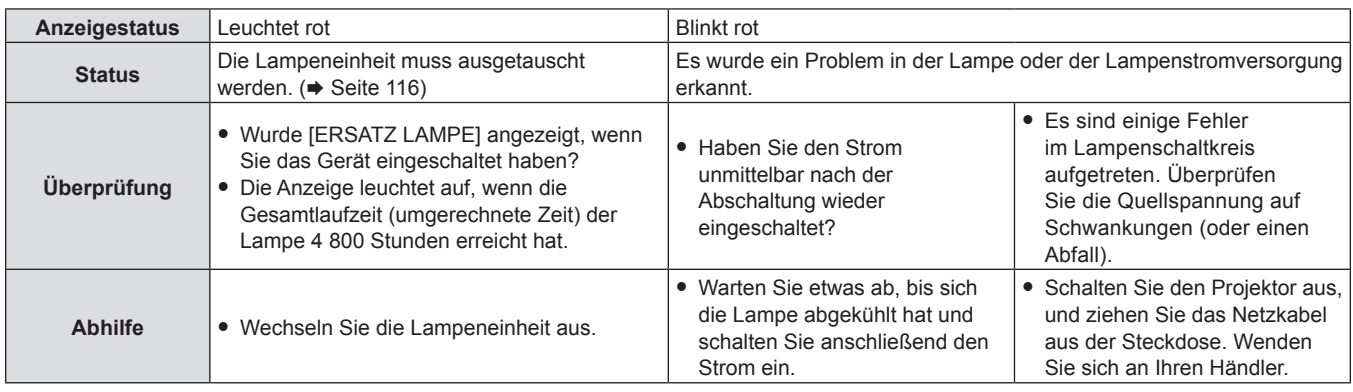

#### **Hinweis**

f Wenn die Lampenanzeige <LAMP> immer noch leuchtet oder blinkt, nachdem die vorhergehenden Maßnahmen durchgeführt wurden, lassen Sie Ihr Gerät von Ihrem Händler reparieren.

## **Warnanzeige <WARNING>**

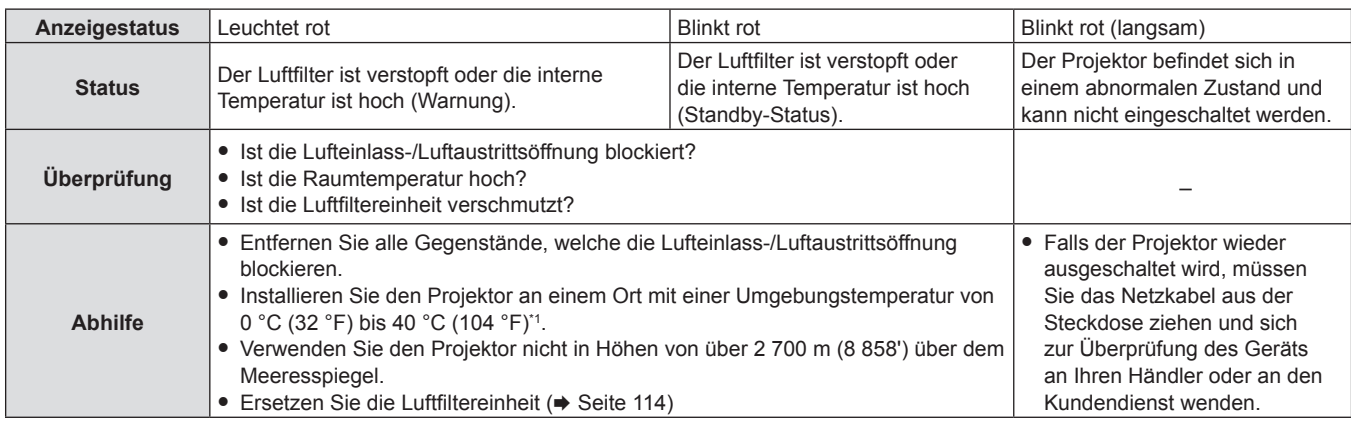

\*1 Wenn der Projektor in großen Höhen (zwischen 1 400 m (4 593') und 2 700 m (8 858') über Meereshöhe) betrieben wird, sollte die Umgebungstemperatur zwischen 0 °C (32 °F) und 30 °C (86 °F) liegen.

#### **Hinweis**

f Wenn die Warnanzeige <WARNING> immer noch leuchtet oder blinkt, nachdem die vorhergehenden Maßnahmen durchgeführt wurden, lassen Sie Ihr Gerät von Ihrem Händler reparieren.

# **Wartung/Austausch**

# **Vor Wartung/Austausch**

- f Wenn Sie Teile warten oder ersetzen, achten Sie darauf, dass die Stromzufuhr ausgeschaltet ist, und ziehen Sie den Netzstecker aus der Steckdose. (→ Seite 35)
- Stellen Sie sicher, dass Sie alle Hinweise aus dem Punkt "Ausschalten des Projektors" ( $\blacktriangleright$  Seite 39) beachten, bevor Sie die Stromzufuhr herstellen.

# **Wartung**

## **Außengehäuse**

Wischen Sie Schmutz und Staub mit einem weichen trockenen Tuch ab.

- f Bei hartnäckigem Schmutz das Tuch mit Wasser befeuchten und vor dem Abwischen gründlich auswringen. Trocknen Sie den Projektor mit einem trockenen Tuch ab.
- Verwenden Sie weder Benzin, Verdünnungsmittel, Reinigungsalkohol, andere Lösungsmittel oder Haushaltsreiniger. Diese können das Außengehäuse beschädigen.
- f Bei der Verwendung von chemisch behandelten Staubtüchern, folgen Sie der jeweiligen Anleitung.

### **Vordere Glasoberfläche des Objektivs**

Wischen Sie Schmutz und Staub von der vorderen Oberfläche des Objektivs mit einem weichen trockenen Tuch ab.

- f Verwenden Sie keine Tücher mit rauer Oberfläche und keine feuchten, öligen oder staubigen Tücher.
- f Das Objektiv kann leicht zerkratzt werden. Wenden Sie beim Abwischen keine übermäßige Kraft an.
- f Verwenden Sie weder Benzin, Verdünnungsmittel, Reinigungsalkohol, andere Lösungsmittel oder Haushaltsreiniger. Deren Verwendung kann zu Schäden am Objektiv führen.

#### **Achtung**

Das Objektiv kann beschädigt werden, wenn Sie es mit einem harten Gegenstand anschlagen oder mit übermäßiger Kraft abwischen. Gehen Sie vorsichtig vor.

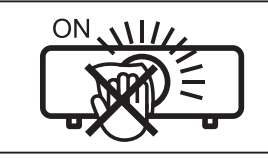

**WISCHEN SIE NICHT WÄHREND DES BETRIEBS ÜBER DAS OBJEKTIV.** Wenn das Objektiv während des Betriebs gereinigt wird, können dadurch Fremdobjekte am Objektiv haften bleiben oder die Objektivoberfläche beschädigen.

# **Austauschen der Einheit**

## **Luftfiltereinheit**

Der Luftfilter verhindert, dass sich Staub auf den optischen Elementen ablagert oder in das Innere des Projektors eindringt. Sollten der Luftfilter durch Staubpartikel verstopft werden, wird die Leistungsfähigkeit der Kühlgebläse verringert und es kann zu einem Hitzestau im Gerät kommen. Dadurch kann die Lebensdauer des Projektors verkürzt werden.

Falls die interne Temperatur des Geräts zu hoch ist, kann sich der Projektor ausschalten, um die Komponenten im Inneren zu schützen.

Tauschen Sie den Luftfilter sofort aus, wenn eine Warnmeldung auf dem Bildschirm angezeigt wird. Setzen Sie sich mit dem Händler zwecks der Ersatz-Luftfiltereinheit (ET-RFV300) in Verbindung.

## **Entfernen der Luftfiltereinheit**

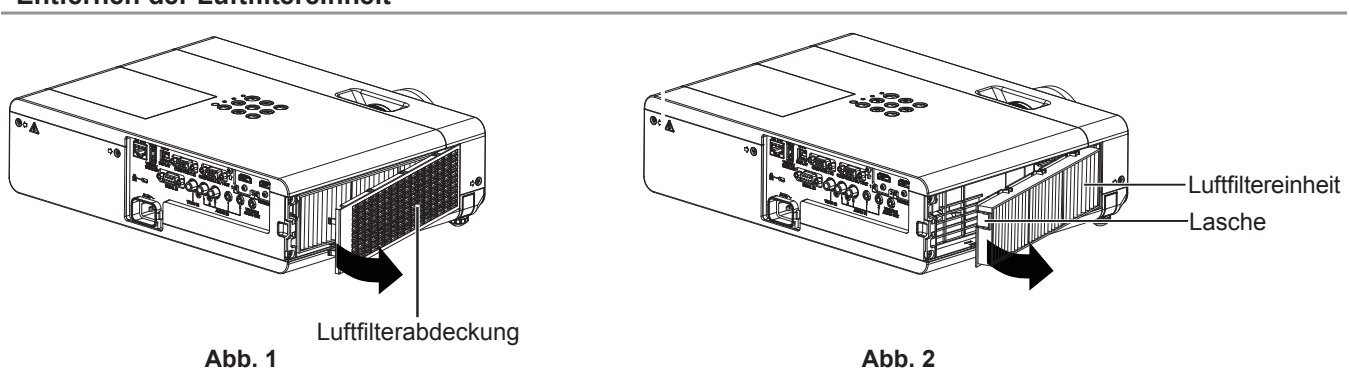

#### **1) Entfernen Sie die Luftfilterabdeckung. (Abb. 1)**

• Öffnen Sie die Filterabdeckung in Richtung der Pfeile und nehmen Sie sie ab.

### **2) Entfernen Sie die Luftfiltereinheit ab.**

- f Halten Sie die Lasche der Luftfiltereinheit und ziehen Sie sie in Richtung des Pfeils heraus. (Abb. 2)
- f Nach dem Entfernen der Luftfiltereinheit entfernen Sie Fremdkörper und Staub aus dem Luftfilterfach und der Lufteinlassöffnung des Projektors, falls vorhanden.

#### **Befestigen der Luftfiltereinheit**

#### **1) Befestigen Sie die unbenutzte Luftfiltereinheit am Projektor.**

- f Halten Sie die Luftfiltereinheit so, dass die Lasche sich wie in der Abbildung auf der linken Seite befindet. Setzen Sie, wie dargestellt, die rechte Seite zuerst ein und drücken Sie die Laschenseite, bis ein Klicken ertönt.
- f Drücken Sie bei der Installation auf die Lasche der Luftfiltereinheit und nicht auf den gefalteten Filter.

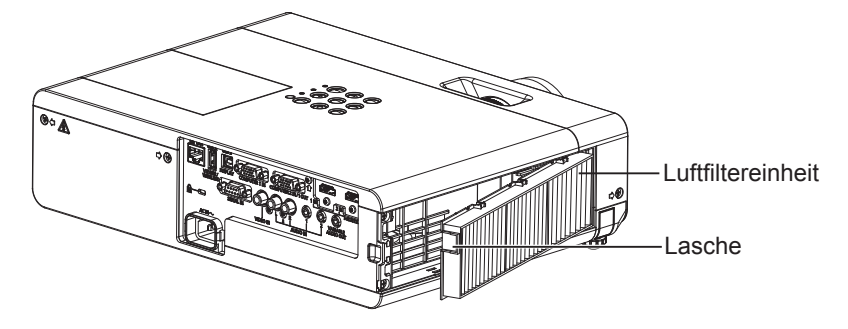

#### **2) Installieren Sie die Luftfilterabdeckung.**

- **Führen Sie Schritt 1) in "Entfernen der Luftfiltereinheit" (→ Seite 114) in umgekehrter Reihenfolge aus, um** die Luftfilterabdeckung zu schließen und drücken Sie sie fest an, bis Sie ein Klickgeräusch hören.
- Kontrollieren Sie, ob die Filterabdeckung fest geschlossen ist.

#### **Zurücksetzen des Filterzählers**

Stellen Sie sicher, dass Sie nach Austausch der Luftfiltereinheit unbedingt die Filterzähluhr zurücksetzen.

- **1)** Schließen Sie den Netzstecker an und drücken Sie die Ein/Aus-Taste < $\phi$ /|>.
- 2) Drücken Sie die Taste <MENU>, um das Hauptmenü anzuzeigen, drücken Sie dann die Taste ▲▼, um **[PROJEKTOR EINST.] auszuwählen.**
- 3) Drücken Sie die Taste ▲▼, um [ZÄHLUHR FILTER] auszuwählen.
- **4) Drücken Sie die Taste <ENTER>, drücken Sie** as**, um [Reset Zähluhr Filter] auszuwählen.**
- **5) Drücken Sie die Taste <ENTER>.**
	- f Die Bestätigung für [Reset Zähluhr Filter] wird angezeigt.
- **6) Drücken Sie** qw**, um [JA] auszuwählen, und drücken Sie dann die Taste <ENTER>.**
	- f Die Filterbetriebszeit beträgt nach dem Zurücksetzen 0.

#### **Achtung**

- **Schalten Sie die Stromzufuhr aus, bevor Sie die Luftfiltereinheit ersetzen.**
- f Wenn Sie die Luftfiltereinheit einsetzen, stellen Sie sicher, dass der Projektor stabil steht. Arbeiten Sie in einer sicheren Umgebung, auch für den Fall, dass die Luftfiltereinheit herunterfällt.
- f Achten Sie darauf, dass die Luftfiltereinheit ordnungsgemäß eingesetzt ist, bevor Sie den Projektor verwenden. Wenn sie nicht installiert wird, saugt der Projektor Schmutz und Staub an, was eine Fehlfunktion verursacht.
- **Stecken Sie keine Gegenstände in die Lüfteröffnungen. Dies kann zu einer Fehlfunktion des Projektors führen.**
- Die Luftfiltereinheit, die Sie einsetzen, sollte ein neues Produkt sein.

#### **Hinweis**

- Die Zeit bis zum Verstopfen der Luftfiltereinheit variiert stark je nach Betriebsumgebung.
- f Wenn der Projektor verwendet wird, ohne den Filterzähler zurückzusetzen, kann die tatsächliche Filterlaufzeit (numerischer Zählerwert) nicht bestätigt werden.

### **Lampeneinheit**

Die Lampeneinheit ist ein Verschleißteil. Weitere Informationen über das Austauschintervall finden Sie unter "Zeitpunkt des Lampenwechsels" (→ Seite 116).

Wir empfehlen, die Lampeneinheit von einem autorisierten Techniker ersetzen zu lassen. Wenden Sie sich an Ihren Händler. Setzen Sie sich mit dem Händler zwecks der Ersatz-Lampeneinheit (ET-LAV300) in Verbindung.

# **Warnung**

#### **Tauschen Sie die Lampeneinheit nicht in heißem Zustand aus. (Warten Sie nach der Verwendung mindestens 1 Stunde.)**

Das Innere der Abdeckung kann sehr heiß werden. Gehen Sie vorsichtig vor, um Verbrennungen zu vermeiden.

#### **Hinweise zum Ersetzen der Lampeneinheit**

- Die Lichtquelle der Lampe besteht aus Glas und kann beim Auftreffen auf eine harte Oberfläche oder beim Herunterfallen platzen.
	- Gehen Sie vorsichtig vor.
- Zum Ersetzen der Lampeneinheit wird ein Kreuzschlitz-Schraubendreher benötigt.
- Halten Sie die Lampeneinheit beim Austauschen am Griff.
- f Wenn Sie die Lampe nach einem Ausfall ersetzen möchten, achten Sie darauf, ob die Lampe möglicherweise beschädigt ist. Wenn Sie die Lampe eines an der Decke befestigten Projektors ersetzen möchten, gehen Sie immer davon aus, dass die Lampe kaputt sein könnte. Stellen Sie sich daher immer seitlich der Lampenabdeckung und nicht darunter. Nehmen Sie die Lampenabdeckung vorsichtig ab. Beim Abnehmen der Lampenabdeckung können Glassplitter herausfallen. Sollten Glassplitter in Ihre Augen oder in Ihren Mund gelangen, suchen Sie sofort ärztliche Hilfe auf.
- Die Lampe ist evtl. zerbrochen. Achten Sie darauf, dass keine Splitter des defekten Lampenglases beim Austausch der Lampeneinheit zurückbleiben. Teile der defekten Lampe können von der Lampeneinheit fallen, vor allem, wenn der Projektor an der Decke montiert ist. Stellen Sie sich deshalb beim Austausch der Lampeneinheit nicht direkt unterhalb des Projektors auf und halten Sie Ihr Gesicht von ihm fern.
- f Die Lampe enthält Quecksilber. Wenden Sie sich zur korrekten Entsorgung gebrauchter Lampeneinheiten an Ihre örtliche Verwaltung oder Ihren Händler.

#### **Achtung**

f Panasonic Connect Co., Ltd. übernimmt keine Verantwortung für mögliche Schäden oder Funktionsstörungen des Produktes, die durch die Verwendung von Lampeneinheiten entstehen, die nicht durch Panasonic Connect Co., Ltd. hergestellt wurden. Verwenden Sie nur spezifizierte Lampen.

#### **Hinweis**

f Die Modellnummern des Zubehörs und des Sonderzubehörs können ohne Ankündigung geändert werden.

#### **Zeitpunkt des Lampenwechsels**

Die Lampeneinheit ist ein Verschleißteil. Da ihre Helligkeit nach und nach abnimmt, muss die Lampeneinheit regelmäßig ersetzt werden. Das Leuchtmittel muss nach circa 5 000 Stunden ausgetauscht werden, könnte jedoch je nach individuellen Lampeneigenschaften, Nutzungsbedingungen und Installationsumgebungen auch vor Ablauf von 5 000 Stunden erschöpft sein. Es wird empfohlen, die Ersatzlampeneinheit frühzeitig vorzubereiten. Wenn Sie die Lampeneinheit nach Ablauf von 5 000 Stunden weiterhin benutzen, schaltet sich die Lampe nach ungefähr 10 Minuten automatisch ab, um eine Projektorfehlfunktion zu vermeiden.

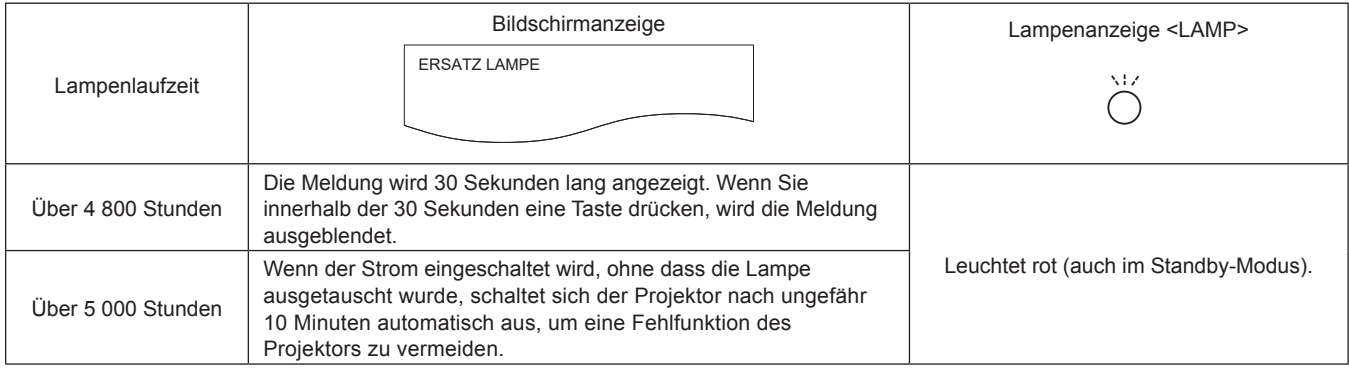

# 116 - DEUTSCH

#### **Hinweis**

- Zur Einschätzung, wann die Lampe ausgetauscht werden muss, überprüfen Sie die Gesamtlampenlaufzeit, die unter [TOTAL] in [STATUS]  $\Leftrightarrow$  Seite 71) angegeben ist.
- f Die 5 000 Stunden gelten als eine ungefähre Ersetzungsfrist. Diese stellt jedoch keine Garantie dar. Die Lampenlaufzeit variiert in Abhängigkeit von der Einstellung des Menüs "LAMPENLEISTUNG".

#### **Austauschen der Lampeneinheit**

#### **Achtung**

- f Wenn der Projektor an einer Decke montiert ist, halten Sie Ihr Gesicht beim Arbeiten nicht in die Nähe des Projektors.
- $\bullet$  Lösen Sie keine anderen als die vorgesehenen Schrauben.
- **Bringen Sie die Lampeneinheit und deren Abdeckung sicher an.**

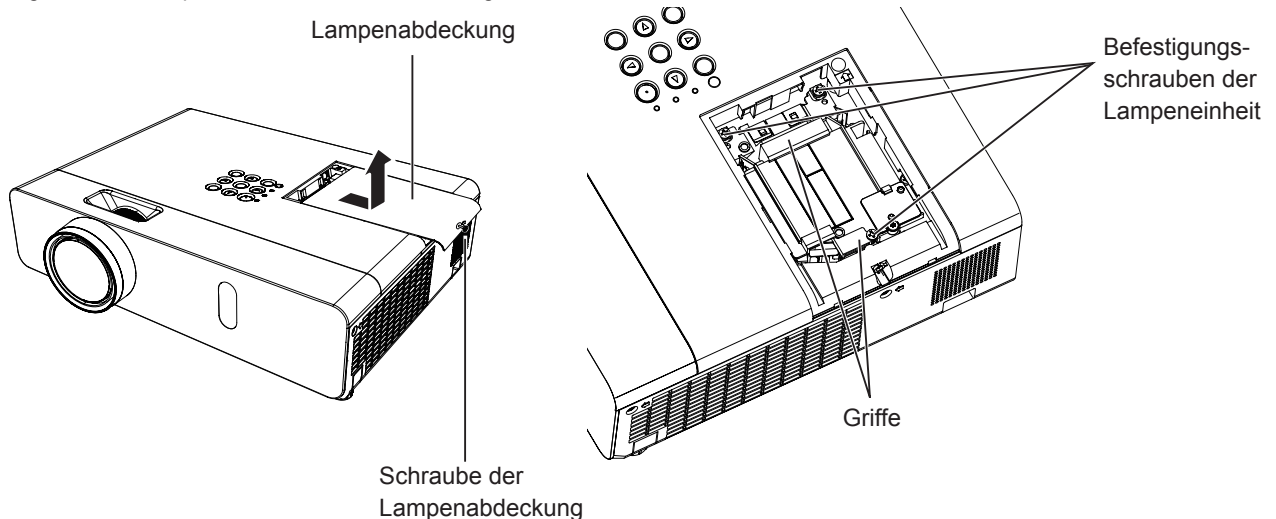

1) Schalten Sie den Projektor entsprechend der Anleitung unter "Ausschalten des Projektors" aus. **(**x **Seite 39)**

#### **Ziehen Sie den Netzstecker aus der Netzsteckdose.**

• Warten Sie mindestens 1 Stunde und stellen Sie sicher, dass die Lampeneinheit und ihre Umgebung kühl sind.

- **2) Verwenden Sie einem Kreuzschlitz-Schraubendreher, um die Befestigungsschraube der Lampenabdeckung (×1) zu lösen, bis sie sich frei dreht, und entfernen Sie dann die Lampenabdeckung.** • Nehmen Sie die Lampenabdeckung ab, indem Sie sie langsam in Pfeilrichtung ziehen.
- **3) Verwenden Sie einem Kreuzschlitz-Schraubendreher, um die drei Schrauben der Lampenabdeckung (×3) zu lösen, bis sie sich frei drehen.**
- **4) Halten Sie die gebrauchte Lampeneinheit an den Griffen fest und ziehen Sie sie vorsichtig aus dem Projektor heraus.**
- **5) Setzen Sie die neue Lampeneinheit in der richtigen Richtung ein. Ziehen Sie die drei Befestigungsschrauben (×3) der Lampeneinheit mit einem Kreuzschlitz-Schraubendreher sicher fest.**
	- Wenn beim Einbauen der Lampeneinheit Schwierigkeiten auftreten, entfernen Sie sie noch einmal, und wiederholen Sie den Versuch. Wenn Sie beim Einbauen der Lampeneinheit Gewalt anwenden, kann der Anschluss beschädigt werden.
- **6) Bringen Sie die Lampenabdeckung an. Ziehen Sie die Befestigungsschraube (×1) der Lampenabdeckung mit einem Kreuzschlitz-Schraubendreher sicher fest.**

f Führen Sie Schritt **2)** in der umgekehrten Reihenfolge aus, um die Lampenabdeckung anzubringen.

#### **Hinweis**

f Wenn Sie die alte Lampeneinheit mit einer neuen ersetzen, setzt der Projektor die Gesamtnutzungsdauer der Lampeneinheit automatisch zurück.

# **Fehlerbehebung**

Überprüfen Sie folgende Punkte. Ausführliche Informationen finden Sie auf den entsprechenden Seiten.

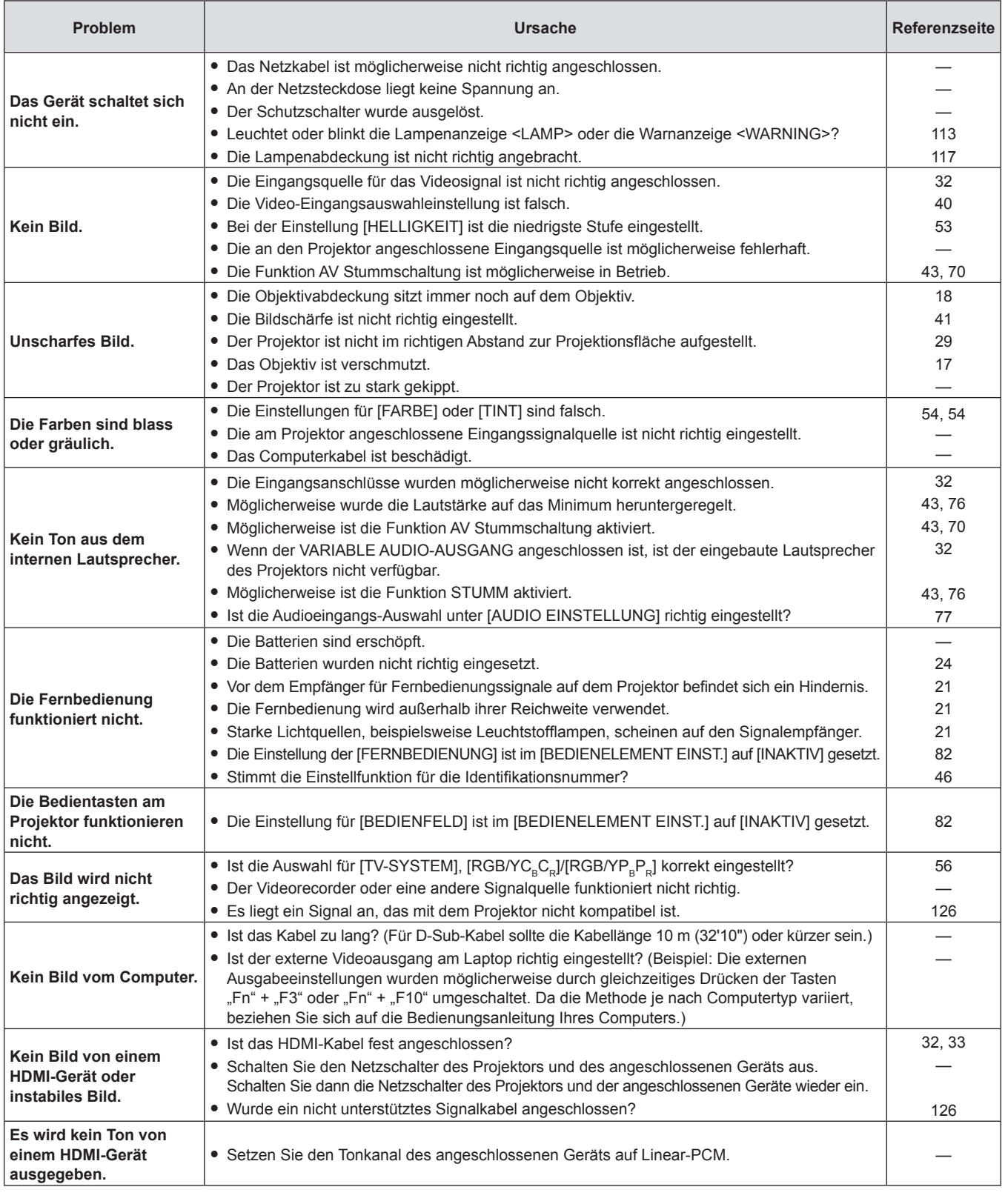

# **Achtung**

f Wenn das Problem nach der Überprüfung der Hinweise in dieser Tabelle anhält, wenden Sie sich an Ihren Händler.

# **Kapitel 7 Anhang**

Diese Kapitel beschreibt Spezifikationen und den Kundendienst für den Projektor.

# **Technische Informationen**

# **PJLink-Protokoll**

Die Netzwerkfunktion des Projektors unterstützt PJLink Klasse 1 und mit dem Protokoll PJLink können Einstellungen am Projektor über einen Computer vorgenommen werden. Auch der Projektorstatus kann über den PC abgefragt werden.

## **Steuerbefehle**

In der folgenden Tabelle werden die Protokollbefehle für PJLink aufgeführt, die zur Steuerung des Projektors verwendet werden können.

• Das Zeichen x in den Tabellen ist ein unspezifisches Zeichen.

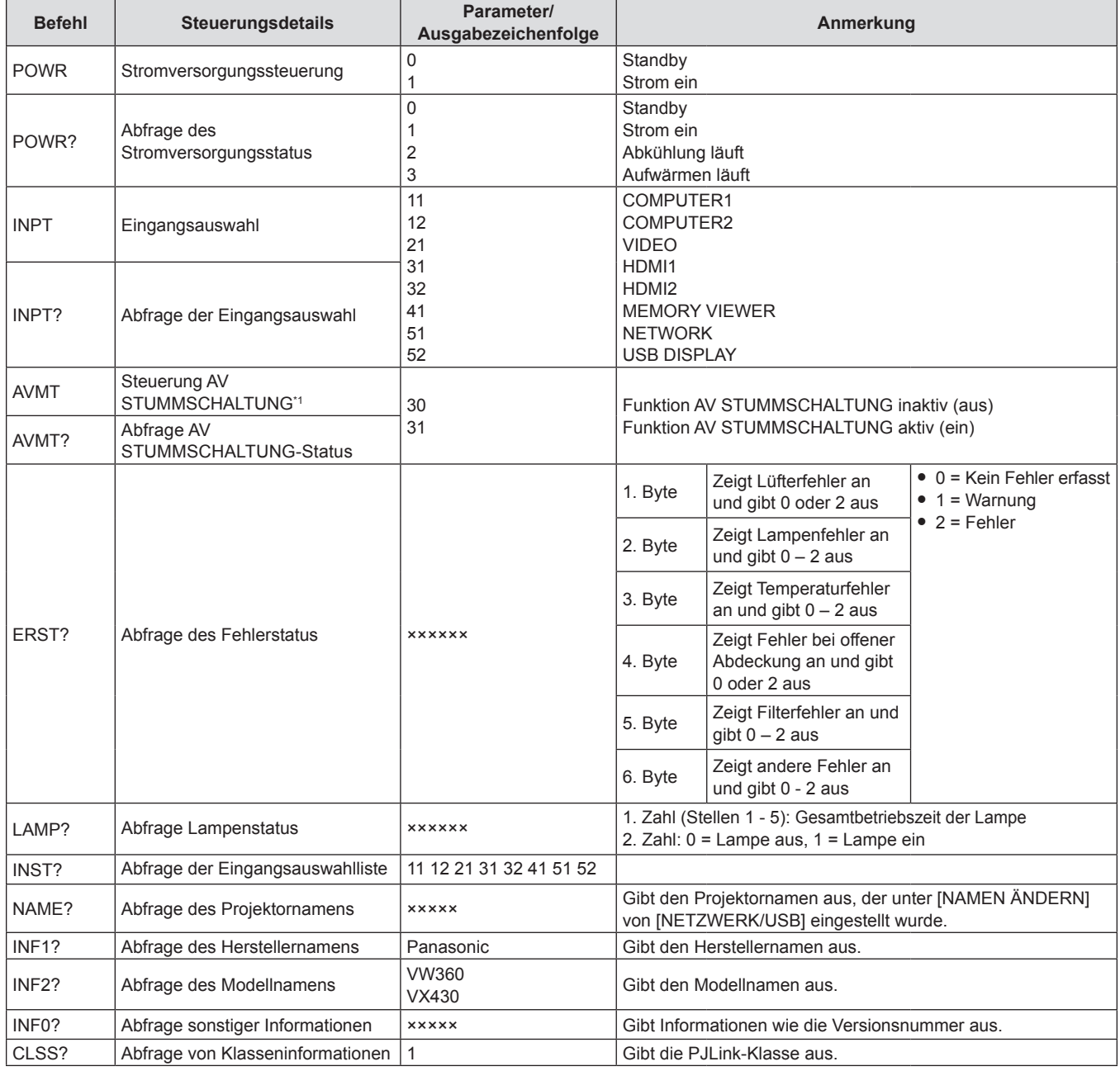

\*1 Wenn das Menü [PROJEKTOR EINST.] → [ECO MANAGEMENT] → [AV STUMMSCHALTUNG] auf [EIN] eingestellt ist, schalten Sie diese Funktion nicht innerhalb kurzer Zeit ein/aus.

## **PJLink-Sicherheitsauthentifizierung**

Das für PJLink verwendete Passwort ist das gleiche, das für die Web-Steuerung eingestellt ist.

Wenn Sie den Projektor ohne Sicherheitsauthentifizierung verwenden, legen Sie kein Passwort für die Web-Steuerung fest. **• Informationen zu den PJLink-Spezifikationen finden Sie auf der Website der (Japan Business Machine and Information** System Industries Association - Japanische Vereinigung der Maschinen- und Informationssystemindustrie). URL http://pjlink.jbmia.or.jp/english/

# 120 - DEUTSCH

# **Steuerbefehle über LAN**

Sie können das LAN auch über den <LAN>-Anschluss steuern, indem Sie das Steuerbefehlsformat über den <SERIAL IN>-Anschluss verwenden.

Beispiele. für die verfügbaren Befehle, siehe "Steuerbefehle" ( $\Rightarrow$  Seite 125).

#### **Wenn in Web-Steuerung das Passwort für Administratorrechte eingestellt ist (Sicherheitsmodus)**

#### **Verbindungsmethode**

**1) Suchen Sie die IP-Adresse und Port-Nummer (Ausgangswert = 1024) des Projektors und fordern Sie die Verbindung zum Projektor an.**

f Entnehmen Sie die IP-Adresse dem Menü-Bildschirm des Projektors und die Port-Nummer der Web-Steuerseite.

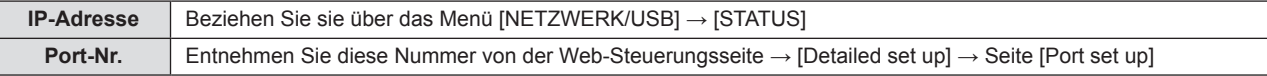

#### **2) Überprüfen Sie die Rückmeldung des Projektors.**

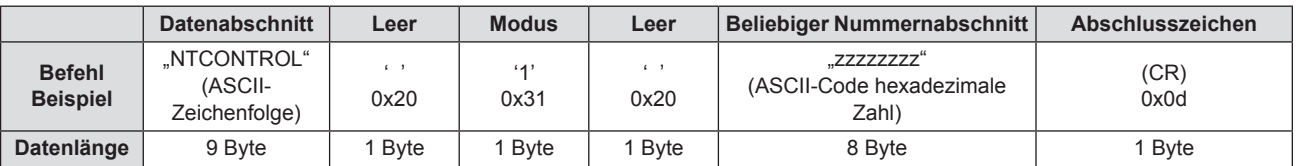

 $\bullet$  Modus: 1 = Sicherheitsmodus

#### **3) Erstellt mithilfe des MD5-Algorithmus einen 32-Byte-Hash-Wert aus den folgenden Daten.**

#### f "xxxxxx:yyyyy:zzzzzzzz"

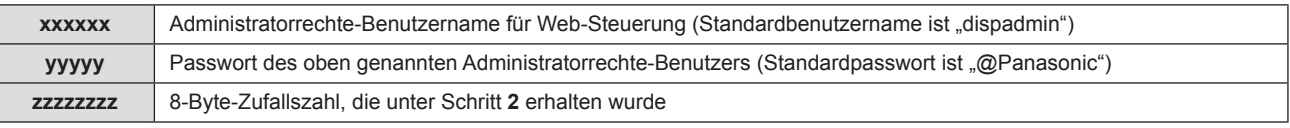

#### **Befehlsdatenformat**

Das ist das Datenformat zum Senden und Empfangen von Befehlen.

#### ■ Übertragene Daten

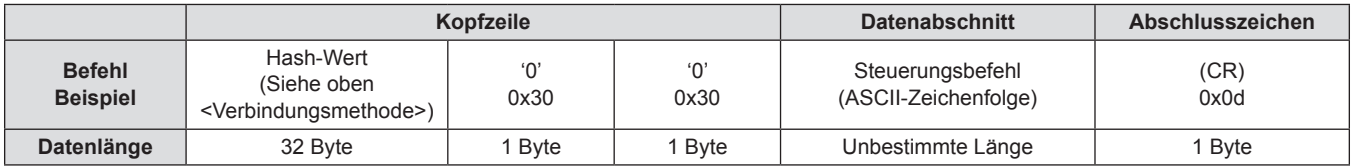

#### **Empfangene Daten**

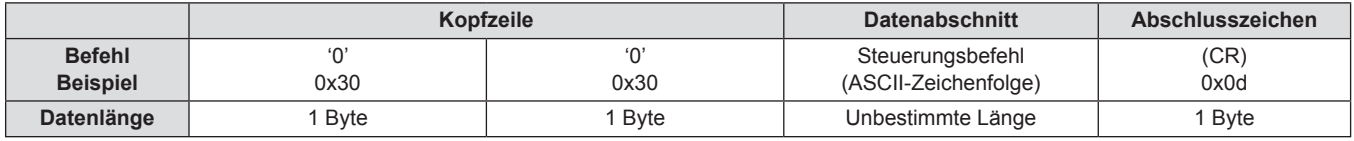

#### r **Fehlerrückmeldung**

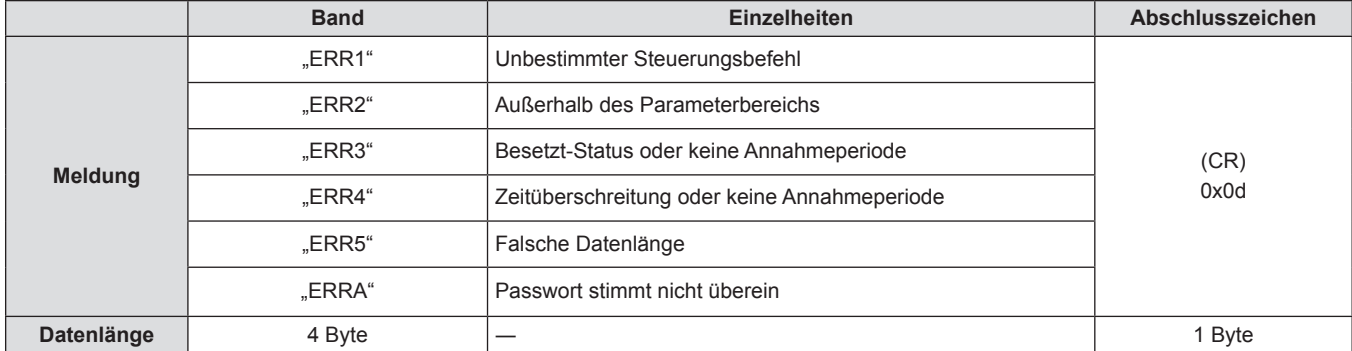

## **Wenn in Web-Steuerung kein Passwort für Administratorrechte eingestellt ist (kein Sicherheitsmodus)**

#### **Verbindungsmethode**

**1) Suchen Sie die IP-Adresse und Port-Nummer (Ausgangswert = 1024) des Projektors und fordern Sie die Verbindung zum Projektor an.**

f Entnehmen Sie die IP-Adresse dem Menü-Bildschirm des Projektors und die Port-Nummer der Web-Steuerseite.

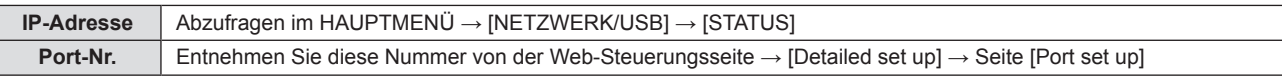

#### **2) Es gibt eine Rückmeldung vom Projektor.**

#### r **Rückmeldungsdaten**

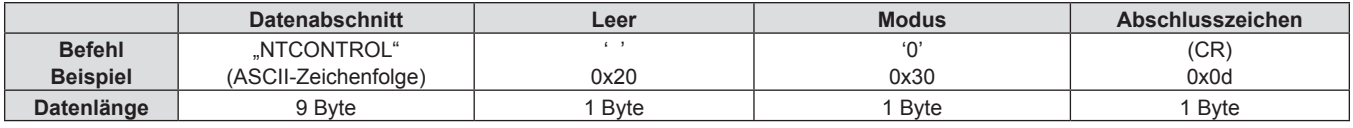

 $Modus: 0 =$  kein Sicherheitsmodus

#### **Befehlsdatenformat**

Das ist das Datenformat zum Senden und Empfangen von Befehlen.

#### ■ Übertragene Daten

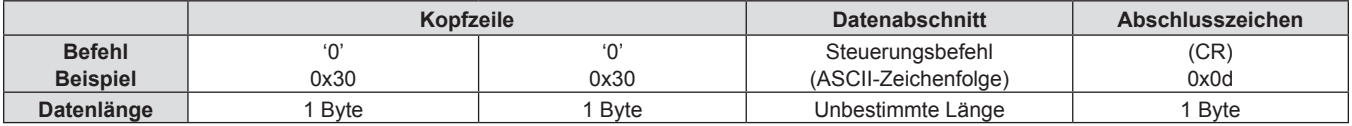

#### **Empfangene Daten**

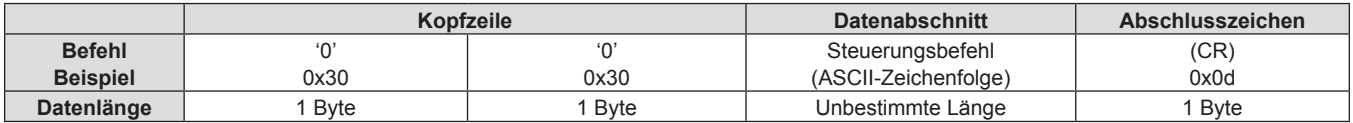

#### r **Rückmeldungsdaten**

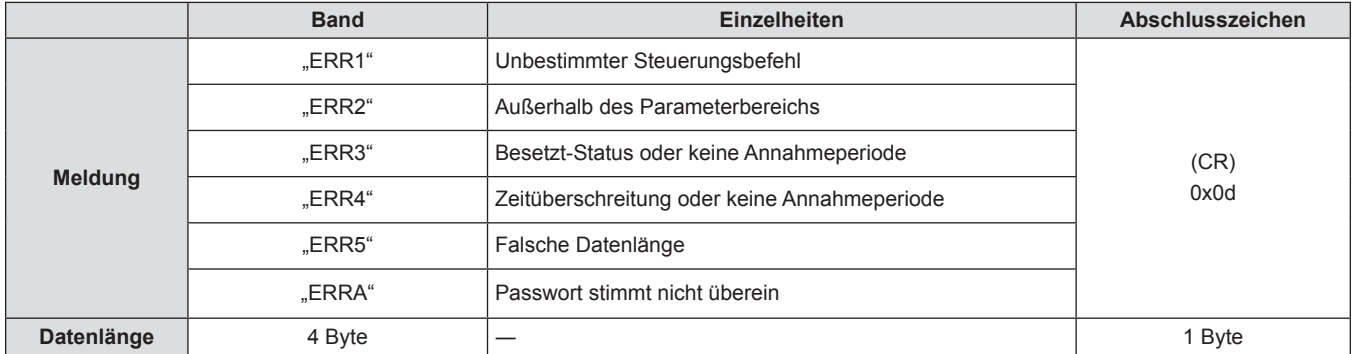

# **<SERIAL IN>-Anschluss**

Der <SERIAL IN>-Anschluss des Projektors entspricht RS-232C, sodass der Projektor an einen Computer angeschlossen und darüber gesteuert werden kann.

## **Verbindung**

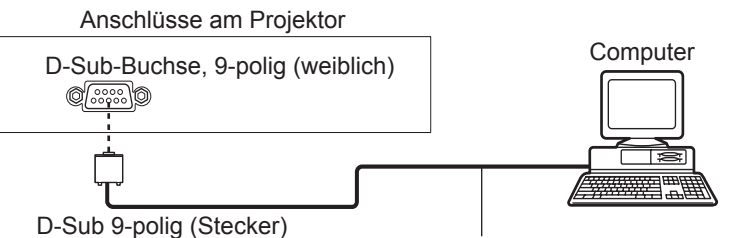

Verbindungskabel (gerade)

# **Pin-Zuweisungen und Signalnamen**

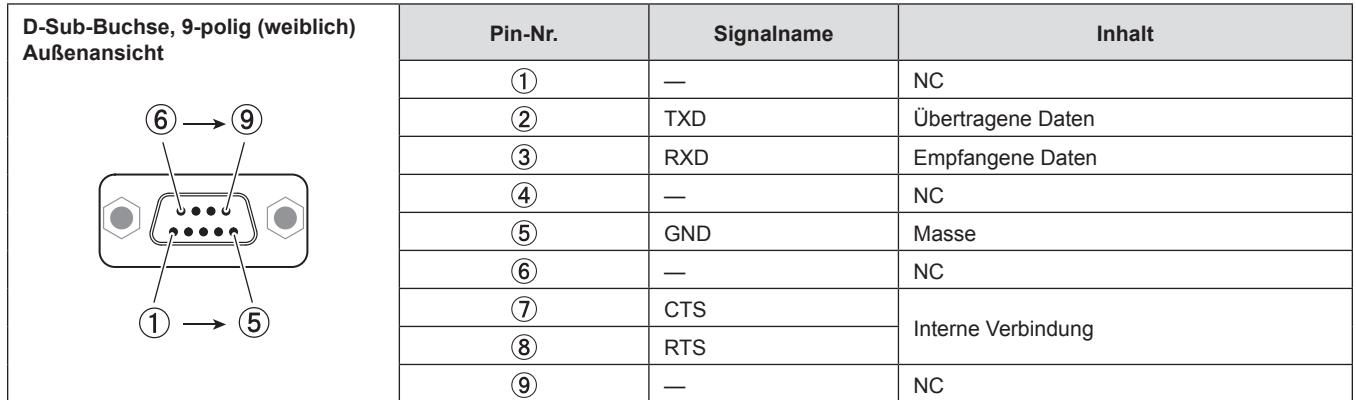

## **Kommunikationsbedingungen**

Die Kommunikationsbedingungen variieren je nach Einstellung des Projektors im Menü [PROJEKTOR EINST.] → [EMULATION].

Wenn [EMULATION] auf [STANDARD] eingestellt ist, sind die Kommunikationsbedingungen folgende.

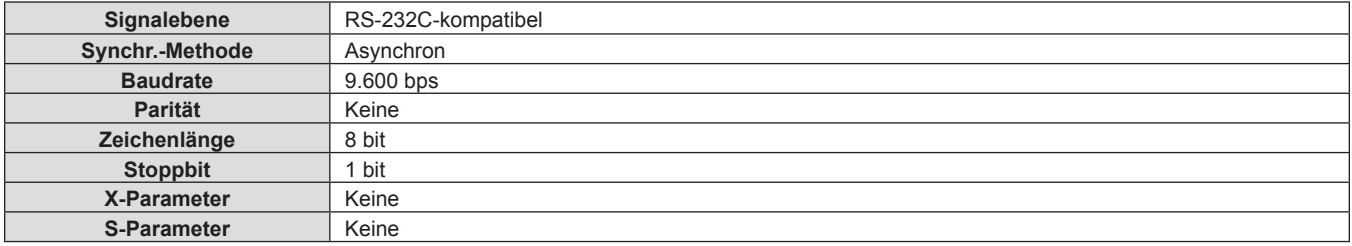

### **Grundformat**

Die Übertragung vom Computer startet mit STX und wird dann mit dem Befehl, dem Parameter und schließlich ETX fortgesetzt. Fügen Sie die Parameter entsprechend den Details der Steuerung hinzu.

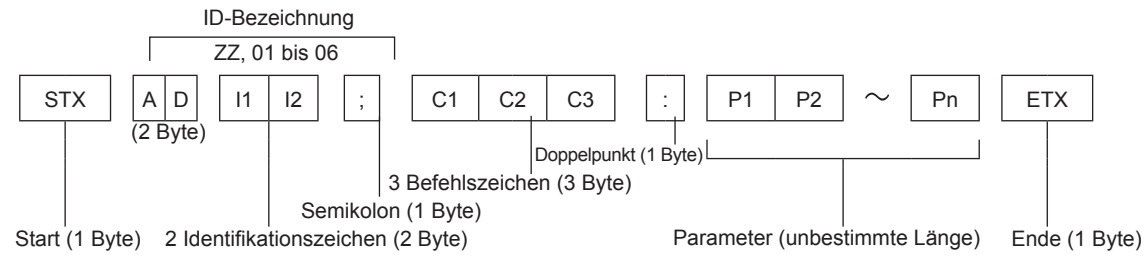

### **Grundformat (mit Unterbefehl)**

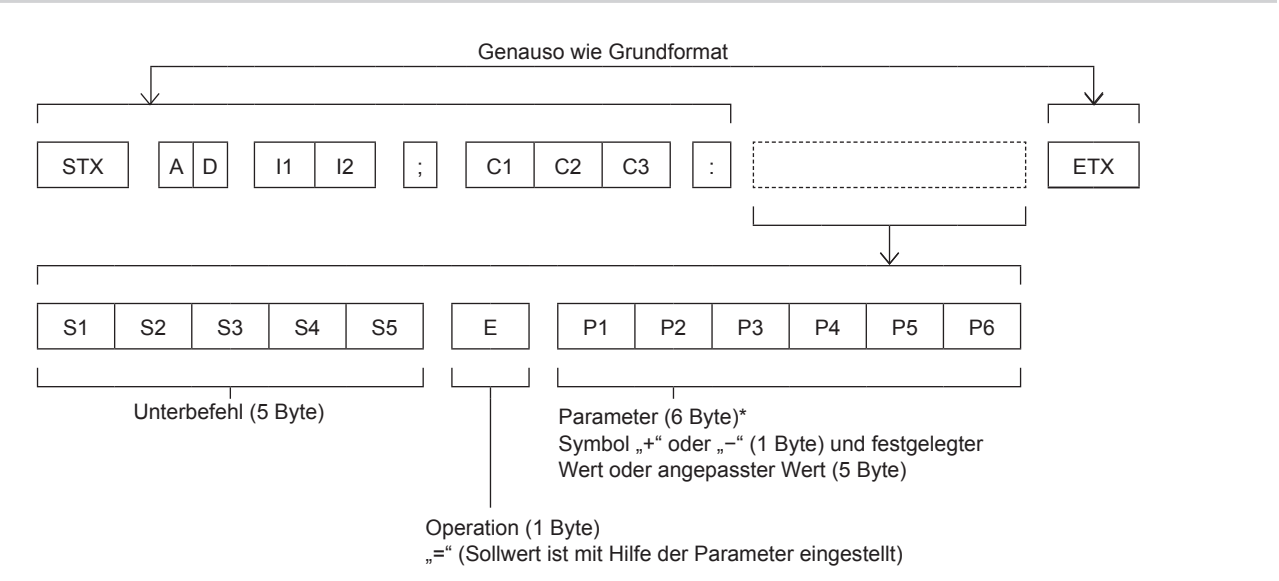

\* Bei der Übertragung des Befehls, der keine Parameter benötigt, sind die Operation (E) und Parameter nicht notwendig.

#### **Achtung**

- f Wenn ein Befehl übertragen wird, nachdem die Lampe eingeschaltet wurde, kann es eine Verzögerung bei der Rückmeldung geben oder der Befehl wird eventuell nicht ausgeführt. Versuchen Sie einen Befehl nach 60 Sekunden zu senden oder zu empfangen.
- f Wenn Sie mehrere Befehle übertragen, warten Sie 0,5 Sekunden nach Empfang der Rückmeldung vom Projektor, bevor Sie den nächsten Befehl senden. Bei der Übertragung eines Befehls, der keinen Parameter benötigt, ist ein Doppelpunkt (:) nicht erforderlich.

#### **Hinweis**

- Wenn ein Befehl nicht ausgeführt werden kann, wird die "ER401"-Rückmeldung vom Projektor zum Computer gesendet.
- f Wenn ein ungültiger Parameter gesendet wird, wird die "ER402"-Rückmeldung vom Projektor zum Computer gesendet.
- f ID-Übertragung in RS-232C unterstützt ZZ (ALLE) und 01 bis 06.
- f Wenn ein Befehl mit einer festgelegten ID gesendet wird, wird eine Rückmeldung nur in den folgenden Fällen zum Computer gesendet. - Sie entspricht der Projektor-ID.
- [PROJEKTOR ID] (→ Seite 72) ist auf [ALL] eingestellt.
- f STX und ETX sind Zeichencodes. STX, dargestellt in Hexadezimalzahlen, ist 02, und ETX, dargestellt in Hexadezimalzahlen, ist 03.

#### **Kabelspezifikationen**

[Bei Anschluss an einen Computer]

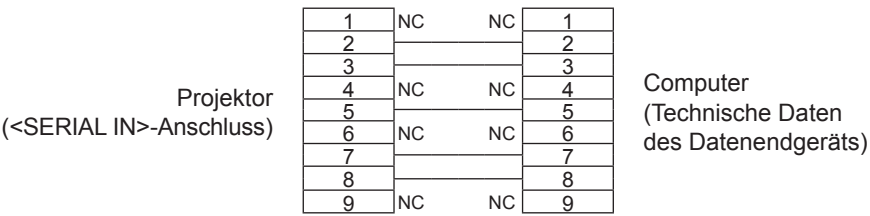

### **Steuerbefehle**

Bei der Bedienung des Projektors über einen Computer stehen folgende Befehle zur Verfügung.

## $\blacksquare$  **Projektor-Steuerungsbefehl**

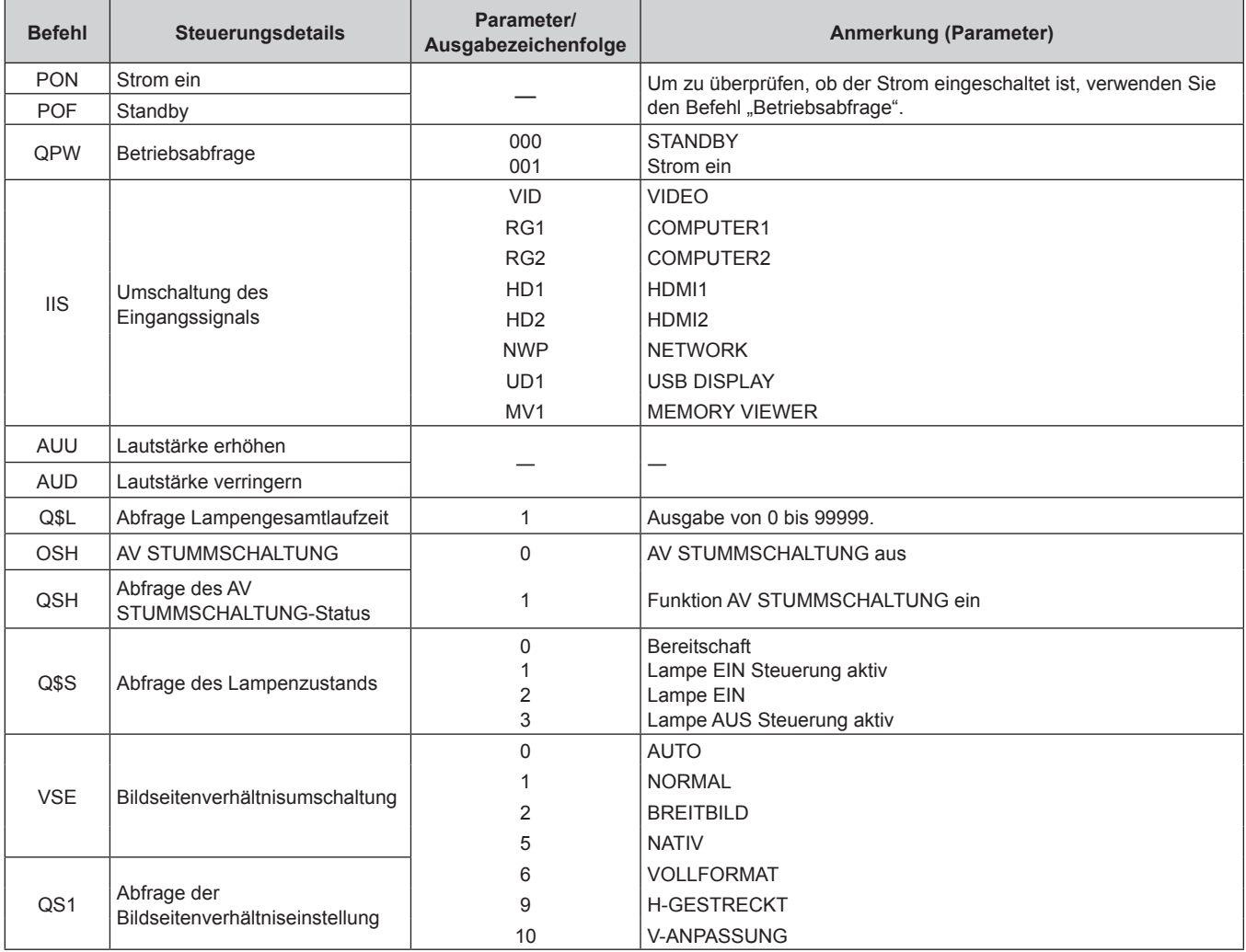

### ■ Projektor-Steuerungsbefehl (mit Unterbefehl)

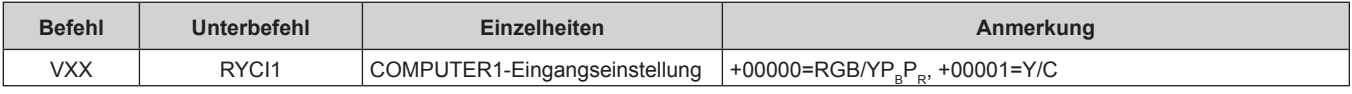

# **[MENU-PASSWORT]-Funktionen**

Wenden Sie sich für die Initialisierung Ihres Passwortes an Ihren Händler.

# **Liste der kompatiblen Signale**

Die folgende Tabelle gibt die mit den Projektoren kompatiblen Signaltypen an.

f Folgende Symbole zeigen Formate an.

- g V: VIDEO, Y/C
- $R: RGB$
- $Y: YC_{B}C_{R}/YP_{B}P_{R}$
- g H: HDMI

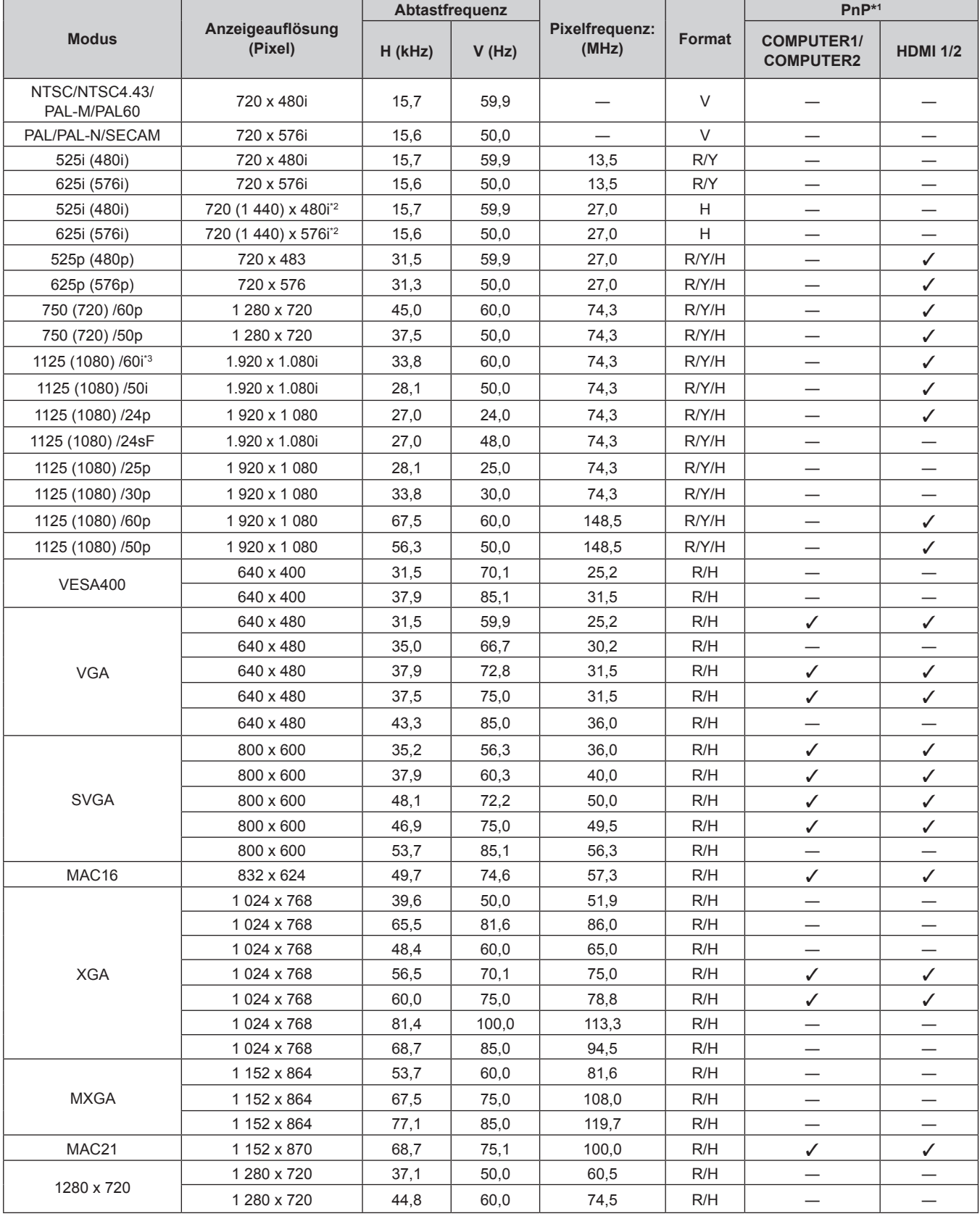

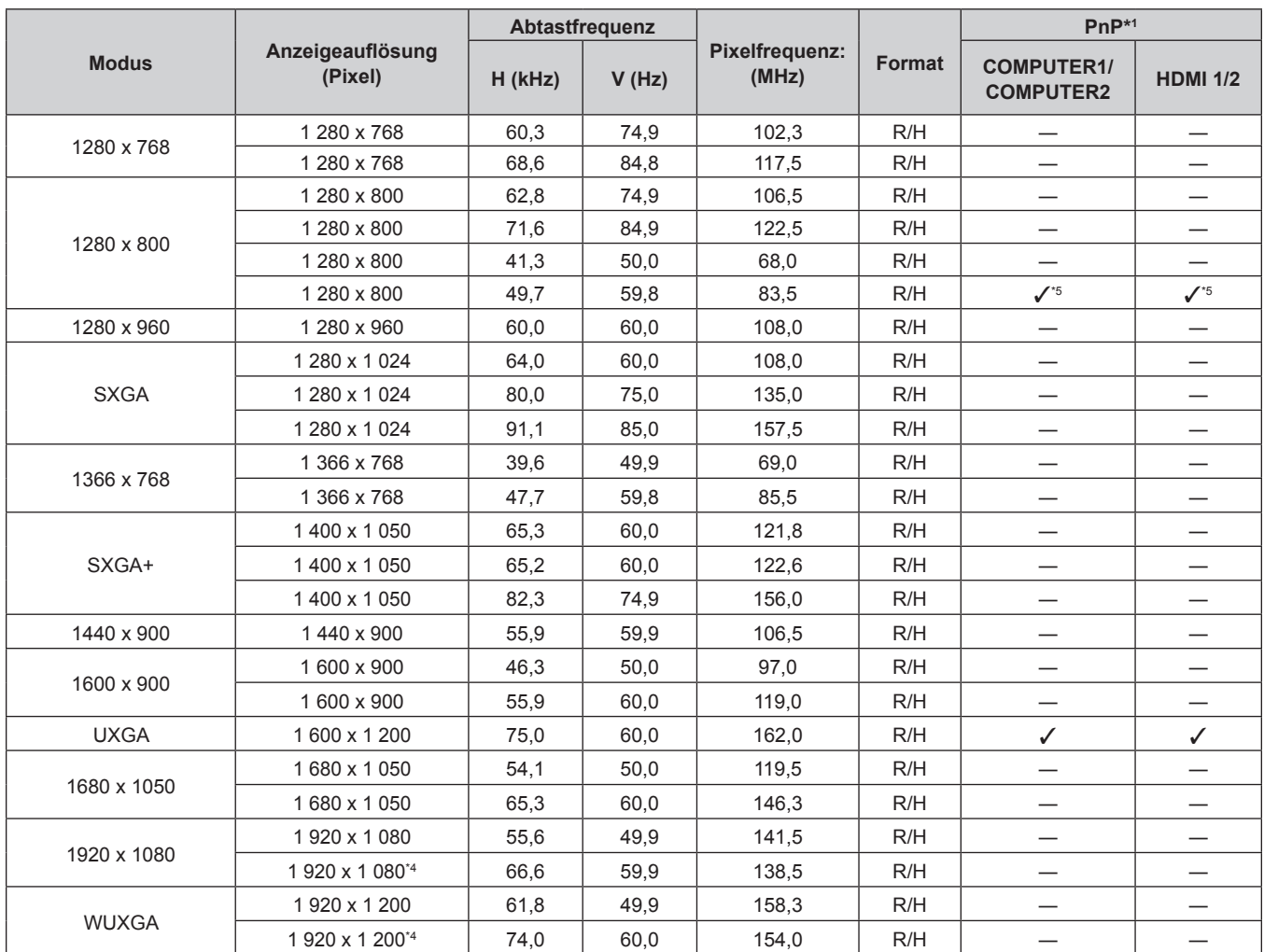

#### **Kapitel 7 Anhang - Technische Informationen**

\*1 Wo Signale mit "V" markiert sind, bedeutet das, dass Plug-and-Play mit EDID des Projektors kompatibel ist. Unmarkierte Signale sind möglicherweise ebenfalls mit Plug-and-Play kompatibel, wenn die Eingangsanschlüsse in der Formatliste aufgeführt sind. Wenn Plugand-Play nicht markiert ist und nichts in der Formatliste aufgeführt ist, können Schwierigkeiten bei der Projektion auftreten, auch wenn der Computer und der Projektor die gleiche Auflösung besitzen.

\*2 Nur Pixel-Wiederholungssignal (Dot clock-Frequenz 27,0 MHz)

\*3 Wenn ein 1125 (1035)/60i-Signal eingespeist wurde, wird es als 1125 (1080)/60i-Signal angezeigt.

\*4 VESA CVT-RB (Reduced Blanking)-kompatibel

\*5 Nur für PT-VW360

**Hinweis**

f Die Anzahl der Anzeigepixel beträgt 1 280 x 800 für den PT-VW360 und 1 024 x 768 für den PT-VX430.

Ein Signal mit einer anderen Auflösung kann projiziert werden, nachdem die Auflösung so geändert wurde, dass sie der Projektoranzeige entspricht.

• Der Buchstabe "i" hinter dem Auflösungswert kennzeichnet ein Signal mit Zeilensprung (Interlaced).

f Wenn Interlaced- oder Zeilensprung-Signale anliegen, kann das projizierte Bild unter Umständen flackern.

# **Technische Daten**

Die Spezifikationen dieses Projektors sind wie folgt.

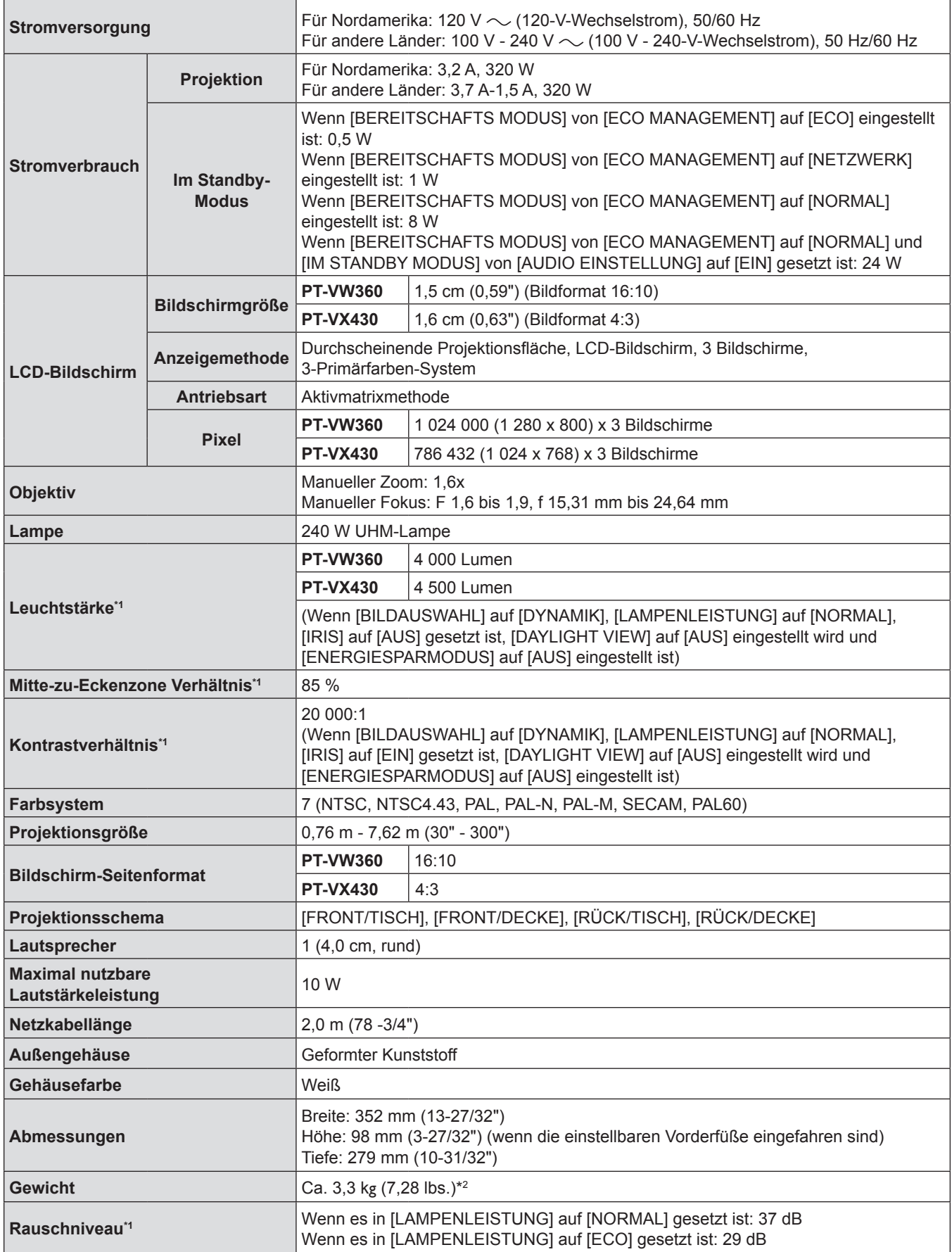

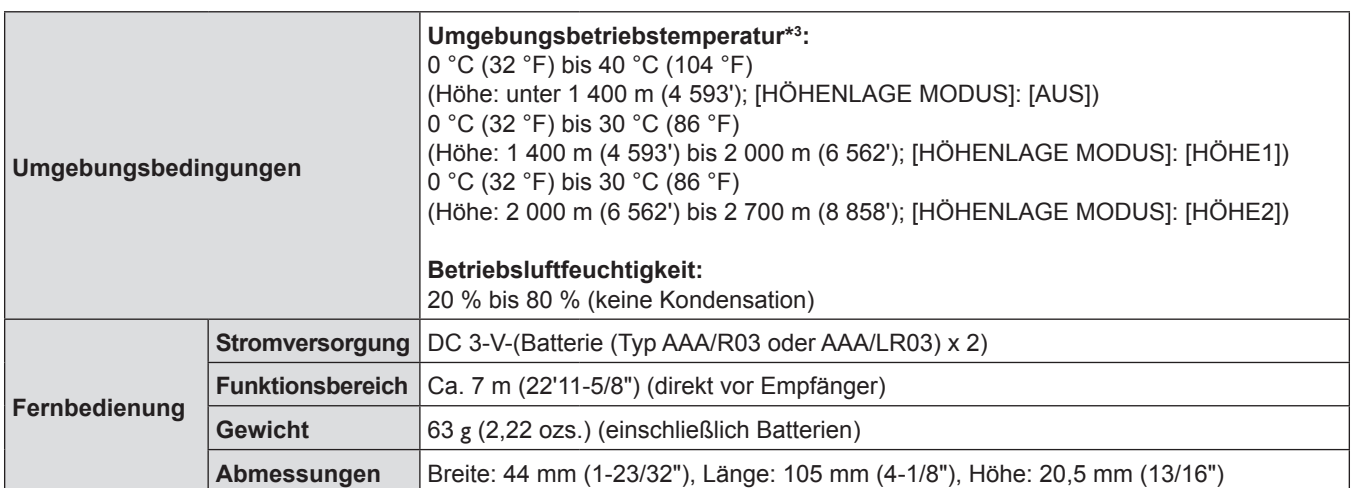

\*1 Die Messung, die Messbedingungen und die Notationsweise erfüllen alle internationalen Normen ISO/IEC 21118:2012.

\*2 Dies ist ein Durchschnittswert. Er kann bei einzelnen Produkten abweichen.

\*3 Wenn im Menü [PROJEKTOR EINST.] die [LAMPENLEISTUNG] auf [NORMAL] eingestellt ist, wird die [LAMPENLEISTUNG] evtl. zwangsweise auf [ECO] gesetzt, um den Projektor zu schützen, wenn die Betriebsumgebungstemperatur auf 35 °C (95 °F) höher steigt.

#### **Hinweis**

f Die Referenznummer für Zubehör und optionale Teile können ohne Ankündigung geändert werden.

### ■ Anschluss

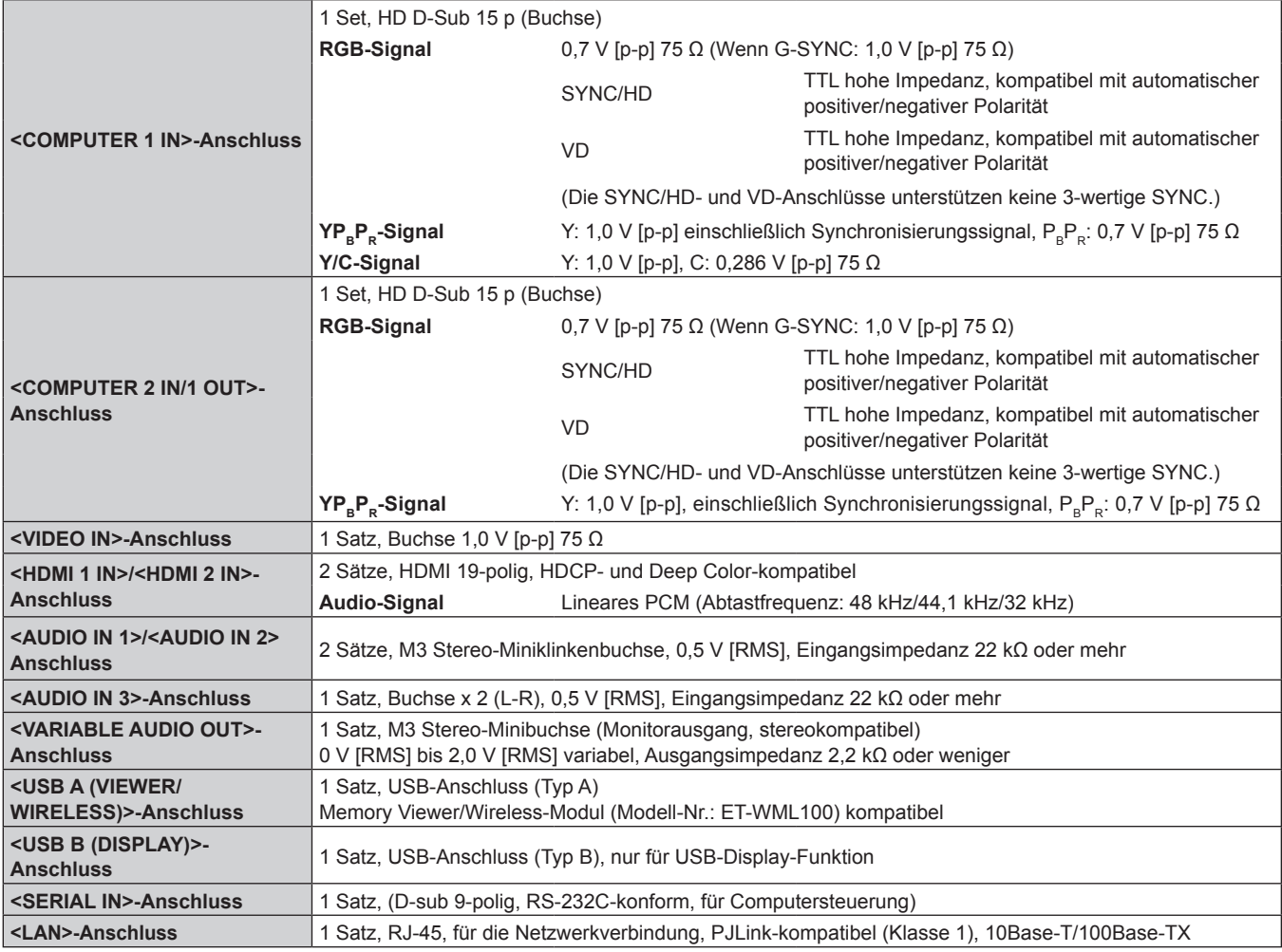

## r **WLAN**

Um die WLAN-Funktion mit dem Projektor nutzen zu können, muss ein optionales Wireless-Modul (Modell-Nr.: ET-WML100) angeschlossen werden.

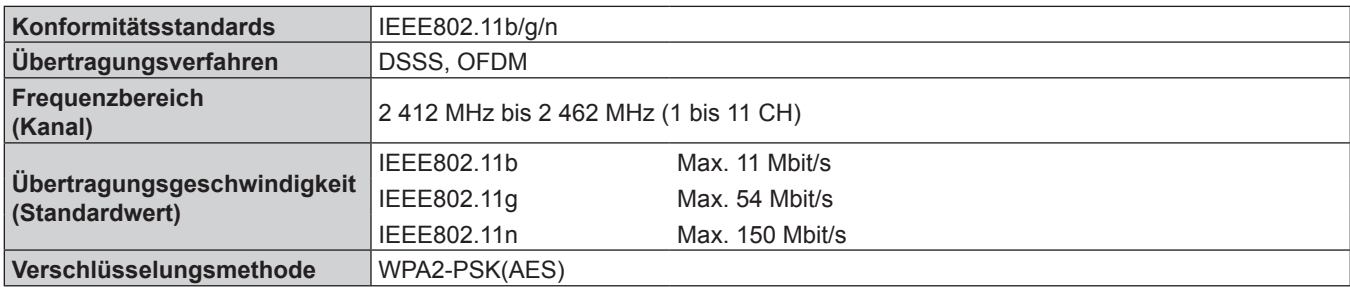

## ■ Kompatible Signale

Die Videosignaltypen, die mit dem Projektor benutzt werden können, finden Sie unter "Liste der kompatiblen Signale" (→ Seite 126).

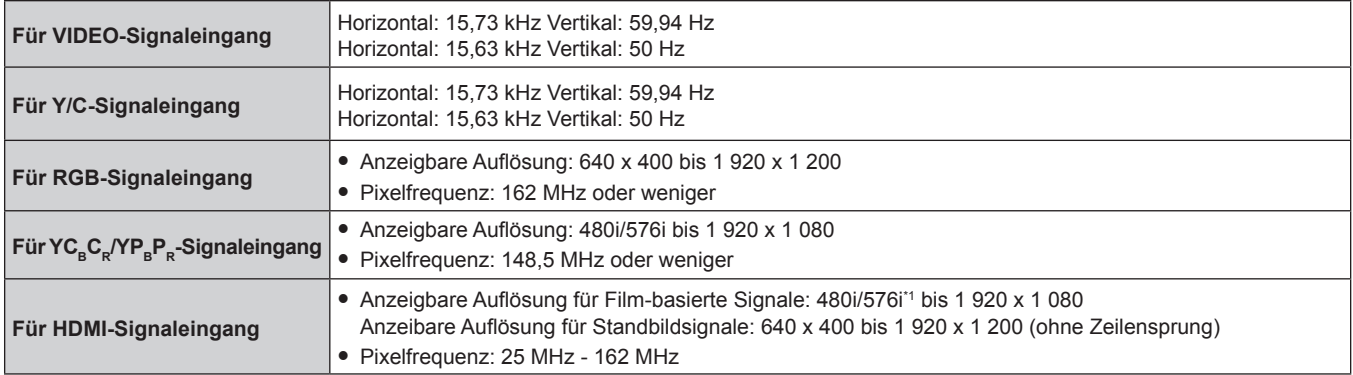

\*1 Nur Pixel-Wiederholungssignal (Dot clock-Frequenz 27,0 MHz)

# **Abmessungen**

<Einheit: mm (Zoll)>

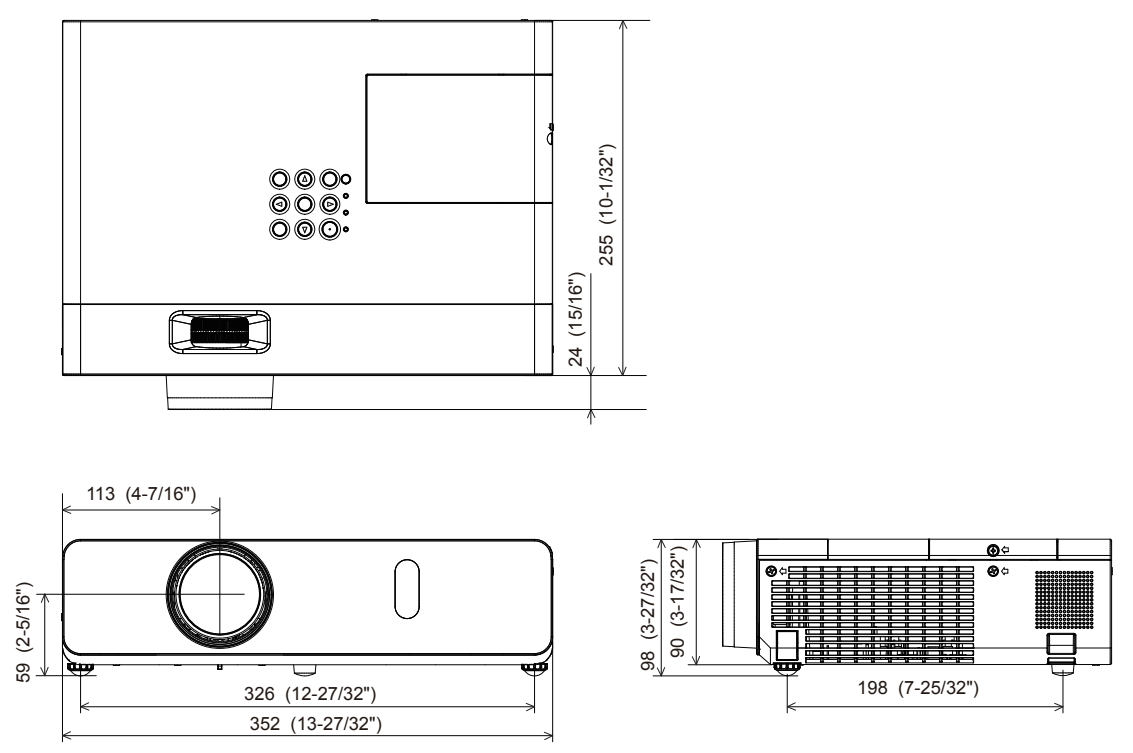

Tatsächliche Abmessungen können abweichen.

# **Sicherheitsregeln betreffend Aufhängevorrichtung**

• Verwenden Sie bei der Installation des Projektors an der Decke unbedingt die angegebene optionale Aufhängevorrichtung für Projektoren.

Modell-Nr. der Deckenaufhängevorrichtung:

- ① ET-PKL100H (für hohe Decken), ET-PKV400B (Projektormontagehalterung)
- ② ET-PKL100S (für niedrige Decken), ET-PKV400B (Projektormontagehalterung)
- f Bringen Sie bei der Montage des Projektors die Sicherungsausrüstung im Lieferumfang der Aufhängevorrichtung für Projektoren an.
- Überlassen Sie Installationsarbeiten wie die Deckenmontage des Projektors einem qualifizierten Techniker.
- f Panasonic Connect Co., Ltd. übernimmt keinerlei Verantwortung für Schäden am Projektor, die sich aus der Verwendung einer Aufhängevorrichtung ergeben, die nicht von Panasonic Connect Co., Ltd. hergestellt wurde, oder die sich aus einem nicht geeigneten Installationsort ergeben, auch wenn die Garantiezeit des Projektors noch nicht abgelaufen ist.
- Ungenutzte Produkte müssen unverzüglich durch einen qualifizierten Techniker abgenommen werden.
- f Verwenden Sie einen Schraubendreher oder einen Drehmomentschlüssel, um die Schrauben mit ihrem spezifischen Anzugdrehmoment festzudrehen. Benutzen Sie keine Elektroschrauber oder Schlagschrauber.
- Ausführliche Informationen finden Sie in der Installationsanleitung für die Aufhängevorrichtung für Projektoren.
- f Die Modellnummern des Zubehörs und des Sonderzubehörs können ohne Ankündigung geändert werden.
- Spezifikation für die Schraubenlöcher zum Befestigen des Projektors **(Projektoransicht von unten)**

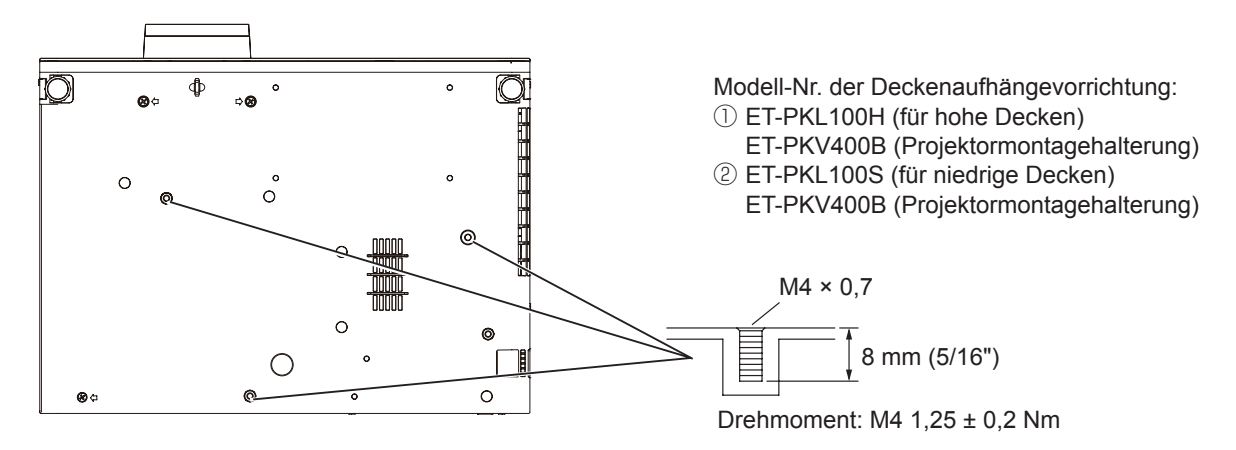

# ■ Abmessungen für die Schraubenlöcher zum Befestigen des Projektors **(Projektoransicht von unten)**

Einheit: mm (Zoll)

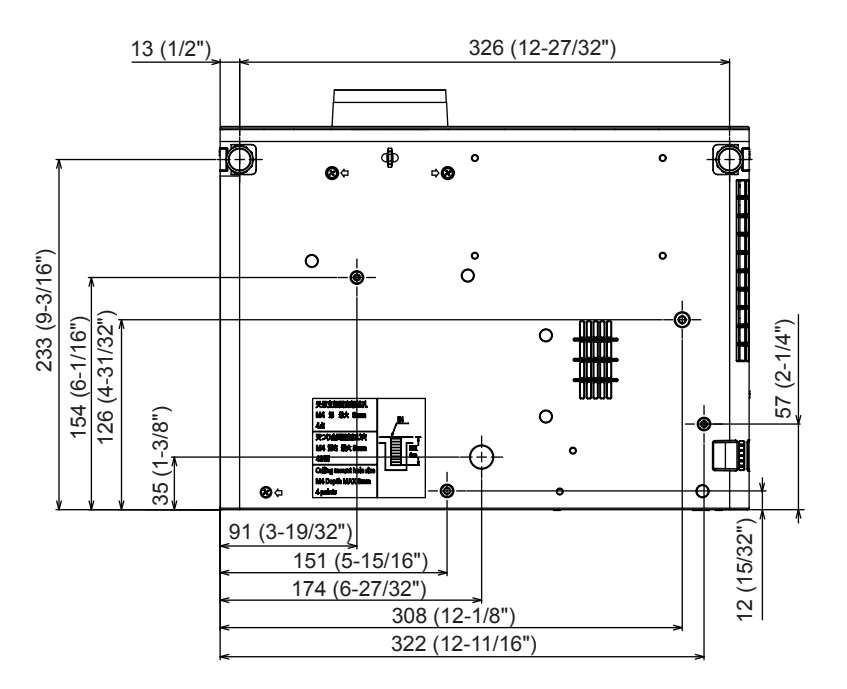

# **Index**

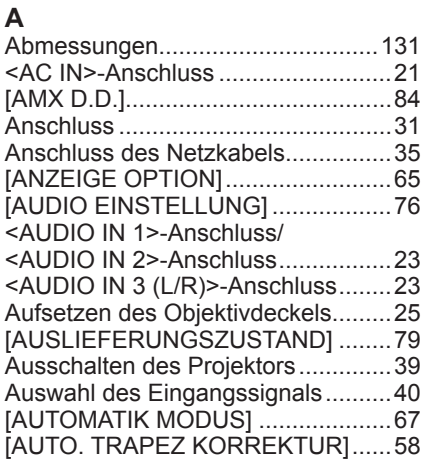

#### **B**

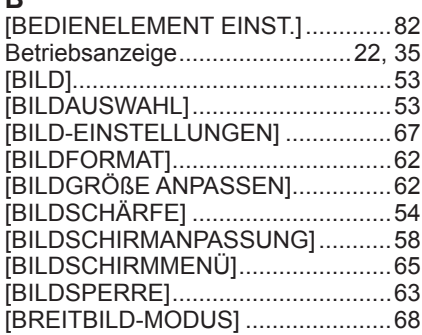

#### **C**

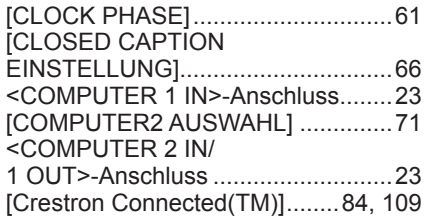

#### **D**

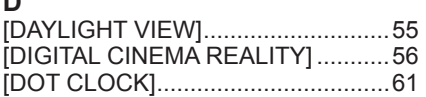

#### **E**

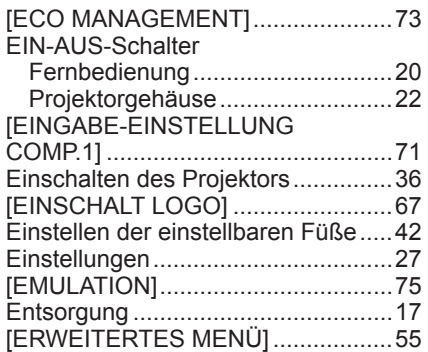

## **F**

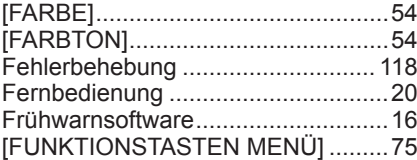

#### **G**

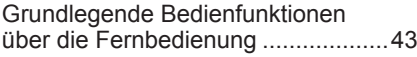

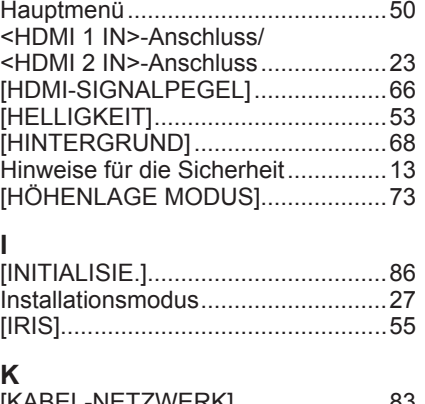

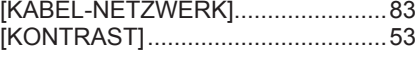

# **L**

**H**

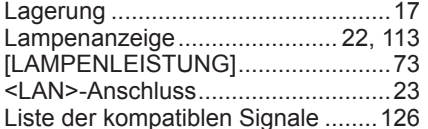

#### **M**

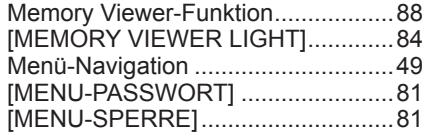

#### **N**

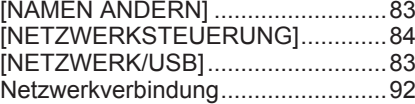

# **O**

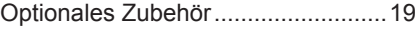

#### **P**

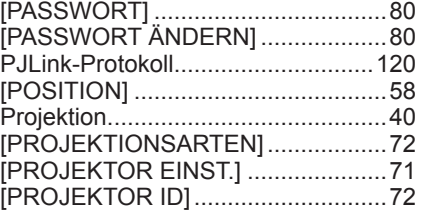

#### **R**

[RAUSCHUNTERDRÜCKUNG] .......56  $[RGB/YP_BP_R]/[RGB/YC_BC_R]$  ..............56

#### **S**

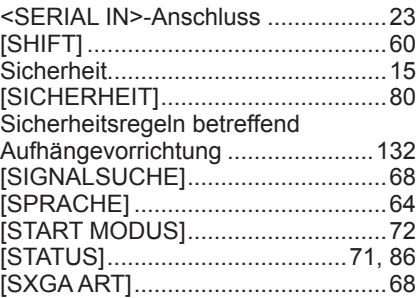

#### **T**

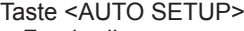

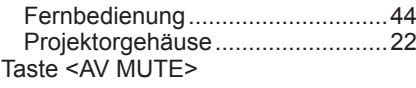

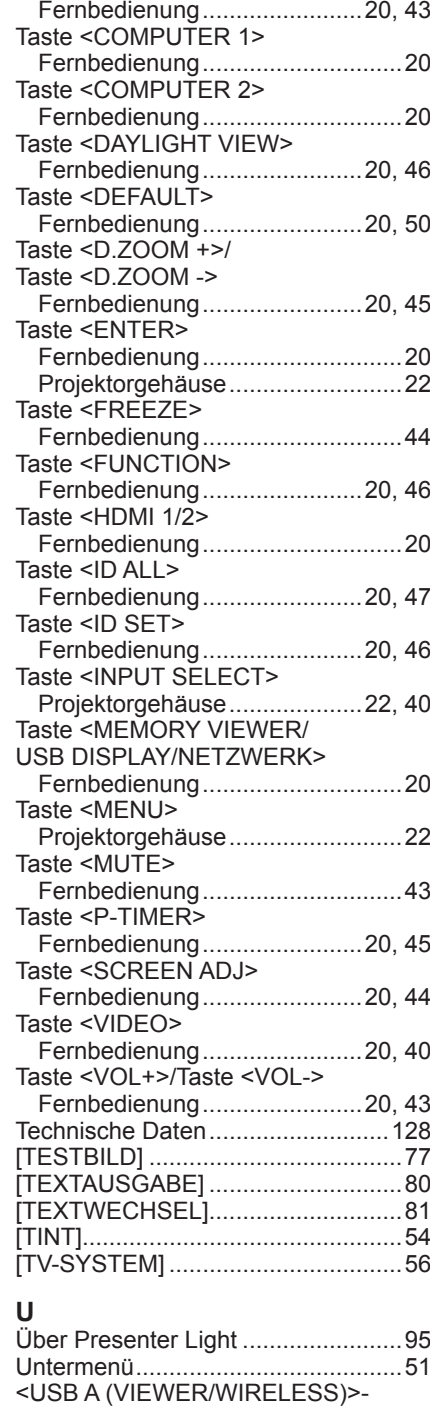

# USB Display-Funktion ......................90 **V**

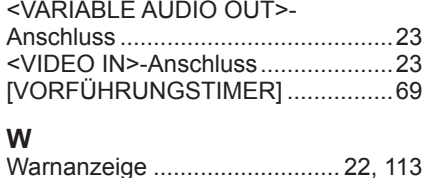

Anschluss .........................................23 <USB B (DISPLAY)>-Anschluss.......23

#### Warnanzeige ............................ 22, 113 Wartung/Austausch ........................ 114 [WEITERE FUNKTIONEN]...............70 Werkseinstellung ..............................37 Wichtige Hinweise zur Sicherheit ....... 4

**Z**

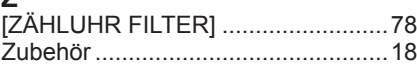

# **Entsorgung von Altgeräten und Batterien Nur für die Europäische Union und Länder mit Recyclingsystemen**

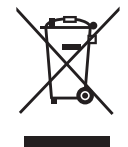

Dieses Symbol, auf den Produkten, der Verpackung und/oder den Begleitdokumenten, bedeutet, dass gebrauchte elektrische und elektronische Produkte sowie Batterien nicht in den allgemeinen Hausmüll gegeben werden dürfen.

Bitte führen Sie alte Produkte und verbrauchte Batterien zur Behandlung, Aufarbeitung bzw. zum Recycling gemäß den gesetzlichen Bestimmungen den zuständigen Sammelpunkten zu. Endnutzer sind in Deutschland gesetzlich zur Rückgabe von Altbatterien an einer geeigneten Annahmestelle verpflichtet. Batterien können im Handelsgeschäft unentgeltlich zurückgegeben werden.

Indem Sie diese Produkte und Batterien ordnungsgemäß entsorgen, helfen Sie dabei, wertvolle Ressourcen zu schützen und eventuelle negative Auswirkungen, insbesondere beim Umgang mit lithiumhaltigen Batterien, auf die menschliche Gesundheit und die Umwelt zu vermeiden. Für mehr Informationen zu Sammlung und Recycling, wenden Sie sich bitte an Ihren örtlichen Abfallentsorgungsdienstleister.

Gemäß Landesvorschriften können wegen nicht ordnungsgemäßer Entsorgung dieses Abfalls Strafgelder verhängt werden.

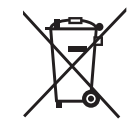

## **Hinweis für das Batteriesymbol (Symbol unten)**

Dieses Symbol kann in Kombination mit einem chemischen Symbol abgebildet sein. In diesem Fall erfolgt dieses auf Grund der Anforderungen derjenigen Richtlinien, die für die betreffende Chemikalie erlassen wurden.

# Panasonic Connect Co., Ltd.

Web Site: https://panasonic.net/cns/projector/ © Panasonic Connect Co., Ltd. 2022